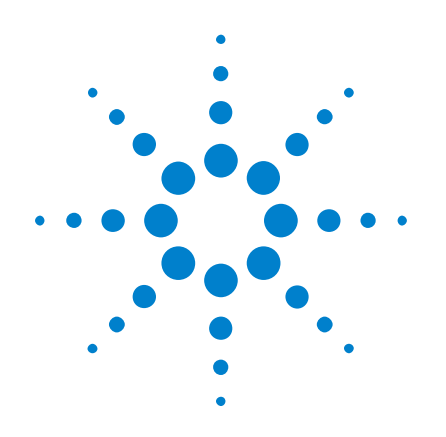

# **Oscilloscopes Agilent InfiniiVision série 2000 X**

# **Guide d'utilisation**

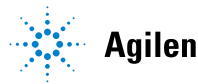

Agilent Technologies

# **Avertissements**

© Agilent Technologies, Inc. 2005-2012

Conformément aux lois internationales relatives à la propriété intellectuelle, toute reproduction, tout stockage électronique et toute traduction de ce manuel, totaux ou partiels, sous quelque forme et par quelque moyen que ce soit, sont interdits sauf consentement écrit préalable de la société Agilent Technologies, Inc.

#### **Référence du manuel**

75015-97028

#### **Edition**

Troisième édition, Mars 2012

Imprimé en Malaisie

Agilent Technologies, Inc. 1900 Garden of the Gods Road Colorado Springs, CO 80907 Etats-Unis

#### **Historique des versions**

75015-97005, Janvier 2011 75015-97017, Juin 2011 75015-97028, Mars 2012

#### **Garantie**

**Les informations contenues dans ce document sont fournies « en l'état » et pourront faire l'objet de modifications sans préavis dans les éditions ultérieures. Dans les limites de la législation en vigueur, Agilent exclut en outre toute garantie, expresse ou implicite, concernant ce manuel et les informations qu'il**  **contient, y compris, mais non exclusivement, les garanties de qualité marchande et d'adéquation à un usage particulier. Agilent ne saurait en aucun cas être tenu pour responsable des erreurs ou des dommages incidents ou consécutifs, liés à la fourniture,** 

**à l'utilisation ou à l'exactitude de ce document ou aux performances de tout produit Agilent auquel il se rapporte. Si Agilent et l'utilisateur ont passé un contrat écrit distinct, stipulant, pour le produit couvert par ce document, des conditions de garantie qui entrent en conflit avec les présentes conditions, les conditions de garantie du contrat distinct remplacent les conditions énoncées dans le présent document.**

#### **Licences technologiques**

Le matériel et les logiciels décrits dans ce document sont protégés par un accord de licence et leur utilisation ou reproduction est soumise aux termes et conditions de ladite licence.

#### **Limitation des droits**

Limitations des droits du Gouvernement des Etats-Unis. Les droits s'appliquant aux logiciels et aux informations techniques concédées au gouvernement fédéral incluent seulement les droits concédés habituellement aux clients utilisateurs. Agilent concède la licence commerciale habituelle sur les logiciels et les informations techniques suivant les directives FAR 12.211 (informations techniques) et 12.212 (logiciel informatique) et, pour le ministère de la Défense, selon les directives DFARS 252.227-7015 (informations techniques – articles commer-

ciaux) et DFARS 227.7202-3 (droits s'appliquant aux logiciels informatiques commerciaux ou à la documentation des logiciels informatiques commerciaux).

#### **Avertissements de sécurité**

## **ATTENTION**

La mention **ATTENTION** signale un danger pour le matériel. Si la manœuvre ou la procédure correspondante n'est pas exécutée correctement, il peut y avoir un risque d'endommagement de l'appareil ou de perte de données importantes. En présence de la mention **ATTENTION**, il convient de ne pas continuer tant que les conditions indiquées n'ont pas été parfaitement comprises et respectées.

### **AVERTISSEMENT**

**La mention AVERTISSEMENT signale un danger pour la sécurité de l'opérateur. Si la manœuvre ou la procédure correspondante n'est pas exécutée correctement, il peut y avoir un risque grave, voire mortel pour les personnes. En présence d'une mention AVER-TISSEMENT, il convient de s'interrompre tant que les conditions indiquées n'ont pas été parfaitement comprises et satisfaites.**

# <span id="page-2-0"></span>**Oscilloscopes InfiniiVision série 2000 X — Présentation rapide**

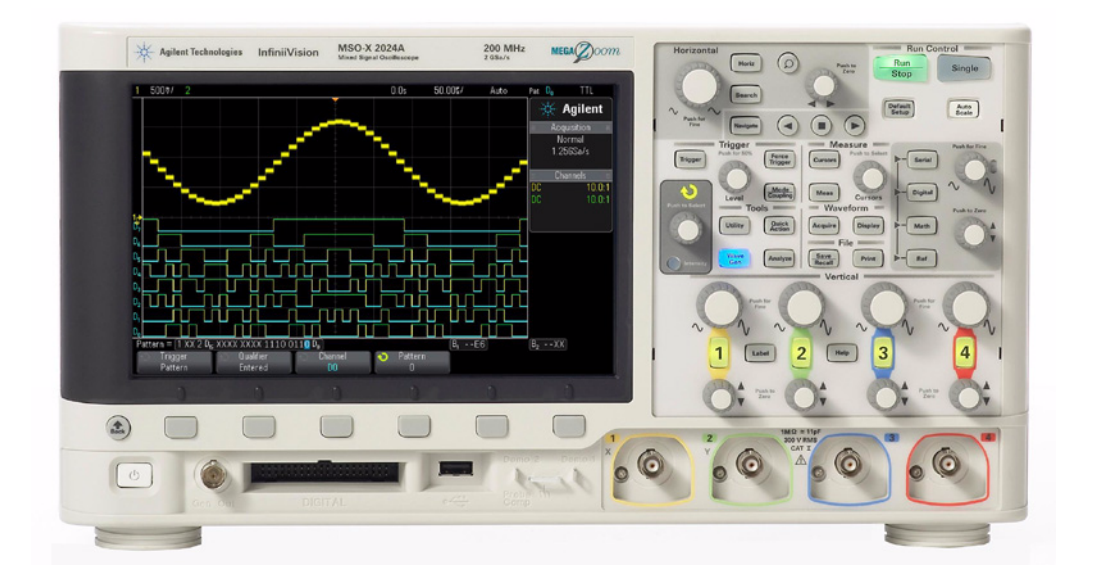

**Table 1** 2000Références des modèles de la série 2000 X, bandes passantes

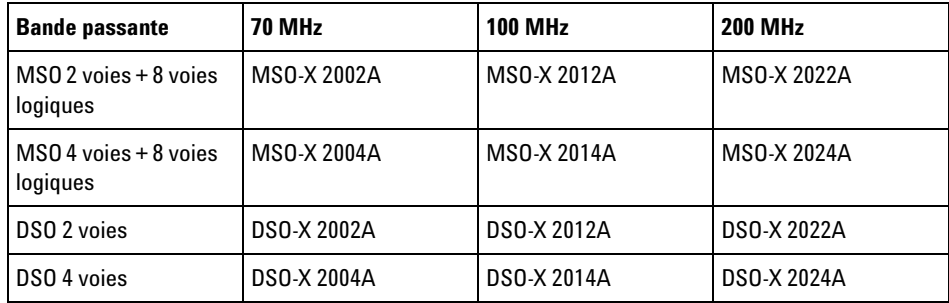

Les oscilloscopes Agilent InfiniiVision série 2000 X offrent les fonctionnalités suivantes :

- 70Modèles offrant des bandes passantes de 70 MHz, 100 MHz et 200 MHz.
- Modèles d'oscilloscopes DSO à 2 et 4 voies.

• Modèles d'oscilloscopes à signaux mixtes (MSO) à 2+8 voies et 4+8 voies.

Un MSO vous permet de déboguer des conceptions à signaux mixtes en utilisant, simultanément, des signaux analogiques et des signaux numériques étroitement corrélés. Les 8 voies numériques présentent une fréquence d'échantillonnage de 1 Géch/s, avec une fréquence de basculement de 50 MHz.

- Ecran WVGA de 8,5 pouces.
- Fréquence d'échantillonnage entrelacée de 2 Géch/s ou non entrelacée de 1 Géch/s.
- Mémoire MegaZoom IV entrelacée 100 Kpts ou non entrelacée 50 Kpts pour des vitesses de rafraîchissement ultra- rapides des signaux.
- Possibilité d'actionner tous les boutons pour effectuer des sélections rapides.
- Types de déclenchements : front, largeur d'impulsion, séquence binaire et vidéo.
- Signaux mathématiques : addition, soustraction, multiplication et FFT.
- Signaux de référence (2) pour effectuer des comparaisons avec d'autres signaux mathématiques ou de voies.
- Large éventail de mesures intégrées.
- Générateur de signal intégré sous licence avec : sinusoïde, signal carré, rampe, impulsion, CC, bruit.
- Ports USB pour l'impression, l'enregistrement et le partage aisés des données.
- Module LAN/VGA en option pour la connexion à un réseau et l'affichage de l'écran sur un autre moniteur.
- Module GPIB en option.
- Système d'aide intégré à l'oscilloscope. Appuyez sans relâche sur n'importe quelle touche pour afficher l'aide correspondante. Pour plus d'informations sur l'utilisation du système d'aide, consultez la section ["Accès à l'aide- mémoire intégré"](#page-41-0) à la page 42.

Pour plus d'informations sur les oscilloscopes InfiniiVision, rendez- vous à l'adresse suivante : ["www.agilent.com/find/scope"](http://www.agilent.com/find/scope)

# <span id="page-4-0"></span>**Contenu de ce guide**

Ce guide vous explique l'utilisation des oscilloscopes InfiniiVision série 2000 X.

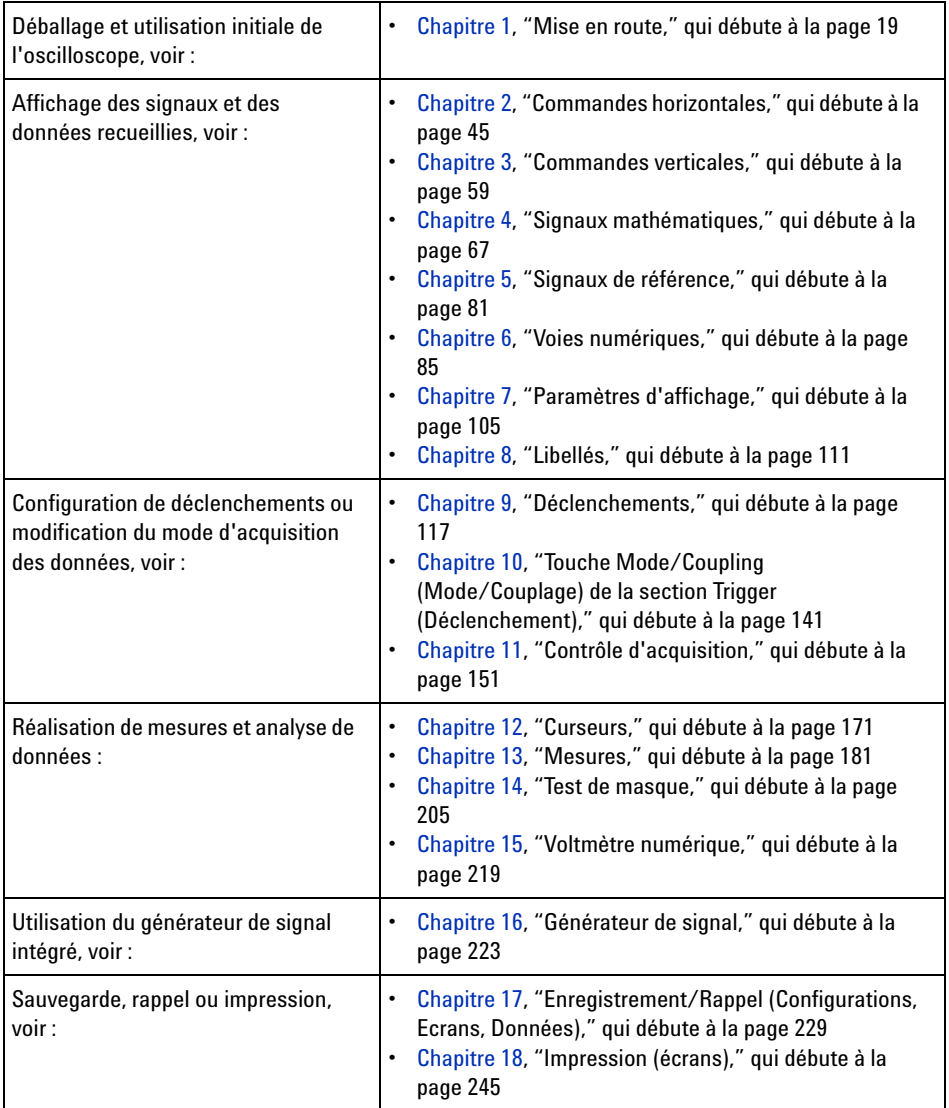

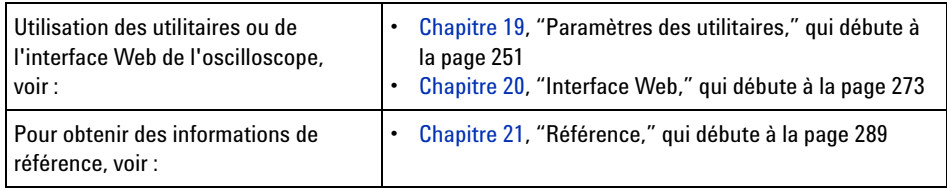

# **ASTUCE Instructions abrégées pour la pression d'une série de touches et de touches de fonction**

Les instructions indiquant d'appuyer sur plusieurs touches à la suite sont écrites sous forme abrégée. Ainsi, les instructions indiquant d'appuyer sur la touche **[Key1]** (Touche 1), puis sur **Touche de fonction 2** et enfin sur **Touche de fonction 3** sont abrégées sous la forme suivante :

Appuyez sur **[Key1]** (Touche 1) **> Touche de fonction 2 > Touche de fonction 3**.

Ces touches peuvent être des **touches de commande** du panneau avant ou des **touches de fonction**. Les touches de fonction sont les six touches situées directement sous l'affichage de l'oscilloscope.

# **Table des matières**

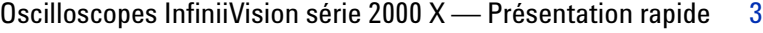

[Contenu de ce guide](#page-4-0) 5

#### **[1 Mise en route](#page-18-1)**

[Inspection du contenu de l'emballage](#page-18-2) 19

[Installation du module LAN/VGA ou GPIB en option](#page-21-0) 22

[Inclinaison de l'oscilloscope pour une meilleure visualisation de](#page-21-1)  [l'écran](#page-21-1) 22

[Mise sous tension de l'oscilloscope](#page-22-0) 23

[Connexion de sondes à l'oscilloscope](#page-23-0) 24

### 八  [Tension d'entrée maximale au niveau des signaux](#page-23-1)  [analogiques](#page-23-1) 24

### 八

 [Ne pas mettre le châssis de l'oscilloscope à un potentiel](#page-23-2)  [« flottant »](#page-23-2) 24

[Introduction d'un signal](#page-24-0) 25

[Restauration de la configuration par défaut de l'oscilloscope](#page-24-1) 25

[Utilisation du réglage automatique de l'échelle](#page-25-0) 26

[Compensation des sondes passives](#page-26-0) 27

[Présentation des connecteurs et des commandes du panneau](#page-28-0)  [avant](#page-28-0) 29

[Caches de panneau avant pour différentes langues](#page-36-0) 37

[Présentation des connecteurs du panneau arrière](#page-38-0) 39

[Interprétation de l'affichage de l'oscilloscope](#page-40-0) 41

[Accès à l'aide-mémoire intégré](#page-41-1) 42

#### **[2 Commandes horizontales](#page-44-1)**

[Réglage de l'échelle horizontale \(temps/div\)](#page-46-0) 47

[Réglage du retard horizontal \(position\)](#page-46-1) 47

[Panoramique et agrandissement d'acquisitions uniques ou](#page-47-0)  [figées](#page-47-0) 48

[Modification du mode temps horizontal \(Normal, XY ou Défil.\)](#page-48-0) 49 [Mode temps XY](#page-49-0) 50

[Affichage de la base de temps agrandie](#page-52-0) 53

[Modification du réglage grossier/fin du bouton d'échelle](#page-54-0)  [horizontale](#page-54-0) 55

[Positionnement de la référence de temps \(gauche, centre,](#page-54-1)  [droite\)](#page-54-1) 55

[Exploration de la base de temps](#page-55-0) 56 [Navigation temporelle](#page-55-1) 56 [Défilement des segments](#page-56-0) 57

#### **[3 Commandes verticales](#page-58-1)**

[Activation ou désactivation des signaux \(voie ou math\)](#page-59-0) 60

[Réglage de l'échelle verticale](#page-60-0) 61

[Réglage de la position verticale](#page-60-1) 61

[Définition du couplage de voies](#page-60-2) 61

[Indication de la limitation de bande passante](#page-61-0)  $62$ 

[Modification du réglage grossier/fin du bouton d'échelle](#page-62-0)  [verticale](#page-62-0) 63

[Inversion d'une voie](#page-62-1) 63

[Définition des options de la sonde des voies analogiques](#page-62-2) 63 [Pour spécifier les unités de voie](#page-63-0) 64 [Définition de l'atténuation de la sonde](#page-63-1) 64 [Indication du délai de sonde](#page-64-0) 65

#### **[4 Signaux mathématiques](#page-66-1)**

[Affichage de signaux mathématiques](#page-66-2) 67

[Exécution d'une fonction de transformation sur une opération](#page-68-0)  [arithmétique](#page-68-0) 69

[Réglage de l'échelle et du décalage des signaux](#page-68-1)  [mathématiques](#page-68-1) 69

[Unités des signaux de fonctions mathématiques](#page-69-0) 70

[Opérateurs mathématiques](#page-69-1) 70 [Addition ou Soustraction](#page-69-2) 70 [Multiplication](#page-70-0) 71

[Transformations mathématiques](#page-71-0) 72 [Mesure FFT](#page-71-1) 72

#### **[5 Signaux de référence](#page-80-1)**

[Sauvegarde d'un signal dans un emplacement réservé](#page-81-0) 82

[Affichage d'un signal de référence](#page-81-1) 82

[Redimensionnement et positionnement des signaux de](#page-82-0)  [référence](#page-82-0) 83

[Réglage du délai des signaux de référence](#page-82-1) 83

[Affichage d'informations sur les signaux de référence](#page-83-0) 84

[Sauvegarde/rappel de fichiers de signaux de référence sur/depuis](#page-83-1)  [un périphérique de stockage USB](#page-83-1) 84

#### **[6 Voies numériques](#page-84-1)**

[Connexion des sondes numériques au dispositif testé](#page-84-2) 85

Câble de sonde pour les voies numériques 86 [Acquisition de signaux à l'aide de voies numériques](#page-88-0)[Affichage de voies numériques à l'aide de la fonction de réglage](#page-88-1)  [d'échelle automatique](#page-88-1) 89 [Interprétation de l'affichage des signaux numériques](#page-89-0)[Changement de la taille affichée des voies numériques](#page-90-0)[Activation ou désactivation d'une voie unique](#page-91-0)[Activation ou désactivation de toutes les voies numériques](#page-91-1)[Activation ou désactivation de groupes de voies](#page-91-2)[Modification du seuil logique des voies numériques](#page-92-0)[Repositionnement d'une voie numérique](#page-92-1) 93 [Affichage de voies numériques sous la forme d'un bus](#page-93-0)[Fidélité des signaux des voies numériques : Impédance et mise à la](#page-96-0)  [terre de sondes](#page-96-0)[Impédance d'entrée](#page-97-0) 98 [Mise à la masse de la sonde](#page-99-0)[Règles de bonnes pratiques en termes de sondage](#page-101-0)[Remplacement de fils de sonde numérique](#page-102-0)

#### **[7 Paramètres d'affichage](#page-104-1)**

[Réglage de l'intensité des signaux](#page-104-2) 105 [Définition ou effacement d'une persistance](#page-106-0) 107 [Effacement de l'écran](#page-107-0) 108 [Pour sélectionner le type de grille](#page-107-1) 108 [Réglage de l'intensité de la grille](#page-108-0) 109 [Gel de l'affichage](#page-109-0) 110

#### **[8 Libellés](#page-110-1)**

[Activation ou désactivation de l'affichage des libellés](#page-110-2) 111

[Affectation d'un libellé prédéfini à une voie](#page-111-0) 112

[Définition d'un nouveau libellé](#page-112-0) 113

[Chargement d'une liste de libellés à partir d'un fichier texte que](#page-114-0)  [vous avez créé](#page-114-0) 115

[Réinitialisation de la bibliothèque de libellés à sa configuration](#page-115-0)  [d'usine par défaut](#page-115-0) 116

#### **[9 Déclenchements](#page-116-1)**

[Réglage du niveau de déclenchement](#page-118-0) 119 [Déclenchement forcé](#page-118-1) 119 [Déclenchement sur front](#page-119-0) 120 [Déclenchement sur séquence logique](#page-121-0) 122 [Déclenchement sur une séquence de bus hexadécimal](#page-123-0) 124 [Déclenchement sur largeur d'impulsion](#page-124-0) 125 [Déclenchement vidéo](#page-127-0) 128 [Déclenchement de l'oscilloscope sur une ligne spécifique du](#page-131-0)  [signal vidéo](#page-131-0) 132 [Déclenchement sur toutes les impulsions de](#page-133-0)  [synchronisation](#page-133-0) 134 [Déclenchement de l'oscilloscope sur une trame spécifique du](#page-134-0)  [signal vidéo](#page-134-0) 135 [Déclenchement de l'oscilloscope sur toutes les trames du signal](#page-135-0)  [vidéo](#page-135-0) 136 [Déclenchement de l'oscilloscope sur les trames impaires ou](#page-135-1)  [paires](#page-135-1) 136

#### **[10 Touche Mode/Coupling \(Mode/Couplage\) de la section Trigger](#page-140-1)  (Déclenchement)**

[Sélection du mode de déclenchement Normal ou Auto](#page-141-0) 142

[Sélection du couplage de déclenchement](#page-143-0) 144

[Activation ou désactivation de la réjection du bruit de](#page-144-0)  [déclenchement](#page-144-0) 145

[Activation ou désactivation de la réjection HF de](#page-145-0)  [déclenchement](#page-145-0) 146

[Réglage du retard de déclenchement](#page-145-1) 146

[Entrée de déclenchement externe](#page-146-0) 147

∧

 [Tension maximale au niveau de l'entrée de déclenchement ex](#page-147-0)[terne de l'oscilloscope](#page-147-0) 148

#### **[11 Contrôle d'acquisition](#page-150-1)**

[Exécution, arrêt et réalisation d'acquisitions mono-coup](#page-150-2)  [\(commande Exécuter\)](#page-150-2) 151 [Présentation de l'échantillonnage](#page-152-0) 153 [Théorie de l'échantillonnage](#page-152-1) 153 [Repliement](#page-153-0) 154 [Fréquence d'échantillonnage et bande passante de](#page-153-1)  [l'oscilloscope](#page-153-1) 154 [Temps de montée de l'oscilloscope](#page-155-0) 156 [Bande passante requise de l'oscilloscope](#page-156-0) 157 [Profondeur de mémoire et fréquence d'échantillonnage](#page-157-0) 158 [Sélection du mode d'acquisition](#page-157-1) 158 [Mode d'acquisition Normal](#page-158-0) 159 [Mode d'acquisition Détection de crête](#page-158-1) 159 [Mode d'acquisition Moyennage](#page-161-0) 162 [Mode d'acquisition Haute résolution](#page-164-0) 165

[Acquisition en mémoire segmentée](#page-165-0) 166 [Exploration de segments](#page-166-0) 167 [Persistance infinie avec la mémoire segmentée](#page-167-0) 168 [Temps de réarmement de la mémoire segmentée](#page-167-1) 168 [Enregistrement de données issues de la mémoire](#page-168-0)  [segmentée](#page-168-0) 169

#### **[12 Curseurs](#page-170-1)**

[Réalisation de mesures par curseurs](#page-171-0) 172 [Exemples de curseurs](#page-174-0) 175

#### **[13 Mesures](#page-180-1)**

[Réalisation de mesures automatiques](#page-181-0) 182 [Résumé des mesures](#page-182-0) 183 [Ts instantanés](#page-184-0) 185 [Mesures de tension](#page-185-0) 186 [Valeur crête à crête](#page-186-0) 187 [Maximum](#page-186-1) 187 [Minimum](#page-186-2) 187 [Amplitude](#page-186-3) 187 [Sommet](#page-186-4) 187 [Base](#page-187-0) 188 [Suroscillation](#page-188-0) 189 [Pré-oscillation](#page-189-0) 190 [Moyenne](#page-190-0) 191 [Valeur efficace \(courant continu\)](#page-190-1) 191 [Valeur efficace \(courant alternatif\)](#page-191-0) 192 [Mesures de temps](#page-193-0) 194 [Période](#page-193-1) 194 [Fréquence](#page-194-0) 195 [Largeur +](#page-195-0) 196

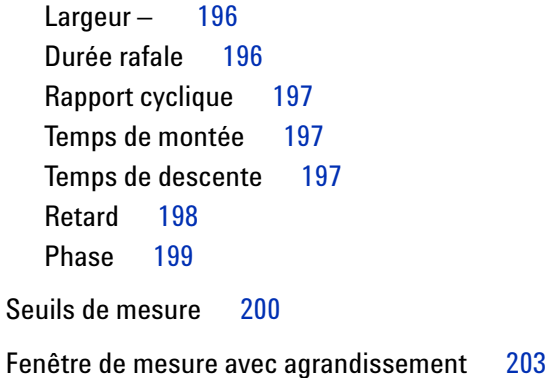

#### **[14 Test de masque](#page-204-1)**

[Création d'un masque à partir d'un signal conforme](#page-204-2)  [\(Automasq\)](#page-204-2) 205 [Options de configuration du test de masque](#page-207-0) 208 [Statistiques de masque](#page-210-0) 211 [Modification manuelle d'un fichier de masque](#page-211-0) 212 [Création d'un fichier de masque](#page-215-0) 216 [Comment s'effectue le test de masque ?](#page-217-0) 218

#### **[15 Voltmètre numérique](#page-218-1)**

#### **[16 Générateur de signal](#page-222-1)**

[Sélection des types et réglages des signaux générés](#page-222-2) 223

[Sortie de l'impulsion de synchronisation du générateur de](#page-225-0)  [signal](#page-225-0) 226

[Sélection de la charge de sortie attendue](#page-226-0) 227

[Utilisation des préréglages logiques du générateur de signal](#page-226-1) 227

[Restauration des réglages par défaut du générateur de](#page-227-0)  [signal](#page-227-0) 228

#### **[17 Enregistrement/Rappel \(Configurations, Ecrans, Données\)](#page-228-1)**

[Enregistrement de configurations, d'images d'écran ou de](#page-228-2)  [données](#page-228-2) 229 [Sauvegarde de fichiers de configuration](#page-230-0) 231 [Sauvegarde de fichiers images BMP ou PNG](#page-230-1) 231 [Sauvegarde de fichiers de données CSV, ASCII XY ou BIN](#page-232-0) 233 [Sauvegarde de fichiers de données ALB](#page-233-0) 234 [Commande Longueur](#page-235-0) 236 [Sauvegarde de fichiers de signaux de référence sur un](#page-237-0)  [périphérique de stockage USB](#page-237-0) 238 [Sauvegarde de masques](#page-237-1) 238 [Défilement des destinations d'enregistrement](#page-238-0) 239 [Saisie de noms de fichiers](#page-238-1) 239 [Rappel de configurations, de masques ou de signaux de](#page-239-0)  [référence](#page-239-0) 240 [Rappel de fichiers de configuration](#page-240-0) 241 [Rappel de fichiers de masque](#page-240-1) 241 [Rappel de fichiers de signaux de référence depuis un](#page-241-0)  [périphérique de stockage USB](#page-241-0) 242 [Rappel des configurations par défaut](#page-241-1) 242 [Exécution d'un effacement sécurisé](#page-242-0) 243

#### **[18 Impression \(écrans\)](#page-244-1)**

[Impression de l'écran de l'oscilloscope](#page-244-2) 245

[Configuration des connexions d'imprimante réseau](#page-246-0) 247

[Sélection des options d'impression](#page-247-0) 248

[Sélection de l'option de palette](#page-248-0) 249

#### **[19 Paramètres des utilitaires](#page-250-1)**

[Paramètres d'interface d'E/S](#page-250-2) 251

[Configuration de la connexion réseau \(LAN\) de](#page-251-0)  [l'oscilloscope](#page-251-0) 252 [Etablissement d'une connexion LAN](#page-252-0) 253 [Connexion autonome \(point à point\) à un ordinateur](#page-253-0) 254 [Explorateur de fichiers](#page-254-0) 255 [Définition des préférences de l'oscilloscope](#page-257-0) 258 [Développement autour du centre ou de la masse](#page-257-1) 258 [Activation/désactivation des fonds transparents](#page-258-0) 259 [Chargement de la bibliothèque de libellés par défaut](#page-258-1) 259 [Configuration de l'économiseur d'écran](#page-258-2) 259 [Définition des préférences de réglage automatique de](#page-259-0)  [l'échelle](#page-259-0) 260 [Réglage de l'horloge de l'oscilloscope](#page-260-0) 261 [Définition de la source TRIG OUT sur le panneau arrière](#page-261-0) 262 [Exécution de tâches de maintenance](#page-262-0) 263 [Etalonnage utilisateur](#page-262-1) 263 [Exécution de l'autotest matériel](#page-265-0) 266 [Exécution de l'autotest du panneau avant](#page-266-0) 267 [Affichage d'informations sur l'oscilloscope](#page-266-1) 267 [Affichage de l'état de l'étalonnage utilisateur](#page-266-2) 267 [Nettoyage de l'oscilloscope](#page-266-3) 267 [Vérification de l'état de la garantie et des services](#page-267-0)  [supplémentaires](#page-267-0) 268 [Contacter Agilent](#page-267-1) 268 [Retour de l'instrument](#page-267-2) 268 [Configuration de la touche \[Quick Action\] \(Action rapide\)](#page-268-0) 269

**[20 Interface Web](#page-272-1)**

[Accès à l'interface Web](#page-273-0) 274

[Ajout d'une annotation](#page-269-0) 270

[Browser Web Control](#page-274-0) 275 [Real Scope Remote Front Panel \(panneau avant à distance à](#page-275-0)  [portée réelle\)](#page-275-0) 276 [Simple Remote Front Panel](#page-276-0) 277 [Programmation à distance via l'interface Web](#page-277-0) 278 [Programmation à distance avec Agilent IO Libraries](#page-278-0) 279 [Enregistrement/Rappel](#page-279-0) 280 [Enregistrement de fichiers via l'interface Web](#page-279-1) 280 [Rappel de fichiers via l'interface Web](#page-281-0) 282 [Obtention d'une image](#page-282-0) 283 [Fonction d'identification](#page-282-1) 283 [Instrument Utilities \(Utilitaires de l'instrument\)](#page-283-0) 284 [Définition d'un mot de passe](#page-284-0) 285

#### **[21 Référence](#page-288-1)**

[Spécifications et caractéristiques](#page-288-2) 289 [Catégorie de mesure](#page-289-0) 290 [Catégorie de mesure de l'oscilloscope](#page-289-1) 290 [Définitions des catégories de mesure](#page-289-2) 290 [Capacité de résistance aux transitoires](#page-290-0) 291 八  [Tension d'entrée maximale au niveau des signaux](#page-290-1)  [analogiques](#page-290-1) 291 八  [Tension d'entrée maximale au niveau des signaux](#page-290-2)  [numériques](#page-290-2) 291 [Conditions d'environnement](#page-290-3) 291 [Sondes et accessoires](#page-291-0) 292 [Sondes passives](#page-291-1) 292 [Sondes différentielles](#page-292-0) 293

[Sondes de courant](#page-293-0) 294 [Accessoires disponibles](#page-293-1) 294 [Chargement des licences et affichage des informations les](#page-294-0)  [concernant](#page-294-0) 295 [Options sous licence disponibles](#page-295-0) 296 [Autres options disponibles](#page-296-0) 297 [Mise à niveau vers un modèle MSO](#page-296-1) 297 [Mises à jour du logiciel et du microprogramme](#page-296-2) 297 [Format Données binaires \(.bin\)](#page-297-0) 298 [Données binaires dans MATLAB](#page-298-0) 299 [Format d'en-tête binaire](#page-298-1) 299 [Exemple de programme pour la lecture de données](#page-301-0)  [binaires](#page-301-0) 302 [Exemples de fichiers binaires](#page-301-1) 302 [Fichiers CSV et ASCII XY](#page-304-0) 305 [Structure des fichiers CSV et ASCII XY](#page-305-0) 306 [Valeurs minimales et maximales des fichiers CSV](#page-305-1) 306 [Reconnaissances](#page-306-0) 307

**[Index](#page-308-0)**

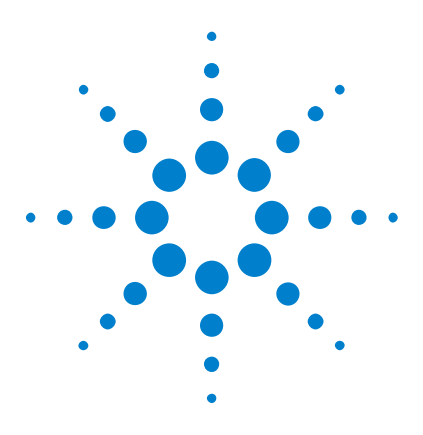

**Oscilloscopes Agilent InfiniiVision série 2000 X Guide d'utilisation**

# <span id="page-18-1"></span>**Mise en route**

<span id="page-18-0"></span>**1**

[Inspection du contenu de l'emballage](#page-18-2) 19 [Inclinaison de l'oscilloscope pour une meilleure visualisation de](#page-21-1)  [l'écran](#page-21-1) 22 [Mise sous tension de l'oscilloscope](#page-22-0) 23 [Connexion de sondes à l'oscilloscope](#page-23-0) 24 [Introduction d'un signal](#page-24-0) 25 [Restauration de la configuration par défaut de l'oscilloscope](#page-24-1) 25 [Utilisation du réglage automatique de l'échelle](#page-25-0) 26 [Compensation des sondes passives](#page-26-0) 27 [Présentation des connecteurs et des commandes du panneau avant](#page-28-0) 29 [Présentation des connecteurs du panneau arrière](#page-38-0) 39 [Interprétation de l'affichage de l'oscilloscope](#page-40-0) 41 [Accès à l'aide-mémoire intégré](#page-41-1) 42

Ce chapitre décrit les opérations à effectuer lors de la première utilisation de l'oscilloscope.

# <span id="page-18-2"></span>**Inspection du contenu de l'emballage**

**•** Inspectez le conteneur d'expédition à la recherche de tout dommage.

S'il semble endommagé, conservez- le avec sa garniture jusqu'à ce que vous en ayez contrôlé le contenu et examiné l'oscilloscope du point de vue mécanique et électrique.

**•** Vérifiez que vous avez reçu les éléments ci- dessous, ainsi que tous les accessoires en option que vous auriez pu commander :

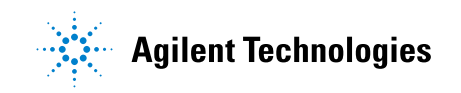

#### **1 Mise en route**

- **•** Oscilloscope InfiniiVision série 2000 X.
- **•** Cordon d'alimentation (le type de cordon est déterminé par le pays d'origine).
- **•** Sondes d'oscilloscope :
	- **•** Deux sondes pour les modèles à deux voies.
	- **•** Quatre sondes pour les modèles à quatre voies.
- **•** CD- ROM de documentation.

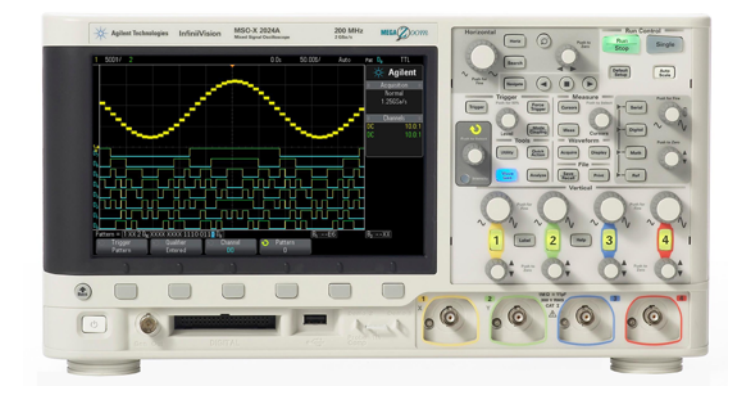

InfiniiVision 2000 X-Series oscilloscope

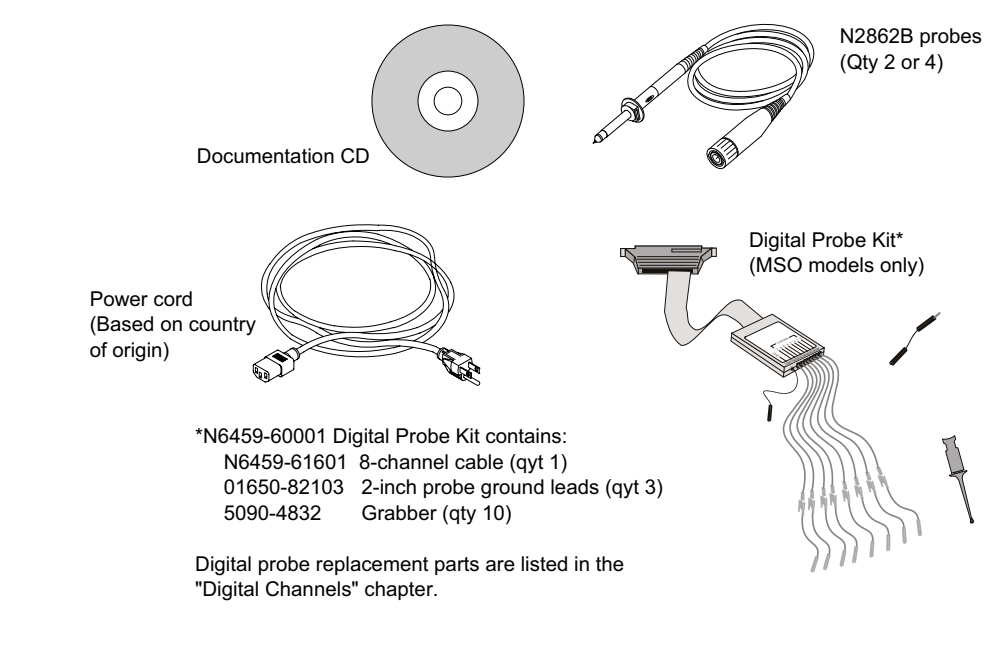

**Voir également •** ["Accessoires disponibles"](#page-293-2) à la page 294

# <span id="page-21-0"></span>**Installation du module LAN/VGA ou GPIB en option**

Si vous devez installer un module DSOXLAN LAN/VGA ou DSOXGPIB GPIB, effectuez cette installation avant de mettre l'oscilloscope sous tension.

- **1** S'il s'avère nécessaire de retirer un module avant d'en installer un autre, pincez les pattes à ressort et sortez délicatement le module de son emplacement.
- **2** Pour installer un module, faites- le coulisser dans l'emplacement situé à l'arrière de l'unité jusqu'à ce qu'il soit parfaitement en place.

Les pattes du module s'enclenchent dans l'emplacement, assurant ainsi sa fixation.

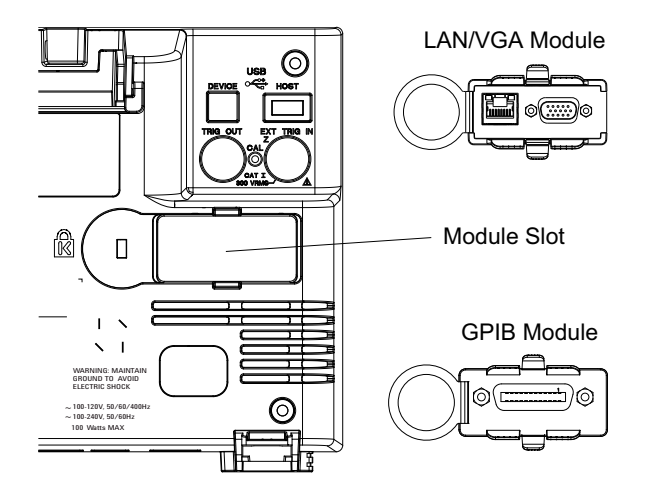

REMARQUE Vous devez installer le module LAN/VGA ou GPIB avant de mettre l'oscilloscope sous tension.

# <span id="page-21-1"></span>**Inclinaison de l'oscilloscope pour une meilleure visualisation de l'écran**

Les béquilles, situées sous les pieds avant de l'oscilloscope, peuvent être déployées pour incliner l'instrument.

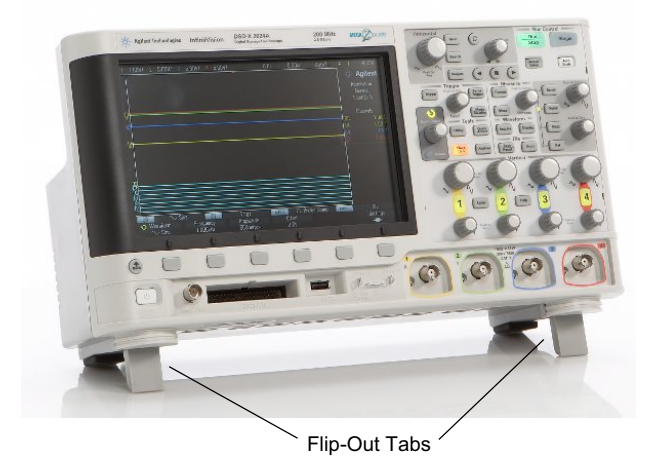

# <span id="page-22-0"></span>**Mise sous tension de l'oscilloscope**

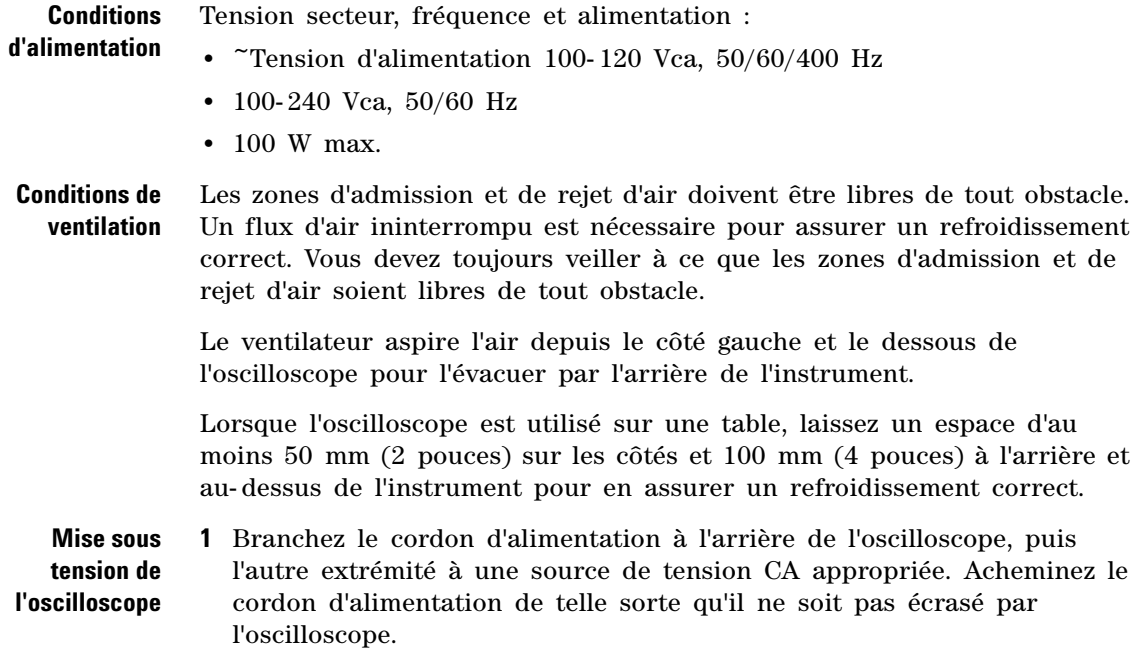

**2** L'oscilloscope règle automatiquement sa tension d'alimentation dans la plage comprise entre 100 et 240 Vca. Le cordon d'alimentation fourni correspond au pays de destination de l'oscilloscope.

#### **AVERTISSEMENT Utilisez toujours un cordon d'alimentation muni d'un conducteur de mise à la terre. Ne coupez pas le conducteur de mise à la terre du cordon d'alimentation.**

**3** Appuyez sur l'interrupteur.

L'interrupteur se situe dans le coin inférieur gauche du panneau avant. L'oscilloscope effectue un auto- test et est opérationnel après quelques secondes.

### <span id="page-23-0"></span>**Connexion de sondes à l'oscilloscope**

- **1** Connectez la sonde d'oscilloscope à l'un des connecteurs BNC d'entrée de voie de l'instrument.
- **2** Connectez la griffe rétractable de la pointe de la sonde au circuit ou au dispositif testé. N'oubliez pas de connecter le fil de masse de la sonde à un point de masse du circuit.

# **ATTENTION**  $\sqrt{2}$  Tension d'entrée maximale au niveau des signaux analogiques

<span id="page-23-1"></span>CAT I 300 V eff., 400 V crête ; surtension transitoire 1,6 kV crête Avec une sonde 10:1 10073C : CAT I 500 V crête, CAT II 400 V crête Avec une sonde 10:1 N2862A ou N2863A : 300 V eff

# **ATTENTION Ne pas mettre le châssis de l'oscilloscope à un potentiel « flottant »**

<span id="page-23-2"></span>L'interruption du fil de terre et la mise du châssis de l'oscilloscope à un potentiel « flottant » se traduiront probablement par des mesures incorrectes et des risques d'endommagement pour l'équipement. Le fil de masse des sondes est relié au châssis de l'oscilloscope et au fil de mise à la terre du cordon d'alimentation secteur. Si vous devez effectuer des mesures entre deux points actifs, utilisez une sonde différentielle disposant d'une plage dynamique suffisante.

**AVERTISSEMENT N'annulez pas l'action protectrice de la mise à la terre de l'oscilloscope. Ce dernier doit rester connecté à la terre par l'intermédiaire de son cordon d'alimentation. L'interruption du fil de mise à la terre engendrerait un risque de décharge électrique.**

# <span id="page-24-0"></span>**Introduction d'un signal**

Le premier signal à introduire dans l'oscilloscope est le signal Démo 2, Comp sonde. Ce signal est utilisé pour la compensation des sondes.

- **1** Connectez une sonde de l'oscilloscope entre la voie 1 et la borne **Démo 2** (Comp sonde) située sur le panneau avant.
- **2** Connectez le fil de masse de la sonde à la borne de masse (à côté de la borne **Démo 2**).

### <span id="page-24-1"></span>**Restauration de la configuration par défaut de l'oscilloscope**

Pour restaurer la configuration par défaut de l'oscilloscope :

**1** Appuyez sur **[Default Setup]** (Configuration par défaut).

La configuration par défaut de l'oscilloscope est restaurée. L'instrument se trouve ainsi dans des conditions de fonctionnement connues. Les principaux paramètres par défaut sont les suivants.

| Horizontal               | Mode Normal, échelle 100 µs/div, retard 0 s, référence de temps au centre.                                                                                |
|--------------------------|----------------------------------------------------------------------------------------------------|
| Vertical<br>(Analogique) | Voie 1 activée, échelle 5 V/div, couplage CC, position 0 V.                                                                                               |
| Décl.                    | Déclenchement sur front, mode déclenchement automatique, niveau 0 V,<br>source sur voie 1, couplage CC, front montant, temps de retard 40 ns.             |
| Affichage                | Persistance désactivée, luminosité de la grille 20 %.                                                                                                    |
| Autres                   | Mode d'acquisition normal : [Run/Stop] (Exécuter/Arrêter) sur Exécuter,<br>curseurs et mesures désactivés.                                                |
| Libellés                 | Tous les libellés que vous avez créés dans la bibliothèque sont conservés (non<br>effacés), mais tous les libellés de voie reprennent leur nom d'origine. |

**Table 2** Paramètres de configuration par défaut

Le Menu Enreg./Rappel propose également des options permettant de restaurer tous les paramètres par défaut (voir ["Rappel des configurations](#page-241-2)  par défaut" [à la page 242](#page-241-2)) ou d'effectuer un effacement sécurisé (voir ["Exécution d'un effacement sécurisé"](#page-242-1) à la page 243).

## <span id="page-25-0"></span>**Utilisation du réglage automatique de l'échelle**

Appuyez sur la touche **[Auto Scale]** (Réglage automatique de l'échelle) pour configurer automatiquement l'oscilloscope en vue d'un affichage optimal des signaux d'entrée.

**1** Appuyez sur **[Auto Scale]** (Réglage automatique de l'échelle).

Vous devriez voir un signal sur l'écran de l'oscilloscope semblable à celui- ci :

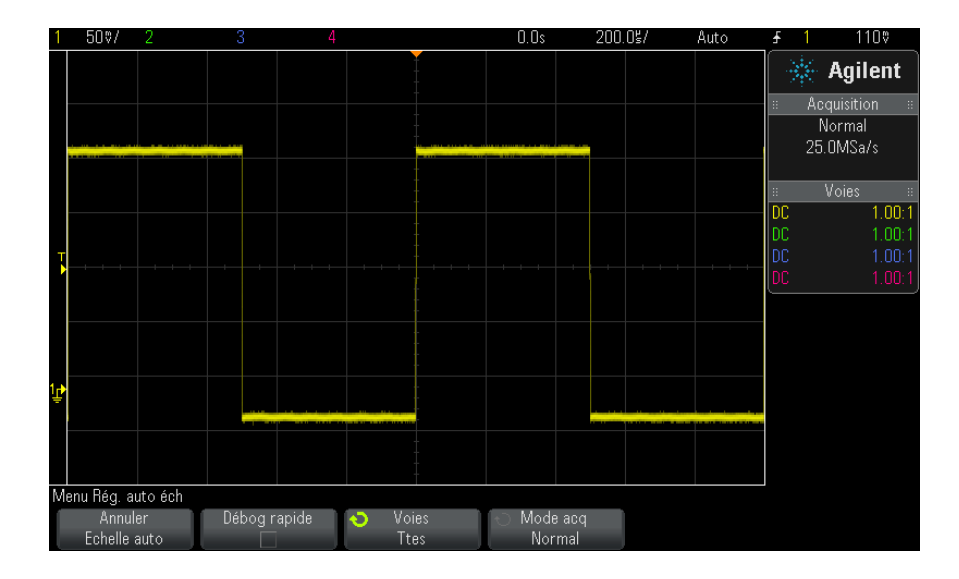

- **2** Si vous souhaitez rétablir les paramètres antérieurs de l'oscilloscope**,** appuyez sur **Annuler échelle auto**.
- **3** Si vous souhaitez activer le réglage automatique de l'échelle de type "Débogage rapide", modifier les voies mises automatiquement à l'échelle ou conserver le mode d'acquisition pendant le réglage automatique de l'échelle, appuyez sur **Débog rapide**, **Voies** ou **Mode acq**.

Il s'agit des mêmes touches de fonction que celles affichées dans le menu "Préférences régl auto éch". Voir ["Définition des préférences de](#page-259-1)  [réglage automatique de l'échelle"](#page-259-1) à la page 260.

Si vous voyez le signal, mais que sa forme carrée n'est pas aussi parfaite que celle illustrée ci- dessus, effectuez la procédure décrite à la section ["Compensation des sondes passives"](#page-26-0) à la page 27.

Si vous ne voyez pas de signal, assurez- vous que la sonde est bien connectée à la borne BNC d'entrée de voie du panneau avant et à la borne Démo 2, Comp sonde, située du côté gauche.

**Fonctionnement de la mise à l'échelle automatique** La fonction de mise à l'échelle automatique analyse les signaux présents au niveau de chaque voie et de l'entrée de déclenchement externe. Cela comprend les voies numériques, si elles sont connectées.

La fonction de mise à l'échelle automatique détecte, active et règle l'échelle de toutes les voies ayant un signal périodique d'une fréquence supérieure ou égale à 25 Hz, d'un rapport cyclique supérieur à 0,5 % et d'une amplitude crête à crête d'au moins 10 mV. Toute voie dont le signal d'entrée ne remplit pas ces conditions est désactivée.

La source de déclenchement sélectionnée est le premier signal valide détecté sur les entrées suivantes (dans cet ordre) : voie de déclenchement externe, voie analogique de plus petit numéro jusqu'à la voie analogique de plus haut numéro, puis (si des sondes numériques sont connectées), la voie numérique de plus grand numéro.

Pendant la mise à l'échelle automatique, le retard est défini sur 0,0 seconde, le réglage temps/div (vitesse de balayage) horizontal est fonction du signal d'entrée (environ 2 périodes du signal déclenché à l'écran) et le mode de déclenchement est défini sur Front.

### <span id="page-26-0"></span>**Compensation des sondes passives**

Chacune des sondes passives de l'oscilloscope doit être compensée afin de correspondre aux caractéristiques d'entrée de la voie à laquelle elle est connectée. Une sonde mal compensée peut entraîner de sérieuses erreurs de mesure.

**1** Saisie du signal Comp sonde (voir ["Introduction d'un signal"](#page-24-0) à la [page 25](#page-24-0)).

- **2** Appuyez sur la touche **[Default Setup]** (Configuration par défaut) pour rappeler la configuration par défaut de l'oscilloscope (voir ["Restauration](#page-24-1)  [de la configuration par défaut de l'oscilloscope"](#page-24-1) à la page 25).
- **3** Appuyez sur **[Auto Scale]** (Réglage automatique de l'échelle) pour configurer automatiquement l'oscilloscope pour le signal Comp sonde (voir ["Utilisation du réglage automatique de l'échelle"](#page-25-0) à la page 26).
- **4** Appuyez sur la touche de la voie à laquelle la sonde est connectée (**[1]**, **[2]**, etc.).
- **5** Dans le Menu Voie, appuyez sur **Sonde**.
- **6** Dans le menu Sonde voie, appuyez sur **Sonde Cocher**, puis suivez les instructions à l'écran.

Au besoin, utilisez un outil non métallique (fourni avec la sonde) pour régler le condensateur d'équilibre de la sonde afin d'obtenir l'impulsion la plus plate possible.

Sur les sondes N2862/63/90, le condensateur d'équilibre est le réglage jaune situé sur la pointe. Sur les autres sondes, il est situé sur le connecteur BNC de la sonde.

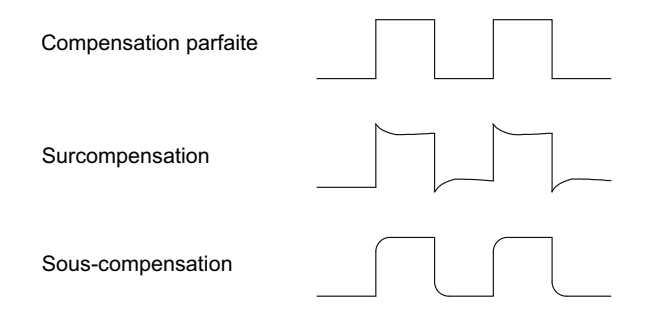

- **7** Connectez les sondes à toutes les autres voies de l'oscilloscope (voie 2 sur un oscilloscope à 2 voies ou voies 2, 3 et 4 sur un oscilloscope à 4 voies).
- **8** Répétez la procédure pour chaque voie.

## <span id="page-28-0"></span>**Présentation des connecteurs et des commandes du panneau avant**

Sur le panneau avant, le terme *touche* désigne toute touche (ou bouton) que vous pouvez actionner.

Le terme *touche de fonction* désigne les six touches situées directement sous l'écran. La légende est affichée juste au- dessus des touches correspondantes. Leurs fonctions changent à mesure que vous explorez les menus de l'oscilloscope.

Pour la figure ci- dessous, reportez- vous aux descriptions numérotées figurant dans le tableau.

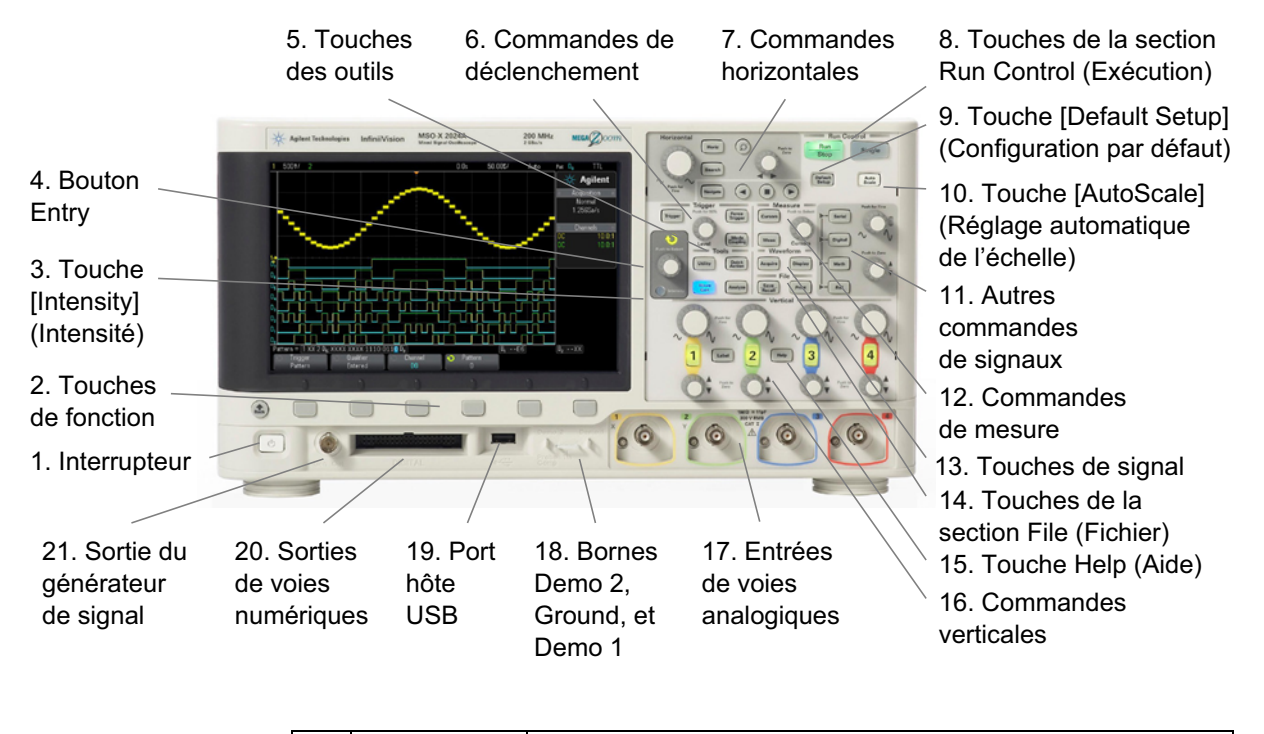

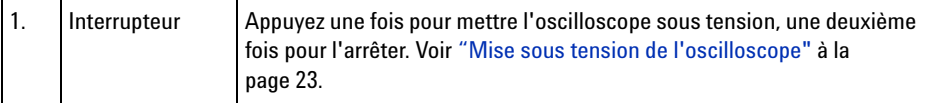

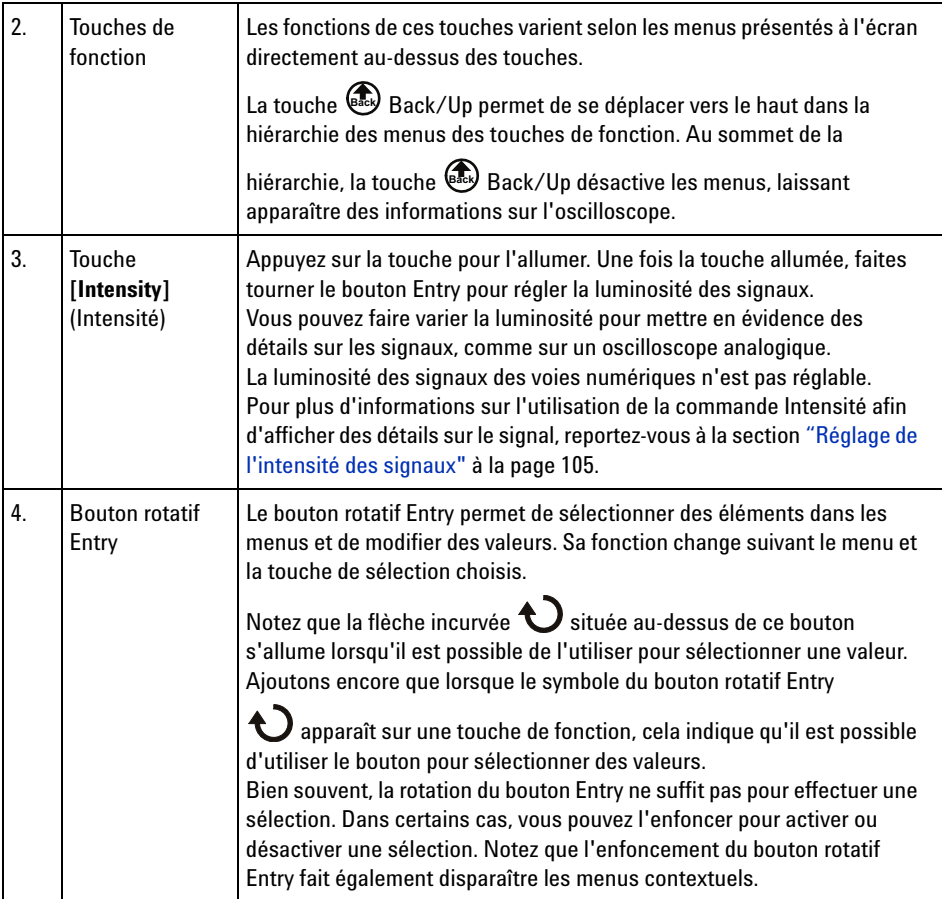

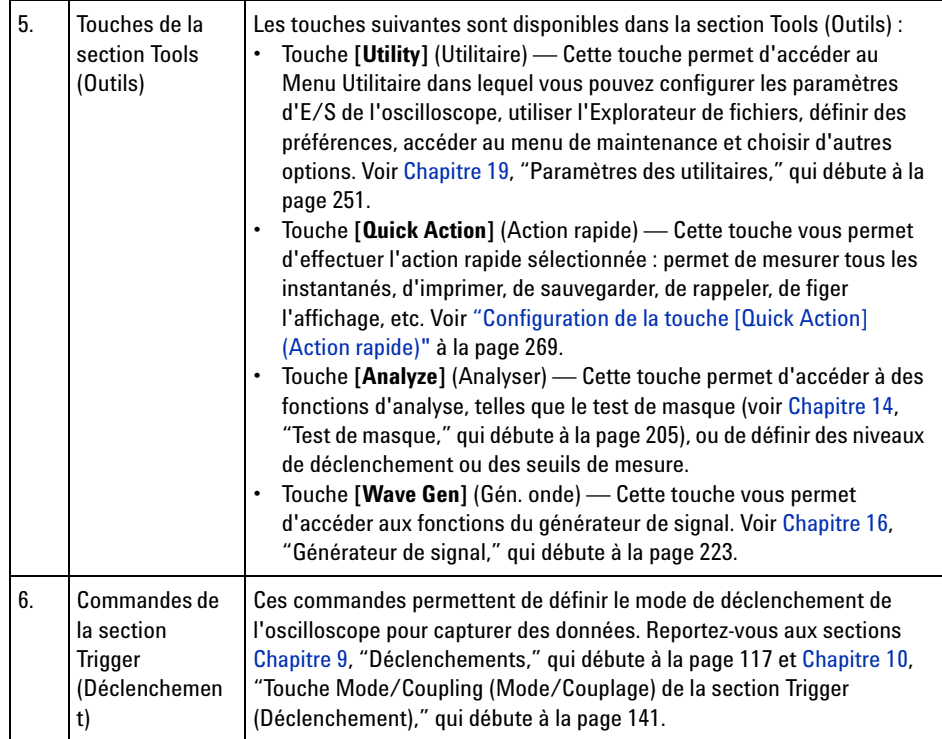

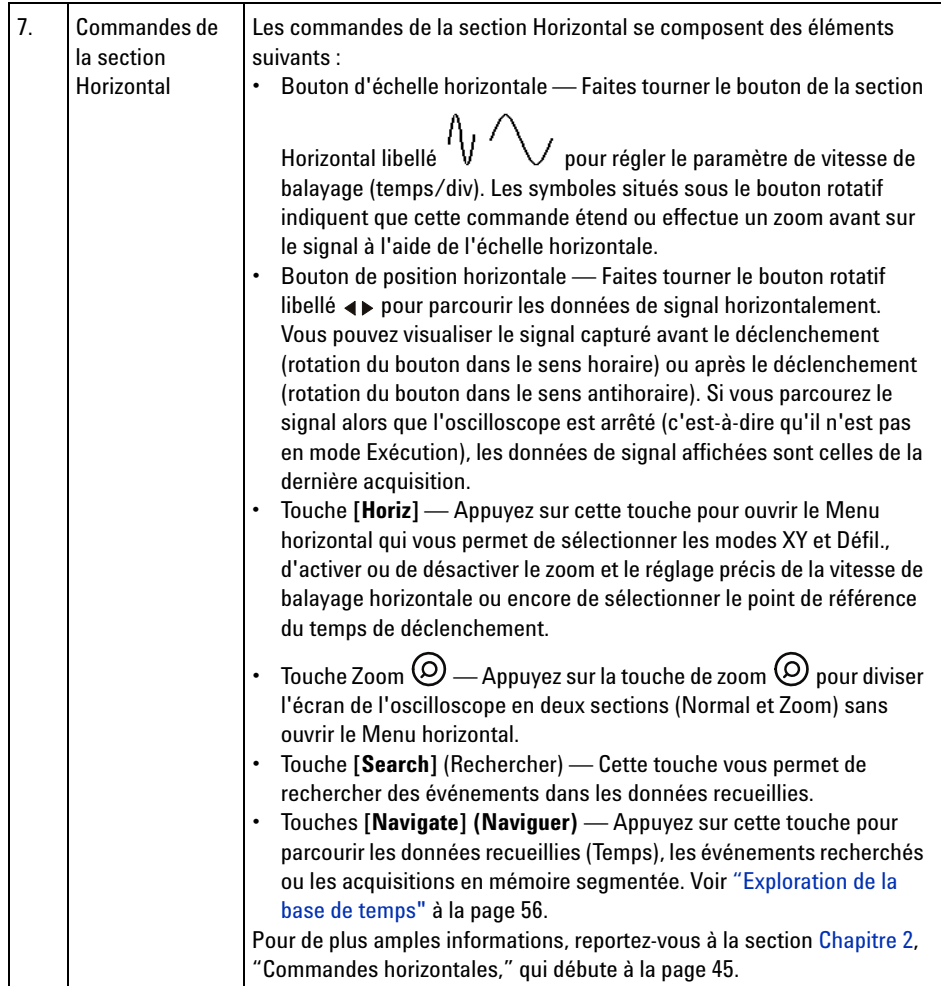

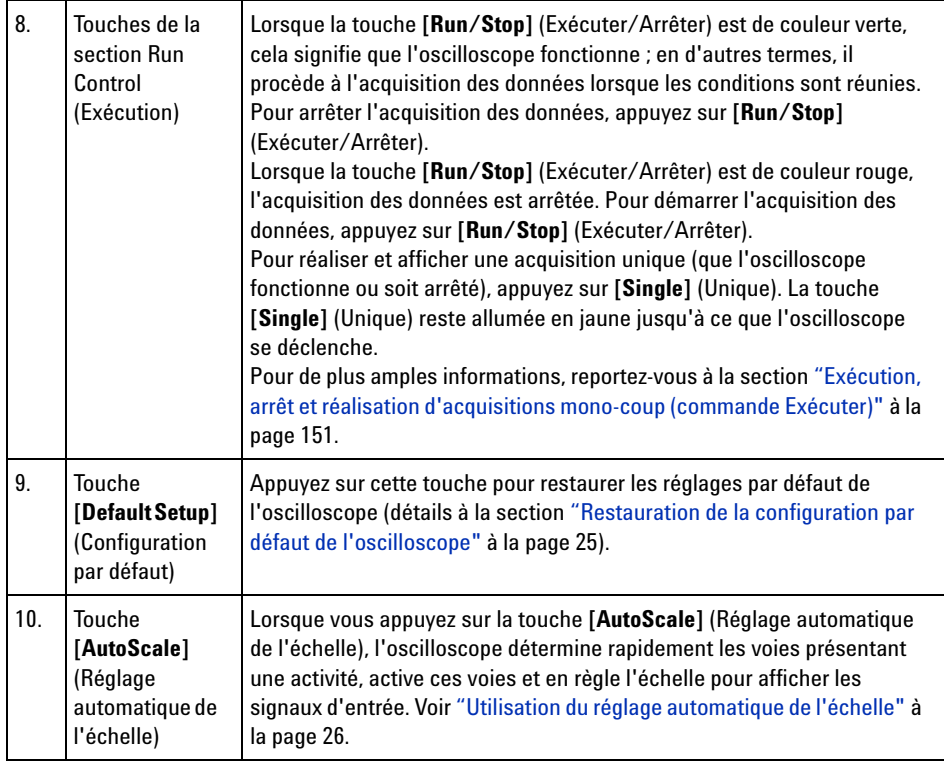

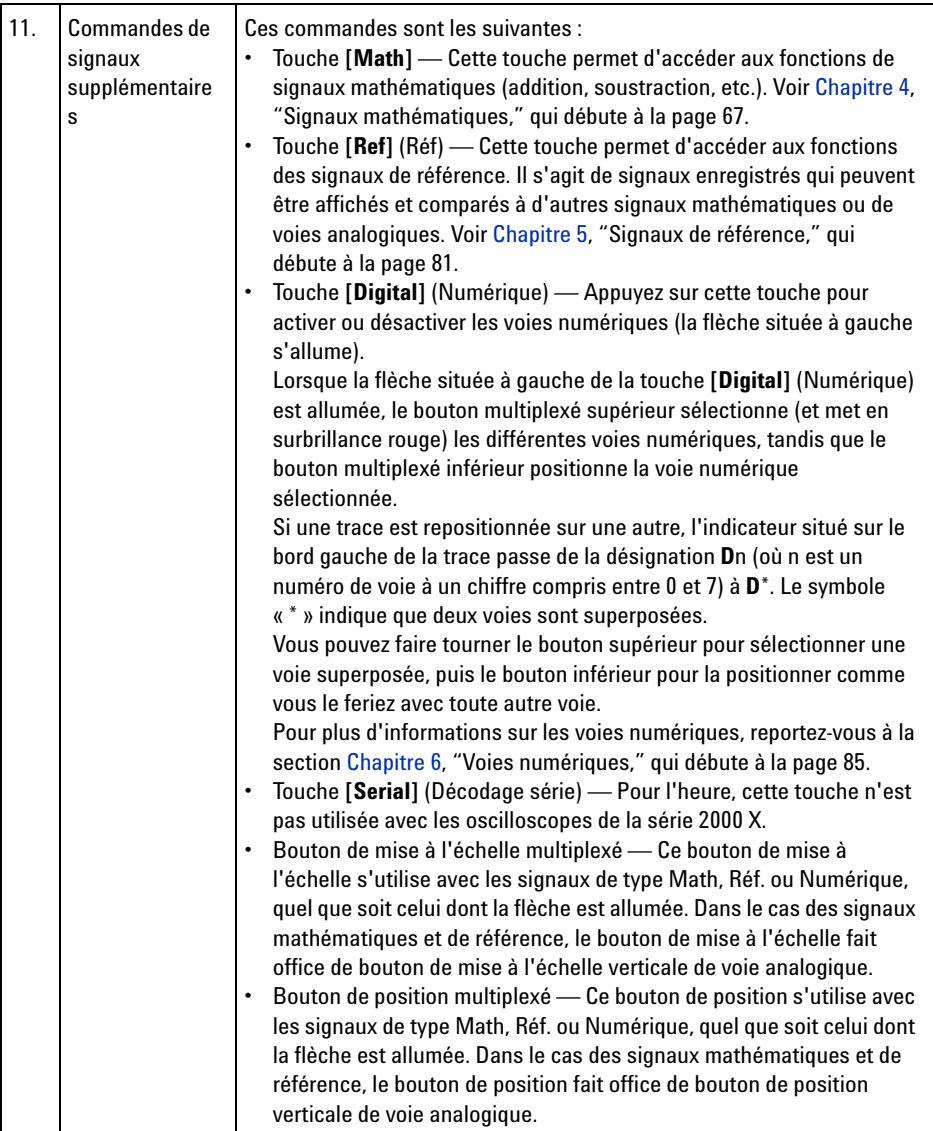

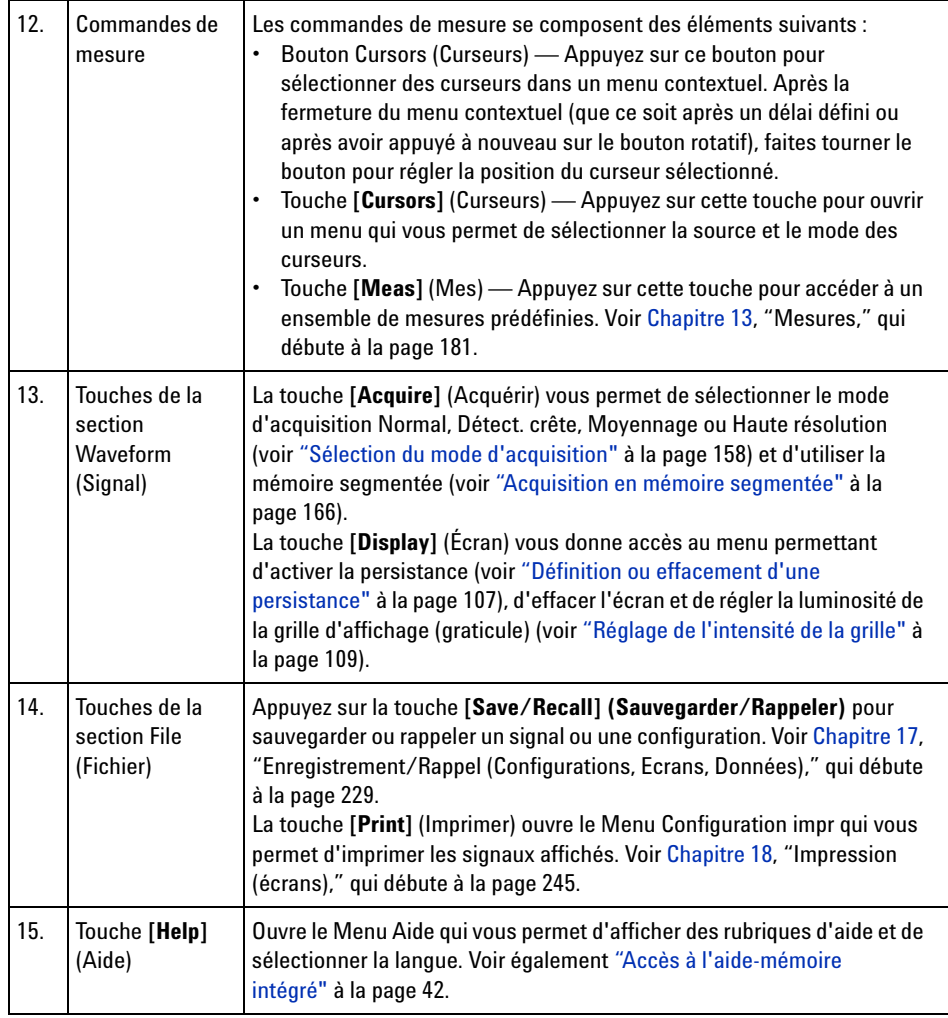

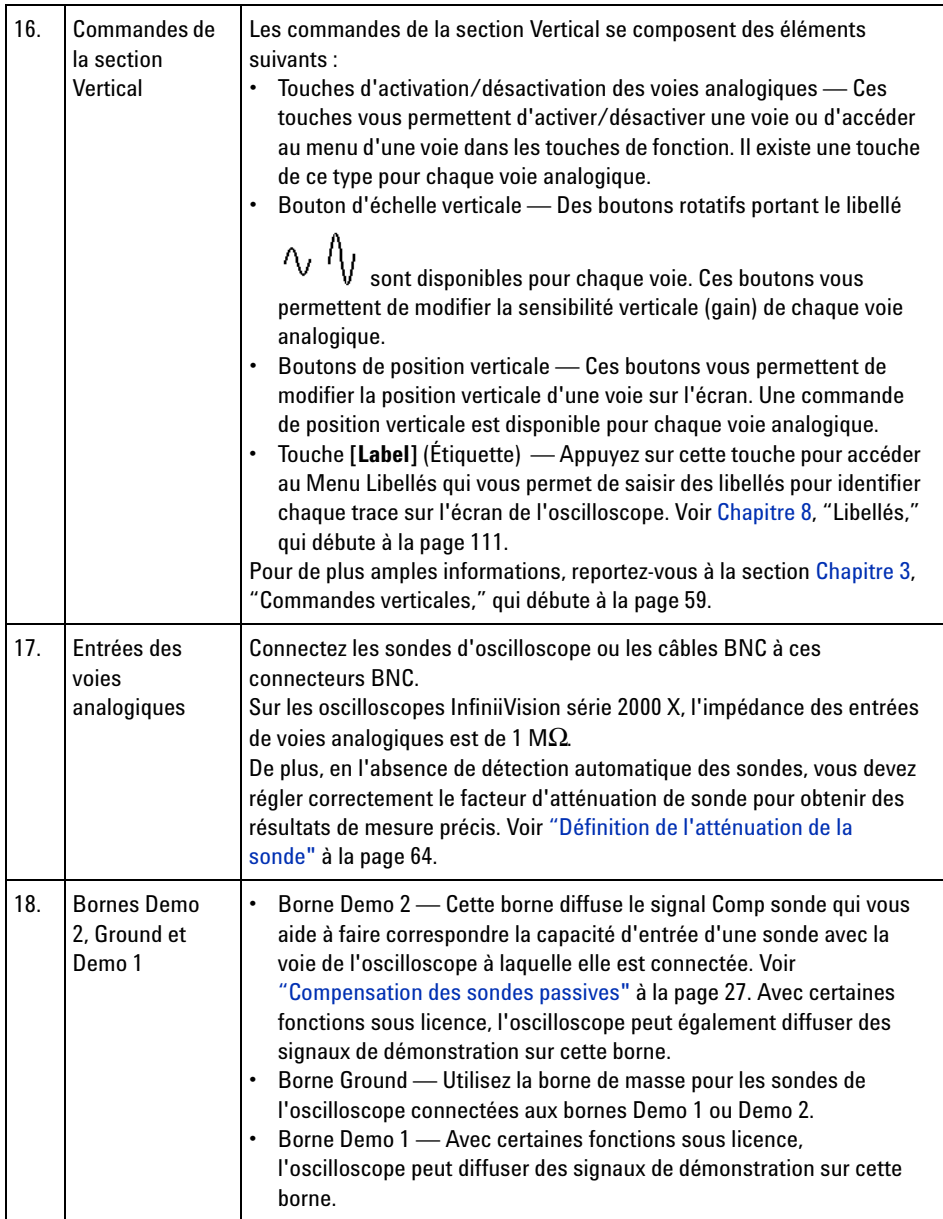
<span id="page-36-0"></span>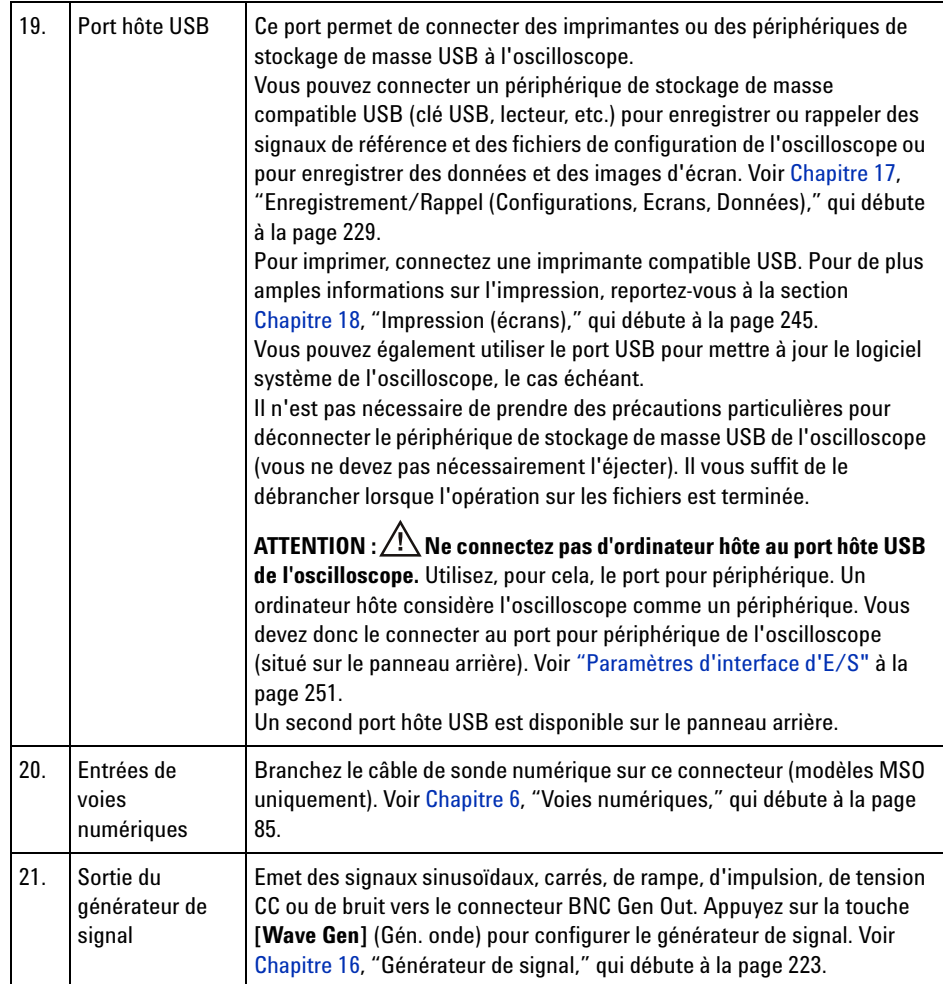

#### **Caches de panneau avant pour différentes langues**

Des caches pour panneau avant sont disponibles dans 10 langues. Ils contiennent la traduction des touches et des libellés du panneau avant. Le cache approprié est fourni avec le matériel en fonction de l'option de localisation choisie au moment de l'achat.

Pour installer le cache pour panneau avant, procédez comme suit :

#### **1 Mise en route**

- **1** Tirez délicatement sur les boutons rotatifs du panneau avant pour les enlever.
- **2** Introduisez les pattes latérales du cache dans les encoches du panneau avant.

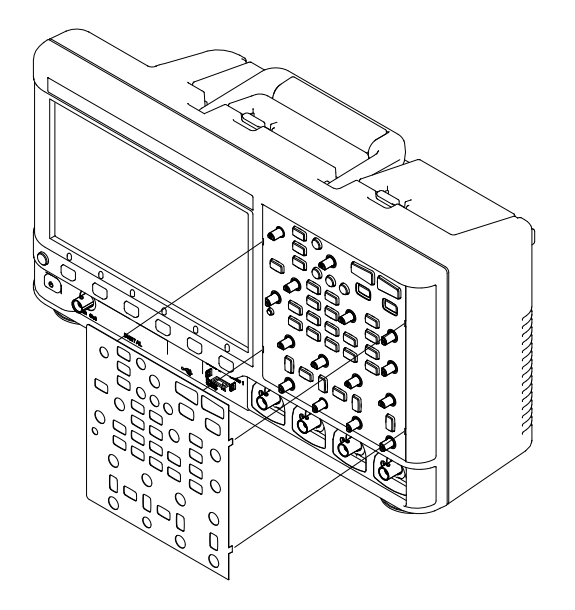

**3** Réinstallez les boutons rotatifs du panneau avant.

Vous pouvez commander des caches pour panneau avant sur le site Web ["www.parts.agilent.com"](http://www.parts.agilent.com) en utilisant les références suivantes :

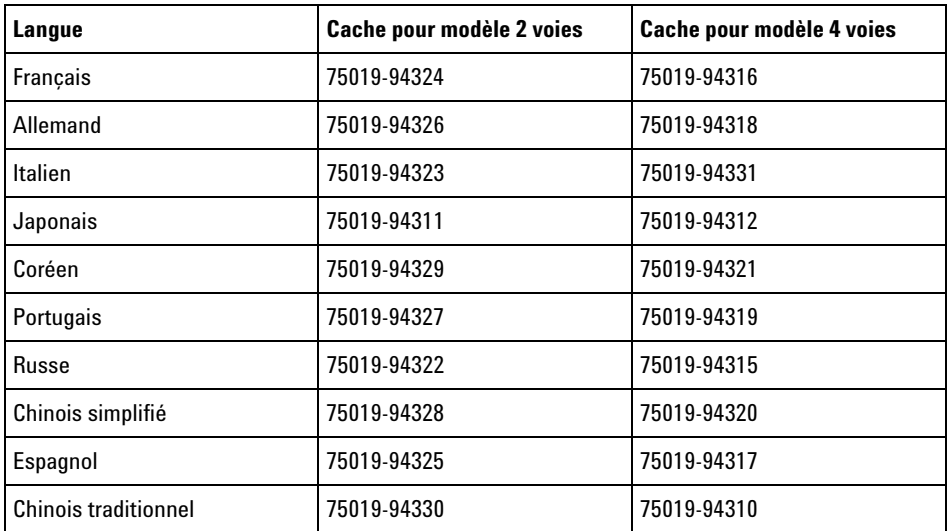

# **Présentation des connecteurs du panneau arrière**

Pour la figure ci- dessous, reportez- vous aux descriptions numérotées figurant dans le tableau.

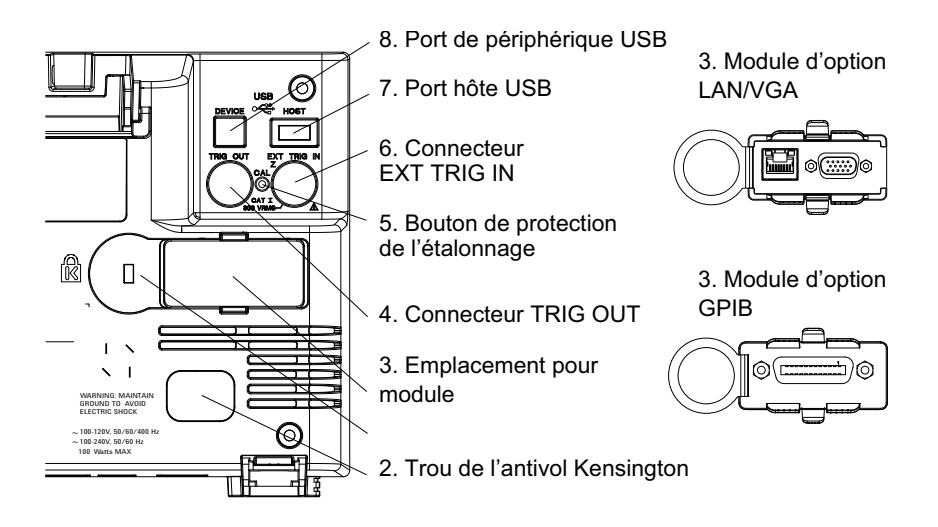

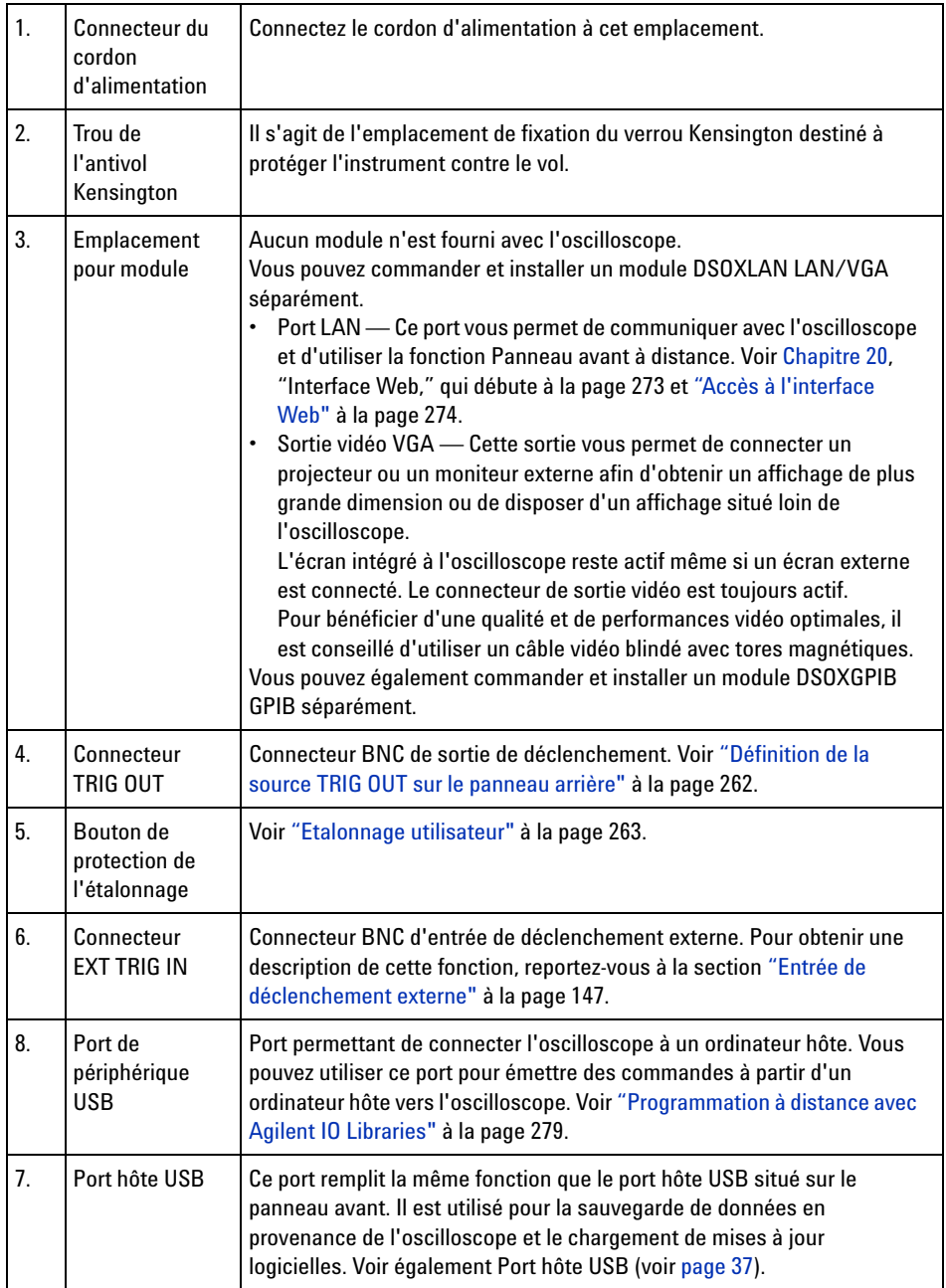

# **Interprétation de l'affichage de l'oscilloscope**

L'écran de l'oscilloscope contient les signaux recueillis, les informations de configuration, les résultats des mesures et les définitions des touches de fonction.

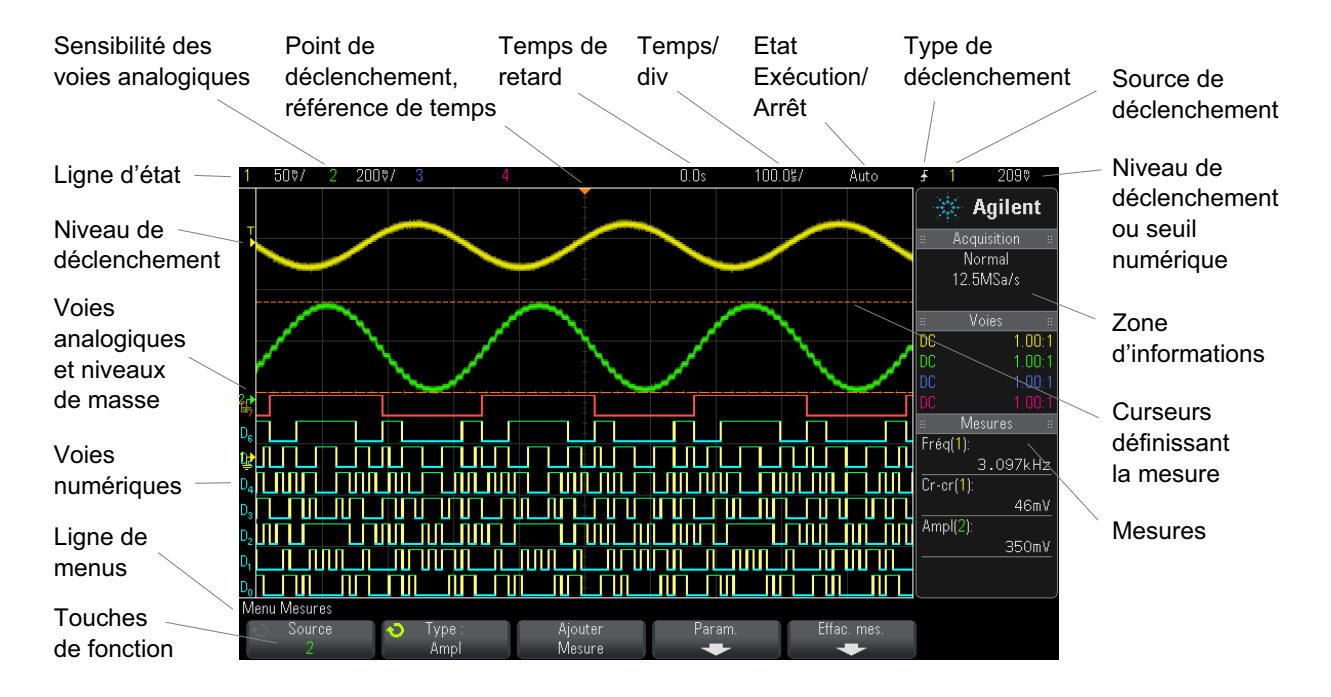

**Figure 1** Interprétation de l'affichage de l'oscilloscope

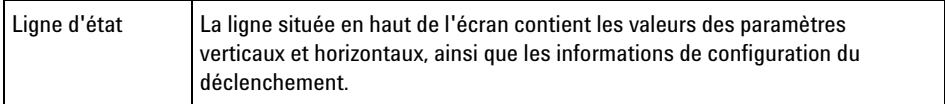

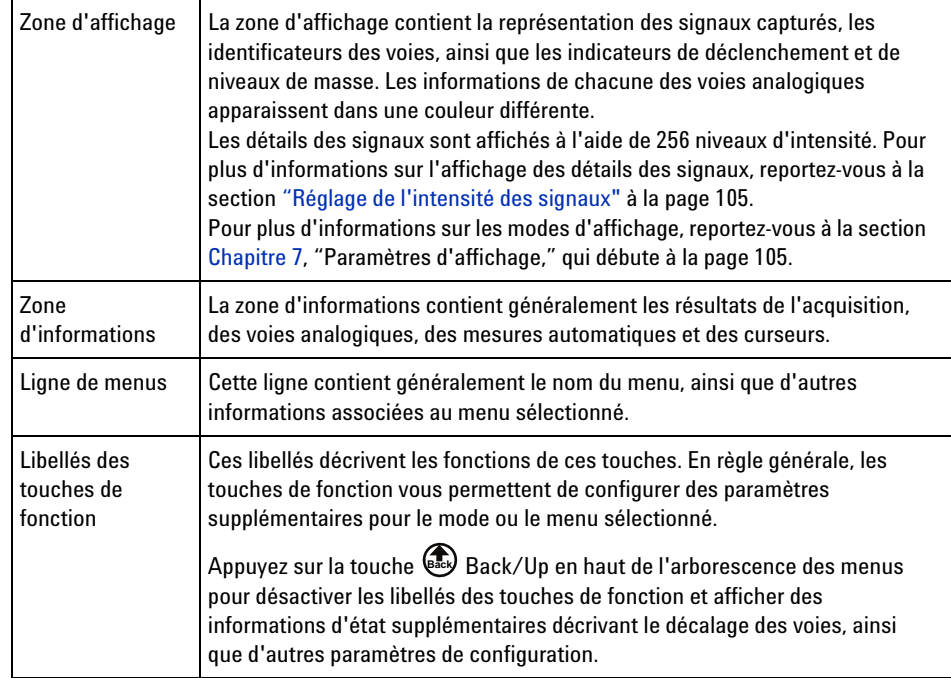

# **Accès à l'aide-mémoire intégré**

**Affichage de l'aide-mémoire**

**1** Appuyez de manière prolongée sur la touche du panneau avant ou la touche de fonction dont vous souhaitez consulter l'aide en ligne.

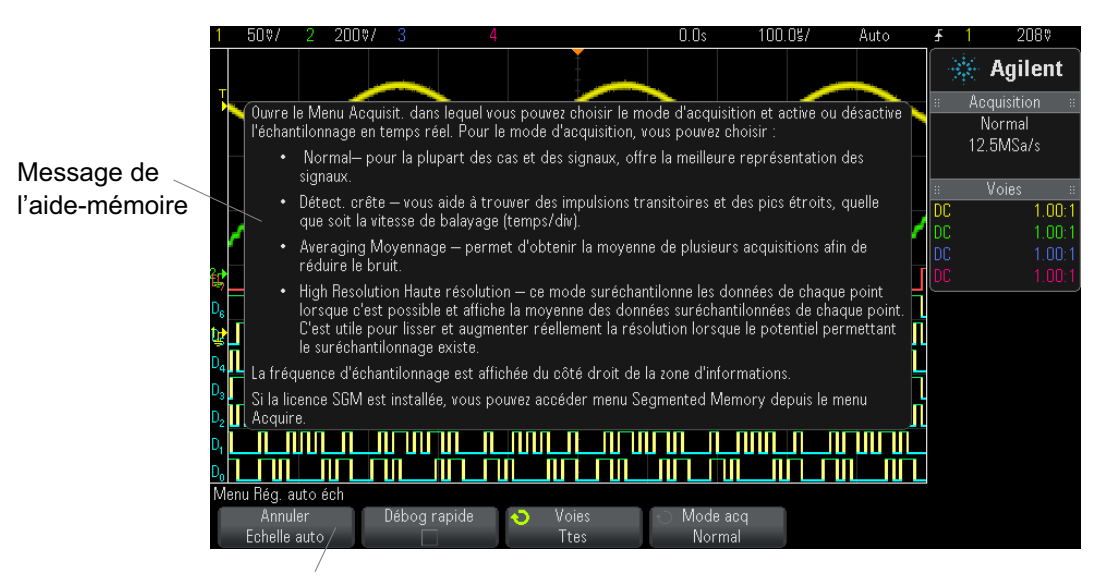

Appuyez de manière prolongée sur une touche du panneau avant ou sur une touche de fonction (ou cliquez sur la touche de fonction à l'aide du bouton droit de la souris si vous utilisez la fonction Remote Front Panel).

L'aide- mémoire reste affiché à l'écran jusqu'à ce que vous appuyiez sur une autre touche ou fassiez tourner un bouton.

Pour sélectionner la langue de l'interface utilisateur et de l'aide- mémoire :

**Sélection de la langue de l'interface utilisateur et de l'aide-mémoire**

- **1** Appuyez sur **[Help]** (Aide), puis sur la touche de fonction **Langue**.
- **2** Appuyez et relâchez plusieurs fois la touche de fonction **Langue** ou faites tourner le bouton Entry jusqu'à ce que la langue souhaitée soit sélectionnée.

Les langues disponibles sont les suivantes : anglais, français, allemand, italien, japonais, coréen, portugais, russe, chinois simplifié, espagnol et chinois traditionnel.

#### **1 Mise en route**

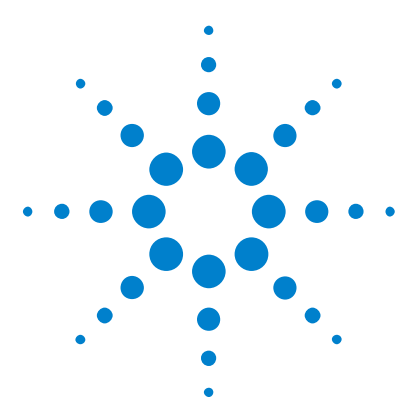

**2**

**Oscilloscopes Agilent InfiniiVision série 2000 X Guide d'utilisation**

# **Commandes horizontales**

[Réglage de l'échelle horizontale \(temps/div\)](#page-46-0) 47 [Réglage du retard horizontal \(position\)](#page-46-1) 47 [Panoramique et agrandissement d'acquisitions uniques ou figées](#page-47-0) 48 [Modification du mode temps horizontal \(Normal, XY ou Défil.\)](#page-48-0) 49 [Affichage de la base de temps agrandie](#page-52-0) 53 [Modification du réglage grossier/fin du bouton d'échelle horizontale](#page-54-0) 55 [Positionnement de la référence de temps \(gauche, centre, droite\)](#page-54-1) 55 [Exploration de la base de temps](#page-55-0) 56

Les commandes horizontales sont les suivantes :

- **•** Boutons de position et d'échelle horizontales.
- **•** Touche **[Horiz]** permettant d'accéder au Menu horizontal.
- Touche de zoom  $\circled{D}$  permettant d'activer ou de désactiver rapidement l'écran agrandi divisé en deux parties.
- **•** Touche **[Search]** (Rechercher) permettant de rechercher des événements sur des voies analogiques.
- **•** Touches **[Navigate]** (Naviguer) permettant de parcourir les données recueillies (Temps), les événements recherchés ou les acquisitions en mémoire segmentée.

La figure ci- dessous présente le Menu horizontal qui s'affiche lorsque vous appuyez sur la touche **[Horiz]**.

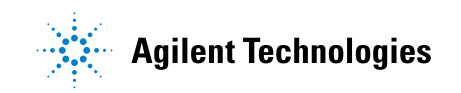

#### **2 Commandes horizontales**

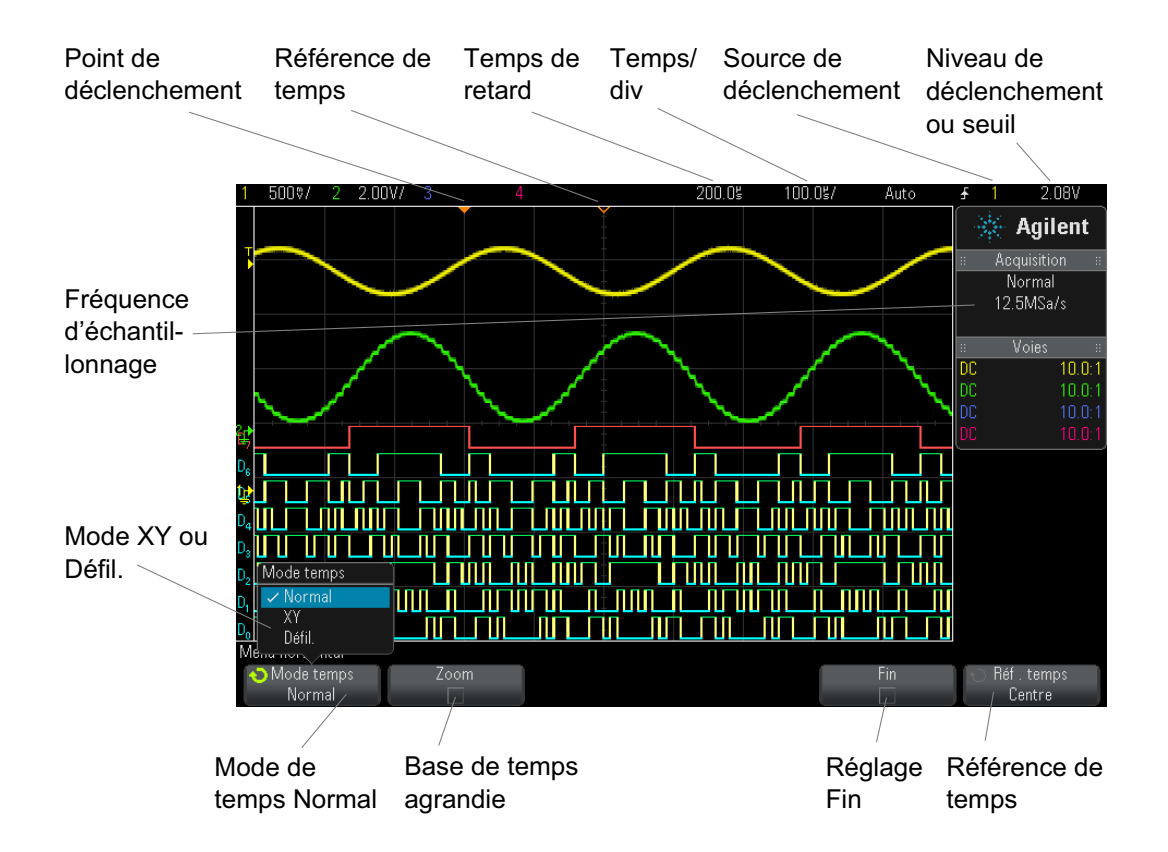

<span id="page-45-0"></span>**Figure 2** Menu horizontal

Le Menu horizontal vous permet de sélectionner le mode de temps (Normal, XY ou Défil.), d'activer le zoom, de régler le vernier (réglage fin) de la base de temps et de spécifier la référence de temps.

La fréquence d'échantillonnage actuelle est affichée au- dessus des touches de fonction **Fin** et **Réf. temps**.

### <span id="page-46-0"></span>**Réglage de l'échelle horizontale (temps/div)**

**1** Faites tourner le bouton d'échelle horizontale (vitesse de balayage)

libellé  $\sqrt[n]{\bigvee}$  pour modifier le réglage temps/div horizontal.

Comme vous pouvez le constater, les informations temps/div renseignées dans la ligne d'état changent.

Le symbole ∇ figurant en haut de l'écran indique le point de référence de temps.

Le bouton d'échelle horizontale fonctionne (en mode de temps Normal) que les acquisitions soient en cours d'exécution ou à l'arrêt. Lorsqu'elles sont en cours, le bouton d'échelle horizontale modifie la fréquence d'échantillonnage. Lorsqu'elles sont arrêtées, ce bouton vous permet d'effectuer un zoom sur les données recueillies. Voir ["Panoramique et](#page-47-0)  [agrandissement d'acquisitions uniques ou figées"](#page-47-0) à la page 48.

Notez que le comportement du bouton d'échelle horizontale est différent en mode d'affichage Zoom. Voir ["Affichage de la base de temps agrandie"](#page-52-0) à [la page 53.](#page-52-0)

### <span id="page-46-1"></span>**Réglage du retard horizontal (position)**

**1** Faites tourner le bouton de retard horizontal (position)  $(4)$ .

Le point de déclenchement se déplace horizontalement, marquant une pause à 0,00 s (simulant un enclenchement mécanique), et la valeur de retard est affichée sur la ligne d'état.

La modification du temps de retard déplace le point de déclenchement (triangle plein inversé) horizontalement et indique son éloignement par rapport au point de référence de temps (triangle creux inversé ∇). Ces points de référence apparaissent sous la ligne supérieure de la grille d'écran.

La [Figure 2](#page-45-0) illustre un point de déclenchement dont le temps de retard est réglé sur 200 µs. La valeur de ce temps de retard indique l'éloignement du point de référence de temps par rapport au point de déclenchement. Lorsque le retard est réglé sur zéro, l'indicateur de temps de retard recouvre l'indicateur de référence de temps.

Tous les événements affichés à gauche du point de déclenchement se sont produits avant ce déclenchement ; ils sont désignés sous le nom d'informations de prédéclenchement. Ils affichent des événements qui ont produit le point de déclenchement.

Tout ce qui se situe à droite du point de déclenchement est appelé « informations de post- déclenchement ». La valeur du retard disponible (informations de prédéclenchement et de post- déclenchement) varie selon la vitesse de balayage (temps/div) sélectionnée et la profondeur de mémoire.

Le bouton de position horizontale fonctionne (en mode de temps Normal) que les acquisitions soient en cours d'exécution ou à l'arrêt. Lorsqu'elles sont en cours, le bouton d'échelle horizontale modifie la fréquence d'échantillonnage. Lorsqu'elles sont arrêtées, ce bouton vous permet d'effectuer un zoom sur les données recueillies. Voir ["Panoramique et](#page-47-0)  [agrandissement d'acquisitions uniques ou figées"](#page-47-0) à la page 48.

Notez que le comportement du bouton de position horizontale est différent en mode d'affichage Zoom. Voir ["Affichage de la base de temps agrandie"](#page-52-0) à [la page 53.](#page-52-0)

## <span id="page-47-0"></span>**Panoramique et agrandissement d'acquisitions uniques ou figées**

Lorsque l'oscilloscope est arrêté, utilisez les boutons de position et d'échelle horizontale pour effectuer un affichage panoramique et un agrandissement de votre signal. L'écran figé peut contenir plusieurs acquisitions d'informations, mais seule la dernière est disponible pour un affichage panoramique et un agrandissement.

La possibilité d'effectuer un panoramique (déplacement horizontal) et de mettre à l'échelle (extension ou compression horizontale) un signal acquis se révèle particulièrement importante en raison des informations supplémentaires que cela peut révéler à son sujet. Ces informations

résultent souvent de l'affichage du signal à différents niveaux d'abstraction. Vous pouvez, si vous le souhaitez, afficher à la fois une vue d'ensemble et des détails plus précis.

Les oscilloscopes numériques offrent généralement la possibilité d'examiner des détails du signal après son acquisition, ce qui constitue un avantage non négligeable. Bien souvent, cela consiste simplement à pouvoir figer l'affichage en vue de réaliser une mesure à l'aide de curseurs ou d'imprimer l'écran. Cependant, certains oscilloscopes numériques vont au- delà de cette simple fonctionnalité. Ils offrent ainsi la possibilité d'examiner les détails du signal après son acquisition en effectuant un panoramique et en modifiant l'échelle horizontale.

Aucune limite n'est imposée sur le rapport de mise à l'échelle entre le réglage temps/div utilisé pour l'acquisition des données et celui utilisé pour les visualiser. Il existe toutefois une limite utile qui est, en quelque sorte, fonction du signal en cours d'analyse.

### **REMARQUE Agrandissement d'acquisitions figées**

La qualité d'affichage sera toujours relativement bonne si vous effectuez un zoom avant horizontal selon un facteur 1 000 et un zoom avant vertical selon un facteur 10 afin d'afficher les informations à partir de leur point d'acquisition. Pour rappel, vous ne pouvez réaliser que des mesures automatiques sur des données affichées.

# <span id="page-48-0"></span>**Modification du mode temps horizontal (Normal, XY ou Défil.)**

- **1** Appuyez sur **[Horiz]**.
- **2** Dans le Menu horizontal, appuyez sur **Mode temps**, puis sélectionnez :
	- **• Normal** Mode de visualisation normal de l'oscilloscope.

Dans le mode temps Normal, les événements de signaux qui se produisent avant le déclenchement sont tracés à gauche du point de déclenchement (▼), tandis que ceux qui sont postérieurs au déclenchement sont tracés à droite de ce point.

**• XY** — Le mode XY transforme l'affichage de la tension en fonction du temps en un affichage de la tension en fonction d'une autre tension. La base de temps est désactivée. L'amplitude de la voie 1 est tracée sur l'axe X et l'amplitude de la voie 2 est tracée sur l'axe Y.

Le mode XY peut être utilisé pour comparer la fréquence et la phase de deux signaux. En utilisant des transducteurs appropriés, vous pouvez également utiliser ce mode pour obtenir différentes représentations, telles que la contrainte par rapport au déplacement, le débit par rapport à la pression, la tension par rapport au courant ou encore la tension par rapport à la fréquence.

Utilisez les curseurs pour réaliser des mesures sur les signaux en mode XY.

Pour plus d'informations sur l'utilisation du mode XY pour réaliser des mesures, reportez- vous à la section ["Mode temps XY"](#page-49-0) à la [page 50](#page-49-0).

**•** Mode **Défil.** — Ce mode provoque le déplacement lent du signal sur l'écran, de la droite vers la gauche. Il fonctionne uniquement sur les réglages de base de temps de 50 ms/div et plus lents. Si le réglage de la base de temps est supérieur à 50 ms/div, il est automatiquement réglé sur cette valeur lors du passage en mode Défil.

Il n'y a pas de déclenchement en mode Défil. Le point de référence fixe représente le bord droit de l'écran et fait référence à l'instant présent. Les événements qui se sont produits défilent vers la gauche du point de référence. Puisqu'il n'y a pas de déclenchement, il n'existe pas d'informations de prédéclenchement.

Si vous souhaitez interrompre l'affichage en mode Défil., appuyez sur la touche **[Single]** (Unique). Pour effacer l'affichage et redémarrer une acquisition en mode Défil., appuyez de nouveau sur la touche **[Single]** (Unique).

Utilisez le mode Défil. sur des signaux basse fréquence pour obtenir une représentation assez semblable à celle d'un enregistreur à bande de papier. Il permet de faire défiler les signaux à travers l'écran.

#### <span id="page-49-0"></span>**Mode temps XY**

Le mode temps XY transforme l'affichage d'une tension en fonction du temps en un affichage d'une tension en fonction d'une autre tension à l'aide de deux voies d'entrée La voie 1 est l'entrée de l'axe X et la voie 2, l'entrée de l'axe Y. Vous pouvez utiliser différents transducteurs pour que l'écran affiche une contrainte en fonction d'un déplacement, un débit en fonction d'une pression, une tension en fonction d'un courant, ou encore une tension en fonction d'une fréquence.

- **Exemple** L'exercice suivant illustre une utilisation courante du mode d'affichage XY : la mesure de la différence de phase entre deux signaux de même fréquence, par la méthode de Lissajous.
	- **1** Connectez un signal sinusoïdal à la voie 1 et un second signal sinusoïdal de même fréquence, mais déphasé, à la voie 2.
	- **2** Appuyez sur la touche **[AutoScale]** (Réglage automatique de l'échelle), puis sur la touche **[Horiz]**. Appuyez ensuite sur **Mode temps** et sélectionnez « XY ».
	- **3** Centrez le signal à l'écran en actionnant les boutons de position  $(\frac{1}{\epsilon})$  des voies 1 et 2. Utilisez les boutons volts/div et les touches de fonction **Fin** associés aux voies 1 et 2 pour étendre le signal et bénéficier ainsi d'un meilleur confort d'affichage.

La formule suivante permet de calculer l'angle de la différence de phase (θ) (pour une amplitude identique sur les deux voies) :

$$
\sin\theta = \frac{A}{B}or\frac{C}{D}
$$

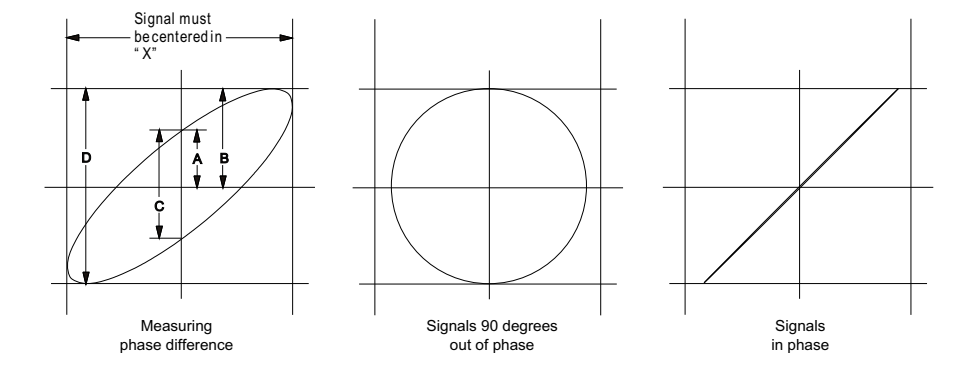

**Figure 3** Signaux de mode temps XY centrés sur l'écran

- **4** Appuyez sur la touche **[Cursors]** (Curseurs).
- **5** Placez le curseur Y2 au sommet du signal et le curseur Y1, à sa base.

Relevez la valeur ΔY au bas de l'écran. Dans cet exemple, nous utilisons les curseurs Y ; il est toutefois possible d'effectuer les mêmes opérations avec les curseurs X.

**6** Amenez les curseurs Y1 et Y2 à l'intersection du signal et de l'axe Y. Prenez note de la nouvelle valeur ΔY.

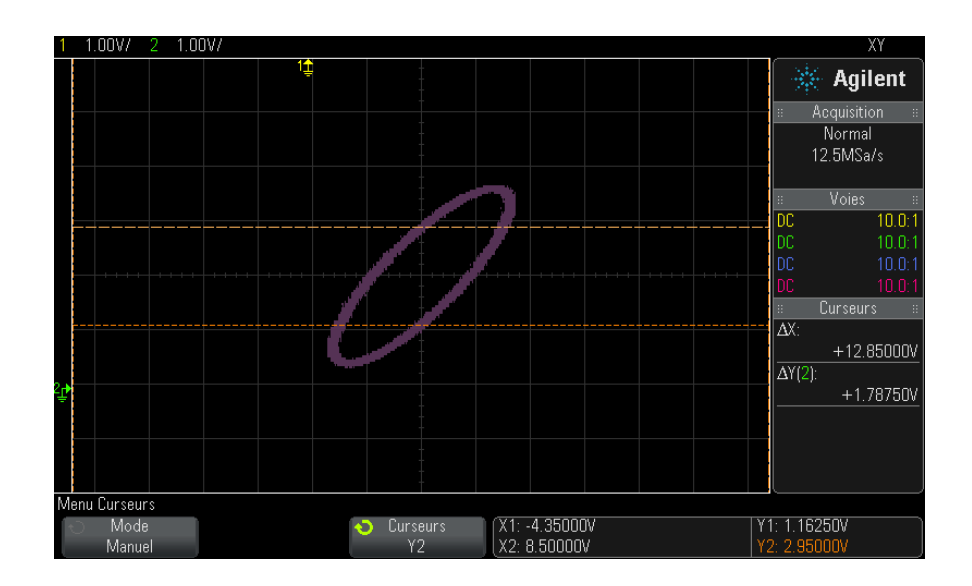

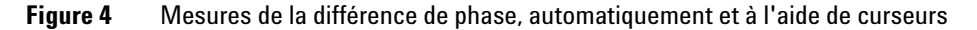

**7** Calculez la différence de phase à l'aide de la formule ci- dessous. Par exemple, si la première valeur ΔY est 1,688 et la seconde est 1,031 :

$$
\sin\theta = \frac{\text{second } \Delta Y}{\text{first } \Delta Y} = \frac{1.031}{1.688}; \theta = 37.65 \text{ degrees of phase shift}
$$

# **REMARQUE Entrée de l'axe Z en mode d'affichage XY (extinction)**

La sélection du mode d'affichage XY désactive la base de temps. La voie 1 est l'entrée de l'axe X, la voie 2, celle de l'axe Y et l'entrée de déclenchement externe (EXT TRIG IN) du panneau arrière, celle de l'axe Z. Si vous souhaitez ne voir que certaines parties de l'affichage de Y en fonction de X, utilisez l'entrée de l'axe Z. L'axe Z allume et éteint la trace (cela était désigné sous le nom d'extinction d'axe Z sur les oscilloscopes analogiques, car le faisceau était alternativement éteint et allumé). A des valeurs Z faibles (< 1,4 V), l'affichage montre la valeur Y en fonction de X ; lorsque la valeur Z est élevée (> 1,4 V), l'affichage des traces est désactivé.

#### <span id="page-52-0"></span>**Affichage de la base de temps agrandie**

Le mode Zoom, connu précédemment sous le nom de Balayage retardé, est une version développée horizontalement de l'affichage normal. Lorsque le mode Zoom est sélectionné, l'écran se divise en deux moitiés. La moitié supérieure de l'écran affiche la fenêtre de temps/div normale, tandis que la moitié inférieure affiche une fenêtre temps/div agrandie (Zoom) plus rapide.

La fenêtre Zoom est une partie agrandie de la fenêtre temps/div normale Vous pouvez utiliser le mode Zoom pour localiser et développer horizontalement la partie de la fenêtre normale afin de procéder à une analyse plus détaillée (en plus haute résolution) des signaux.

Pour activer (ou désactiver) le mode Zoom :

**1** Appuyez sur la touche de zoom  $\odot$  (ou appuyez sur la touche **[Horiz**], puis sur la touche de fonction **Zoom**).

#### **2 Commandes horizontales**

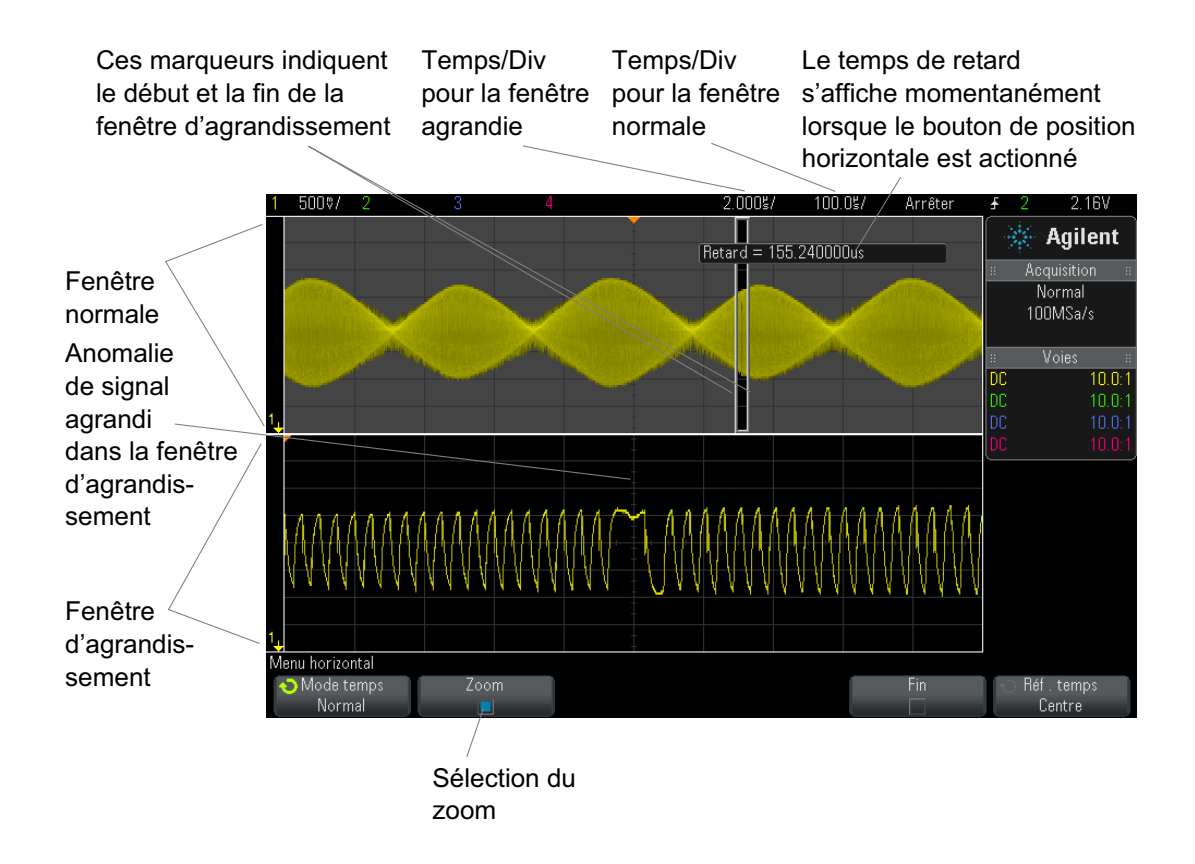

La zone de l'affichage normal qui est développée est encadrée et le reste de l'affichage normal est masqué. Le cadre affiche la partie du balayage normal qui est développé dans la moitié inférieure.

Pour modifier le réglage temps/div pour la fenêtre Zoom, faites tourner le bouton d'échelle horizontale (vitesse de balayage). Lorsque vous faites tourner ce bouton, le réglage temps/div de la fenêtre agrandie est mis en surbrillance dans la ligne d'état située au- dessus de la zone d'affichage du signal. Le bouton d'échelle horizontale (vitesse de balayage) contrôle la taille du cadre.

Le bouton de position horizontale (retard) définit la position gauche/droite de la fenêtre agrandie. La valeur du retard (temps affiché par rapport au point de déclenchement) est affichée momentanément dans la partie supérieure droite de l'écran lorsque le bouton de temps de retard  $(4)$  est actionné.

Des valeurs de retard négatives indiquent que vous observez une partie du signal située avant l'événement de déclenchement, tandis que des valeurs positives indiquent que vous observez le signal après cet événement.

Pour modifier le réglage temps/div de la fenêtre normale, désactivez le mode Zoom, puis faites tourner le bouton d'échelle horizontale (vitesse de balayage).

Pour plus d'informations sur l'utilisation du mode Zoom pour réaliser des mesures, reportez- vous aux sections ["Isolation d'une impulsion à des fins](#page-187-0)  [de mesure du sommet"](#page-187-0) à la page 188 et ["Isolation d'un événement à des](#page-194-0)  [fins de mesure de la fréquence"](#page-194-0) à la page 195.

#### <span id="page-54-0"></span>**Modification du réglage grossier/fin du bouton d'échelle horizontale**

**1** Appuyez sur le bouton d'échelle horizontale (ou appuyez sur **[Horiz] > Fin**) pour basculer entre les modes de réglage fin et grossier de l'échelle horizontale.

Lorsque le mode de réglage **Fin** est activé, le fait de tourner le bouton d'échelle fait varier la vitesse de balayage (affichée sur la ligne d'état en haut de l'écran) par incréments plus petits. La vitesse de balayage (temps/div) reste totalement étalonnée lorsque le mode **Fin** est activé.

Lorsque le mode **Fin** est désactivé, le bouton d'échelle horizontale modifie le réglage temps/div selon une séquence 1- 2- 5.

#### <span id="page-54-1"></span>**Positionnement de la référence de temps (gauche, centre, droite)**

La référence de temps représente le point de référence du retard sur l'écran (position horizontale).

- **1** Appuyez sur **[Horiz]**.
- **2** Dans le Menu horizontal, appuyez sur **Réf. temps**, puis sélectionnez :
	- **• Gauche** La différence de temps est définie sur une division principale à partir du bord gauche de l'écran.
	- **• Centre** La référence de temps est définie au centre de l'écran.
	- **• Droite** La différence de temps est définie sur une division principale à partir du bord droit de l'écran.

Un petit triangle creux  $(\nabla)$  en haut de la grille repère la position de la référence de temps. Lorsque le retard est réglé sur zéro, l'indicateur de point de déclenchement (▼) se superpose à celui de référence de temps.

La position de référence du temps définit la position initiale de l'événement de déclenchement dans la mémoire d'acquisition et sur l'écran, avec un retard réglé sur 0.

La rotation du bouton de vitesse de balayage de la section Horizontal permet d'agrandir ou de réduire le signal autour du point de référence de temps (∇). Voir ["Réglage de l'échelle horizontale \(temps/div\)"](#page-46-0) à la page 47.

La rotation du bouton de position  $( \bullet )$  de la section Horizontal en mode Normal (et non Zoom) permet de déplacer l'indicateur du point de déclenchement (▼) vers la gauche ou vers la droite du point de référence de temps (∇). Voir ["Réglage du retard horizontal \(position\)"](#page-46-1) à la page 47.

### <span id="page-55-0"></span>**Exploration de la base de temps**

Vous pouvez utiliser la touche **[Navigate]** (Naviguer) et les commandes correspondantes pour parcourir les éléments suivants :

- **•** Données recueillies (voir ["Navigation temporelle"](#page-55-1) à la page 56).
- **•** Segments, lorsque les acquisitions en mémoire segmentée sont activées (voir ["Défilement des segments"](#page-56-0) à la page 57).

#### <span id="page-55-1"></span>**Navigation temporelle**

Une fois les acquisitions arrêtées, vous pouvez utiliser les commandes de navigation pour parcourir les données capturées.

- **1** Appuyez sur **[Navigate]** (Naviguer).
- **2** Dans le Menu Naviguer, appuyez sur **Naviguer**, puis sélectionnez **Temps**.
- **3** Appuyez sur les touches de navigation  $\bigcirc$   $\bigcirc$   $\bigcirc$  pour faire défiler les données vers l'arrière, arrêter la lecture ou faire défiler vers l'avant.

Vous pouvez appuyer sur les touches  $\Theta$  ou  $\Theta$  à plusieurs reprises pour accélérer la lecture. Trois vitesses sont disponibles.

#### <span id="page-56-0"></span>**Défilement des segments**

Lorsque l'acquisition en mémoire segmentée est activée et que les acquisitions sont arrêtées, vous pouvez utiliser les commandes de navigation pour naviguer dans les segments capturés.

- **1** Appuyez sur **[Navigate]** (Naviguer).
- **2** Dans le Menu Naviguer, appuyez sur **Naviguer**, puis sélectionnez **Segments**.
- **3** Appuyez sur **Mode lect.**, puis sélectionnez :
	- **• Manuel** Pour parcourir manuellement les segments.

Dans le mode de lecture manuelle :

- Appuyez sur les touches  $\bigcirc \mathsf{P}$  arrière et avant pour accéder au segment précédent ou suivant.
- Appuyez sur la touche de fonction  $\leq$  pour accéder au premier segment.
- Appuyez sur la touche de fonction pour accéder au dernier segment.
- **• Auto** Pour parcourir les segments de manière automatisée.

Dans le mode de lecture automatique :

• Appuyez sur les touches de navigation  $\bigcirc \mathbf{\odot} \mathbf{\odot}$  pour faire défiler les segments vers l'arrière, arrêter la lecture ou faire défiler vers

l'avant. Vous pouvez appuyer sur les touches  $\Theta$  ou  $\Theta$  à plusieurs reprises pour accélérer la lecture. Trois vitesses sont disponibles.

#### **2 Commandes horizontales**

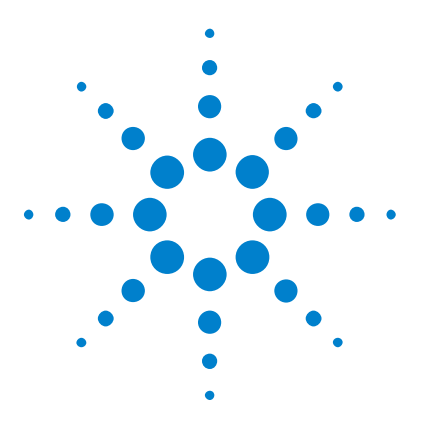

**Oscilloscopes Agilent InfiniiVision série 2000 X Guide d'utilisation**

# **Commandes verticales**

**3**

[Activation ou désactivation des signaux \(voie ou math\)](#page-59-0)[Réglage de l'échelle verticale](#page-60-0)[Réglage de la position verticale](#page-60-1) 61 [Définition du couplage de voies](#page-60-2)[Indication de la limitation de bande passante](#page-61-0) 62 [Modification du réglage grossier/fin du bouton d'échelle verticale](#page-62-0)[Inversion d'une voie](#page-62-1) 63 [Définition des options de la sonde des voies analogiques](#page-62-2)

Les commandes verticales sont les suivantes :

- **•** Boutons de mise à l'échelle et de position verticales pour chaque voie analogique.
- **•** Touches permettant d'activer ou de désactiver une voie et d'accéder au menu des touches de fonction de la voie correspondante.

La figure ci- dessous illustre le Menu Voie 1 qui s'affiche après avoir appuyé sur la touche de la voie **[1]**.

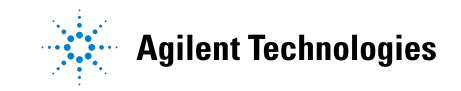

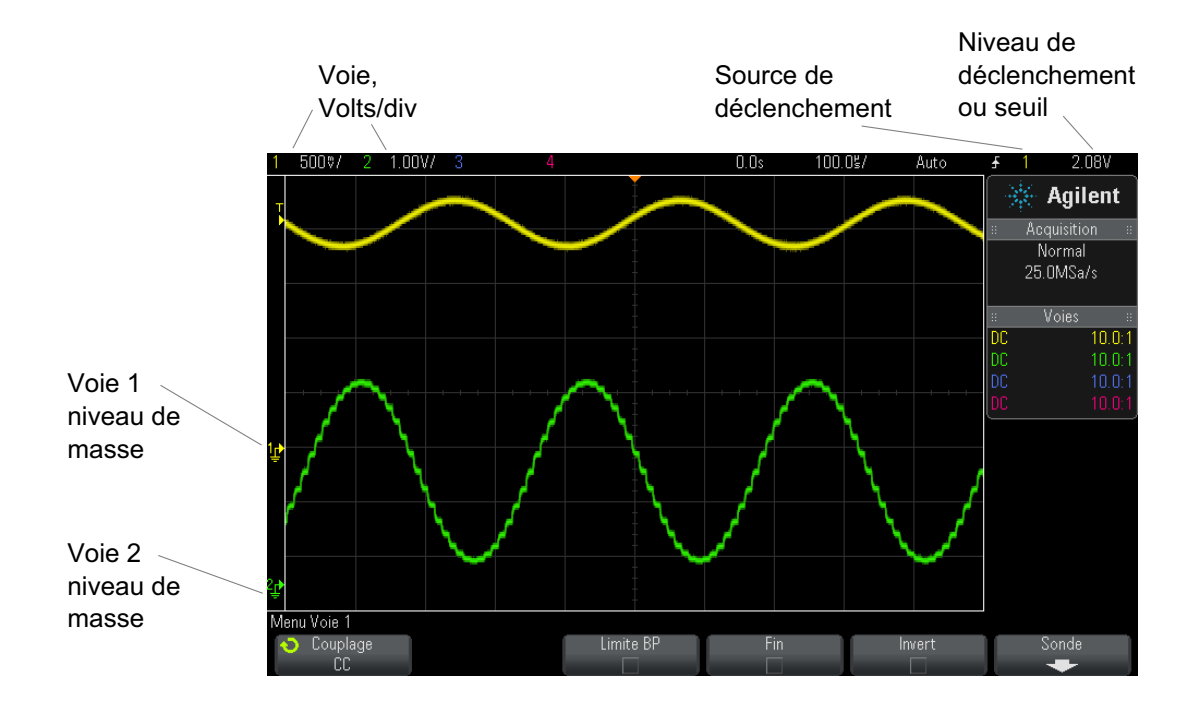

Le niveau de masse du signal de chacune des voies analogiques affichées est identifié par la position de l'icône  $\Rightarrow$  à l'extrême gauche de l'écran.

# <span id="page-59-0"></span>**Activation ou désactivation des signaux (voie ou math)**

**1** Appuyez sur la touche d'une voie analogique pour activer ou désactiver cette dernière (et afficher le menu correspondant).

Lorsqu'une voie est activée, la touche correspondante est allumée.

# **REMARQUE Désactivation de voies**

Pour désactiver une voie, il faut que le menu correspondant soit affiché. Par exemple, si les voies 1 et 2 sont activées et que le menu de la voie 2 est affiché, vous devez, pour désactiver la voie 1, appuyer sur **[1]** pour afficher le menu correspondant, puis appuyer à nouveau sur **[1]** pour désactiver cette voie.

### <span id="page-60-0"></span>**Réglage de l'échelle verticale**

**1** Faites tourner le gros bouton situé au- dessus de la touche de voie

portant le libellé  $\sqrt{\frac{1}{\nu}}$  pour en régler la sensibilité (volts/division).

Le bouton d'échelle verticale permet de modifier l'échelle de la voie analogique selon une séquence  $1-2-5$  (avec une sonde 1:1 connectée), à moins que le réglage fin ne soit activé (voir ["Modification du réglage](#page-62-0)  [grossier/fin du bouton d'échelle verticale"](#page-62-0) à la page 63).

La valeur Volts/Div de la voie analogique est affichée dans la ligne d'état.

Le mode de développement par défaut du signal produit par l'utilisation du bouton volts/division est vertical autour du niveau de masse de la voie. Cependant, vous pouvez également faire en sorte que le signal se développe autour du centre de l'écran. Voir ["Développement autour du](#page-257-0)  [centre ou de la masse"](#page-257-0) à la page 258.

#### <span id="page-60-1"></span>**Réglage de la position verticale**

**1** Faites tourner le petit bouton de position verticale  $(\frac{4}{2})$  pour déplacer le signal de la voie vers le haut ou le bas sur l'écran.

La valeur de la tension affichée momentanément dans la partie supérieure droite de l'écran représente la différence de tension entre le centre

vertical de l'écran et l'icône du niveau de masse  $(\bigstar)$ . Elle représente également la tension au centre vertical de l'écran si le développement vertical est configuré autour de la masse (voir ["Développement autour du](#page-257-0)  [centre ou de la masse"](#page-257-0) à la page 258).

#### <span id="page-60-2"></span>**Définition du couplage de voies**

Le couplage permet de modifier le couplage d'entrée de la voie en mode **CA** (courant alternatif) ou en mode **CC** (courant continu).

**ASTUCE** Si la voie est couplée en courant continu, vous pouvez mesurer rapidement la composante continue du signal en notant simplement la distance qui la sépare du symbole de masse.

> Si la voie est couplée en courant alternatif, la composante continue du signal est supprimée : vous pouvez alors utiliser une plus grande sensibilité pour afficher la composante alternative du signal.

- **1** Appuyez sur la touche de voie souhaitée.
- **2** Dans le Menu Voie, appuyez sur la touche de fonction **Couplage** pour sélectionner le couplage des voies d'entrée :
	- **• CC** Le couplage en courant continu (CC) permet d'observer les signaux jusqu'à des fréquences de l'ordre de 0 Hz qui ne présentent pas de tensions continues de décalage importantes.
	- **• CA** Le couplage en courant alternatif (CA) permet d'observer les signaux ayant des tensions continues de décalage importantes.

Le couplage CA introduit un filtre passe- haut de 10 Hz en série, le signal d'entrée supprimant toute tension continue de décalage présente sur ce signal.

Notez que le couplage des voies est indépendant du couplage de déclenchement. Pour modifier le couplage du déclenchement, reportez- vous à la section ["Sélection du couplage de déclenchement"](#page-143-0) à la page 144.

### <span id="page-61-0"></span>**Indication de la limitation de bande passante**

- **1** Appuyez sur la touche de voie souhaitée.
- **2** Dans le Menu Voie, appuyez sur la touche de fonction **Limite BP** afin d'activer ou de désactiver la limitation de la bande passante.

Lorsque la limitation de bande passante est activée, la bande passante maximale de la voie est approximativement de 20 MHz. Dans le cas des signaux ayant des fréquences inférieures à cette valeur, l'activation de la limitation de la bande passante supprime le bruit haute fréquence indésirable de ces signaux. La limite de bande passante s'applique également au parcours du signal de déclenchement de toute voie dont la fonction **Limite BP** est activée.

### <span id="page-62-0"></span>**Modification du réglage grossier/fin du bouton d'échelle verticale**

**1** Appuyez sur le bouton d'échelle verticale de la voie (ou appuyez sur la touche de chaîne et ensuite sur la touche de fonction **Fin** du Menu Voie) pour basculer entre les modes de réglage fin et grossier de l'échelle verticale.

Lorsque le réglage **Fin** est activé, vous pouvez modifier la sensibilité verticale de la voie par incréments plus petits. La sensibilité de la voie demeure totalement étalonnée lorsque le réglage **Fin** est activé.

La valeur correspondante est affichée dans la ligne d'état, en haut de l'écran.

Lorsque le réglage **Fin** est désactivé, la rotation du bouton volts/division permet de modifier la sensibilité de la voie selon une séquence 1- 2- 5.

# <span id="page-62-1"></span>**Inversion d'une voie**

- **1** Appuyez sur la touche de voie souhaitée.
- **2** Dans le Menu Voie, appuyez sur la touche de fonction **Invert** pour inverser la voie sélectionnée.

Lorsque **Invert** est sélectionné, les valeurs de tension du signal affiché sont inversées.

La fonction Invert modifie la représentation du signal. Cependant, lors de l'utilisation des déclenchements de base, l'oscilloscope essaie de conserver le même point de déclenchement en modifiant les paramètres correspondants.

L'inversion d'une voie modifie également le résultat de toute fonction mathématique sélectionnée dans le Menu Math. signaux ou toute mesure.

#### <span id="page-62-2"></span>**Définition des options de la sonde des voies analogiques**

- **1** Appuyez sur la touche de voie associée à la sonde.
- **2** Dans le Menu Voie, appuyez sur la touche de fonction **Sonde** pour ouvrir le menu Sonde voie.

#### **3 Commandes verticales**

Ce menu vous permet de sélectionner des paramètres de sonde supplémentaires, tels que le facteur d'atténuation et les unités de mesure de la sonde connectée.

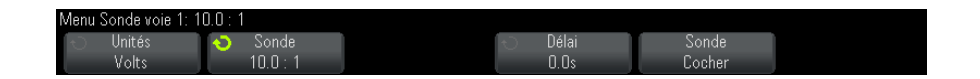

La touche de fonction **Sonde Cocher** est affichée. Elle vous guide à travers la procédure de compensation des sondes passives (modèles N2862A/B, N2863A/B, N2889A, N2890A, 10073C, 10074C ou 1165A, par exemple).

- **Voir également •** ["Pour spécifier les unités de voie"](#page-63-0) à la page 64
	- **•** ["Définition de l'atténuation de la sonde"](#page-63-1) à la page 64
	- **•** ["Indication du délai de sonde"](#page-64-0) à la page 65

#### <span id="page-63-0"></span>**Pour spécifier les unités de voie**

- **1** Appuyez sur la touche de voie associée à la sonde.
- **2** Dans le Menu Voie, appuyez sur **Sonde**.
- **3** Dans le menu Sonde voie, appuyez sur **Unités**, puis sélectionnez :
	- **• Volts** pour une sonde de tension.
	- **• Amps** pour une sonde de courant.

La sensibilité de la voie, le niveau de déclenchement, les résultats de mesure et les fonctions mathématiques reflètent l'unité de mesure que vous avez choisie.

#### <span id="page-63-1"></span>**Définition de l'atténuation de la sonde**

Le réglage d'un facteur d'atténuation de sonde correct est obligatoire pour obtenir des résultats de mesure précis.

Pour régler le facteur d'atténuation des sondes :

- **1** Appuyez sur la touche correspondant à la voie.
- **2** Appuyez sur la touche de fonction **Sonde** jusqu'à ce que vous ayez sélectionné le mode de définition du facteur d'atténuation : **Rapport** ou **Décibels**.

**3** Faites tourner le bouton Entry  $\bigcirc$  pour régler le facteur d'atténuation de la sonde connectée.

Pour des mesures de tension, la plage de réglages du facteur d'atténuation s'étend de 0,1:1 à 1000:1 selon une séquence 1- 2- 5

Pour des mesures de courant avec une sonde de courant, la plage du facteur d'atténuation s'étend de 10 V/A à 0,001 V/A.

Pour spécifier le facteur d'atténuation en décibels, vous pouvez sélectionner des valeurs comprises entre - 20 dB et 60 dB.

Si l'ampère est choisi comme unité et qu'un facteur d'atténuation manuel est sélectionné, les unités et le facteur d'atténuation sont affichés au- dessus de la touche de fonction **Sonde**.

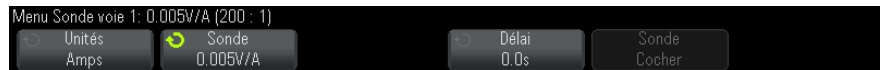

#### <span id="page-64-0"></span>**Indication du délai de sonde**

Lors de la mesure d'intervalles de temps de l'ordre de la nanoseconde (ns), de faibles différences de longueur de câble peuvent affecter les résultats. Utilisez la fonction **Délai** pour compenser les différences de temps de propagation dans les câbles entre deux voies.

- **1** Sondez un même point à l'aide des deux sondes.
- **2** Appuyez sur la touche de voie associée à l'une des sondes.
- **3** Dans le Menu Voie, appuyez sur **Sonde**.
- **4** Dans le menu Sonde voie, appuyez sur **Délai**, puis sélectionnez la valeur de délai de votre choix.

Chaque voie analogique peut être ajustée à ±100 ns, par incrément de 10 ps, soit une différence totale de 200 ns.

Le réglage de délai n'est pas affecté par l'enfoncement de la touche **[Default Setup]** (Configuration par défaut) ou **[Auto Scale]** (Réglage automatique de l'échelle).

#### **3 Commandes verticales**

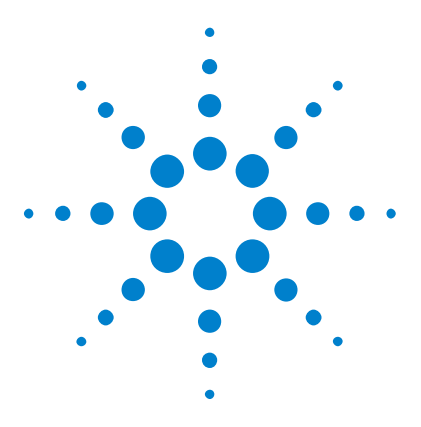

**4**

**Oscilloscopes Agilent InfiniiVision série 2000 X Guide d'utilisation**

# **Signaux mathématiques**

[Affichage de signaux mathématiques](#page-66-0) 67 [Exécution d'une fonction de transformation sur une opération](#page-68-0)  [arithmétique](#page-68-0) 69 [Réglage de l'échelle et du décalage des signaux mathématiques](#page-68-1) 69 [Unités des signaux de fonctions mathématiques](#page-69-0) 70 [Opérateurs mathématiques](#page-69-1) 70 [Transformations mathématiques](#page-71-0) 72

Des fonctions mathématiques peuvent être exécutées sur les voies analogiques. Le signal mathématique résultant est affiché en violet clair.

Vous pouvez utiliser une fonction mathématique sur une voie, même si vous choisissez de ne pas afficher cette dernière à l'écran.

Vous pouvez :

- **•** effectuer une opération arithmétique (ajout, soustraction ou multiplication) sur des voies d'entrée analogiques ;
- **•** effectuer une fonction de transformation (FFT) sur le signal recueilli sur une voie d'entrée analogique ;
- **•** effectuer une fonction de transformation sur le résultat d'une opération arithmétique.

# <span id="page-66-0"></span>**Affichage de signaux mathématiques**

**1** Appuyez sur la touche **[Math]** du panneau avant pour accéder au menu Math. signaux.

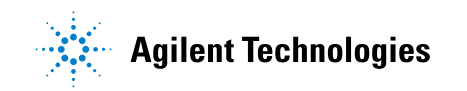

#### **4 Signaux mathématiques**

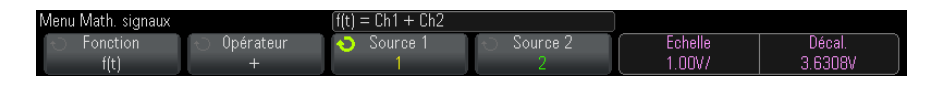

- **2** Si **f(t)** n'est pas encore affiché sur la touche de fonction **Fonction**, appuyez sur cette touche et sélectionnez **f(t) : affichée**.
- **3** Utilisez la touche de fonction **Opérateur** pour sélectionner un opérateur ou une fonction de transformation.

Pour plus d'informations sur les opérateurs ou les fonctions de transformation, reportez- vous aux sections suivantes :

- **•** ["Opérateurs mathématiques"](#page-69-1) à la page 70
- **•** ["Transformations mathématiques"](#page-71-0) à la page 72
- **4** Utilisez la touche de fonction **Source 1** pour sélectionner la voie analogique sur laquelle portera la fonction mathématique. Vous pouvez tourner le bouton Entrée ou appuyer plusieurs fois sur la touche de fonction **Source 1** pour effectuer votre sélection. Si vous optez pour une fonction de transformation (FFT), le résultat est affiché.
- **5** Si vous sélectionnez un opérateur arithmétique, utilisez la touche de fonction **Source 2** pour sélectionner la deuxième source pour cette opération. Le résultat est affiché.
- **6** Pour redimensionner et repositionner le signal mathématique, reportez- vous à la section ["Réglage de l'échelle et du décalage des](#page-68-1)  [signaux mathématiques"](#page-68-1) à la page 69.

### **ASTUCE Conseils relatifs à l'utilisation des fonctions mathématiques**

Si la fonction mathématique ou la voie analogique est tronquée (c'est-à-dire, si elle ne s'affiche pas entièrement à l'écran), le résultat de la fonction mathématique calculée le sera également.

Une fois la fonction visible à l'écran, il est possible de désactiver la ou les voies analogiques pour optimiser l'affichage du signal mathématique.

Vous pouvez ajuster l'échelle et le décalage verticaux de chaque fonction mathématique suivant les besoins de visualisation et les mesures à réaliser.

Le signal d'une fonction mathématique peut être mesuré à l'aide des touches **[Cursors]** (Curseurs) et/ou **[Meas]** (Mes).

# <span id="page-68-0"></span>**Exécution d'une fonction de transformation sur une opération arithmétique**

Pour exécuter une fonction de transformation (FFT) sur une opération arithmétique (addition, soustraction ou multiplication), procédez comme suit :

- **1** Appuyez sur la touche de fonction **Fonction** et sélectionnez **g(t) : interne**.
- **2** Utilisez les touches de fonction **Opérateur**, **Source 1** et **Source 2** pour configurer une opération arithmétique.
- **3** Appuyez sur la touche de fonction **Fonction** et sélectionnez **f(t) : affichée**.
- **4** Utilisez la touche de fonction **Opérateur** pour sélectionner une fonction de transformation (FFT).
- **5** Appuyez sur la touche de fonction **Source 1** et sélectionnez la source **g(t)**. Notez que **g(t)** n'est disponible que si vous avez sélectionné une fonction de transformation à l'étape précédente.

### <span id="page-68-1"></span>**Réglage de l'échelle et du décalage des signaux mathématiques**

**1** Vérifiez que les boutons d'échelle et de position multiplexés à droite de la touche **[Math]** sont sélectionnés pour le signal mathématique.

Si la flèche située à gauche de la touche **[Math]** n'est pas allumée, appuyez sur cette touche.

**2** Utilisez les boutons d'échelle et de position multiplexés à droite de la touche **[Math]** pour redimensionner et repositionner le signal mathématique.

### **REMARQUE Réglage automatique de l'échelle et du décalage des fonctions mathématiques**

Chaque fois que la définition de la fonction mathématique affichée à l'écran est modifiée, le système optimise automatiquement l'échelle et le décalage verticaux. Si vous réglez manuellement l'échelle et le décalage d'une fonction, passez à une autre fonction, puis revenez à la fonction initiale, cette dernière est redimensionnée automatiquement.

#### **Voir également •** ["Unités des signaux de fonctions mathématiques"](#page-69-0) à la page 70

## <span id="page-69-0"></span>**Unités des signaux de fonctions mathématiques**

Vous pouvez choisir l'unité à attribuer à chaque voie d'entrée (volts ou ampères) à l'aide de la touche de fonction **Unités** du menu Sonde correspondant à la voie concernée. Les unités des signaux de fonctions mathématiques sont les suivantes :

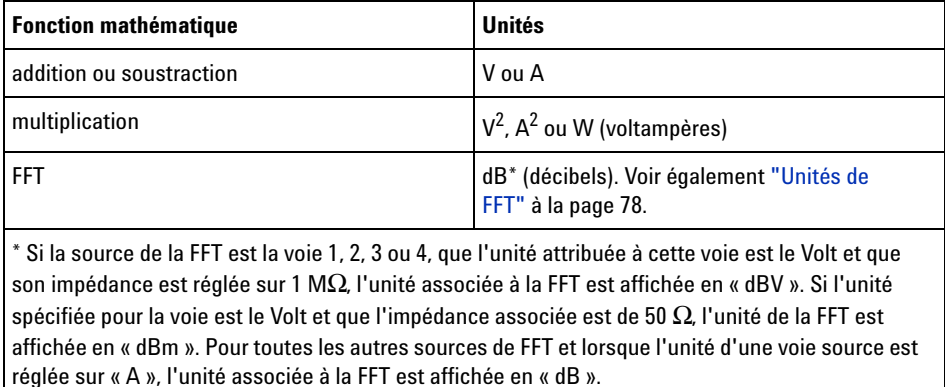

Une unité d'échelle **U** (indéfinie) est affichée pour les fonctions mathématiques lorsque deux voies source réglées sur des unités différentes sont utilisées et qu'il est impossible de résoudre la combinaison d'unités.

## <span id="page-69-1"></span>**Opérateurs mathématiques**

Les opérateurs mathématiques effectuent des opérations arithmétiques (ajout, soustraction ou multiplication) sur des voies d'entrée analogiques.

- **•** ["Addition ou Soustraction"](#page-69-2) à la page 70
- **•** ["Multiplication"](#page-70-0) à la page 71

#### <span id="page-69-2"></span>**Addition ou Soustraction**

Lorsque vous sélectionnez la fonction d'addition ou de soustraction, les valeurs **Source 1** et **Source 2** sont ajoutées ou soustraites point par point, puis le résultat est affiché.

Vous pouvez utiliser la fonction de soustraction pour réaliser une mesure différentielle ou pour comparer deux signaux.

Si vos signaux présentent des tensions continues de décalage supérieures à la plage dynamique des voies d'entrée de l'oscilloscope, vous devrez plutôt utiliser une sonde différentielle.

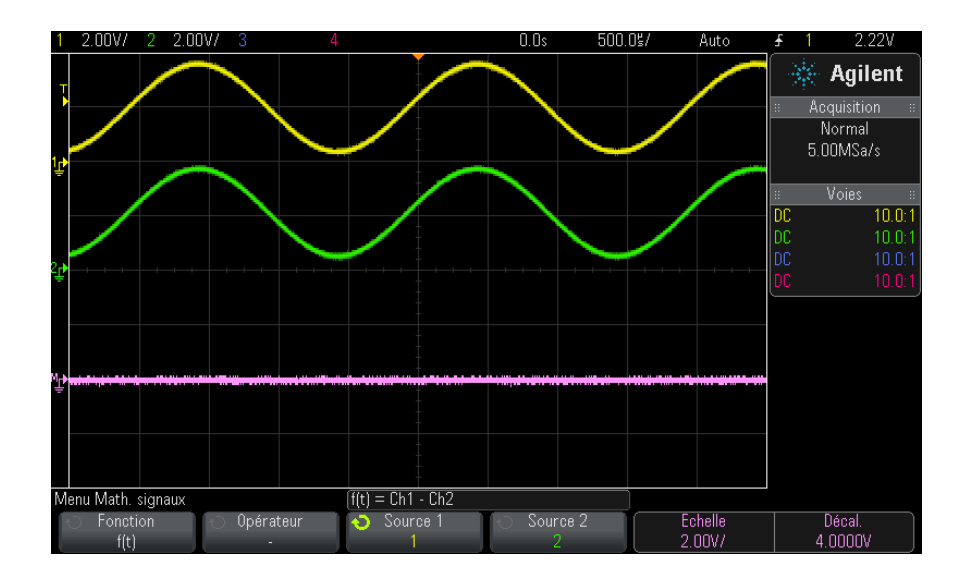

**Figure 5** Exemple de soustraction de la voie 2 de la voie 1

<span id="page-70-0"></span>**Voir également •** ["Unités des signaux de fonctions mathématiques"](#page-69-0) à la page 70

#### **Multiplication**

Lorsque vous sélectionnez la fonction mathématique de multiplication, les valeurs **Source 1** et **Source 2** sont multipliées point par point, puis le résultat est affiché.

La fonction de multiplication facilite l'observation des relations de puissance lorsque l'une des voies est proportionnelle au courant.

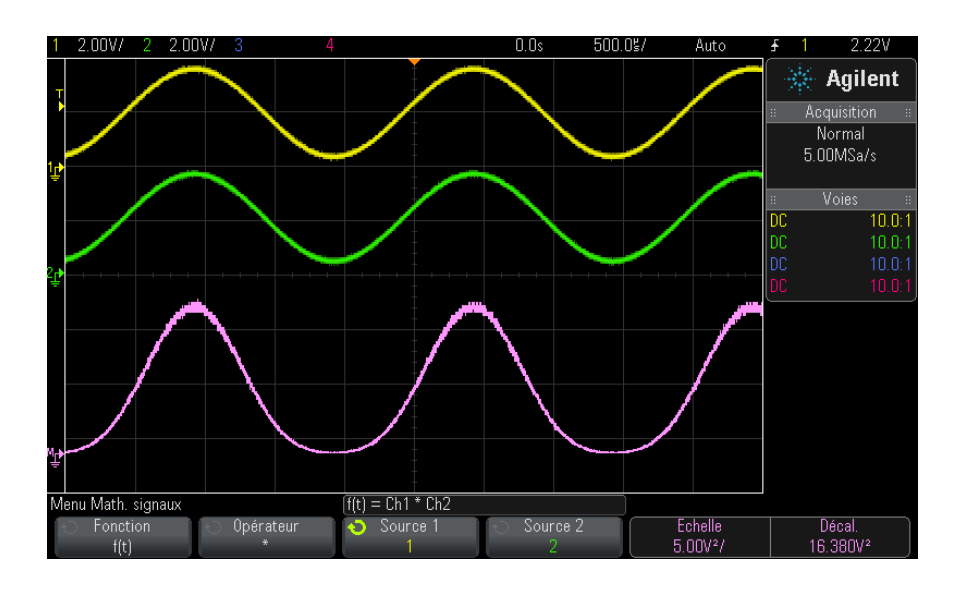

**Figure 6** Exemple de multiplication de la voie 1 par la voie 2

**Voir également •** ["Unités des signaux de fonctions mathématiques"](#page-69-0) à la page 70

### <span id="page-71-0"></span>**Transformations mathématiques**

Les transformations mathématiques permettent d'exécuter une fonction de transformation (FFT) sur une voie d'entrée analogique ou sur le résultat d'une opération arithmétique.

**•** ["Mesure FFT"](#page-71-1) à la page 72

### <span id="page-71-1"></span>**Mesure FFT**

La fonction FFT calcule la transformée de Fourier rapide à l'aide de voies d'entrée analogiques ou d'une opération arithmétique g(t). Elle convertit en domaine de fréquence l'enregistrement temporel numérisé de la source spécifiée. Lorsque cette fonction est sélectionnée, le spectre FFT est affiché sur l'écran de l'oscilloscope sous la forme d'une amplitude en dBV
en fonction de la fréquence. L'échelle de l'axe horizontal n'est plus graduée en temps, mais en fréquence (Hertz), et celle de l'axe vertical n'est plus graduée en volts, mais en décibels (dB).

La fonction FFT permet d'identifier les problèmes de diaphonie, de détecter les problèmes de distorsion de signaux analogiques résultant d'un défaut de linéarité d'un amplificateur ou encore de régler les filtres analogiques.

Pour afficher un signal FFT :

**1** Appuyez sur la touche **[Math]**, puis sur la touche de fonction **Fonction** et sélectionnez **f(t)**. Appuyez sur la touche de fonction **Opérateur** et sélectionnez **FFT**.

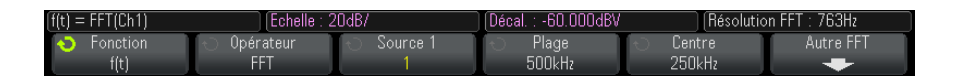

- **• Source 1** sélectionne la source de la fonction FFT. (Pour plus d'informations sur l'utilisation de **g(t)** comme source, reportez- vous à la section ["Exécution d'une fonction de transformation sur une](#page-68-0)  [opération arithmétique"](#page-68-0) à la page 69.)
- **• Plage** Définit la largeur totale du spectre FFT que vous observez à l'écran (de gauche à droite). Divisez cette bande d'analyse par 10 pour calculer le nombre de Hertz par division. Il est possible de régler la bande d'analyse au- delà de la fréquence maximale disponible, auquel cas le spectre ne sera pas totalement affiché à l'écran. Appuyez sur la touche de fonction **Plage**, puis faites tourner le bouton Entry pour régler la bande d'analyse désirée affichable à l'écran.
- **• Centre** Définit la fréquence du spectre FFT représentée par le trait central de la ligne de grille de l'écran. Il est possible de régler cette fréquence centrale sur des valeurs inférieures à la moitié de la bande d'analyse ou supérieures à la fréquence maximale disponible, auquel cas le spectre affiché n'occupera pas tout l'écran. Appuyez sur la touche de fonction **Centre**, puis faites tourner le bouton Entry pour régler la fréquence centrale de l'écran.
- **• Echelle** Permet de personnaliser les facteurs d'échelle des FFT, en dB/div (décibels/division). Voir ["Réglage de l'échelle et du décalage](#page-68-1)  [des signaux mathématiques"](#page-68-1) à la page 69.

#### **4 Signaux mathématiques**

- **• Décalage** Permet de spécifier le décalage de la FFT. La valeur du décalage est exprimée en dB ; elle est représentée par la ligne horizontale qui passe par le centre de l'écran. Voir ["Réglage de](#page-68-1)  [l'échelle et du décalage des signaux mathématiques"](#page-68-1) à la page 69.
- **• Autre FFT** Affiche le Menu Autres param. FFT.
- **2** Appuyez sur la touche de fonction **Autre FFT** pour afficher des paramètres FFT supplémentaires.

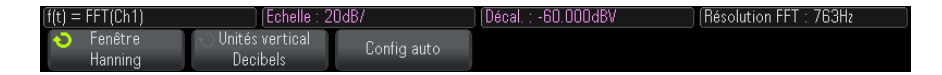

- **• Fenêtre** Sélectionne une fenêtre à appliquer à votre signal d'entrée FFT :
	- **• Hanning** Fenêtre permettant de réaliser des mesures de fréquence précises ou de détecter deux fréquences proches l'une de l'autre.
	- **• Som plat** Fenêtre permettant de réaliser des mesures d'amplitude précises de pics de fréquence.
	- **• Rectangulaire** Concilie précision d'amplitude et résolution de fréquence, mais est à proscrire en présence d'effets de fuite. Choisissez cette fenêtre pour afficher des signaux à fenêtrage automatique tels que les bruits pseudo- aléatoires, les impulsions, les salves d'ondes sinusoïdales ou les sinusoïdes amorties.
	- **• Blackman Harris** Cette fenêtre réduit la résolution de temps par rapport à une fenêtre rectangulaire, mais améliore la capacité à détecter les petites impulsions dues à de petits lobes secondaires.
- **• Unités verticales** vous permet de sélectionner les unités Décibels ou V RMS pour l'échelle verticale FFT.
- **• Config auto** Règle la bande d'analyse Plage et la fréquence centrale Centre sur des valeurs permettant d'afficher la totalité du spectre disponible à l'écran. La fréquence maximale disponible est égale à la moitié de la fréquence d'échantillonnage FFT réelle, qui est fonction du réglage de temps par division. La résolution FFT est le quotient de la fréquence d'échantillonnage et du nombre de points FFT  $(f_S/N)$ . La résolution FFT actuelle est affichée au- dessus des touches de fonction.

## **REMARQUE Considérations relatives à l'échelle et au décalage**

Si vous ne modifiez pas manuellement les paramètres d'échelle ou de décalage de la FFT, les réglages de fréquence centrale et de plage seront automatiquement ajustés pour offrir le meilleur affichage possible du spectre entier lorsque vous ferez tourner le bouton d'échelle horizontale.

Si vous les modifiez manuellement, le bouton d'échelle horizontale n'affectera pas ces réglages. Vous pourrez alors examiner plus en détail les valeurs situées autour d'une fréquence donnée.

Si vous appuyez sur la touche de fonction **Config auto** FFT, le signal est redimensionné automatiquement. La largeur de la plage et le centrage recommenceront à s'adapter automatiquement au réglage d'échelle horizontale.

**3** Pour réaliser des mesures par curseurs, appuyez sur la touche **[Cursors]** (Curseurs), puis sur la touche de fonction **Source** et choisissez **Math : f(t)**.

Les curseurs X1 et X2 permettent de mesurer des valeurs de fréquence et la différence entre deux fréquences (ΔX). Les curseurs Y1 et Y2 sont appropriés pour mesurer les amplitudes (en dB), ainsi que les différences d'amplitude (ΔY).

**4** Pour réaliser d'autres types de mesures, appuyez sur la touche **[Meas]** (Mes), puis sur la touche de fonction **Source** et choisissez **Math : f(t)**.

L'oscilloscope permet de réaliser des mesures maximale, minimale, moyenne et crête à crête (en dB) sur le signal FFT. Par le biais de sa fonction «  $X$  à  $Y$  Max », il indique également la fréquence au premier maximum du signal.

Le spectre FFT ci- dessous a été obtenu en connectant un signal carré 4 V, 75 kHz à la voie 1. Réglez l'échelle horizontale sur 50 µs/div, la sensibilité verticale sur 1 V/div, le paramètre Unités/div sur 20 dBV, le décalage sur - 60,0 dBV, la fréquence centrale sur 250 kHz, la plage de fréquences sur 500 kHz et la fenêtre sur le type Hanning.

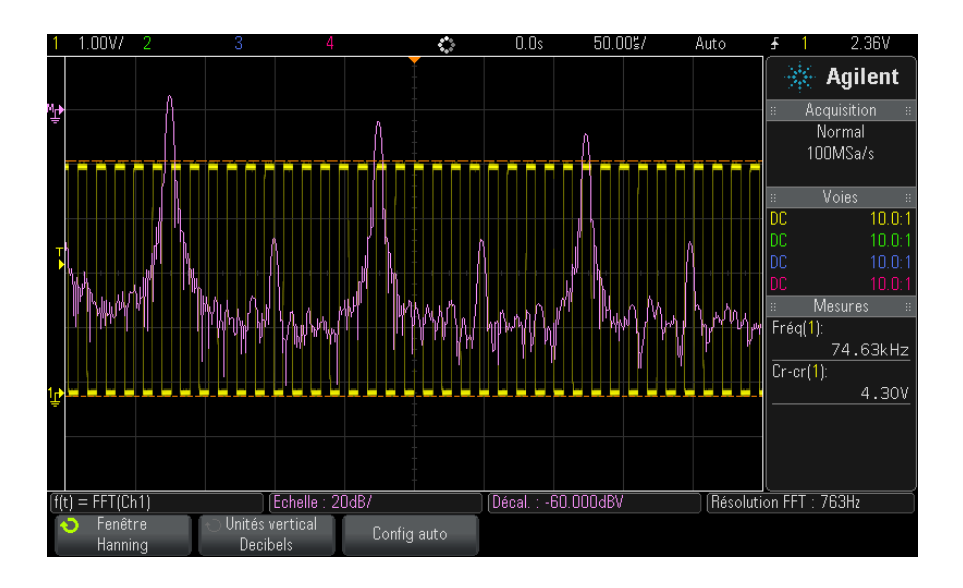

**Voir également •** ["Exécution d'une fonction de transformation sur une opération](#page-68-0)  [arithmétique"](#page-68-0) à la page 69

- **•** ["Conseils relatifs aux mesures FFT"](#page-75-0) à la page 76
- **•** ["Unités de FFT"](#page-77-0) à la page 78
- **•** ["Valeur de courant continu FFT"](#page-77-1) à la page 78
- **•** ["Repliement FFT"](#page-77-2) à la page 78
- **•** ["Fuite spectrale FFT"](#page-79-0) à la page 80
- **•** ["Unités des signaux de fonctions mathématiques"](#page-69-0) à la page 70

#### <span id="page-75-0"></span>**Conseils relatifs aux mesures FFT**

Le nombre de points acquis pour l'enregistrement de la FFT est de 65 536 et, avec la plage de fréquences maximale, tous les points sont affichés. Une fois le spectre FFT affiché à l'écran, les commandes de centrage et de plage de fréquences se comportent presque comme celles d'un analyseur de spectre. Elles vous permettent d'examiner, de plus près, la fréquence de votre choix. Centrez l'affichage sur la partie souhaitée du signal, puis réduisez la plage de fréquences pour augmenter la résolution d'affichage. A mesure que vous resserrez la plage, le nombre de points visibles diminue et l'affichage est agrandi.

Lorsque le spectre FFT est affiché, utilisez les touches **[Math]** et **[Cursors]** (Curseurs) pour basculer entre les commandes de fonctions de mesure et celles du domaine de fréquence dans le menu FFT.

## **REMARQUE Résolution FFT**

La résolution FFT est le quotient de la fréquence d'échantillonnage et du nombre de points FFT ( $f_S/N$ ). Avec un nombre de points FFT fixes (jusqu'à 65 536), plus la fréquence d'échantillonnage est faible, plus la résolution est élevée.

La sélection d'une vitesse de balayage inférieure, avec pour conséquence une réduction de la fréquence d'échantillonnage effective, augmente la résolution des basses fréquences dans l'affichage de la FFT et augmente également le risque de repliement. La résolution de la FFT correspond à la fréquence d'échantillonnage effective, divisée par le nombre de points dans la FFT. Toutefois, la résolution réelle de l'affichage est moindre : la forme de la fenêtre limite, en effet, la capacité de la fonction FFT à distinguer deux fréquences très proches. Une bonne méthode permettant de tester l'aptitude de la FFT à discriminer les fréquences proches consiste à examiner les bandes latérales d'un signal sinusoïdal modulé en amplitude.

Pour optimiser la précision verticale des mesures de valeurs crêtes, procédez comme suit :

- **•** Assurez- vous que l'atténuation de la sonde est réglée de la manière appropriée. Si l'opérande est une voie, l'atténuation de la sonde est définie à partir du Menu Voie.
- **•** Réglez la sensibilité de la source, de telle sorte que le signal d'entrée occupe la quasi- totalité de l'écran, sans être tronqué.
- **•** Choisissez la fenêtre Som plat.
- **•** Réglez la sensibilité de la FFT sur une valeur correspondant à un haut niveau de détail (par exemple, 2 dB/division).

Pour optimiser la précision horizontale au niveau des crêtes, procédez comme suit :

- **•** Utilisez la fenêtre Hanning.
- **•** Ouvrez le Menu Curseurs pour placer un curseur X sur la fréquence à examiner.
- **•** Réglez la plage de fréquences pour pouvoir affiner le positionnement du curseur.

**•** Revenez dans le Menu Curseurs pour affiner le réglage du curseur X.

Pour plus d'informations sur l'utilisation des fonctions FFT, lisez la note d'application Agilent n°243 *The Fundamentals of Signal Analysis* (Principes de l'analyse de signaux) à l'adresse

["http://cp.literature.agilent.com/litweb/pdf/5952- 8898E.pdf"](http://cp.literature.agilent.com/litweb/pdf/5952-8898E.pdf). Nous vous invitons également à consulter le chapitre 4 de l'ouvrage *Spectrum and Network Measurements* de Robert A. Witte.

#### <span id="page-77-0"></span>**Unités de FFT**

0 dBV correspond à l'amplitude d'une sinusoïde de 1 Veff. Si la source de la FFT est la voie 1 ou 2 (ou encore la voie 3 ou 4 sur un modèle à 4 voies), que l'unité attribuée à cette voie est le Volt et que son impédance est réglée sur 1 MΩ, l'unité associée à la FFT est affichée en « dBV ».

Si l'unité spécifiée pour la voie est le Volt et que l'impédance associée est de 50 Ω, l'unité de la FFT est affichée en « dBm ».

Pour toutes les autres sources de FFT et lorsque l'unité d'une voie source est réglée sur « A », l'unité associée à la FFT est affichée en « dB ».

#### <span id="page-77-1"></span>**Valeur de courant continu FFT**

Le calcul de la FFT produit une valeur de courant continu incorrecte. Elle ne tient pas compte du décalage au centre de l'écran. La valeur de courant continu n'est pas corrigée afin de représenter avec exactitude les composantes fréquentielles proches.

#### <span id="page-77-2"></span>**Repliement FFT**

Avec la fonction FFT, il est essentiel d'identifier tout repliement de fréquences. Cela implique de connaître les principes s'appliquant au contenu du domaine fréquentiel. L'opérateur doit également tenir compte de la fréquence d'échantillonnage, de la plage de fréquences et de la bande passante verticale de l'oscilloscope lors de la réalisation de mesures FFT. La résolution FFT (le quotient de la fréquence d'échantillonnage et du nombre de points FFT) s'affiche directement au- dessus des touches de fonction lorsque le menu FFT est affiché.

## **REMARQUE Fréquence de Nyquist et repliement dans le domaine fréquentiel**

La fréquence de Nyquist est la fréquence la plus élevée que peut acquérir un oscilloscope de numérisation en temps réel sans repliement. Elle correspond à la moitié de la fréquence d'échantillonnage. Au-delà de la fréquence de Nyquist, les fréquences sont sous-échantillonnées, ce qui entraîne un repliement. La fréquence de Nyquist est également appelée fréquence repliée ou alias, car les composantes fréquentielles de ce type se replient à partir de cette fréquence lors de la visualisation du domaine fréquentiel.

Un repliement survient lorsque le signal comprend des composantes fréquentielles supérieures à la moitié de la fréquence d'échantillonnage. Le spectre FFT étant limité par cette fréquence, toute composante plus élevée est affichée à une fréquence inférieure (repliée).

La figure ci- dessous illustre le repliement. Elle représente le spectre d'un signal carré de 990 Hz comportant un grand nombre d'harmoniques. La fréquence d'échantillonnage est réglée sur 100 kéch/s et l'oscilloscope affiche le spectre. A l'écran, les composantes du signal d'entrée supérieures à la fréquence de Nyquist sont repliées. Elles sont « reflétées » par le bord droit de l'écran.

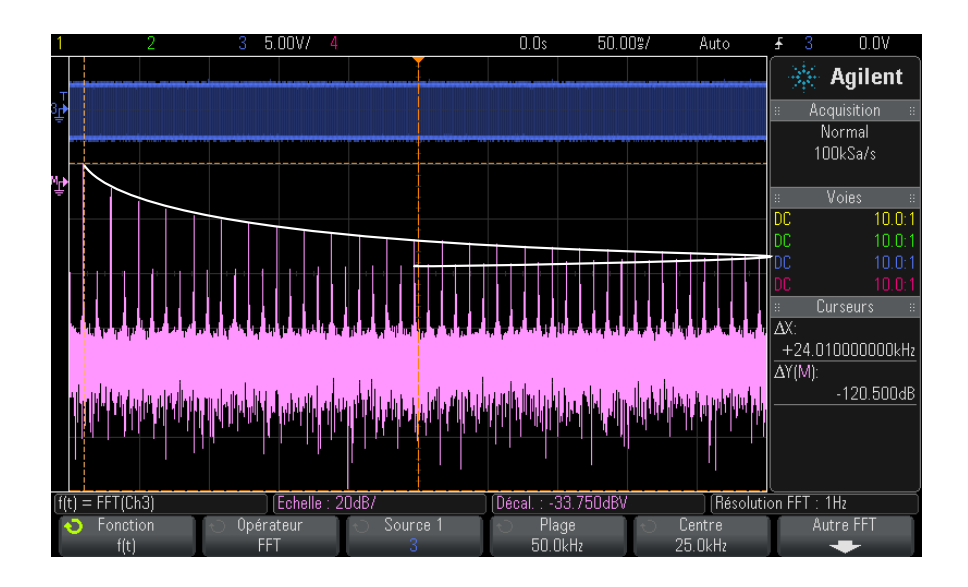

**Figure 7** Repliement

La plage de fréquences s'étend de ≈ 0 à la fréquence de Nyquist. Pour éviter le repliement, la meilleure solution consiste donc à s'assurer que cette plage dépasse toutes les fréquences d'énergie non négligeable présentes dans le signal d'entrée.

#### <span id="page-79-0"></span>**Fuite spectrale FFT**

La fonction FFT suppose que l'enregistrement temporel est répétitif. Une discontinuité apparaît à la fin de l'enregistrement, sauf si ce dernier contient un nombre entier de cycles du signal échantillonné. Ce phénomène est appelé « fuite ». Pour minimiser la fuite spectrale, la FFT est filtrée à l'aide de fenêtres qui tendent régulièrement vers zéro, au début et à la fin du signal. Le Menu FFT propose quatre fenêtres : Hanning, Som plat, Rectangulaire et Blackman- Harris. Pour plus d'informations sur le phénomène de fuite, lisez la note d'application Agilent n°243 *The Fundamentals of Signal Analysis* (Principes de l'analyse de signaux) à l'adresse

["http://cp.literature.agilent.com/litweb/pdf/5952- 8898E.pdf"](http://cp.literature.agilent.com/litweb/pdf/5952-8898E.pdf).

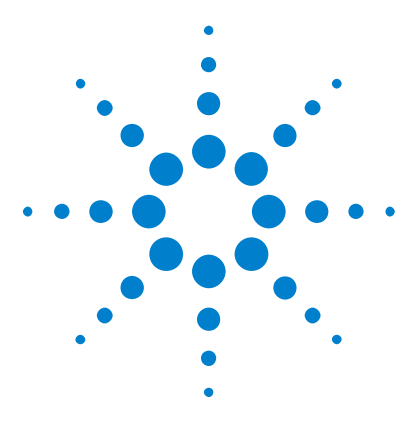

**Oscilloscopes Agilent InfiniiVision série 2000 X Guide d'utilisation**

# **Signaux de référence**

**5**

[Sauvegarde d'un signal dans un emplacement réservé](#page-81-0)[Affichage d'un signal de référence](#page-81-1)[Redimensionnement et positionnement des signaux de référence](#page-82-0)[Réglage du délai des signaux de référence](#page-82-1)[Affichage d'informations sur les signaux de référence](#page-83-0)[Sauvegarde/rappel de fichiers de signaux de référence sur/depuis un](#page-83-1)  [périphérique de stockage USB](#page-83-1) 84

Vous pouvez sauvegarder des signaux mathématiques ou de voies analogiques dans l'un des deux emplacements de signaux de référence de l'oscilloscope. Un signal de référence peut donc être affiché et comparé à d'autres signaux. Vous ne pouvez afficher qu'un seul signal de référence à la fois.

Lorsque les boutons multiplexés sont affectés à des signaux de référence (cela se produit lorsque vous appuyez sur la touche **[Ref]** (Réf) et que le voyant situé à gauche de cette touche est allumé), vous pouvez utiliser les boutons rotatifs pour dimensionner et positionner ces signaux. Un réglage du délai est également possible pour les signaux de référence. Les informations relatives au délai, au décalage et à l'échelle des signaux de référence peuvent éventuellement être incluses sur l'écran de l'oscilloscope.

Les signaux de référence, de voies analogiques ou mathématiques peuvent être sauvegardés dans un fichier de signaux de référence sur un périphérique de stockage USB. Vous pouvez rappeler un fichier de ce type dans l'un des emplacements réservés aux signaux de référence.

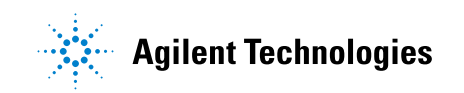

#### **5 Signaux de référence**

#### <span id="page-81-0"></span>**Sauvegarde d'un signal dans un emplacement réservé**

- **1** Appuyez sur la touche **[Ref]** (Réf) pour activer les signaux de référence.
- **2** Dans le Menu Signaux de référence, appuyez sur la touche de fonction **Réf** et faites tourner le bouton Entry pour sélectionner l'emplacement de votre choix.
- **3** Appuyez sur la touche de fonction **Source** et faites tourner le bouton Entry pour sélectionner le signal source.
- **4** Appuyez sur la touche de fonction **Enreg. ss R1/R2** pour enregistrer le signal dans l'emplacement réservé.

REMARQUE<sup>Les signaux de référence sont rémanents, ce qui signifie qu'ils demeurent après la mise</sup> hors tension et sous tension de l'oscilloscope ou après l'exécution d'une configuration par défaut.

**Effacement d'un emplacement de signaux de référence**

- **1** Appuyez sur la touche **[Ref]** (Réf) pour activer les signaux de référence.
- **2** Dans le Menu Signaux de référence, appuyez sur la touche de fonction **Réf** et faites tourner le bouton Entry pour sélectionner l'emplacement de votre choix.
- **3** Appuyez sur la touche de fonction **Effacer R1/R2** pour effacer l'emplacement des signaux de référence.

Les signaux de référence peuvent être effacés par la restauration des réglages d'usine par défaut ou par un effacement sécurisé (voir [Chapitre 17, "Enregistrement/Rappel \(Configurations, Ecrans, Données\),"](#page-228-0)  [qui débute à la page 229](#page-228-0)).

#### <span id="page-81-1"></span>**Affichage d'un signal de référence**

- **1** Appuyez sur la touche **[Ref]** (Réf) pour activer les signaux de référence.
- **2** Dans le Menu Signaux de référence, appuyez sur la touche de fonction **Réf** et faites tourner le bouton Entry pour sélectionner l'emplacement de votre choix.
- **3** Ensuite, appuyez à nouveau sur la touche de fonction **Réf** pour activer/désactiver l'affichage des signaux de référence.

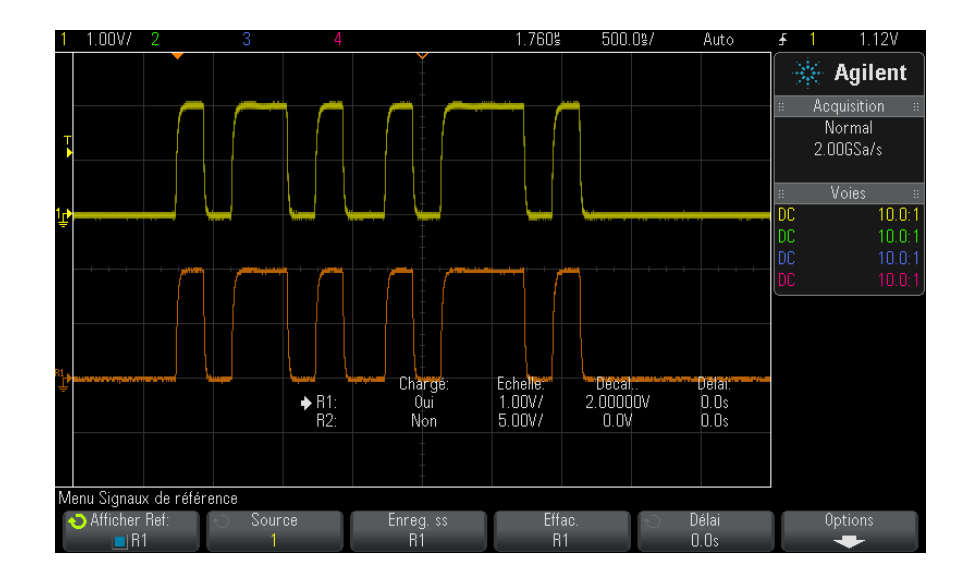

Vous ne pouvez afficher qu'un seul signal de référence à la fois.

**Voir également •** ["Affichage d'informations sur les signaux de référence"](#page-83-0) à la page 84

## <span id="page-82-0"></span>**Redimensionnement et positionnement des signaux de référence**

**1** Vérifiez que les boutons d'échelle et de position multiplexés à droite de la touche **[Ref]** (Réf) sont sélectionnés pour le signal de référence.

Si la flèche située à gauche de la touche **[Réf]** n'est pas allumée, appuyez sur cette touche.

- **2** Faites tourner le bouton multiplexé supérieur pour régler l'échelle des signaux de référence.
- **3** Faites tourner le bouton multiplexé inférieur pour régler la position des signaux de référence.

## <span id="page-82-1"></span>**Réglage du délai des signaux de référence**

Une fois les signaux de référence affichés, vous pouvez régler leur délai.

#### **5 Signaux de référence**

- **1** Affichez le signal de référence de votre choix (voir ["Affichage d'un](#page-81-1)  [signal de référence"](#page-81-1) à la page 82).
- **2** Appuyez sur la touche de fonction **Délai** et faites tourner le bouton Entry pour régler le délai du signal de référence.

#### <span id="page-83-0"></span>**Affichage d'informations sur les signaux de référence**

- **1** Appuyez sur la touche **[Ref]** (Réf) pour activer les signaux de référence.
- **2** Appuyez sur la touche de fonction **Options** dans le Menu Signaux de référence.
- **3** Dans le Menu Options Signaux de référence, appuyez sur la touche de fonction **Afficher info** pour activer ou désactiver l'affichage des informations sur les signaux de référence sur l'écran de l'oscilloscope.
- **4** Appuyez sur la touche de fonction **Transparent** pour activer ou désactiver les fonds d'informations transparents.

Ce paramètre est également utilisé pour l'affichage d'autres informations sur l'oscilloscope, telles que les statistiques du test de masque, etc.

## <span id="page-83-1"></span>**Sauvegarde/rappel de fichiers de signaux de référence sur/depuis un périphérique de stockage USB**

Les signaux de référence, de voies analogiques ou mathématiques peuvent être sauvegardés dans un fichier de signaux de référence sur un périphérique de stockage USB. Voir ["Sauvegarde de fichiers de signaux de](#page-237-0)  [référence sur un périphérique de stockage USB"](#page-237-0) à la page 238.

Vous pouvez rappeler un fichier de ce type dans l'un des emplacements réservés aux signaux de référence. Voir ["Rappel de fichiers de signaux de](#page-241-0)  [référence depuis un périphérique de stockage USB"](#page-241-0) à la page 242.

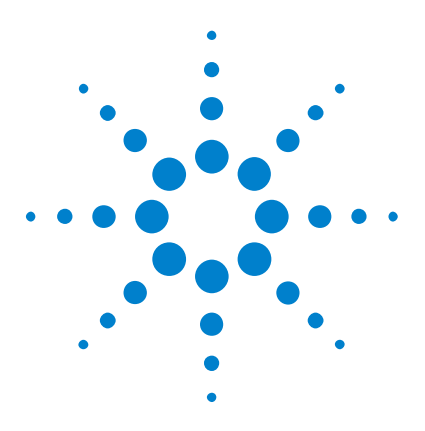

**Oscilloscopes Agilent InfiniiVision série 2000 X Guide d'utilisation**

# **Voies numériques**

**6**

[Connexion des sondes numériques au dispositif testé](#page-84-0) 85 [Acquisition de signaux à l'aide de voies numériques](#page-88-0) 89 [Affichage de voies numériques à l'aide de la fonction de réglage d'échelle](#page-88-1)  [automatique](#page-88-1) 89 [Interprétation de l'affichage des signaux numériques](#page-89-0) 90 [Activation ou désactivation de toutes les voies numériques](#page-91-0) 92 [Activation ou désactivation de groupes de voies](#page-91-1) 92 [Activation ou désactivation d'une voie unique](#page-91-2) 92 [Changement de la taille affichée des voies numériques](#page-90-0) 91 [Repositionnement d'une voie numérique](#page-92-0) 93 [Modification du seuil logique des voies numériques](#page-92-1) 93 [Affichage de voies numériques sous la forme d'un bus](#page-93-0) 94 [Fidélité des signaux des voies numériques : Impédance et mise à la terre](#page-96-0)  [de sondes](#page-96-0) 97 [Remplacement de fils de sonde numérique](#page-102-0) 103

Ce chapitre décrit l'utilisation des voies numériques d'un oscilloscope à signaux mixtes (MSO).

Les voies numériques sont activées sur les modèles de la série MSOX2000 X et les modèles de la série DSOX2000 X sur lesquels la licence de mise à niveau DSOX2MSO est installée.

## <span id="page-84-0"></span>**Connexion des sondes numériques au dispositif testé**

**1** Si nécessaire, mettez le dispositif testé hors tension.

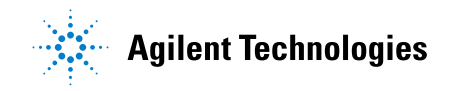

La mise hors tension du dispositif testé permettra simplement d'éviter les éventuels dommages consécutifs à la mise en court- circuit accidentelle de deux lignes lors de la connexion des sondes. L'oscilloscope peut rester alimenté, car aucune tension n'est présente au niveau des sondes.

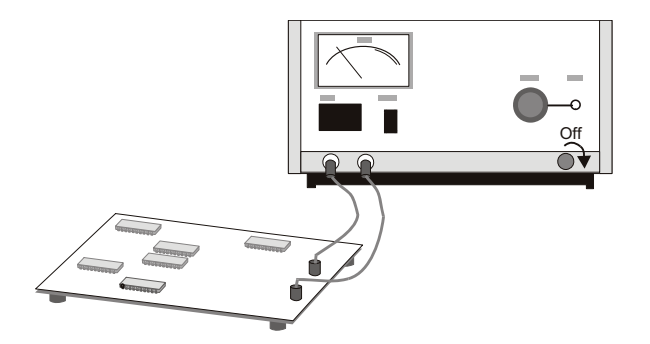

**2** Branchez le câble de la sonde numérique sur le connecteur DIGITAL Dn - D0 situé sur le panneau avant de l'oscilloscope à signaux mixtes. Ce câble est codé ; il ne peut donc être connecté que d'une seule façon. Il n'est pas nécessaire de mettre l'oscilloscope hors tension.

## **ATTENTION Câble de sonde pour les voies numériques**

Utilisez uniquement le kit d'accessoires et la sonde logique Agilent fournis avec l'oscilloscope à signaux mixtes (voir ["Accessoires disponibles"](#page-293-0) à la page 294).

**3** Connectez le fil de masse sur chaque ensemble de voies (chaque boîtier), à l'aide d'une pince pour sonde. Ce fil de masse améliore la fidélité des signaux vers l'oscilloscope, garantissant ainsi des mesures précises.

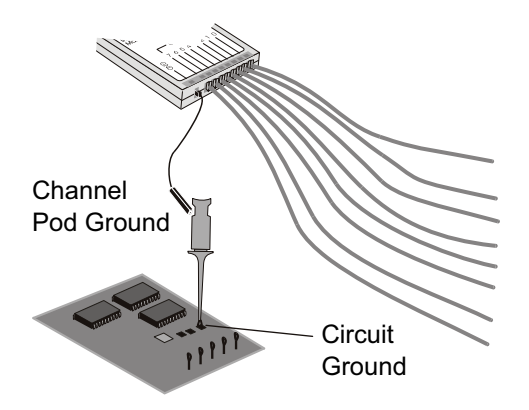

**4** Connectez une pince à l'un des fils de la sonde. (Les autres fils de sonde ne sont pas illustrés à des fins de clarté.)

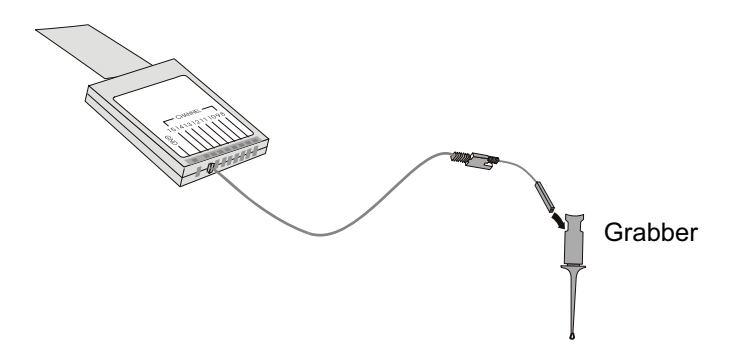

**5** Connectez la pince à un nœud du circuit à tester.

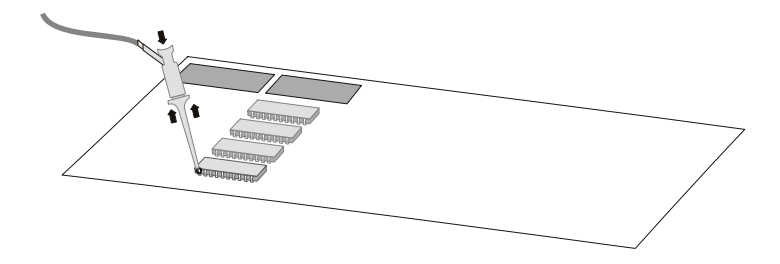

#### **6 Voies numériques**

**6** Dans le cas des signaux haute vitesse, connectez un fil de masse au fil de sonde, connectez une pince au fil de masse et connectez la pince à la masse du dispositif testé.

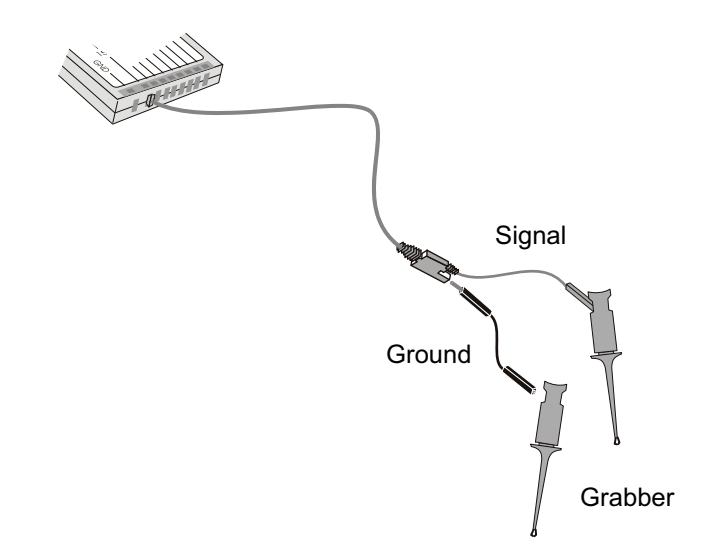

**7** Répétez ces opérations jusqu'à ce que tous les points souhaités aient été connectés.

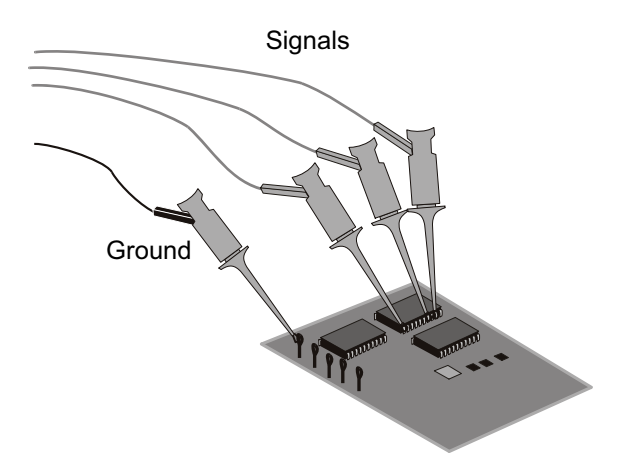

## <span id="page-88-0"></span>**Acquisition de signaux à l'aide de voies numériques**

Lorsque vous appuyez sur la touche **[Run/Stop]** (Exécuter/Arrêter) ou **[Single]** (Unique) pour exécuter l'oscilloscope, ce dernier examine la tension d'entrée au niveau de chaque sonde d'entrée. Lorsque les conditions de déclenchement sont réunies, l'oscilloscope se déclenche et affiche l'acquisition.

Dans le cas des voies numériques, chaque fois que l'oscilloscope capture un échantillon, il compare la tension d'entrée au seuil logique. Si la tension est supérieure au seuil, l'oscilloscope enregistre un 1 dans la mémoire d'échantillons ; dans le cas contraire, il mémorise un 0.

## <span id="page-88-1"></span>**Affichage de voies numériques à l'aide de la fonction de réglage d'échelle automatique**

Lorsque des signaux sont connectés à des voies numériques — veillez à connecter les fils de masse — la fonction de réglage d'échelle automatique configure et affiche rapidement les voies numériques.

**•** Pour configurer rapidement l'instrument, appuyez sur la touche **[AutoScale]** (Réglage automatique de l'échelle).

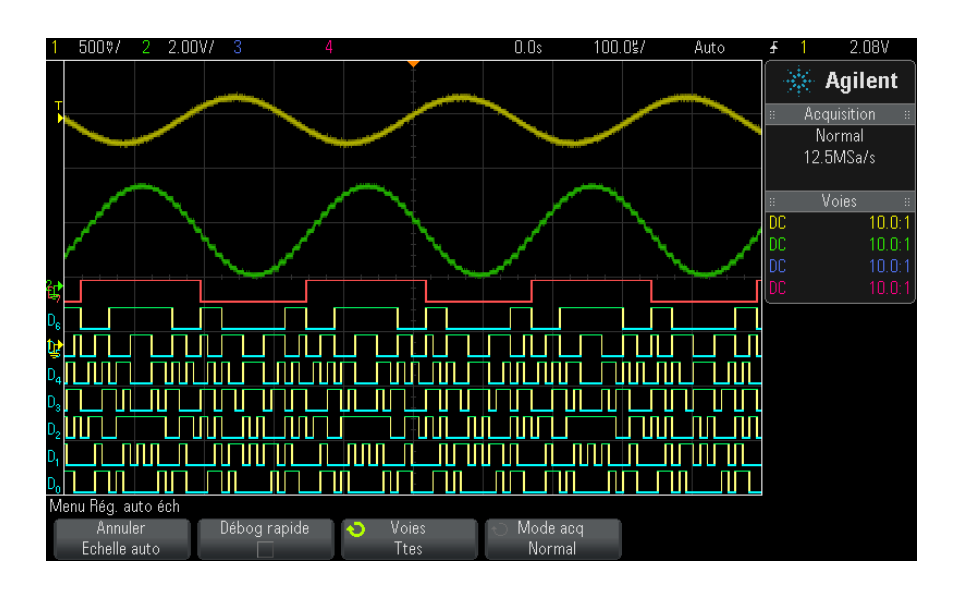

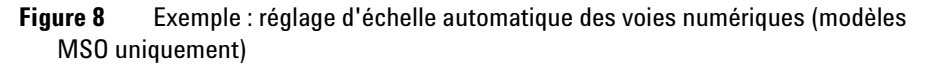

Toute voie numérique disposant d'un signal actif est affichée. Les autres sont désactivées.

**•** Pour annuler les effets du réglage d'échelle automatique, appuyez sur la touche de fonction **Annuler échelle auto** avant toute autre touche.

Cela se révèle utile si vous avez, par mégarde, appuyé sur la touche **[AutoScale]** (Réglage automatique de l'échelle) ou si vous n'êtes pas satisfait des réglages que la fonction a sélectionnés. Les réglages antérieurs de l'oscilloscope sont alors rétablis. Voir également : ["Fonctionnement de la](#page-26-0)  [mise à l'échelle automatique"](#page-26-0) à la page 27.

Pour restaurer la configuration d'usine de l'instrument, appuyez sur la touche **[Default Setup]** (Configuration par défaut).

## <span id="page-89-0"></span>**Interprétation de l'affichage des signaux numériques**

La figure ci- dessous illustre un affichage type avec des signaux numériques.

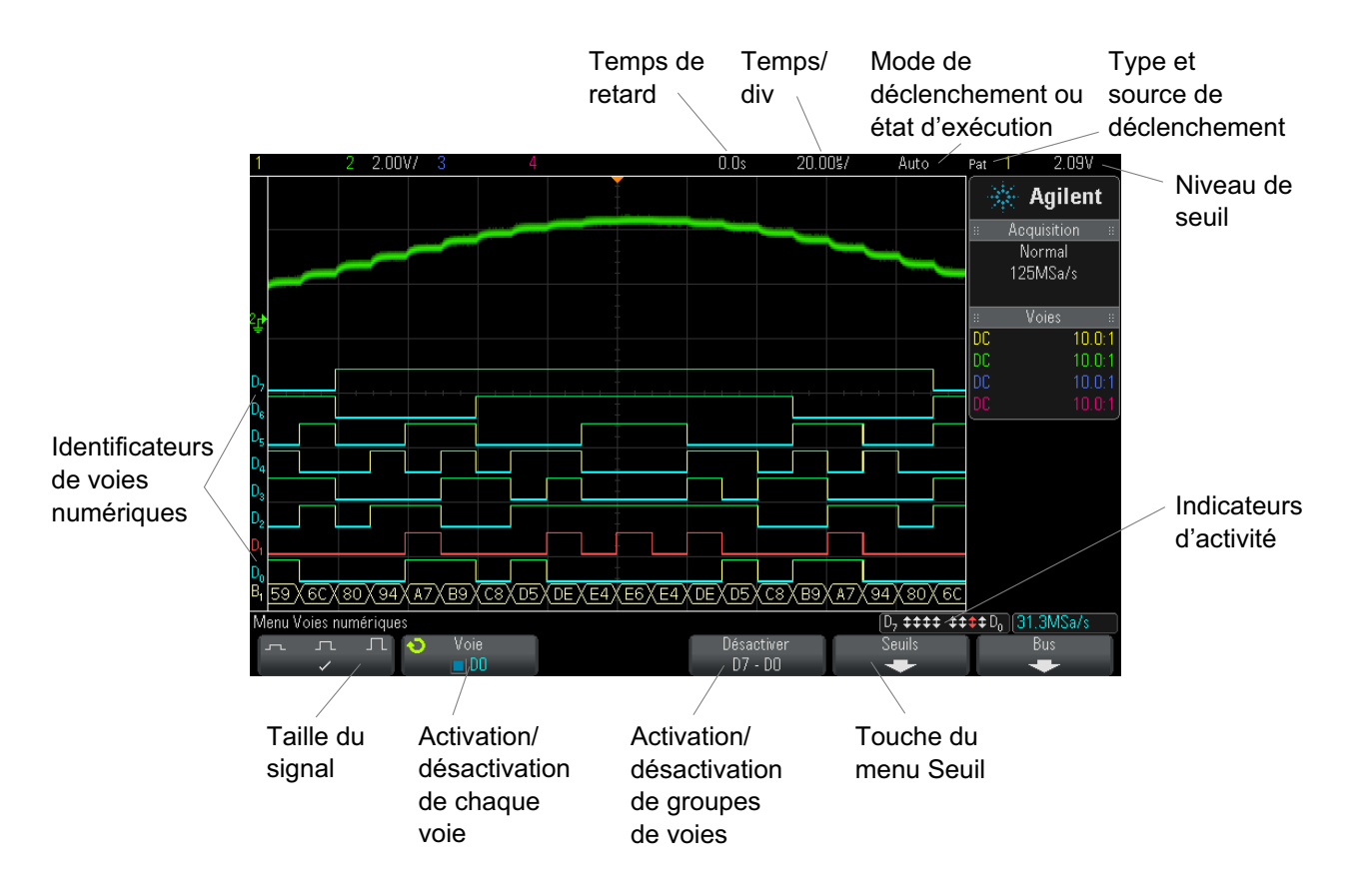

**Indicateur d'activité** Lorsque des voies numériques sont activées, un indicateur d'activité s'affiche dans la ligne d'état au bas de l'écran. Une voie numérique peut être toujours à l'état haut  $(\overline{\phantom{a}})$ , toujours à l'état bas  $(\square)$  ou basculer activement entre les états logiques  $(1)$ . Toute voie désactivée est grisée dans l'indicateur d'activité.

## <span id="page-90-0"></span>**Changement de la taille affichée des voies numériques**

- **1** Appuyez sur la touche [**[Digital]** (Numérique).
- **2** Appuyez sur la touche de fonction de taille  $(\pi \Pi)$  pour sélectionner le mode d'affichage des voies numériques.

La commande de dimensionnement vous permet d'étendre ou de comprimer les traces numériques verticalement afin de garantir un meilleur confort d'affichage.

#### <span id="page-91-2"></span>**Activation ou désactivation d'une voie unique**

- **1** Lorsque le Menu Voies numériques est affiché, faites tourner le bouton Entry pour sélectionner la voie de votre choix dans le menu contextuel.
- **2** Appuyez sur le bouton Entry ou sur la touche de fonction située juste au- dessous du menu contextuel pour activer ou désactiver la voie sélectionnée.

#### <span id="page-91-0"></span>**Activation ou désactivation de toutes les voies numériques**

**1** Appuyez sur la touche **[Digital]** (Numérique) pour afficher ou masquer les voies numériques. Le Menu Voies numériques est affiché au- dessus des touches de fonction.

Si vous souhaitez désactiver les voies numériques, alors que le Menu Voies numériques n'est pas encore affiché, vous devez appuyer à deux reprises sur la touche **[Digital]** (Numérique) : une première fois pour afficher le Menu Voies numériques et une seconde fois pour désactiver les voies.

## <span id="page-91-1"></span>**Activation ou désactivation de groupes de voies**

- **1** Appuyez sur la touche **[Digital]** (Numérique) située sur le panneau avant si le Menu Voies numériques n'est pas encore affiché.
- **2** Appuyez sur la touche de fonction **Désactiver** (ou **Activer**) pour le groupe **D7 - D0**.

Chaque fois que vous appuyez sur cette touche, le mode associé bascule entre **Activer** et **Désactiver**.

## <span id="page-92-1"></span>**Modification du seuil logique des voies numériques**

- **1** Appuyez sur la touche **[Digital]** (Numérique) pour afficher le Menu Voies numériques.
- **2** Appuyez sur la touche de fonction **Seuils**.
- **3** Appuyez sur la touche de fonction **D7 D0**, puis sélectionnez une famille logique prédéfinie ou **Perso** pour définir votre propre seuil.

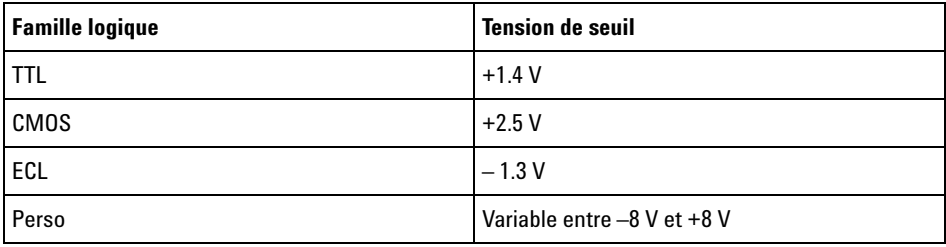

Le niveau que vous avez choisi s'applique à toutes les voies du groupe D7 - D0 sélectionné. Le cas échéant, chacun des deux groupes de voies peut être défini sur un seuil différent.

Les valeurs supérieures au niveau réglé sont considérées comme un niveau haut (1) et les valeurs inférieures, comme un niveau bas (0).

Si la touche de fonction **Seuils** est définie sur **Perso**, appuyez sur la touche de fonction **Perso** correspondant au groupe de voies, puis faites tourner le bouton Entry pour définir le seuil logique. Une seule touche de fonction **Perso** est disponible pour chaque groupe de voies.

#### <span id="page-92-0"></span>**Repositionnement d'une voie numérique**

**1** Vérifiez que les boutons d'échelle et de position multiplexés à droite de la touche sont sélectionnés pour les voies numériques.

Si la flèche située à gauche de la touche **[Digital]** (Numérique) n'est pas allumée, appuyez sur cette touche.

**2** Utilisez le bouton de sélection multiplexé pour sélectionner la voie.

Le signal sélectionné est mis en surbrillance rouge.

**3** Utilisez le bouton de position multiplexé pour déplacer le signal de voie sélectionné.

Si un signal de voie est repositionné sur un autre, l'indicateur situé sur le bord gauche de la trace passe de la désignation **D**nn (où nn est un numéro de voie à un ou deux chiffres) à **D**\*. Le symbole « \* » indique que deux voies sont superposées.

#### <span id="page-93-0"></span>**Affichage de voies numériques sous la forme d'un bus**

Les voies numériques peuvent être regroupées et affichées comme un bus, avec chaque valeur de bus affichée en hexadécimal ou en binaire en bas de l'écran. Vous pouvez créer jusqu'à deux bus. Pour configurer et afficher chaque bus, appuyez sur la touche **[Digital]** (Numérique) sur le panneau avant. Appuyez ensuite sur la touche de fonction **Bus**.

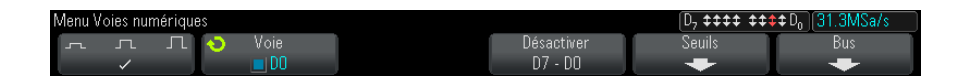

Sélectionnez ensuite un bus, faites tourner le bouton Entry et appuyez sur la touche de fonction **Bus1/Bus2** pour l'activer.

Utilisez la touche de fonction **Voie** et le bouton Entry pour sélectionner les voies à inclure dans le bus. Vous pouvez faire tourner le bouton Entry et l'enfoncer ou appuyer sur la touche de fonction pour sélectionner des voies. Vous pouvez également appuyer sur la touche de fonction **Sélectionner/Désélectionner D7-D0** pour inclure ou exclure des groupes de huit voies dans chaque bus.

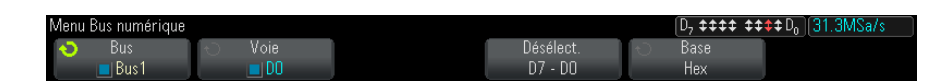

Si l'affichage du bus est vide, s'il est complètement blanc ou s'il contient « ... », vous devez développer l'échelle horizontale afin de faire de l'espace pour les données à afficher ou utiliser les curseurs pour afficher les valeurs (voir ["Utilisation de curseurs pour lire des valeurs de bus"](#page-94-0) à la [page 95\)](#page-94-0).

La touche de fonction **Base** vous permet de choisir entre l'affichage des valeurs de bus au format binaire ou hexadécimal.

Les bus sont affichés au bas de l'écran.

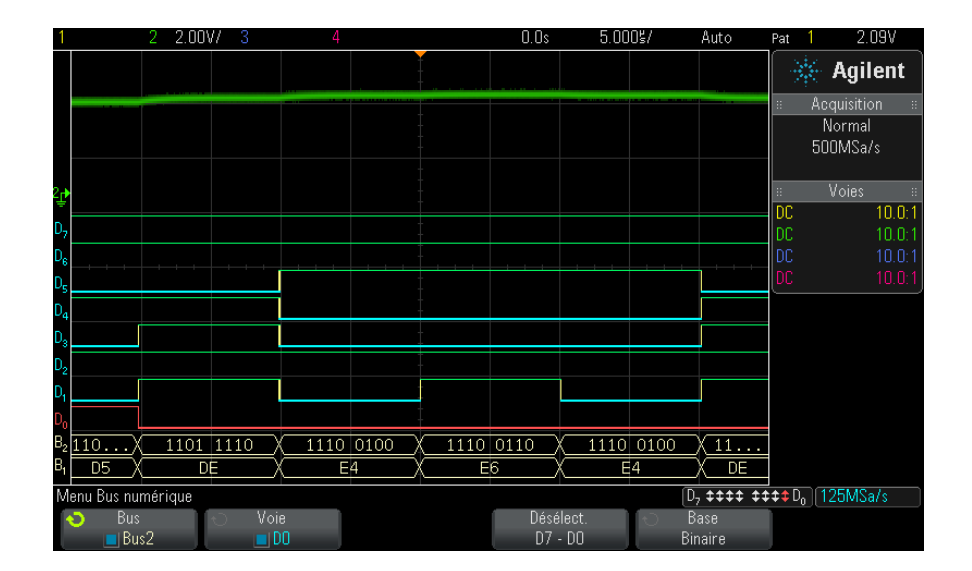

Les valeurs de bus peuvent être affichées au format binaire ou hexadécimal.

Pour lire la valeur de bus numérique au niveau de n'importe quel point à l'aide des curseurs :

- **1** Activez les curseurs (en appuyant sur la touche **[Cursors]** (Curseurs) du panneau avant).
	- **2** Appuyez sur la touche de fonction **Mode** du curseur et basculez en mode **Hex** ou **Binaire**.
	- **3** Appuyez sur la touche de fonction **Source** et sélectionnez **Bus1** ou **Bus2**.
	- **4** Utilisez le bouton Entry et les touches de fonction **X1** et **X2** pour positionner les curseurs aux emplacements de lecture des valeurs de bus.

<span id="page-94-0"></span>**Utilisation de curseurs pour lire des valeurs de bus**

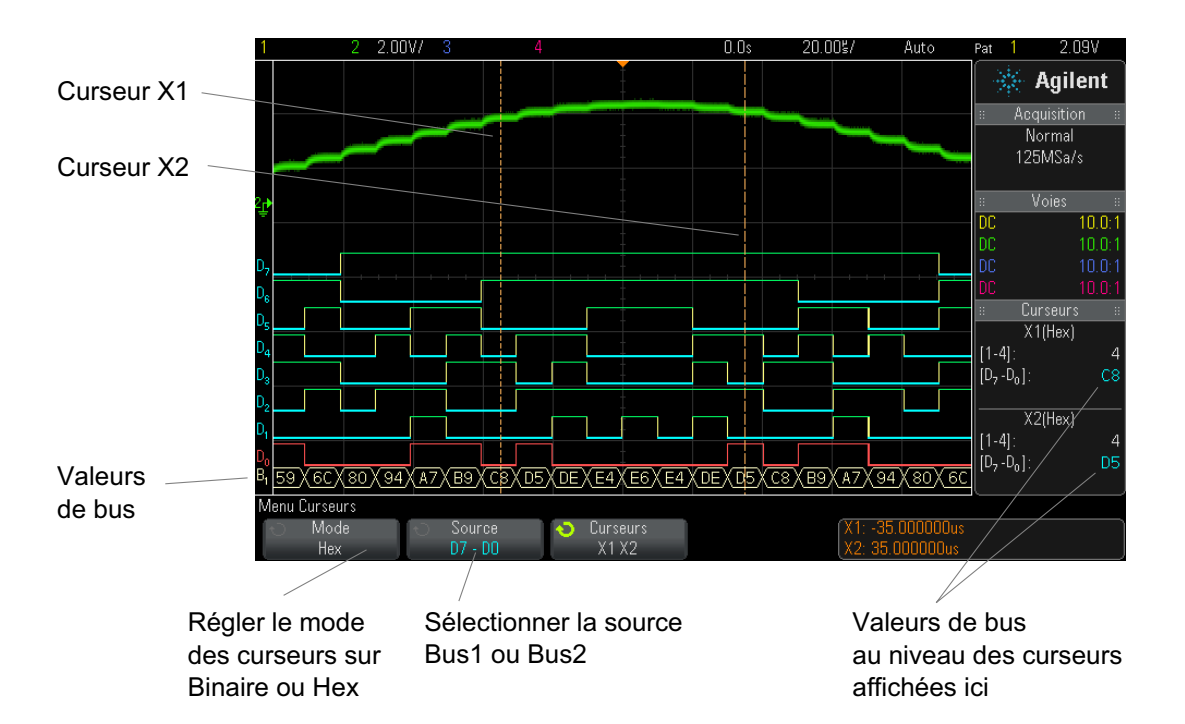

Lorsque vous appuyez sur la touche **[Digital]** (Numérique) pour ouvrir le Menu Voies numériques, l'indicateur d'activité numérique s'affiche à l'emplacement initial des valeurs de curseur et les valeurs de bus au niveau des curseurs s'affichent dans le graticule.

**Les valeurs de bus sont affichées lors de l'utilisation du mode de déclenchement Séquence**

Les valeurs de bus s'affichent également lors de l'utilisation de la fonction de déclenchement Séquence. Appuyez sur la touche **[Pattern]** (Séquence) sur le panneau avant pour afficher le Menu Décl séquence. Les valeurs de bus s'affichent alors sur la droite, au- dessus des touches de fonction.

Le symbole du dollar (\$) s'affiche dans la valeur de bus lorsque celle- ci ne peut pas être affichée au format hexadécimal. Cela se produit lorsqu'une ou plusieurs valeurs « indifférentes » (X) sont combinées à des niveaux logiques bas (0) et haut (1) dans la spécification de séquence ou lorsqu'un indicateur de transition – front montant  $(\bigwedge)$  ou de front descendant  $(\bigvee)$ — est inclus dans cette spécification. Un octet composé exclusivement de valeurs indifférentes (X) s'affiche dans le bus sous l'état « indifférent » (X).

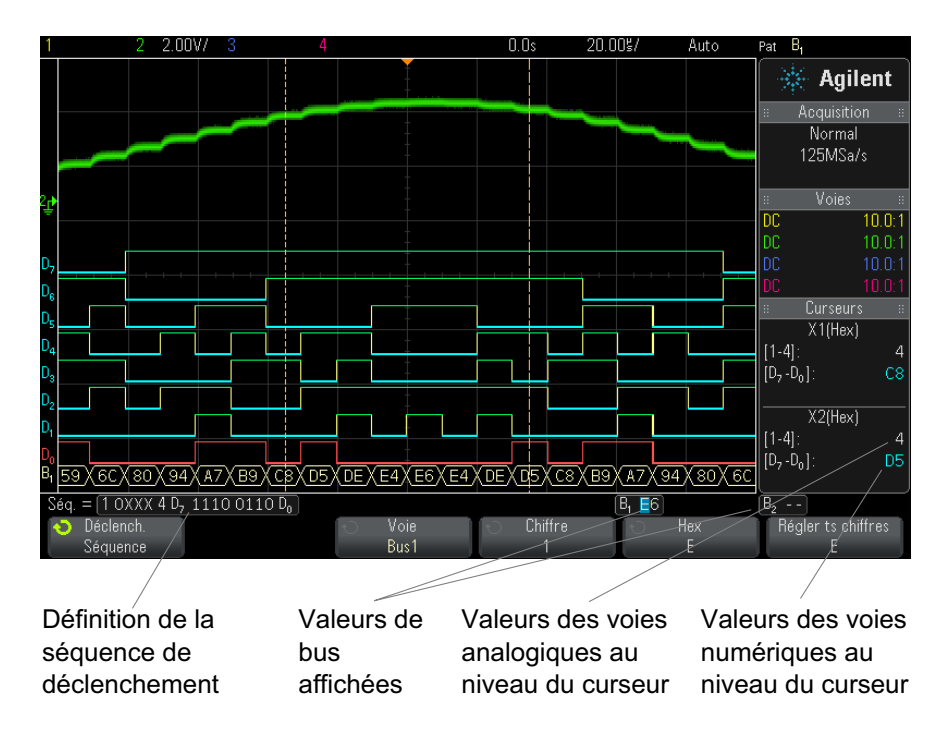

Pour plus d'informations sur le déclenchement sur séquence, reportez- vous à la section ["Déclenchement sur séquence logique"](#page-121-0) à la page 122.

## <span id="page-96-0"></span>**Fidélité des signaux des voies numériques : Impédance et mise à la terre de sondes**

Des problèmes liés au sondage peuvent se présenter lors de l'utilisation de l'oscilloscope à signaux mixtes. Ces problèmes se divisent en deux catégories : chargement et mise à la terre. Les problèmes de chargement de sonde affectent généralement le dispositif testé, alors que les problèmes de mise à la terre affectent la précision des données vers l'instrument de mesure. La conception des sondes réduit l'incidence du premier problème. Quant au problème de mise à la terre, l'utilisation de règles de bonnes pratiques en termes de sondage permet d'y remédier aisément.

#### **Impédance d'entrée**

Les sondes logiques sont des modèles passifs qui offrent une impédance d'entrée et des bandes passantes élevées. Elles fournissent généralement un certain degré d'atténuation du signal vers l'oscilloscope, de l'ordre de 20 dB.

L'impédance d'entrée des sondes passives est généralement exprimée en termes de résistance et de capacité parallèles. La résistance est la somme de la valeur de résistance de la pointe et de la résistance d'entrée de l'instrument de test (voir l'illustration ci- dessous). La capacité est la combinaison en série du condensateur de compensation de la pointe et du câble, plus la capacité de l'instrument parallèlement à la capacité de pointe parasite par rapport à la masse. Bien que cela génère une spécification d'impédance d'entrée qui constitue un modèle précis pour les fréquences CC et les basses fréquences, le modèle haute fréquence de l'entrée de sonde se révèle plus pratique (voir l'illustration ci- dessous). Ce modèle haute fréquence prend en compte la capacité de pointe simple vers la masse, ainsi que la résistance de pointe en série, et l'impédance caractéristique du câble  $(Z_0)$ .

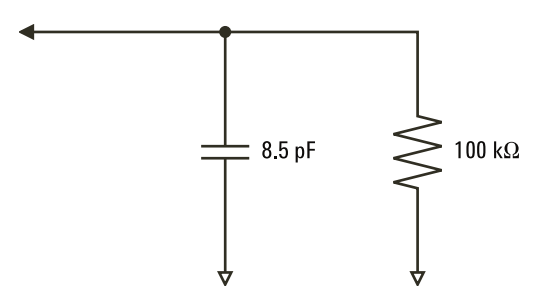

**Figure 9** Circuit équivalent de sonde basse fréquence et CC

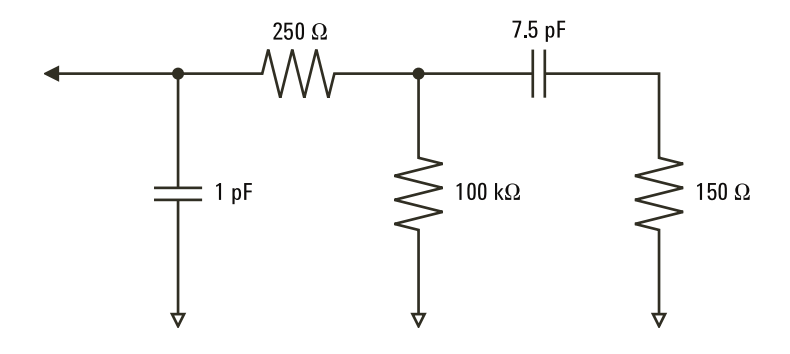

**Figure 10** Circuit équivalent de sonde haute fréquence

Les tracés d'impédance des deux modèles sont illustrés sur ces figures. La comparaison des deux tracés fait apparaître que la résistance de pointe en série et l'impédance caractéristique du câble étendent sensiblement l'impédance d'entrée. La capacité de pointe parasite, qui est généralement faible (1 pF), définit le point d'arrêt final sur le graphique d'impédance.

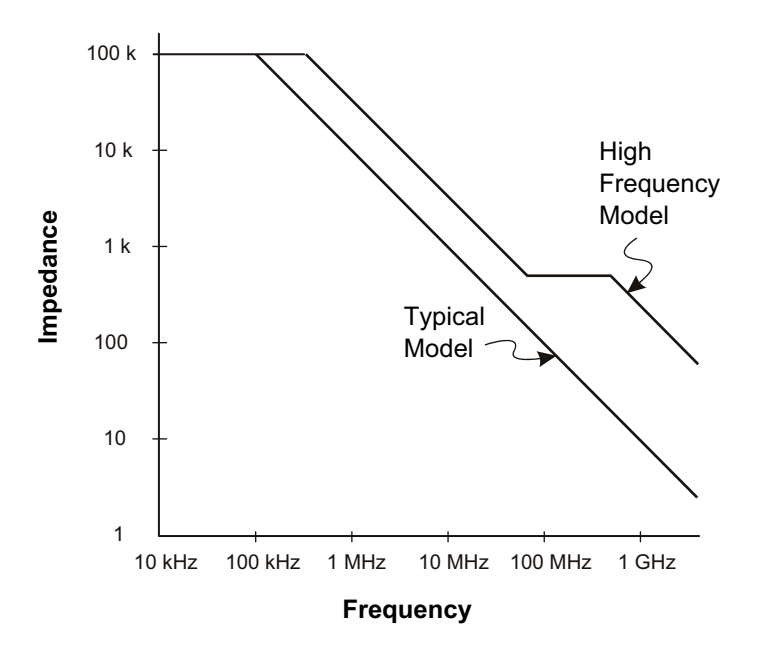

**Figure 11** Comparaison Impédance / Fréquence pour les deux modèles de circuit de sonde

Les sondes logiques sont représentées par le modèle de circuit haute fréquence illustré ci- dessus. Elles sont conçues pour offrir une résistance de pointe en série maximale. La capacité de pointe parasite par rapport à la masse est réduite par la conception mécanique de la pointe de sonde. Cela garantit une impédance d'entrée maximale à haute fréquence.

#### **Mise à la masse de la sonde**

La masse de la sonde est le chemin à faible impédance emprunté par le courant pour revenir à la source depuis la sonde. Dans les hautes fréquences, l'allongement de ce chemin crée des tensions élevées en mode commun au niveau de l'entrée de la sonde. La tension générée se comporte comme si ce chemin était un inducteur, selon l'équation :

$$
V = L\frac{di}{dt}
$$

L'augmentation de l'inductance de terre (L), l'augmentation du courant (di) et la diminution du temps de transition (dt) sont autant d'opérations qui entraînent une augmentation de la tension (V). Lorsque cette tension dépasse le seuil défini dans l'oscilloscope, une mesure de données erronée se produit.

En cas de partage d'une masse de sonde avec un grand nombre de sondes, tout le courant circulant dans chacune d'elles revient, de force, via la même inductance de masse commune de la sonde dont le retour à la masse est utilisé. Cela se traduit par un courant (di) accru dans l'équation ci- dessus et, en fonction du temps de transition (dt), la tension de mode commun peut augmenter, pour atteindre un niveau entraînant une génération de données erronées.

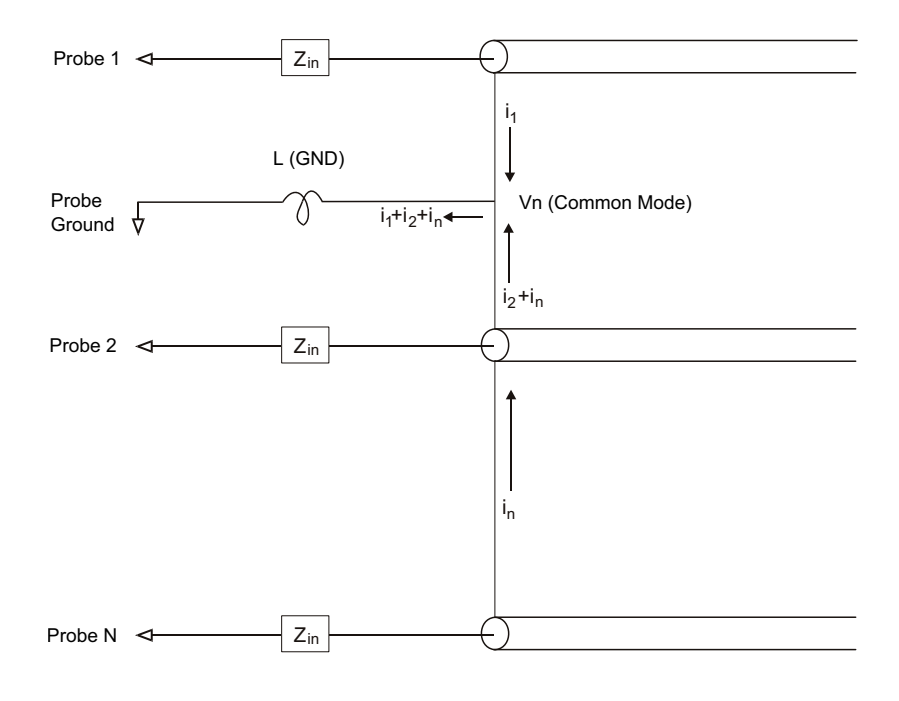

**Figure 12** Modèle de tension d'entrée de mode commun

Outre la tension de mode commun, l'allongement des temps de retours à la masse dégrade également la fidélité des impulsions de la sonde. Le temps de montée augmente, de même que les oscillations transitoires, en raison du circuit LC non amorti au niveau de l'entrée de la sonde. Etant donné que les voies numériques affichent des signaux reconstruits, elles n'affichent ni les oscillations transitoires, ni les perturbations. L'examen de l'affichage des signaux ne fera apparaître aucun problème de mise à la masse. En fait, il est probable que vous découvriez le problème à la suite de pointes de tension aléatoires ou de mesures de données incohérentes. Pour visualiser les oscillations transitoires et les perturbations, utilisez les voies analogiques.

#### **Règles de bonnes pratiques en termes de sondage**

Compte tenu des variables L, di et dt, vous ne pouvez pas connaître, avec certitude, la marge disponible dans votre configuration de mesure. Vous trouverez, ci- dessous, les règles de bonnes pratiques en termes de sondage :

- **•** Le fil de masse en provenance de chaque groupe de voies numériques (D15–D8 et D7–D0) doit être relié à la terre du dispositif testé si l'une des voies est utilisée dans le cadre de la capture de données.
- **•** Lors de la capture de données dans un environnement bruyant, la masse d'une sonde de voie numérique sur trois doit être utilisée en plus de celle du groupe de voies.
- **•** Les mesures de synchronisation à haute vitesse (temps de montée < 3 ns) doivent utiliser la terre de chaque sonde de voie numérique.

Lors de la conception d'un système numérique à haute vitesse, pensez à concevoir des ports de test dédiés qui s'interfacent directement avec le système de sondage de l'instrument. Outre une configuration plus aisée des mesures, cela vous permettra de disposer d'une méthode reproductible pour l'obtention de données de test. Le câble de sonde logique à 16 voies 01650- 61607 et l'adaptateur de terminaison 01650- 63203 sont conçus pour faciliter la connexion à des connecteurs de carte standard à 20 broches. Le câble est un câble de sonde d'analyse logique de 2 m, tandis que l'adaptateur de terminaison permet de disposer des réseaux RC appropriés sous la forme d'un ensemble très pratique. Ces pièces, ainsi que le connecteur de carte droit à faible encombrement de 20 broches 1251- 8106, peuvent être commandés auprès d'Agilent Technologies.

## <span id="page-102-0"></span>**Remplacement de fils de sonde numérique**

Si vous devez retirer un fil de sonde du câble, introduisez un trombone ou un autre objet à pointe fine sur le côté de l'assemblage de câble et appuyez pour libérer le loquet tout en tirant sur le fil de sonde.

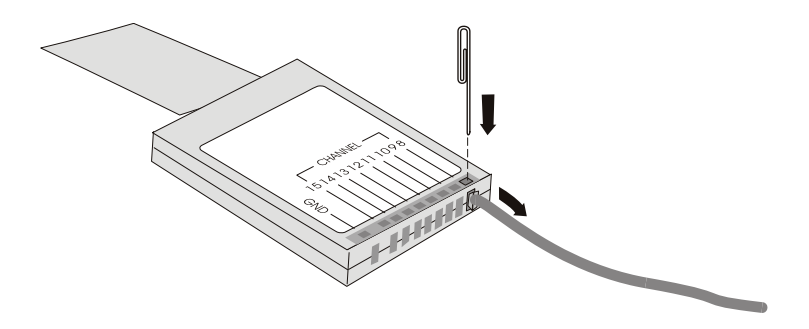

**Table 3** Pièces de rechange pour sonde numérique

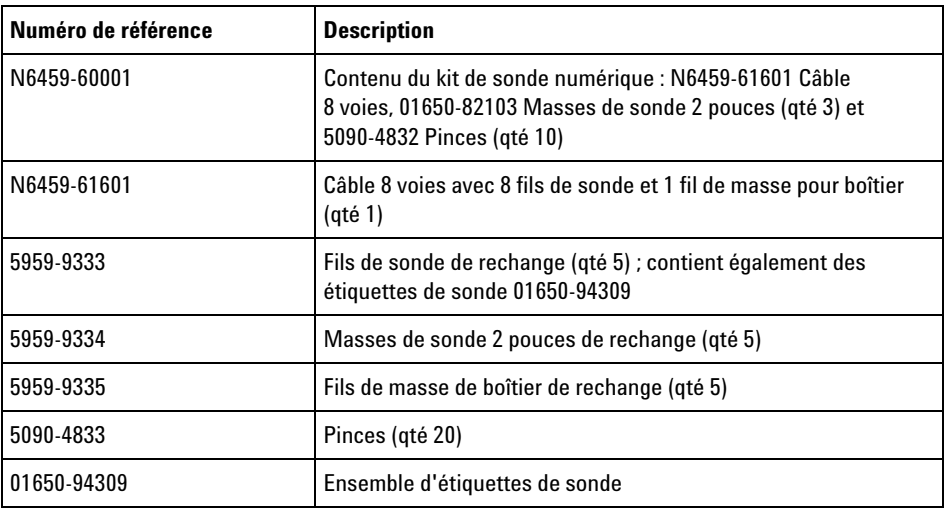

Pour connaître les références des autres pièces de rechange, consultez le document intitulé *InfiniiVision 2000/3000 X- Series Oscilloscopes Service Guide*.

#### **6 Voies numériques**

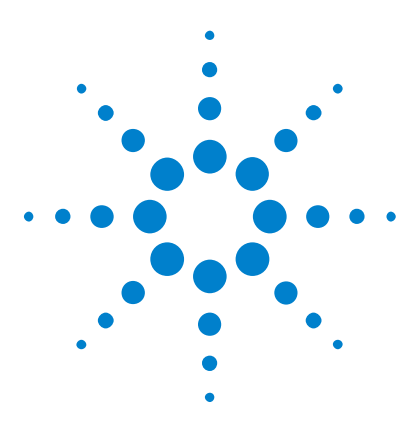

**Oscilloscopes Agilent InfiniiVision série 2000 X Guide d'utilisation**

# **Paramètres d'affichage**

[Réglage de l'intensité des signaux](#page-104-0) 105 [Définition ou effacement d'une persistance](#page-106-0) 107 [Effacement de l'écran](#page-107-0) 108 [Pour sélectionner le type de grille](#page-107-1) 108 [Réglage de l'intensité de la grille](#page-108-0) 109 [Gel de l'affichage](#page-109-0) 110

## <span id="page-104-0"></span>**Réglage de l'intensité des signaux**

**7**

Vous pouvez régler l'intensité des signaux affichés afin de tenir compte de leurs diverses caractéristiques, comme les paramètres temps/div rapides et les fréquences de déclenchement basses.

L'augmentation de l'intensité permet d'afficher le maximum de bruit et les événements se produisant rarement.

La réduction de l'intensité peut révéler plus de détails dans les signaux complexes, comme l'illustrent les figures suivantes.

**1** Appuyez sur la touche **[Intensity]** (Intensité) pour l'allumer.

Cette touche est située juste au- dessous du bouton Entry.

**2** Faites tourner le bouton Entry pour régler l'intensité du signal.

Le réglage de l'intensité des signaux affecte uniquement les signaux des voies analogiques (et non les signaux mathématiques, de référence, numériques, etc.).

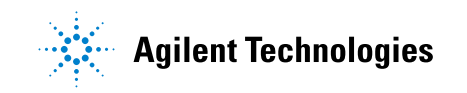

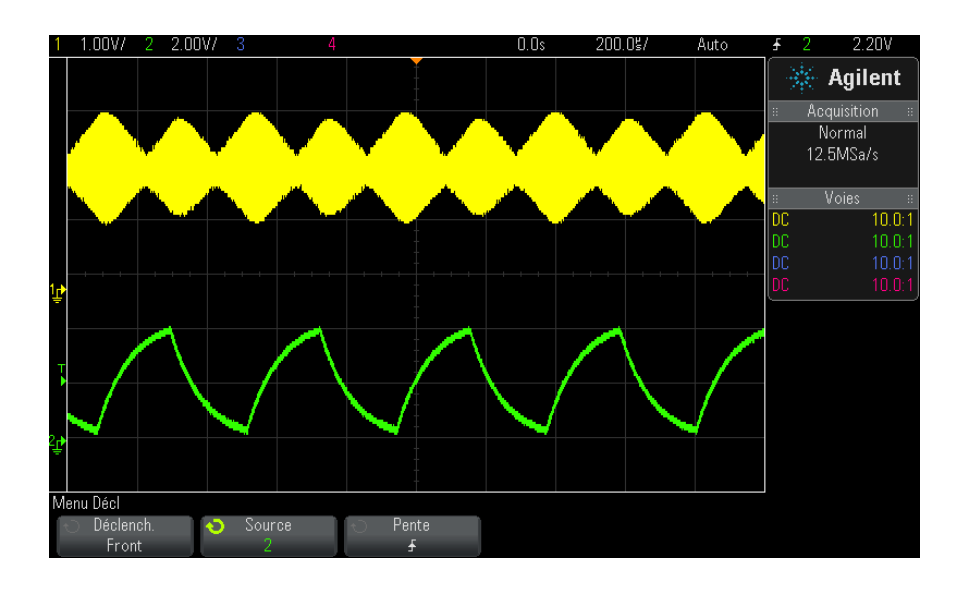

**Figure 13** Modulation d'amplitude représentée à une intensité de 100%

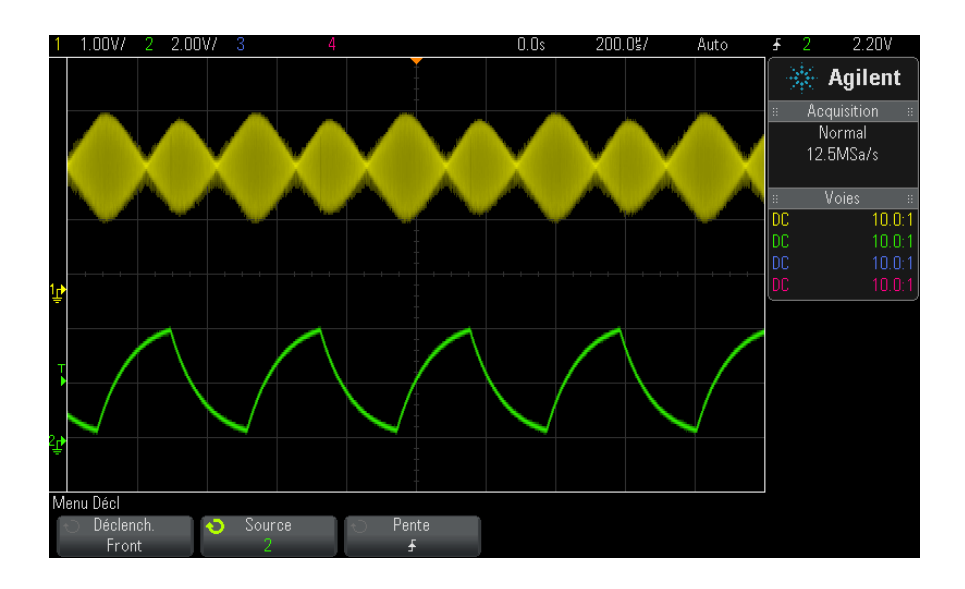

**Figure 14** Modulation d'amplitude représentée à une intensité de 40%

## <span id="page-106-0"></span>**Définition ou effacement d'une persistance**

Grâce à la persistance, l'oscilloscope actualise son affichage avec de nouvelles acquisitions, mais n'efface pas immédiatement les résultats des acquisitions précédentes. Toutes les acquisitions précédentes sont affichées avec une luminosité réduite. Les nouvelles acquisitions sont affichées avec leur couleur et leur luminosité normales.

La persistance des signaux n'est pas conservée au- delà de la limite de la zone d'affichage ; vous ne pouvez pas effectuer de panoramique ou de zoom sur l'affichage de la persistance.

Pour utiliser la persistance :

**1** Appuyez sur la touche **[Display]** (Écran).

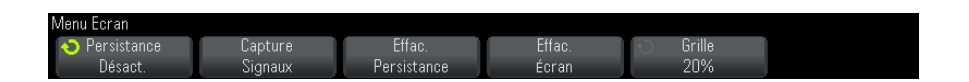

- **2** Appuyez sur **Persistance**, puis faites tourner le bouton Entry pour faire votre choix entre :
	- **• Désactivé** Désactive la persistance.

Lorsque la persistance est désactivée, vous pouvez appuyer sur la touche de fonction **Capture Waveforms** (Capturer des signaux) pour effectuer un balayage unique avec une persistance infinie. Les données d'une seule acquisition sont affichées avec une luminosité réduite et demeurent à l'écran jusqu'à ce que vous effaciez la persistance ou l'écran.

**•** ∞ Persistance — (persistance infinie) Les résultats des acquisitions précédentes ne sont jamais effacés.

Utilisez la persistance infinie pour mesurer du bruit ou de la gigue, voir les variations extrêmes des signaux dans les cas les plus défavorables, détecter les violations temporelles ou capturer des événements peu fréquents.

**• Persistance variable** — Les résultats des acquisitions précédentes sont effacés après un certain temps.

La persistance variable vous permet de voir les données recueillies à la manière des oscilloscopes analogiques.

Lorsque la persistance variable est sélectionnée, appuyez sur la touche de fonction **Temps** et utilisez le bouton Entry pour indiquer la durée d'affichage des acquisitions précédentes.

L'écran commence à accumuler plusieurs acquisitions.

**3** Pour effacer les résultats des acquisitions précédentes de l'écran, appuyez sur la touche de fonction **Effac. persistance**.

L'oscilloscope recommence à accumuler des acquisitions.

**4** Pour faire revenir l'oscilloscope en mode d'affichage normal, désactivez la persistance et appuyez ensuite sur la touche de fonction **Effac. persistance**.

La désactivation de la persistance n'efface pas le contenu de l'écran. Pour l'effacer, vous devez appuyer sur la touche de fonction **Effac écran** ou sur la touche **[AutoScale]** (Réglage automatique de l'échelle) (laquelle désactive également la persistance).

Pour connaître une autre méthode d'affichage des variations extrêmes des signaux dans les cas les plus défavorables, reportez- vous à la section ["Capture transitoire ou à impulsion brève"](#page-159-0) à la page 160.

#### <span id="page-107-0"></span>**Effacement de l'écran**

**1** Appuyez sur **[Display] (Ecran) > Effac écran**.

Vous pouvez également configurer la touche **[Quick Action]** (Action rapide) pour effacer l'écran. Voir ["Configuration de la touche \[Quick Action\]](#page-268-0)  [\(Action rapide\)"](#page-268-0) à la page 269.

#### <span id="page-107-1"></span>**Pour sélectionner le type de grille**

Lorsque le type de déclenchement **Vidéo** est sélectionné (voir ["Déclenchement vidéo"](#page-127-0) à la page 128) et que la mise à l'échelle verticale d'au moins une voie affichée est 140 mV/div, la touche de fonction **Grille** vous permet de sélectionner les types de grille suivants :

**• Complète** — la grille d'oscilloscope standard.
- **• mV** affiche des grilles verticales, avec libellés sur la gauche de 0,3 V à 0,8 V.
- **• IRE** (Institute of Radio Engineers) affiche des grilles verticales dotées d'unités IRE, avec des libellés sur la gauche de - 40 à 100 IRE. Les niveaux 0,35 V et 0,7 V de la grille **mV** sont également affichés, avec des libellés sur la droite. Lorsque la grille **IRE** est sélectionnée, les valeurs de curseur apparaissent également en unités IRE. (Les valeurs de curseur via l'interface distante ne sont pas présentées en unités IRE.)

Les valeurs des grilles **mV** et **IRE** sont précises (et correspondent aux valeurs de curseur Y) lorsque la mise à l'échelle verticale est 140 mV/division et que le décalage vertical est 245 mV.

Pour sélectionner le type de grille :

- **1** Appuyez sur **[Display]** (Écran).
- **2** Appuyez sur la touche de fonction **Grille**, puis faites tourner le bouton Entry  $\bigcup$  pour sélectionner le type de grille.

## **Réglage de l'intensité de la grille**

Pour régler l'intensité de la grille (graticule) :

- **1** Appuyez sur **[Display]** (Écran).
- **2** Appuyez sur la touche de fonction **Intensité**, puis faites tourner le

bouton Entry  $\mathbf{Q}$  pour faire varier l'intensité de la grille affichée.

Le niveau d'intensité est indiqué dans la touche de fonction **Intensité** ; il peut être réglé sur une valeur comprise entre 0 et 100 %.

Chaque division verticale principale de la grille correspond à la sensibilité verticale indiquée dans la ligne d'état, en haut de l'écran.

Chaque division horizontale principale de la grille correspond au paramètre temps/div indiqué dans la ligne d'état, en haut de l'écran.

### **7 Paramètres d'affichage**

## **Gel de l'affichage**

Pour geler l'affichage sans arrêter les acquisitions en cours, vous devez configurer la touche **[Quick Action]** (Action rapide). Voir ["Configuration de](#page-268-0)  [la touche \[Quick Action\] \(Action rapide\)"](#page-268-0) à la page 269.

- **1** Une fois la touche **[Quick Action]** (Action rapide) configurée, appuyez dessus pour geler l'affichage.
- **2** Pour annuler le gel de l'affichage, appuyez à nouveau sur la touche **[Quick Action]** (Action rapide).

Des curseurs manuels peuvent être utilisés sur l'affichage gelé.

De nombreuses activités, telles que le réglage du niveau de déclenchement, le réglage des paramètres verticaux ou horizontaux, ou encore l'enregistrement de données annulent le gel de l'affichage.

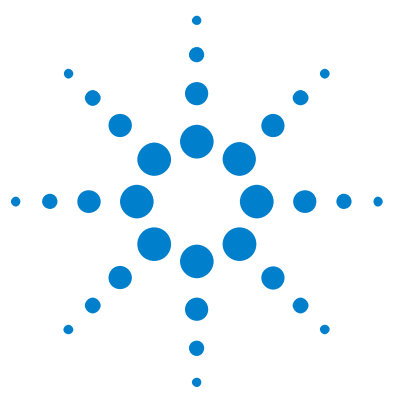

**Oscilloscopes Agilent InfiniiVision série 2000 X Guide d'utilisation**

# **Libellés**

**8**

[Activation ou désactivation de l'affichage des libellés](#page-110-0) 111 [Affectation d'un libellé prédéfini à une voie](#page-111-0) 112 [Définition d'un nouveau libellé](#page-112-0) 113 [Chargement d'une liste de libellés à partir d'un fichier texte que vous avez](#page-114-0)  [créé](#page-114-0) 115 [Réinitialisation de la bibliothèque de libellés à sa configuration d'usine par](#page-115-0)  [défaut](#page-115-0) 116

Vous pouvez définir des libellés et les affecter à chacune des voies d'entrée analogiques ou bien les désactiver pour agrandir la zone d'affichage des signaux. Sur les modèles MSO, des libellés peuvent également être affectés à des voies numériques.

## <span id="page-110-0"></span>**Activation ou désactivation de l'affichage des libellés**

**1** Appuyez sur la touche **[Label]** (Étiquette) sur le panneau avant.

L'affichage des libellés des voies analogiques et numériques est activé. Les libellés sont affichés sur le bord gauche des traces affichées.

La figure ci- dessous illustre un exemple d'affichage de libellés.

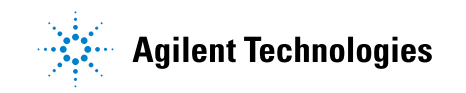

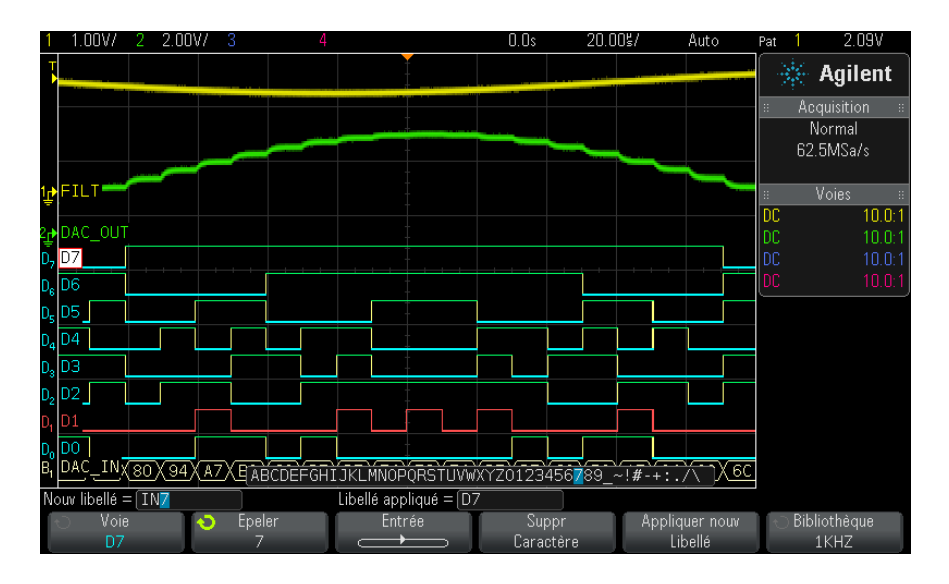

**2** Pour désactiver les libellés, appuyez à nouveau sur la touche **[Label]** (Étiquette).

## <span id="page-111-0"></span>**Affectation d'un libellé prédéfini à une voie**

- **1** Appuyez sur la touche [**[Label]** (Étiquette).
- **2** Appuyez sur la touche de fonction **Voie**, puis faites tourner le bouton Entry ou appuyez plusieurs fois sur la touche de fonction **Voie** pour sélectionner une voie à laquelle affecter ce libellé.

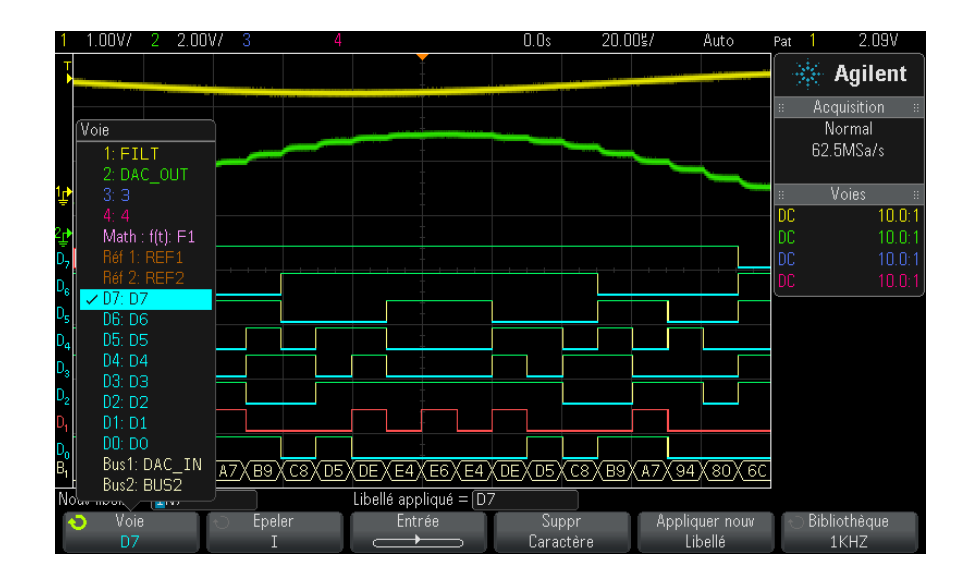

La figure ci- dessus illustre la liste des voies et leurs valeurs par défaut. La voie ne doit pas nécessairement être activée pour qu'un libellé lui soit affecté.

- **3** Appuyez sur la touche de fonction **Bibliothèque**, puis faites tourner le bouton Entry ou appuyez plusieurs fois sur la touche de fonction **Bibliothèque** pour sélectionner un libellé prédéfini dans la bibliothèque.
- **4** Appuyez ensuite sur la touche de fonction **Appliquer nouv Libellé** pour affecter le libellé à la voie sélectionnée.
- **5** Répétez la procédure ci- dessus pour chacun des libellés prédéfinis que vous souhaitez affecter à une voie.

## <span id="page-112-0"></span>**Définition d'un nouveau libellé**

- **1** Appuyez sur la touche [**[Label]** (Étiquette).
- **2** Appuyez sur la touche de fonction **Voie**, puis faites tourner le bouton Entry ou appuyez plusieurs fois sur la touche de fonction pour sélectionner une voie à laquelle affecter ce libellé.

La voie ne doit pas nécessairement être activée pour qu'un libellé lui soit affecté. Si la voie est activée, son libellé actuel est mis en surbrillance.

**3** Appuyez sur la touche de fonction **Epeler**, puis faites tourner le bouton Entry pour sélectionner le premier caractère du nouveau libellé.

La rotation du bouton Entry permet de sélectionner le caractère à entrer à la position en surbrillance de la ligne « Nouv libellé = », située au- dessus des touches de fonction, et dans la touche de fonction **Epeler**. La longueur maximale des libellés est de dix caractères.

- **4** Appuyez sur la touche de fonction **Entrée** pour valider le caractère sélectionné et passer au caractère suivant.
- **5** Vous pouvez placer la surbrillance sur n'importe quel caractère du nom du libellé en appuyant plusieurs fois sur la touche de fonction **Entrée**.
- **6** Pour supprimer un caractère du libellé, appuyez sur la touche de fonction **Entrée** jusqu'à ce que la lettre que vous souhaitez supprimer soit en surbrillance, puis appuyez sur la touche de fonction **Suppr Caractère**.

**REMARQUE** Vous pouvez utiliser un clavier USB connecté au lieu des touches de fonction de modification des caractères **Epeler** (et autres).

> **7** Une fois la saisie de tous les caractères du libellé terminée, appuyez sur la touche de fonction **Appliquer nouv Libellé** pour affecter ce libellé à la voie sélectionnée.

Lorsque vous définissez un nouveau libellé, il est ajouté à la liste non volatile.

**Fonctionnalité d'incrémentation automatique des affectations de libellés** Lorsque vous affectez un libellé se terminant par un chiffre (ADDR0 ou DATA0, par exemple), l'oscilloscope incrémente automatiquement le chiffre et affiche le libellé modifié dans le champ « Nouv libellé » après que vous avez appuyé sur la touche de fonction **Appliquer nouv Libellé**. Par conséquent, il vous suffit de sélectionner une nouvelle voie et d'appuyer à nouveau sur la touche de fonction **Appliquer nouv Libellé** pour affecter le libellé à la voie. Seul le libellé d'origine est sauvegardé dans la liste. Cette fonctionnalité simplifie l'affectation de libellés successifs à des lignes de commande et de bus de données numérotées.

## <span id="page-114-0"></span>**Chargement d'une liste de libellés à partir d'un fichier texte que vous avez créé**

Il peut s'avérer pratique de créer une liste de libellés à l'aide d'un éditeur de texte, puis de la charger dans l'oscilloscope. Vous pouvez ainsi bénéficier du confort d'un clavier plutôt que de modifier la liste de libellés à l'aide des commandes de l'oscilloscope.

Vous pouvez créer une liste constituée de 75 libellés et la charger dans l'oscilloscope. Les libellés sont ajoutés en début de liste. Si vous chargez plus de 75 libellés, seuls les 75 premiers sont enregistrés.

Pour charger des libellés à partir d'un fichier texte dans l'oscilloscope :

- **1** Utilisez un éditeur de texte pour créer chaque libellé. La longueur maximale des libellés est de dix caractères. Séparez chaque libellé par un saut de ligne.
- **2** Nommez le fichier labellist.txt et enregistrez- le sur un périphérique de stockage de masse USB, tel qu'une clé USB.
- **3** Chargez la liste dans l'oscilloscope à l'aide de l'Explorateur de fichiers (appuyez sur **[Utility] (Utilitaire) > Explor. fichiers**).

## **REMARQUE Gestion de la liste de libellés**

Lorsque vous appuyez sur la touche de fonction **Bibliothèque**, la liste des 75 derniers libellés utilisés apparaît. La liste ne sauvegarde pas les libellés en double. Les libellés peuvent se terminer par n'importe quel nombre de chiffres. Tant que la chaîne de base est la même que celle d'un libellé existant, le nouveau libellé n'est pas placé dans la bibliothèque. Par exemple, s'il existe un libellé A0 dans la bibliothèque et que vous créez un nouveau libellé nommé A12345, ce dernier n'est pas ajouté à la bibliothèque.

Lorsque vous sauvegardez un nouveau libellé personnalisé, celui-ci remplace le plus ancien dans la liste. Le plus ancien est défini comme le libellé qui a été affecté à une voie depuis le plus longtemps. Chaque fois que vous affectez un libellé à une voie, il devient le libellé le plus récent dans la liste. Par conséquent, après avoir utilisé la liste de libellés pendant un certain temps, vos libellés deviennent prédominants, rendant ainsi plus facile la personnalisation de l'écran de l'oscilloscope en fonction de vos besoins.

Lorsque vous réinitialisez la liste de la bibliothèque de libellés (voir la section suivante), tous vos libellés personnalisés sont supprimés et la liste retrouve sa configuration d'usine.

## <span id="page-115-0"></span>**Réinitialisation de la bibliothèque de libellés à sa configuration d'usine par défaut**

**REMARQUE** La touche de fonction Bibliothèque par défaut permet de supprimer tous les libellés personnalisés de la bibliothèque et de redéfinir les libellés sur leur nom d'origine par défaut. Une fois supprimés, ces libellés ne peuvent plus être restaurés.

- **1** Appuyez sur **[Utility] (Utilitaire) > Options > Préférences**.
- **2** Appuyez sur la touche de fonction **Bibliothèque par défaut**.

Tous les libellés personnalisés de la bibliothèque sont supprimés et les libellés d'origine par défaut sont rétablis. En revanche, les libellés par défaut actuellement affectés aux voies (ceux qui apparaissent dans la zone des signaux) ne sont pas restaurés.

## **REMARQUE Restauration des libellés par défaut sans suppression de la bibliothèque par défaut**

La sélection de la touche **[Default Setup]** (Configuration par défaut) rétablit tous les libellés de voie par défaut, mais n'efface pas la liste des libellés personnalisés de la bibliothèque.

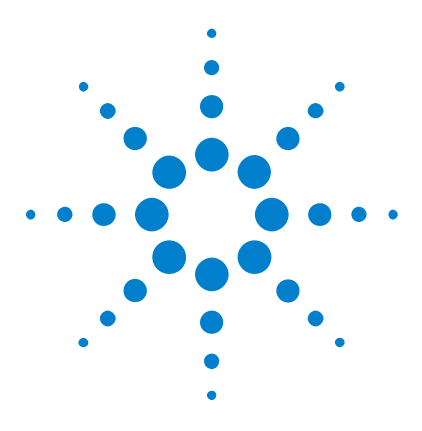

**Oscilloscopes Agilent InfiniiVision série 2000 X Guide d'utilisation**

# **Déclenchements**

**9**

[Réglage du niveau de déclenchement](#page-118-0) 119 [Déclenchement forcé](#page-118-1) 119 [Déclenchement sur front](#page-119-0) 120 [Déclenchement sur séquence logique](#page-121-0) 122 [Déclenchement sur largeur d'impulsion](#page-124-0) 125 [Déclenchement vidéo](#page-127-0) 128

Une configuration de déclenchement indique à l'oscilloscope à quel moment capturer et afficher des données. Vous pouvez, par exemple, configurer le déclenchement sur le front montant du signal d'entrée de la voie analogique 1.

Vous pouvez régler le niveau vertical utilisé pour la détection du front d'une voie analogique en faisant tourner le bouton Level (Niveau) de la section Trigger (Déclenchement).

Outre le type de déclenchement sur front, vous pouvez configurer des déclenchements sur des largeurs d'impulsion, des séquences et des signaux vidéo.

Vous pouvez utiliser n'importe quelle voie d'entrée ou le connecteur BNC ["Entrée de déclenchement externe"](#page-146-0) à la page 147 comme source pour la plupart des types de déclenchement.

Les modifications apportées à la configuration du déclenchement sont appliquées immédiatement. Si l'oscilloscope est arrêté lorsque vous modifiez une configuration de déclenchement, il utilisera la nouvelle spécification lorsque vous appuierez sur la touche **[Run/Stop]** (Exécuter/Arrêter) ou **[Single]** (Unique). S'il fonctionne lorsque vous effectuez ce type de modification, il utilisera la nouvelle définition de déclenchement au démarrage de la prochaine acquisition.

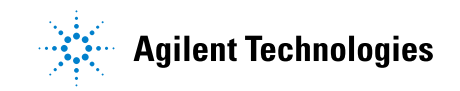

Vous pouvez utiliser la touche **[Force Trigger]** (Forcer le déclenchement) pour capturer et afficher des données lorsque les déclenchements ne se produisent pas.

Vous pouvez utiliser la touche **[Mode/Coupling]** (Mode/Couplage) pour définir des options affectant l'ensemble des types de déclenchement (voir [Chapitre 10, "Touche Mode/Coupling \(Mode/Couplage\) de la section](#page-140-0)  [Trigger \(Déclenchement\)," qui débute à la page 141\)](#page-140-0).

Vous pouvez enregistrer des configurations de déclenchement avec la configuration de l'oscilloscope (voir [Chapitre 17, "Enregistrement/Rappel](#page-228-0)  [\(Configurations, Ecrans, Données\)," qui débute à la page 229\)](#page-228-0).

**Déclenchements - Informations générales** On appelle « signal déclenché » un signal dans lequel l'oscilloscope commence à tracer (afficher) le signal, de gauche à droite, chaque fois qu'une condition de déclenchement spécifique est rencontrée. Cela garantit un affichage stable à la fois des signaux périodiques (tels que des ondes sinusoïdales et carrées) et non périodiques (tels que des flux de données série).

> La figure ci- dessous illustre la représentation conceptuelle de la mémoire d'acquisition. Imaginez l'événement de déclenchement comme une division de la mémoire d'acquisition en un tampon de prédéclenchement et un tampon de post- déclenchement. La position de l'événement de déclenchement dans la mémoire d'acquisition est définie par le point de référence de temps et par le réglage du retard (position horizontale) (voir ["Réglage du retard horizontal \(position\)"](#page-46-0) à la page 47).

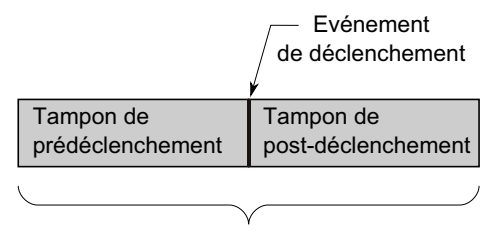

Mémoire d'acquisition

## <span id="page-118-0"></span>**Réglage du niveau de déclenchement**

Vous pouvez régler le niveau de déclenchement d'une voie analogique sélectionnée en faisant tourner le bouton Level (Niveau) de la section Trigger (Déclenchement).

Vous pouvez appuyer sur le bouton Level (Niveau) de la section Trigger (Déclenchement) pour régler le niveau sur 50 % de la valeur du signal. Si le couplage CA (courant alternatif) est utilisé, le fait d'appuyer sur le bouton Level (Niveau) de la section Trigger (Déclenchement) règle le niveau de déclenchement sur environ 0 V.

La position du niveau de déclenchement de la voie analogique est signalée par l'icône du niveau de déclenchement <sup>T</sup> $\blacktriangleright$  (si la voie est activée) sur le bord gauche de l'écran. La valeur du niveau de déclenchement pour une voie analogique est affichée dans le coin supérieur droit de l'écran.

Le réglage du niveau de déclenchement d'une voie numérique sélectionnée s'effectue à l'aide du menu de déclenchement du Menu Voies numériques. Appuyez sur la touche **[Digital]** (Numérique) du panneau avant, puis sur la touche de fonction **Seuils** pour régler le niveau de déclenchement (TTL, CMOS, ECL ou défini par l'utilisateur) du groupe de voies numériques sélectionné. Le valeur de seuil est affichée dans le coin supérieur droit de l'écran.

Le niveau de déclenchement de la ligne n'est pas réglable. Ce déclenchement est synchronisé avec la tension d'alimentation fournie à l'oscilloscope.

**REMARQUE** Vous pouvez également modifier le niveau de déclenchement de toutes les voies en appuyant sur **[Analyze] (Analyser) > Fonctions**, puis en sélectionnant **Niveaux décl**.

## <span id="page-118-2"></span><span id="page-118-1"></span>**Déclenchement forcé**

La touche **[Force Trigger]** (Forcer le déclenchement) produit un déclenchement (sur n'importe quoi) et affiche l'acquisition.

Cette touche est utile en mode de déclenchement Normal lorsque des acquisitions sont réalisées uniquement si la condition de déclenchement est satisfaite. Dans ce mode, si aucun déclenchement ne se produit (indicateur « Décl.? » affiché), vous pouvez appuyer sur la touche **[Force Trigger]** (Forcer le déclenchement) pour forcer un déclenchement et voir à quoi ressemblent les signaux d'entrée.

En mode de déclenchement Auto, lorsque la condition de déclenchement n'est pas satisfaite, les déclenchements sont forcés et l'indicateur « Auto? » est affiché.

## <span id="page-119-0"></span>**Déclenchement sur front**

Le déclenchement sur front identifie un déclenchement en recherchant un front (pente) et un niveau de tension spécifiques sur un signal. Vous pouvez définir la source et la pente de déclenchement dans ce menu. La pente peut être un front montant ou un front descendant et définie sur des fronts alternants ou tout front sur toutes les sources, excepté Ligne. Le type, la source et le niveau de déclenchement sont affichés dans le coin supérieur droit de l'écran.

- **1** Appuyez sur la touche **[Trigger]** (Déclenchement) dans la section Trigger (Déclenchement) du panneau avant.
- **2** Appuyez sur la touche de fonction **Déclench.** du Menu Décl et utilisez le bouton Entry pour sélectionner **Front**.
- **3** Sélectionnez la source de déclenchement :
	- **•** Voie analogique, **1** jusqu'au nombre de voies.
	- **•** Voie numérique (sur les oscilloscopes à signaux mixtes), **D0** jusqu'au nombre de voies numériques moins une.
	- **• Externe**.
	- **• Ligne**.
	- **• GénSign**.

Vous avez également la possibilité de choisir une voie désactivée (non affichée) comme source de déclenchement sur front.

La source de déclenchement sélectionnée est indiquée dans le coin supérieur droit de l'écran, près du symbole de pente :

**• 1** à **4** = voies analogiques.

- **• D0** à **Dn** = voies numériques.
- **• E** = entrée de déclenchement externe.
- **• L** = déclenchement sur tension secteur.
- **• W** = générateur de signal.
- **4** Appuyez sur la touche de fonction **Pente** et sélectionnez le front montant, le front descendant, les fronts alternants ou tout front. La pente sélectionnée est affichée dans le coin supérieur droit de l'écran.

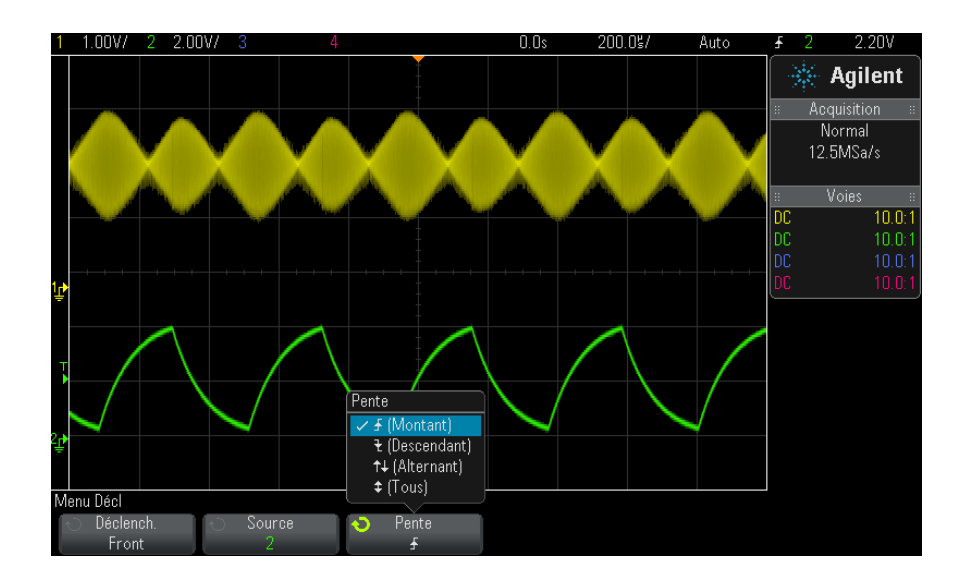

**REMARQUE** Le mode de fronts alternants s'avère particulièrement utile lorsque vous souhaitez<br>
REMARQUE Listenation l'occilience par les deux frants d'une berleve (par les dinerus PPP) déclencher l'oscilloscope sur les deux fronts d'une horloge (pour les signaux DDR, par exemple).

> Le mode Tout front est utile lorsque vous souhaitez déclencher l'oscilloscope sur toute activité d'une source sélectionnée.

Tous les modes fonctionnent jusqu'à la limite de la bande passante de l'oscilloscope, sauf le mode Tout front, qui présente une limitation. Ce mode permet le déclenchement sur des signaux de forme constante jusqu'à 100 MHz, mais peut produire un déclenchement sur des impulsions isolées jusqu'à 1/(2\*la bande passante de l'oscilloscope).

### **9 Déclenchements**

**Utilisation du réglage d'échelle automatique pour configurer des déclenchements sur front**

La méthode la plus simple pour configurer un déclenchement sur front sur un signal consiste à utiliser le réglage d'échelle automatique. Il vous suffit d'appuyer sur la touche **[AutoScale]** (Réglage automatique de l'échelle) pour que l'oscilloscope tente de se déclencher sur le signal à l'aide du type de déclenchement sur front. Voir ["Utilisation du réglage automatique de](#page-25-0)  l'échelle" [à la page 26](#page-25-0).

## **REMARQUE La technologie MegaZoom simplifie le déclenchement**

Grâce à la technologie MegaZoom intégrée, il vous suffit d'effectuer un réglage automatique de l'échelle des signaux, puis d'arrêter l'oscilloscope pour capturer un signal. Vous pouvez alors effectuer un panoramique et un agrandissement sur les données à l'aide des boutons des sections Horizontal et Vertical pour trouver un point de déclenchement stable. La fonction de réglage automatique de l'échelle produit souvent un affichage déclenché.

## <span id="page-121-0"></span>**Déclenchement sur séquence logique**

Ce type de déclenchement identifie une condition de déclenchement en recherchant une séquence spécifique. Cette séquence est une combinaison ET logique des voies. Chaque voie peut avoir une valeur « 0 » (bas), « 1 » (haut) ou « indifférente » (X). Un front montant ou descendant peut être spécifié pour une voie comprise dans la séquence. Vous pouvez également déclencher l'oscilloscope sur une valeur de bus hexadécimale, comme indiqué dans la section ["Déclenchement sur une séquence de bus](#page-123-0)  hexadécimal" [à la page 124](#page-123-0).

- **1** Appuyez sur la touche **[Trigger]** (Déclenchement).
- **2** Appuyez sur la touche de fonction **Déclench.** du Menu Décl, puis faites tourner le bouton Entry pour sélectionner **Séquence**.
- **3** Pour chaque voie analogique ou numérique que vous souhaitez inclure dans une séquence, appuyez sur la touche de fonction **Voie** afin de sélectionner la voie concernée.

Il s'agit de la source des voies pour la condition 0, 1, X ou de front. Lorsque vous appuyez sur la touche de fonction **Voie** (ou faites tourner le bouton Entry), la voie sélectionnée est mise en surbrillance dans la ligne Séq. = située directement au- dessus des touches de fonction et dans le coin supérieur droit de l'écran, près de « Séq ».

Réglez le niveau de déclenchement de la voie analogique sélectionnée à l'aide du bouton Level (Niveau) de la section Trigger (Déclenchement). Appuyez sur la touche **[Digital]** (Numérique) et sélectionnez **Seuils** pour régler le niveau de seuil des voies numériques. La valeur du niveau de déclenchement ou du seuil de changement d'état logique est affichée dans l'angle supérieur droit de l'écran.

**4** Pour chaque voie sélectionnée, appuyez sur la touche de fonction **Séquence**, puis faites tourner le bouton Entry afin de définir la condition de cette voie dans la séquence.

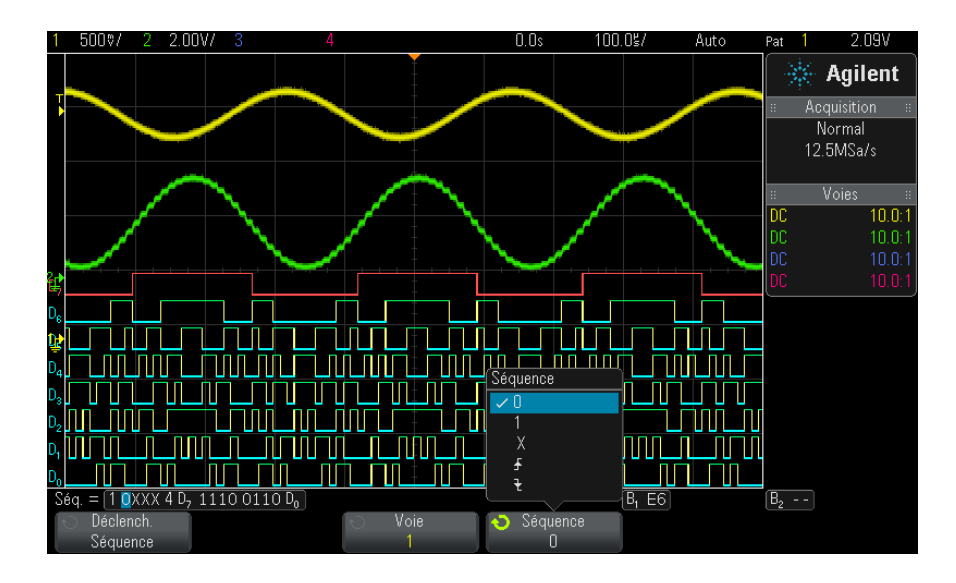

- **• 0** définit le niveau de la séquence sur zéro (bas) pour la voie sélectionnée. Un niveau bas correspond à un niveau de tension inférieur au niveau ou au seuil de déclenchement défini pour la voie.
- **• 1** définit le niveau de la séquence sur 1 (haut) pour la voie sélectionnée Un niveau haut correspond à un niveau de tension supérieur au niveau ou au seuil de déclenchement défini pour la voie.
- **• X** définit la séquence sur un niveau indifférent pour la voie sélectionnée. Toute voie définie sur un niveau indifférent est ignorée et n'est pas utilisée en tant que partie de la séquence. Cependant, si toutes les voies de la séquence sont définies sur un niveau indifférent, l'oscilloscope ne se déclenche pas.

• La touche de fonction de front montant  $(\bigstar)$  ou de front descendant  $(\vec{\tau})$  définit de la séquence sur le front de la voie sélectionnée. Un seul front montant ou descendant peut être défini dans la combinaison logique. Lorsqu'un front est spécifié, l'oscilloscope se déclenche sur ce front si la séquence définie pour les autres voies est vraie.

Si aucun front n'est défini, l'oscilloscope se déclenche sur le dernier front rendant la séquence logique vraie.

## **REMARQUE Définition d'un front dans une séquence logique**

Vous ne pouvez définir qu'un seul front montant ou descendant dans la séquence logique. Si vous définissez un front, puis sélectionnez une voie différente dans la séquence et définissez un autre front, la définition de front précédente est réglée sur une valeur « indifférente ».

### <span id="page-123-0"></span>**Déclenchement sur une séquence de bus hexadécimal**

Vous pouvez spécifier une valeur de bus sur laquelle l'oscilloscope devra déclencher. Pour ce faire, définissez d'abord le bus. Pour de plus amples informations, consultez la section ["Affichage de voies numériques sous la](#page-93-0)  [forme d'un bus"](#page-93-0) à la page 94. Le déclenchement peut être exécuté sur une valeur de bus, que le bus soit affiché ou non.

Pour effectuer le déclenchement sur une valeur de bus :

- **1** Appuyez sur la touche **[Pattern]** (Séquence) sur le panneau avant.
- **2** Appuyez sur la touche **Voie** et faites tourner le bouton Entry pour sélectionner **Bus1** ou **Bus2**.
- **3** Appuyez sur la touche de fonction **Chiffre** et faites tourner le bouton Entry pour sélectionner un chiffre du bus sélectionné.
- **4** Appuyez sur la touche de fonction **Hex** et faites tourner le bouton Entry pour sélectionner une valeur pour le chiffre.

**REMARQUE** Si un chiffre se compose de moins de quatre bits, sa valeur sera limitée à celle qui peut être créée par les bits sélectionnés.

**5** Vous pouvez utiliser la touche de fonction **Régler ts chiffres** pour régler tous les chiffres sur une valeur donnée.

Si un chiffre de bus hexadécimal contient un ou plusieurs bits indifférents (X) et un ou plusieurs bits de valeur 0 ou 1, il est représenté par le signe « \$ ».

Pour plus d'informations sur l'affichage du bus numérique en cas de déclenchement sur séquence, reportez- vous à la section ["Les valeurs de](#page-95-0)  [bus sont affichées lors de l'utilisation du mode de déclenchement](#page-95-0)  Séquence" [à la page 96.](#page-95-0)

## <span id="page-124-0"></span>**Déclenchement sur largeur d'impulsion**

La fonction de déclenchement sur largeur d'impulsion (transitoire) permet de régler l'oscilloscope afin qu'il se déclenche sur une impulsion positive ou négative de largeur spécifiée. Si vous souhaitez déclencher l'oscilloscope sur une valeur spécifique de dépassement de temps, utilisez l'option **Séquence** du Menu Décl (voir ["Déclenchement sur séquence logique"](#page-121-0) à la [page 122](#page-121-0)).

- **1** Appuyez sur la touche **[Trigger]** (Déclenchement).
- **2** Appuyez sur la touche de fonction **Déclench.** du Menu Décl, puis faites tourner le bouton Entry pour sélectionner **Large.impuls.**

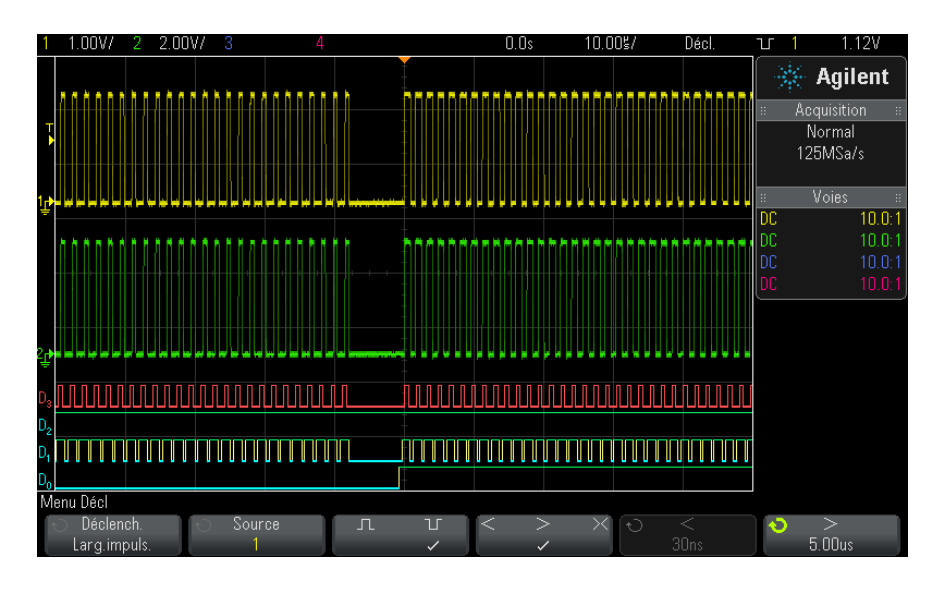

**3** Appuyez sur la touche de fonction **Source**, puis faites tourner le bouton Entry pour sélectionner une voie source de déclenchement.

La voie choisie est indiquée dans le coin supérieur droit de l'écran, près du symbole de polarité.

La source peut être n'importe quelle voie analogique ou numérique disponible sur l'oscilloscope.

- **4** Réglez le niveau de déclenchement :
	- **•** Pour les voies analogiques, faites tourner le bouton Level (Niveau) de la section Trigger (Déclenchement).
	- **•** Pour les voies numériques, appuyez sur la touche **[Digital]** (Numérique) et sélectionnez **Seuils** pour régler le niveau de seuil.

La valeur du niveau de déclenchement ou du seuil de changement d'état logique est affichée dans l'angle supérieur droit de l'écran.

**5** Appuyez sur la touche de fonction pour sélectionner une polarité positive ( $\Box$ ) ou négative ( $\Box$ ) pour la largeur d'impulsion que vous souhaitez capturer.

La polarité d'impulsion sélectionnée s'affiche dans le coin supérieur droit de l'écran. Une impulsion positive est supérieure au niveau de déclenchement courant ou au seuil de changement d'état logique. Une impulsion négative est inférieure au niveau de déclenchement courant ou au seuil de changement d'état logique.

Lors du déclenchement sur une impulsion positive, le déclenchement se produit sur la transition du niveau haut vers le niveau bas de l'impulsion si la condition de qualification est vraie. Lors du déclenchement sur une impulsion négative, le déclenchement se produit sur la transition du niveau bas vers le niveau haut de l'impulsion si la condition de qualification est vraie.

**6** Appuyez sur la touche de fonction du qualificateur (**< > ><**) pour sélectionner le qualificateur de temps.

La touche de fonction de qualificateur permet de configurer l'oscilloscope afin qu'il se déclenche sur une largeur d'impulsion :

**•** inférieure à un laps de temps donné (**<**).

Par exemple, pour une impulsion positive, si vous réglez t<10 ns :

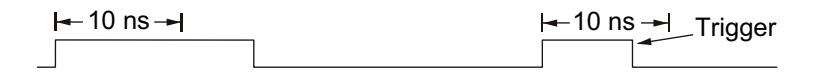

**•** supérieure à un laps de temps donné (**>**).

Par exemple, pour une impulsion positive, si vous réglez t>10 ns :

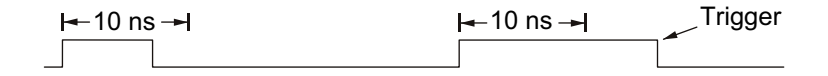

**•** dans la plage d'un laps de temps (**><**).

Par exemple, pour une impulsion positive, si vous réglez  $t>10$  ns et  $t<15$  ns :

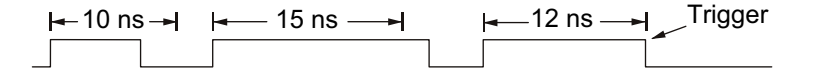

### **9 Déclenchements**

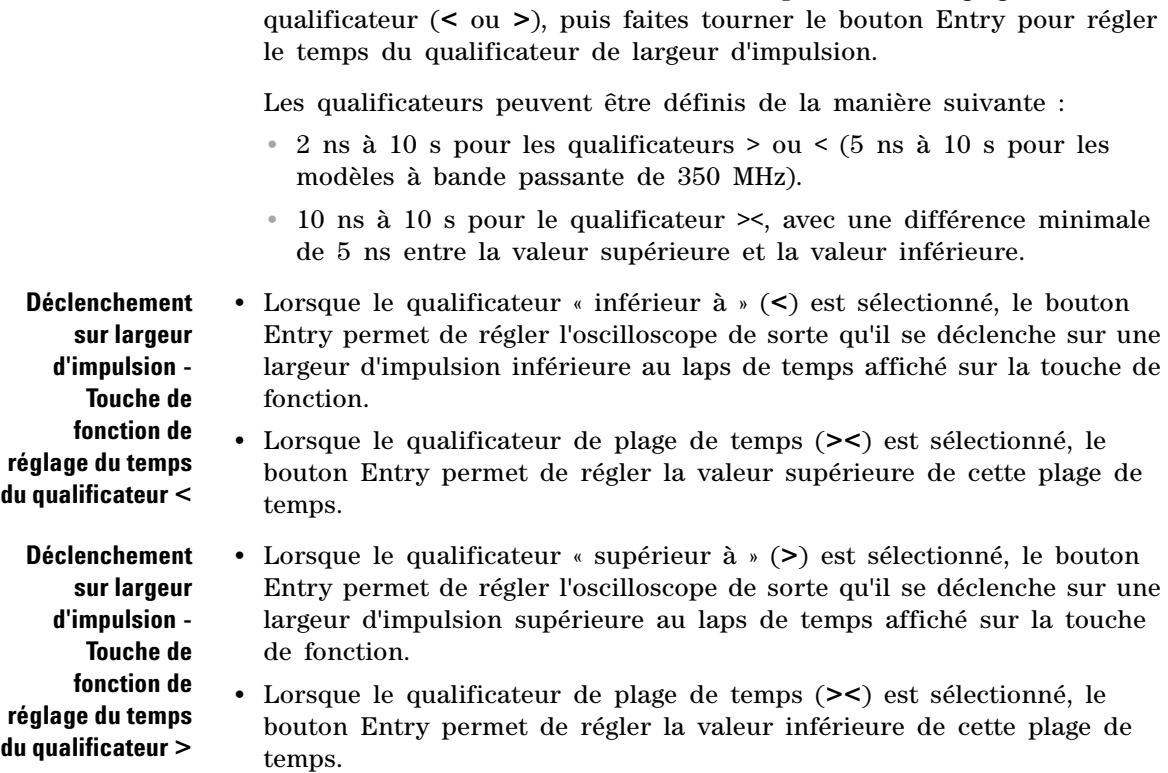

**7** Sélectionnez la touche de fonction correspondant au réglage du

## <span id="page-127-0"></span>**Déclenchement vidéo**

Le déclenchement vidéo permet de capturer les signaux complexes de la plupart des normes vidéo analogiques. Le circuit de déclenchement détecte l'intervalle vertical et horizontal du signal et produit des déclenchements en fonction des paramètres de déclenchement vidéo que vous avez sélectionnés.

La technologie MegaZoom IV de l'oscilloscope offre un affichage clair et facilement visible de toute partie du signal vidéo. L'analyse des signaux vidéo est simplifiée grâce à l'aptitude de l'oscilloscope à se déclencher sur n'importe quelle ligne sélectionnée du signal vidéo.

**REMARQUE** Il est important, lors de l'utilisation d'une sonde passive 10:1, que cette sonde soit correctement compensée. L'oscilloscope y est sensible et ne se déclenchera pas si la sonde n'est pas compensée correctement, en particulier pour les formats progressifs.

- **1** Appuyez sur la touche **[Trigger]** (Déclenchement).
- **2** Appuyez sur la touche de fonction **Déclench.** du Menu Décl, puis faites tourner le bouton Entry pour sélectionner **Vidéo**.

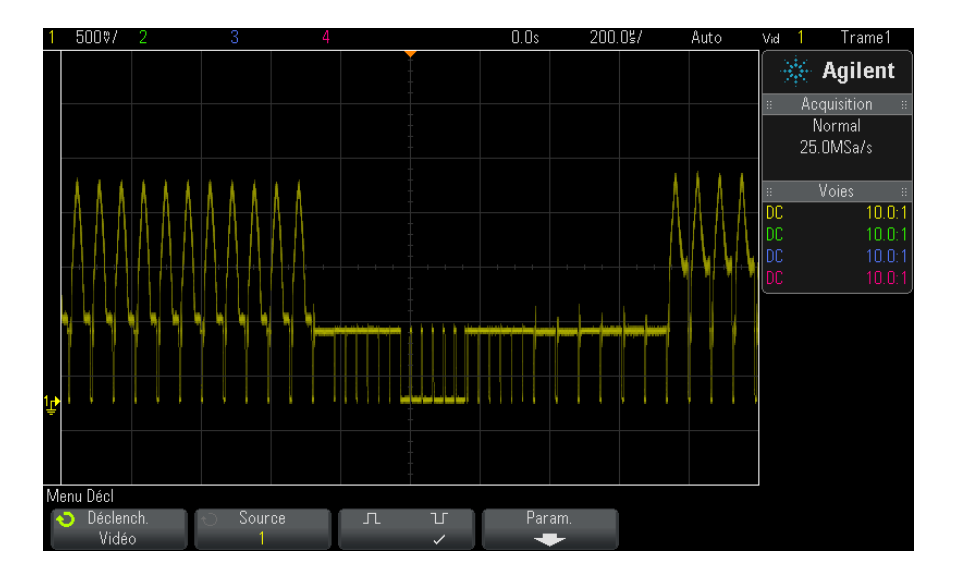

**3** Appuyez sur la touche de fonction **Source** et sélectionnez toute voie analogique comme source de déclenchement vidéo.

La source de déclenchement sélectionnée s'affiche dans le coin supérieur droit de l'écran. La rotation du bouton **Level** (Niveau) de la section Trigger (Déclenchement) n'a aucun effet sur le niveau de déclenchement. En effet, celui- ci est fixé automatiquement sur l'impulsion de synchronisation. Le couplage de déclenchement est configuré automatiquement sur **TV** dans le Menu Mode et couplage déclench.

### **9 Déclenchements**

## **REMARQUE Assurer une correspondance correcte**

De nombreux signaux vidéo sont produits par des sources de 75 Ω. Pour assurer une correspondance correcte avec ces sources, une charge de 75  $\Omega$  (modèle Agilent 11094B, par exemple) doit être connectée à l'entrée de l'oscilloscope.

- **4** Appuyez sur la touche de fonction de polarité de synchronisation pour définir le déclenchement vidéo sur une polarité de synchronisation positive  $(\prod)$  ou négative  $(\prod)$ .
- **5** Appuyez sur la touche de fonction **Param**.

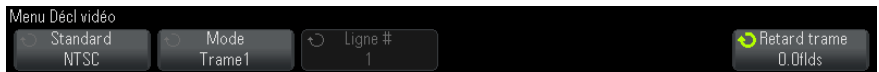

**6** Dans le Menu Décl vidéo, appuyez sur la touche de fonction **Standard** pour définir la norme vidéo.

L'oscilloscope prend en charge le déclenchement sur les normes de télévision (TV) et vidéo suivantes :

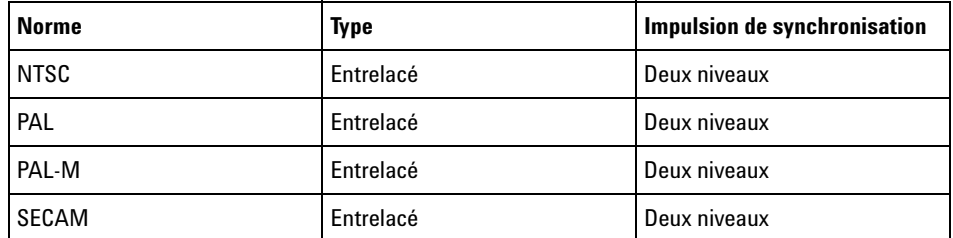

- **7** Appuyez sur la touche de fonction **Config auto** pour configurer automatiquement l'oscilloscope en fonction des valeurs de **Source** et de **Norme** choisies :
	- **•** Mise à l'échelle verticale de la voie source définie sur 140 mV/div.
	- **•** Décalage de la voie source définie sur 245 mV.
	- **•** La voie source est activée.
	- **•** Le type de déclenchement est défini sur **vidéo**.
	- **•** Le mode de déclenchement vidéo est défini sur **Tts lignes**.
- **•** Le type de grille d'**affichage** est défini sur **IRE** (lorsque la **Norme** est **NTSC**) ou sur **mV** (voir ["Pour sélectionner le type de grille"](#page-107-0) à la [page 108\)](#page-107-0).
- **•** La valeur division/temps horizontale est définie sur 10 µs/div pour les normes NTSC/PAL/SECAM.
- **•** Le retard horizontal est défini pour que le déclenchement se trouve à la première division horizontale en partant de la gauche.

Vous pouvez également appuyer sur **[Analyze]** (Analyser) **> Fonctionnalités** puis sélectionner **Vidéo** pour accéder rapidement aux options d'affichage et de configuration automatique du déclenchement vidéo.

**8** Appuyez sur la touche de fonction **Mode** pour sélectionner la partie du signal vidéo sur laquelle vous souhaitez que l'oscilloscope se déclenche.

Les modes de déclenchement vidéo disponibles sont les suivants :

- **• Trame1** et **Trame2** : déclenchement sur le front montant de la première impulsion verticale de la trame 1 ou de la trame 2 (normes entrelacées uniquement).
- **• Tts trames** : déclenchement sur le front montant de la première impulsion de l'intervalle de synchronisation verticale.
- **• Tts lignes** : déclenchement sur toutes les impulsions de synchronisation horizontales.
- **• Ligne: Trame1** et **Ligne:Trame2** : déclenchement sur le numéro de ligne sélectionné dans la trame 1 ou 2 (normes entrelacées uniquement).
- **• Ligne: Altern** : déclenchement alterné sur le numéro de ligne sélectionné dans la trame 1 et dans la trame 2 (normes NTSC, PAL, PAL-M et SECAM uniquement).
- **9** Si vous sélectionnez un mode de numéro de ligne, appuyez sur la touche de fonction **Ligne #**, puis faites tourner le bouton Entry pour sélectionner le numéro de la ligne sur laquelle vous souhaitez déclencher l'oscilloscope.

Le tableau suivant indique le nombre de lignes par trame pour chaque norme vidéo.

### **9 Déclenchements**

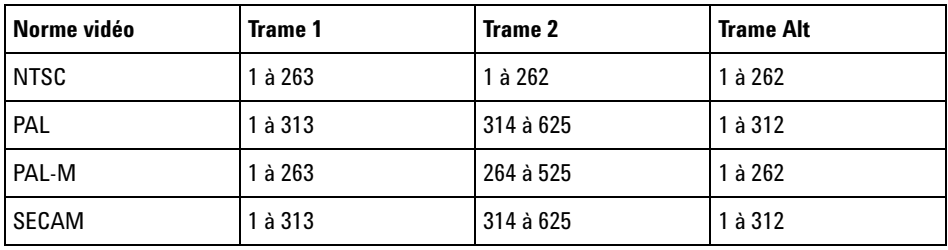

**Exemples de déclenchement vidéo**

Voici quelques exercices destinés à vous familiariser avec le déclenchement vidéo. Ces exercices utilisent la norme vidéo NTSC.

- **•** ["Déclenchement de l'oscilloscope sur une ligne spécifique du signal](#page-131-0)  vidéo" [à la page 132](#page-131-0)
- **•** ["Déclenchement sur toutes les impulsions de synchronisation"](#page-133-0) à la [page 134](#page-133-0)
- **•** ["Déclenchement de l'oscilloscope sur une trame spécifique du signal](#page-134-0)  vidéo" [à la page 135](#page-134-0)
- **•** ["Déclenchement de l'oscilloscope sur toutes les trames du signal](#page-135-0)  vidéo" [à la page 136](#page-135-0)
- **•** ["Déclenchement de l'oscilloscope sur les trames impaires ou paires"](#page-135-1) à la [page 136](#page-135-1)

### <span id="page-131-0"></span>**Déclenchement de l'oscilloscope sur une ligne spécifique du signal vidéo**

Le déclenchement vidéo exige une amplitude de synchronisation supérieure à 1/2 division avec une voie analogique quelconque utilisée comme source de déclenchement. La rotation du bouton **Level** (Niveau) de la section Vidéo n'a aucun effet sur le niveau de déclenchement. En effet, celui- ci est fixé automatiquement sur les caractéristiques de l'impulsion de synchronisation.

Un exemple de déclenchement sur une ligne spécifique de signal vidéo consiste à observer les signaux de test d'intervalle vertical (VITS), qui se trouvent généralement en ligne 18. Un autre exemple est le sous- titrage codé pour malentendants, qui se trouve généralement en ligne 21.

- **1** Appuyez sur la touche **[Trigger]** (Déclenchement).
- **2** Appuyez sur la touche de fonction **Déclench.** du Menu Décl, puis faites tourner le bouton Entry pour sélectionner **Vidéo**.
- **3** Appuyez sur la touche de fonction **Param**, puis sur **Standard** pour sélectionner la norme de télévision appropriée (NTSC).
- **4** Appuyez sur la touche de fonction **Mode** et sélectionnez la trame TV de la ligne sur laquelle vous souhaitez déclencher l'oscilloscope. Vous pouvez sélectionner **Ligne:Trame1**, **Ligne:Trame2** ou **Ligne:Altern**.
- **5** Appuyez sur la touche de fonction **Ligne #** et sélectionnez le numéro de la ligne que vous souhaitez analyser.

## **REMARQUE Déclenchement alterné**

Si Ligne:Altern est sélectionné, l'oscilloscope se déclenche alternativement sur le numéro de ligne sélectionné dans la trame 1 et la trame 2. Il s'agit d'un moyen rapide pour comparer les signaux de test de l'intervalle vertical de la trame 1 et ceux de la trame 2, ou pour vérifier l'insertion correcte de la demi-ligne à la fin de la trame 1.

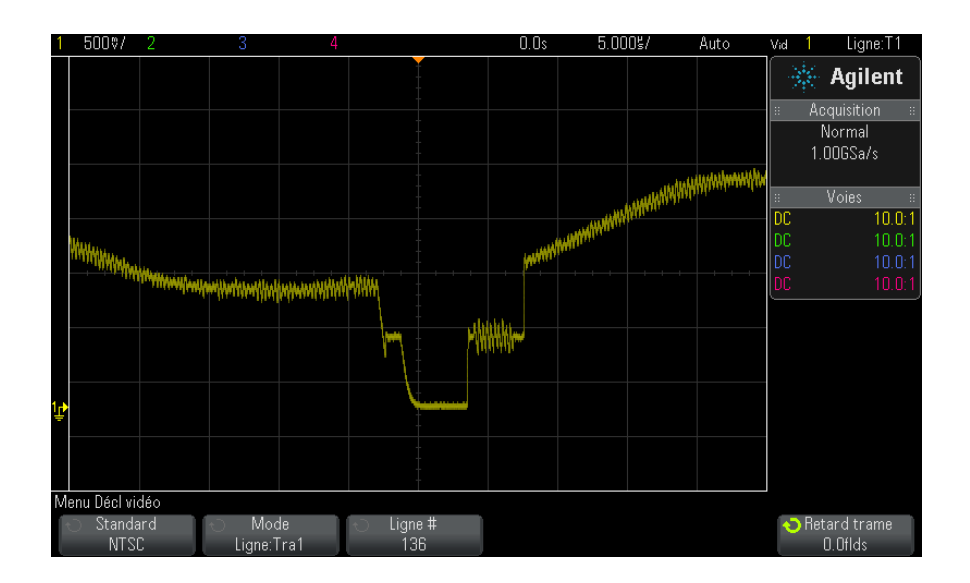

**Figure 15** Exemple : déclenchement sur la ligne 136

### <span id="page-133-0"></span>**Déclenchement sur toutes les impulsions de synchronisation**

Pour trouver rapidement les niveaux vidéo maximaux, vous pouvez déclencher l'oscilloscope sur toutes les impulsions de synchronisation. Lorsque **Tts lignes** est sélectionné comme mode de déclenchement vidéo, l'oscilloscope se déclenche sur toutes les impulsions de synchronisation horizontales.

- **1** Appuyez sur la touche **[Trigger]** (Déclenchement).
- **2** Appuyez sur la touche de fonction **Déclench.** du Menu Décl, puis faites tourner le bouton Entry pour sélectionner **Vidéo**.
- **3** Appuyez sur la touche de fonction **Param**, puis sur **Standard** pour sélectionner la norme de télévision appropriée.
- **4** Appuyez sur la touche de fonction **Mode**, puis sélectionnez **Tts lignes**.

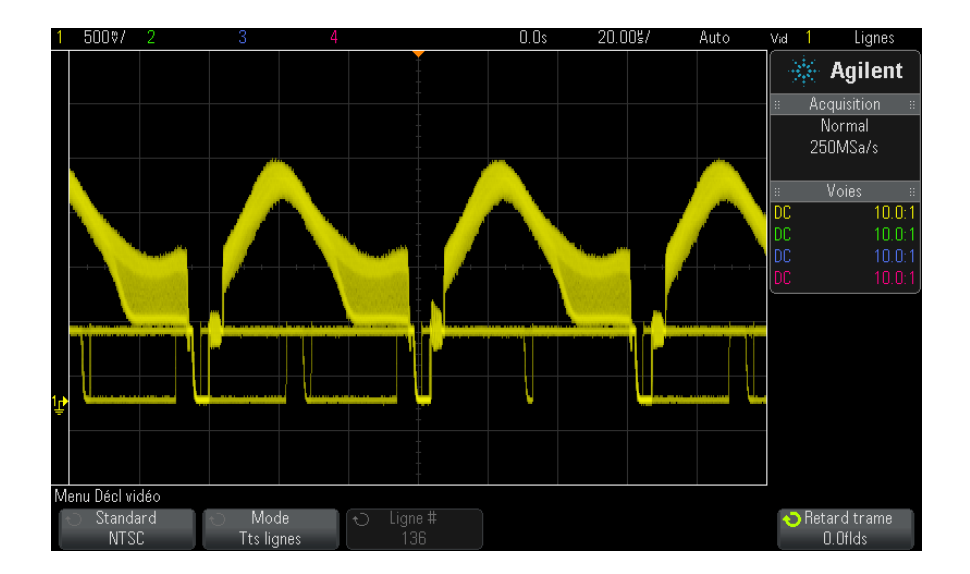

**Figure 16** Déclenchement sur toutes les lignes

### <span id="page-134-0"></span>**Déclenchement de l'oscilloscope sur une trame spécifique du signal vidéo**

Pour examiner les composantes d'un signal vidéo, déclenchez l'oscilloscope sur la trame 1 ou sur la trame 2 (possible pour les normes à balayage entrelacé). Lorsqu'une trame spécifique est sélectionnée, l'oscilloscope se déclenche sur le front montant de la première impulsion verticale de l'intervalle de synchronisation vertical de la trame choisie (1 ou 2).

- **1** Appuyez sur la touche **[Trigger]** (Déclenchement).
- **2** Appuyez sur la touche de fonction **Déclench.** du Menu Décl, puis faites tourner le bouton Entry pour sélectionner **Vidéo**.
- **3** Appuyez sur la touche de fonction **Param**, puis sur **Standard** pour sélectionner la norme de télévision appropriée.
- **4** Appuyez sur la touche de fonction **Mode** et sélectionnez **Trame1** ou **Trame2**.

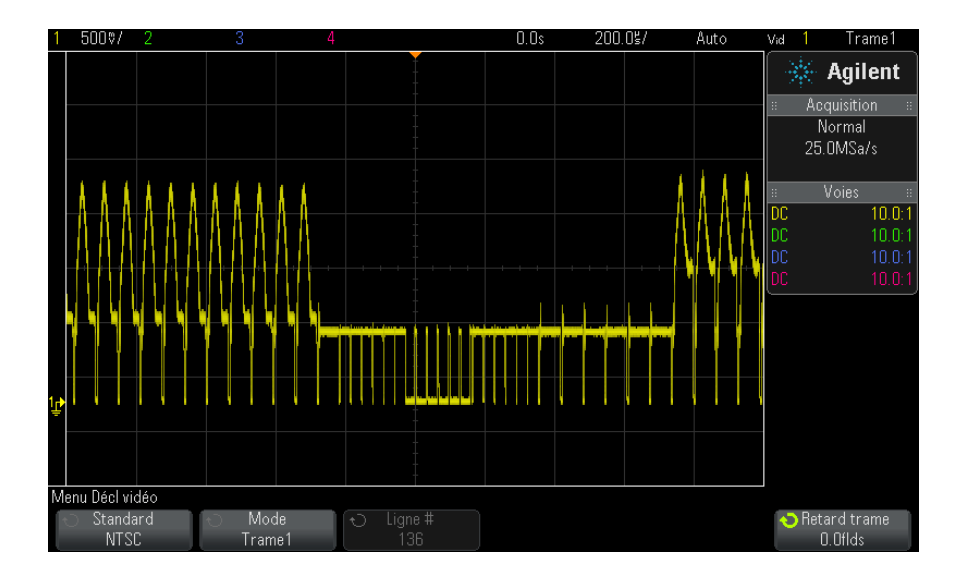

**Figure 17** Déclenchement sur la trame 1

### <span id="page-135-0"></span>**Déclenchement de l'oscilloscope sur toutes les trames du signal vidéo**

Pour afficher rapidement et facilement les transitions entre les trames, ou rechercher les différences d'amplitude entre ces trames, utilisez le mode de déclenchement Tts trames.

- **1** Appuyez sur la touche **[Trigger]** (Déclenchement).
- **2** Appuyez sur la touche de fonction **Déclench.** du Menu Décl, puis faites tourner le bouton Entry pour sélectionner **Vidéo**.
- **3** Appuyez sur la touche de fonction **Param**, puis sur **Standard** pour sélectionner la norme de télévision appropriée.
- **4** Appuyez sur la touche de fonction **Mode**, puis sélectionnez **Tts trames**.

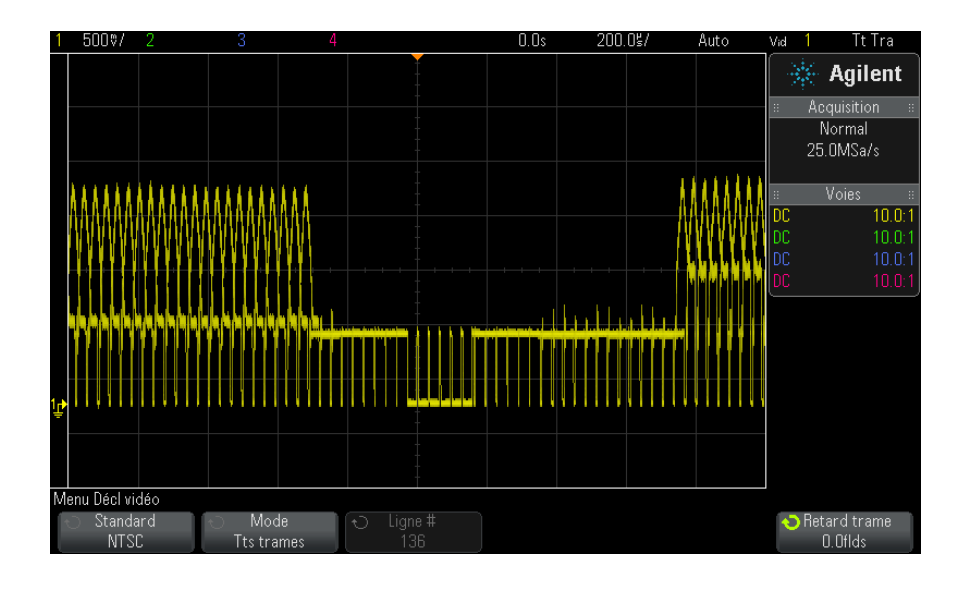

**Figure 18** Déclenchement sur toutes les trames

### <span id="page-135-1"></span>**Déclenchement de l'oscilloscope sur les trames impaires ou paires**

Pour vérifier l'enveloppe des signaux vidéo, ou pour mesurer la distorsion dans le cas le plus défavorable, déclenchez l'oscilloscope sur les trames impaires ou paires. Lorsque la trame 1 est sélectionnée, l'oscilloscope se déclenche sur les trames de couleur 1 ou 3. Lorsque la trame 2 est sélectionnée, l'oscilloscope se déclenche sur les trames de couleur 2 ou 4

- **1** Appuyez sur la touche **[Trigger]** (Déclenchement).
- **2** Appuyez sur la touche de fonction **Déclench.** du Menu Décl, puis faites tourner le bouton Entry pour sélectionner **Vidéo**.
- **3** Appuyez sur la touche de fonction **Param**, puis sur **Standard** pour sélectionner la norme de télévision appropriée.
- **4** Appuyez sur la touche de fonction **Mode** et sélectionnez **Trame1** ou **Trame2**.

Les circuits de déclenchement recherchent la position de départ de la synchronisation verticale pour déterminer la trame. Cette définition de trame ne prend cependant pas en compte la phase de la sous- porteuse de référence. Lorsque la trame 1 est sélectionnée, le système de déclenchement recherche n'importe quel champ pour lequel la synchronisation verticale commence en ligne 4. Dans le cas d'un signal vidéo NTSC, l'oscilloscope se déclenche sur la trame de couleur 1 en alternance avec la trame de couleur 3 (voir la figure ci- dessous). Cette configuration permet de mesurer l'enveloppe de la salve de référence.

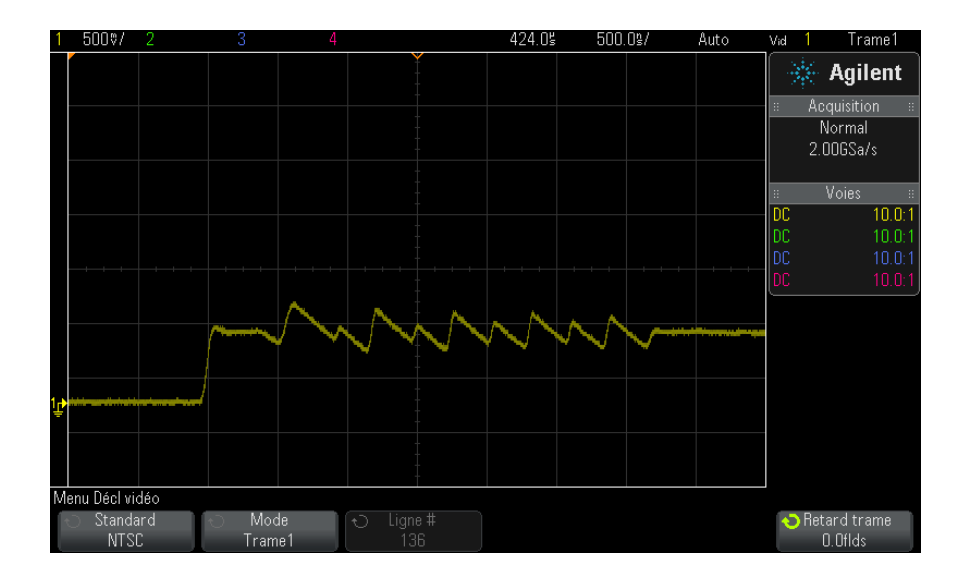

**Figure 19** Déclenchement sur la trame de couleur 1 en alternance avec la trame de couleur 3

Si une analyse plus détaillée s'avère nécessaire, une seule trame de couleur doit être sélectionnée pour le déclenchement. Pour ce faire, utilisez la touche de fonction **Retard trame** du Menu Décl vidéo. Appuyez sur la touche de fonction **Retard trame** et utilisez le bouton Entry pour régler le temps de suspension par incréments d'une demi- trame jusqu'à ce que l'oscilloscope se déclenche sur une seule phase de la salve couleur.

Une méthode rapide permettant de synchroniser sur l'autre phase consiste à déconnecter brièvement le signal, puis à le reconnecter. Répétez cette opération jusqu'à ce que la phase correcte soit affichée.

Lorsque le retard est réglé à l'aide de la touche de fonction **Retard trame** et du bouton Entry, il apparaît dans le Menu Mode et couplage déclench.

| <b>Norme</b> | <b>Temps</b>     |
|--------------|------------------|
| <b>NTSC</b>  | 8.35 ms          |
| PAL          | 10 <sub>ms</sub> |
| PAL-M        | 10 <sub>ms</sub> |
| <b>SECAM</b> | 10 <sub>ms</sub> |

**Table 4** Temps de retard par demi-trame

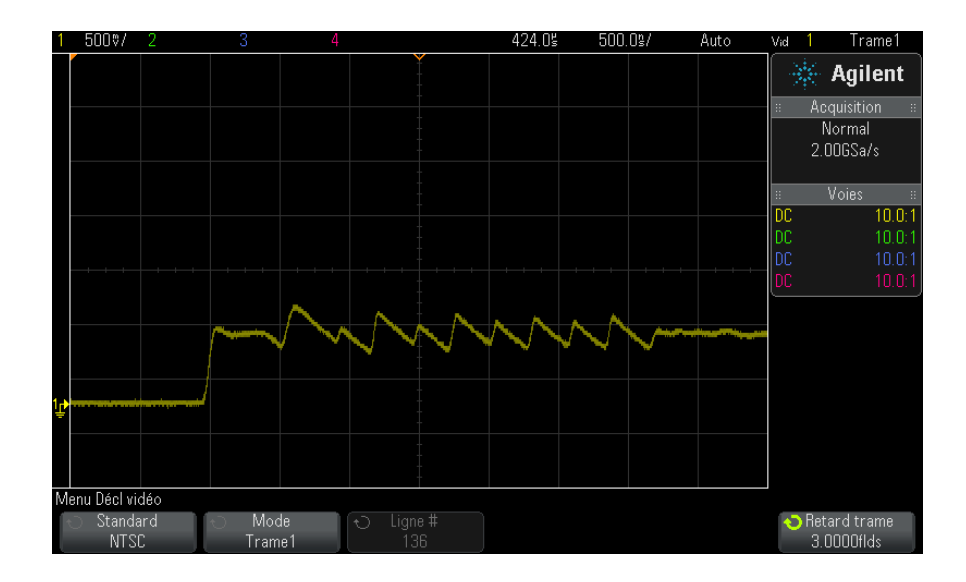

**Figure 20** Utilisation du retard de trame pour synchroniser sur la trame de couleur 1 ou 3 (mode Trame 1)

## **9 Déclenchements**

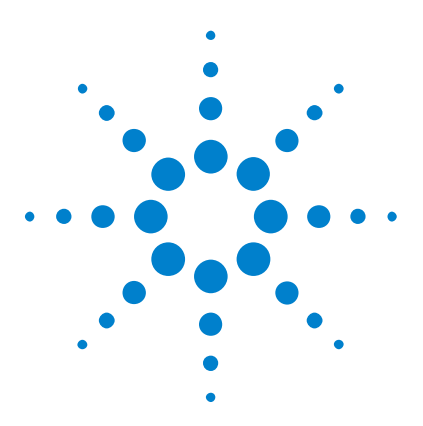

**Oscilloscopes Agilent InfiniiVision série 2000 X Guide d'utilisation**

# <span id="page-140-0"></span>**10 Touche Mode/Coupling (Mode/Couplage) de la section Trigger (Déclenchement)**

[Sélection du mode de déclenchement Normal ou Auto](#page-141-0) 142 [Sélection du couplage de déclenchement](#page-143-0) 144 [Activation ou désactivation de la réjection du bruit de](#page-144-0)  [déclenchement](#page-144-0) 145 [Activation ou désactivation de la réjection HF de déclenchement](#page-145-0) 146 [Réglage du retard de déclenchement](#page-145-1) 146 [Entrée de déclenchement externe](#page-146-1) 147

Pour accéder au Menu Mode et couplage déclench :

**•** Appuyez sur la touche **[Mode/Coupling]** (Mode/Couplage) dans la section Trigger (Déclenchement) du panneau avant.

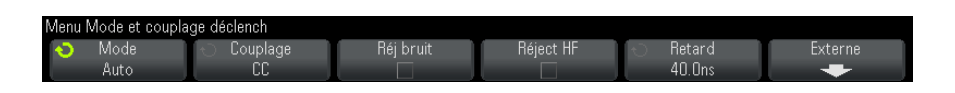

- **Signaux bruités** Si le signal que vous analysez présente du bruit, vous pouvez configurer l'oscilloscope pour réduire ce bruit dans le chemin de déclenchement et sur la représentation du signal. Stabilisez tout d'abord le signal affiché en supprimant le bruit provenant du chemin de déclenchement. Réduisez ensuite le bruit du signal affiché.
	- **1** Connectez un signal à l'oscilloscope et obtenez un affichage stable.
	- **2** Supprimez le bruit du chemin de déclenchement en activant la réjection HF [\("Activation ou désactivation de la réjection HF de déclenchement"](#page-145-0) à

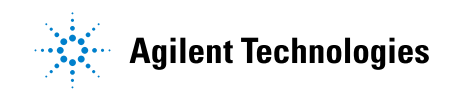

[la page 146](#page-145-0)), la réjection BF [\("Sélection du couplage de](#page-143-0)  [déclenchement"](#page-143-0) à la page 144) ou ["Activation ou désactivation de la](#page-144-0)  [réjection du bruit de déclenchement"](#page-144-0) à la page 145.

**3** Utilisez ["Mode d'acquisition Moyennage"](#page-161-0) à la page 162 pour réduire le bruit sur le signal affiché.

## <span id="page-141-0"></span>**Sélection du mode de déclenchement Normal ou Auto**

Lorsque l'oscilloscope fonctionne, le mode de déclenchement lui indique ce qu'il y a lieu de faire lorsque les déclenchements ne se produisent pas.

Dans le mode de déclenchement **Auto** (réglage par défaut), si les conditions de déclenchement spécifiées ne sont pas réunies, les déclenchements sont forcés et les acquisitions sont réalisées, de telle sorte que l'activité du signal soit affichée sur l'écran de l'oscilloscope.

Dans le mode de déclenchement **Normal**, les conditions de déclenchement doivent être réunies pour que les déclenchements et les acquisitions puissent se produire.

Pour sélectionner le mode de déclenchement :

- **1** Appuyez sur la touche **[Mode/Coupling]** (Mode/Couplage).
- **2** Dans le Menu Mode et couplage déclench, appuyez sur la touche de fonction **Mode** et sélectionnez ensuite **Auto** ou **Normal**.

Pour de plus amples informations, reportez- vous aux sections ["Conditions d'utilisation du mode de déclenchement Auto"](#page-142-0) à la page 143 et ["Conditions d'utilisation du mode de déclenchement Normal"](#page-143-1) à la [page 144.](#page-143-1)

Vous pouvez également configurer la touche **[Quick Action]** (Action rapide) pour basculer entre les modes de déclenchement Auto et Normal. Voir ["Configuration de la touche \[Quick Action\] \(Action rapide\)"](#page-268-0) à la page 269.

**Déclenchement et tampons de prédéclenchemen t/post-déclenche ment**

Après sa mise en route (après avoir appuyé sur la touche **[Run]** (Exécuter) ou **[Single]** (Unique) ou avoir modifié la condition de déclenchement), l'oscilloscope remplit tout d'abord le tampon de prédéclenchement. Une fois ce tampon plein, il commence à rechercher un événement de déclenchement. Les données échantillonnées continuent à s'écouler dans le tampon de prédéclenchement selon la méthode FIFO.

Lorsqu'un événement de déclenchement est trouvé, le tampon de prédéclenchement contient les événements antérieurs à cet événement. L'oscilloscope remplit ensuite le tampon de post- déclenchement et affiche le contenu de la mémoire d'acquisition. Si cette acquisition a été lancée par la touche **[Run/Stop]** (Exécuter/Arrêter), le processus se répète. Si elle a été lancée par une pression sur la touche **[Single]** (Unique), l'acquisition s'arrête (et vous pouvez effectuer un panoramique et un agrandissement du signal).

Que le mode Auto ou Normal soit activé, le déclenchement peut être manqué si l'événement survient pendant le remplissage du tampon de prédéclenchement. Cela peut se produire, par exemple, si vous avez réglé le bouton d'échelle de la section Horizontal sur une vitesse de balayage lente, de l'ordre de 500 ms/div.

**Indicateur de déclenchement** L'indicateur de déclenchement situé dans le coin supérieur droit de l'écran indique si des déclenchements sont en cours.

> Dans le mode de déclenchement **Auto**, l'indicateur de déclenchement peut indiquer :

- **• Auto?** (clignotant) Condition de déclenchement introuvable (après le remplissage du tampon de prédéclenchement). Des déclenchements forcés et des acquisitions se produisent.
- **• Auto** (fixe) Condition de déclenchement trouvée (ou remplissage du tampon de prédéclenchement en cours).

Dans le mode de déclenchement **Normal**, l'indicateur de déclenchement peut indiquer :

- **• Décl.?** (clignotant) Condition de déclenchement introuvable (après le remplissage du tampon de prédéclenchement). Aucune acquisition n'est en cours.
- **• Décl.** (fixe) Condition de déclenchement trouvée (ou remplissage du tampon de prédéclenchement en cours).

Si l'oscilloscope ne fonctionne pas, **Arrêter** est affiché dans la zone de l'indicateur de déclenchement.

<span id="page-142-0"></span>**Conditions d'utilisation du mode de déclenchement Auto** Le mode de déclenchement **Auto** est adapté dans les cas suivants : **•** Vérification de signaux CC ou de signaux présentant une activité ou des niveaux inconnus. **•** Lorsque la fréquence des conditions de déclenchement est telle qu'elle rend inutiles les déclenchements forcés.

### **10 Touche Mode/Coupling (Mode/Couplage) de la section Trigger (Déclenchement)**

<span id="page-143-1"></span>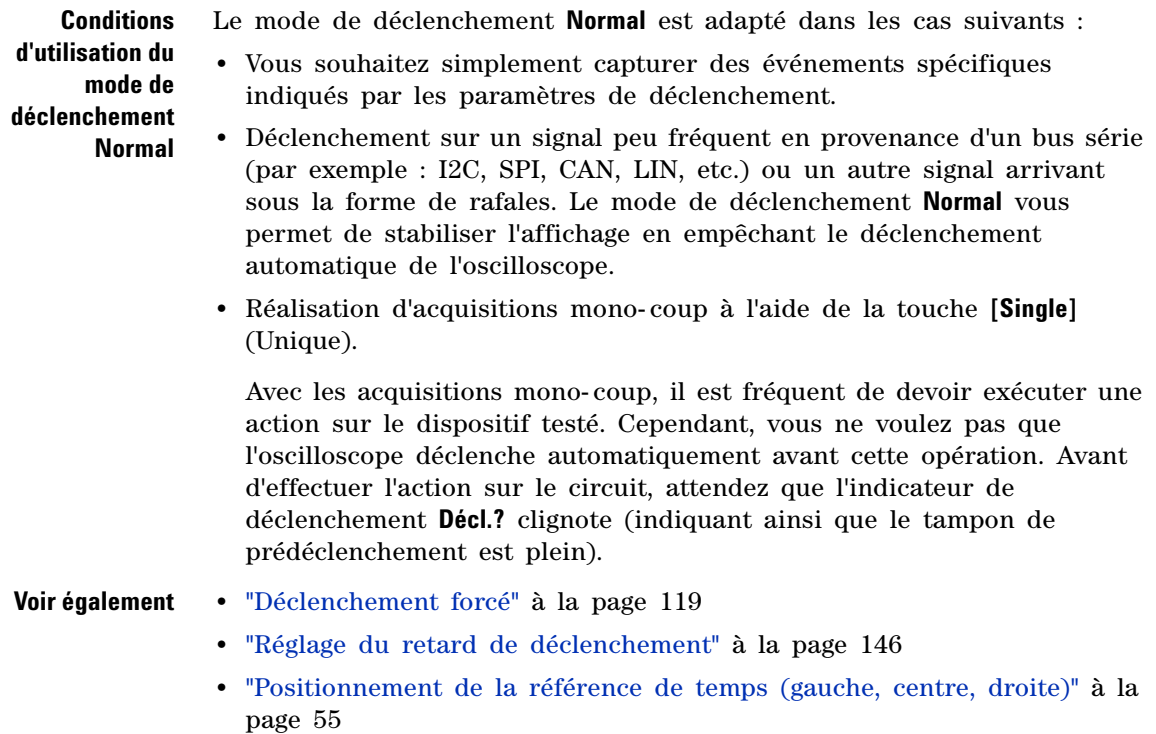

## <span id="page-143-0"></span>**Sélection du couplage de déclenchement**

- **1** Appuyez sur la touche **[Mode/Coupling]** (Mode/Couplage).
- **2** Dans le Menu Mode et couplage déclench, appuyez sur la touche de fonction **Couplage**, puis faites tourner le bouton Entry pour sélectionner l'une des options suivantes :
	- **•** Couplage **CC** Laisse passer les signaux en courant continu (CC) et alternatif (CA) dans le circuit de déclenchement.
	- **•** Couplage **CA** Introduit un filtre passe- haut de 10 Hz dans le trajet du signal de déclenchement, bloquant ainsi toute tension continue de décalage présente dans le signal de déclenchement.

La fréquence du filtre passe- haut de l'entrée de déclenchement externe est de 50 Hz sur tous les modèles.
Utilisez le couplage CA pour obtenir un déclenchement sur front stable lorsque le signal comporte une tension continue de décalage importante.

**•** Couplage **RéjectBF** (basse fréquence) — Ajoute un filtre passe- haut au point 3 dB à 50 kHz et en série avec le signal de déclenchement.

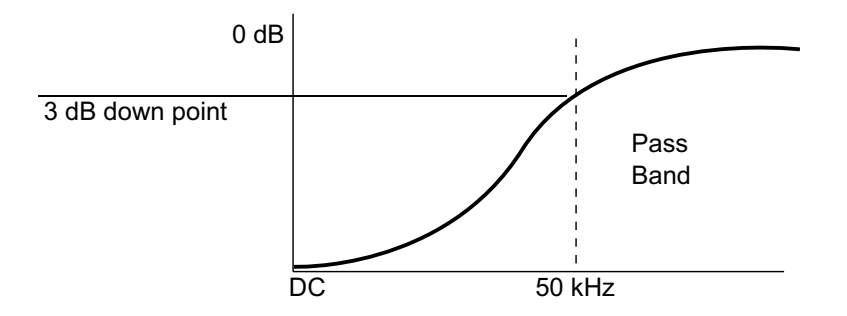

La réjection BF supprime toutes les composantes indésirables de basses fréquences d'un signal de déclenchement (les fréquences d'alimentation secteur, par exemple) pouvant faire obstacle à un déclenchement correct.

Utilisez le couplage **Réject BF** pour obtenir un déclenchement sur front stable lorsque votre signal présente du bruit à basses fréquences.

**•** Couplage **TV** — Ce couplage est normalement grisé. Il est cependant sélectionné automatiquement lorsque le déclenchement TV est activé dans le menu Menu Décl.

Notez que le couplage de déclenchement est indépendant du couplage des voies (voir ["Définition du couplage de voies"](#page-60-0) à la page 61).

# **Activation ou désactivation de la réjection du bruit de déclenchement**

La fonction Réj bruit ajoute une hystérésis supplémentaire au circuit de déclenchement. L'augmentation de la bande d'hystérésis du déclenchement réduit la probabilité que l'oscilloscope se déclenche sur du bruit. Cependant, cela diminue également la sensibilité du déclenchement : un signal légèrement plus important sera donc nécessaire pour déclencher l'oscilloscope.

- **1** Appuyez sur la touche **[Mode/Coupling]** (Mode/Couplage).
- **2** Dans le Menu Mode et couplage déclench, appuyez sur la touche de fonction **Réj bruit** pour activer ou désactiver cette réjection.

# **Activation ou désactivation de la réjection HF de déclenchement**

Le couplage Réjection HF ajoute un filtre passe- bas de 50 kHz dans le trajet du signal de déclenchement pour bloquer les composantes hautes fréquences du signal de déclenchement.

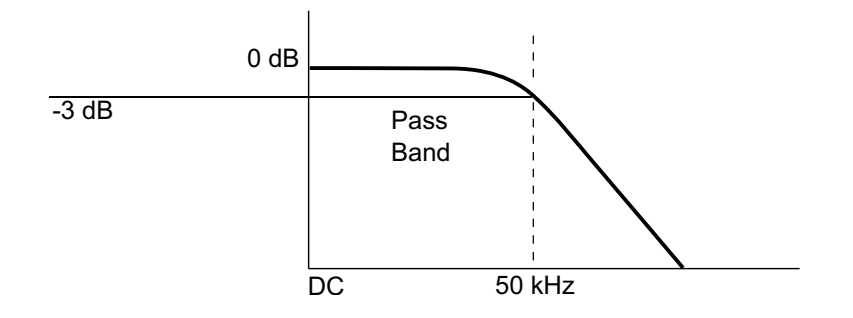

La fonction de réjection HF permet d'éliminer le bruit en hautes fréquences (par exemple, celui produit par les stations de radiodiffusion en AM ou FM ou le bruit généré par les horloges des systèmes rapides) du trajet du signal de déclenchement.

- **1** Appuyez sur la touche **[Mode/Coupling]** (Mode/Couplage).
- **2** Dans le Menu Mode et couplage déclench, appuyez sur la touche de fonction **Réject HF** pour activer ou désactiver cette réjection.

# **Réglage du retard de déclenchement**

Le retard de déclenchement définit le temps pendant lequel l'oscilloscope attend avant de réarmer le circuit de déclenchement.

Utilisez la fonction de retard pour déclencher l'oscilloscope sur des signaux répétitifs ayant plusieurs fronts (ou d'autres événements) entre les répétitions. Vous pouvez également l'utiliser pour déclencher sur le premier front d'une rafale lorsque vous connaissez la durée minimale entre les rafales.

Par exemple, pour obtenir un déclenchement stable sur la rafale d'impulsions répétitives illustrée ci- dessous, réglez le temps de retard sur plus de 200 ns, mais sur moins de 600 ns.

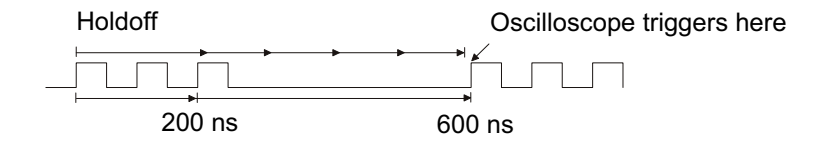

Réglage du retard de déclenchement :

- **1** Appuyez sur la touche **[Mode/Coupling]** (Mode/Couplage).
- **2** Dans le Menu Mode et couplage déclench, appuyez sur la touche de fonction **Retard**, puis faites tourner le bouton Entry pour augmenter ou diminuer la durée du retard de déclenchement.

**Conseils relatifs à l'utilisation du retard de** En règle générale, le réglage de retard correct est légèrement inférieur à une répétition du signal. Réglez le retard sur cette valeur afin de générer un point de déclenchement unique pour un signal répétitif.

> La modification des réglages de la base de temps n'a aucune incidence sur la durée du retard de déclenchement.

> Grâce à la technologie MegaZoom d'Agilent, vous pouvez appuyer sur **[Stop]** (Arrêter), puis effectuer un panoramique et un agrandissement des données pour trouver le moment où le signal se répète. Mesurez ce temps à l'aide des curseurs, puis réglez le retard.

# **Entrée de déclenchement externe**

**déclenchement**

L'entrée de déclenchement externe peut servir de source pour plusieurs types de déclenchement. L'entrée BNC de déclenchement externe se situe sur le panneau arrière et est libellée **EXT TRIG IN**.

# **ATTENTION**  $\triangle$  Tension maximale au niveau de l'entrée de déclenchement externe de **l'oscilloscope**

CAT I 300 V eff., 400 V crête ; surtension transitoire 1,6 kV crête

Entrée 1 M ohm : dans le cas des signaux sinusoïdaux en régime permanent, diminuer à 20 dB/décade au-delà de 57 kHz jusqu'à un minimum de 5 V crête

Avec une sonde 10:1 N2863A : CAT I 600 V, CAT II 300 V (tension continue + alternative crête)

Avec une sonde 10:1 10073C ou 10074C : CAT I 500 V crête, CAT II 400 V crête

L'impédance d'entrée de déclenchement externe est de 1M Ohm. Cela vous permet d'utiliser des sondes passives pour les mesures les plus courantes. Plus l'impédance est élevée et plus l'effet de charge de l'oscilloscope sur le dispositif testé est réduit.

Pour régler l'atténuation de la sonde et les unités EXT TRIG IN :

**1** Appuyez sur la touche **[Mode/Coupling]** (Mode/Couplage) dans la section Trigger (Déclenchement) du panneau avant.

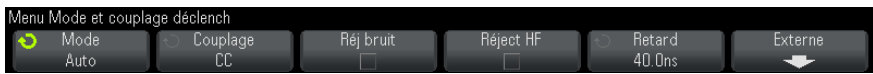

**2** Dans le Menu Mode et couplage déclench, appuyez sur la touche de fonction **Externe**.

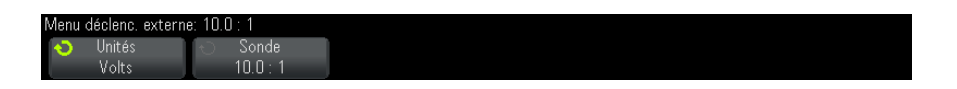

- **3** Dans le Menu déclenc. externe, appuyez sur la touche de fonction **Unités** pour sélectionner l'une des options suivantes :
	- **• Volts** Pour une sonde de tension.
	- **• Amps** Pour une sonde de courant.

La sensibilité de la voie, le niveau de déclenchement et les résultats de mesure tiennent compte des unités de mesure que vous avez sélectionnées.

**4** Appuyez sur la touche de fonction **Sonde**, puis faites tourner le bouton Entry pour spécifier l'atténuation de la sonde.

Le facteur d'atténuation peut être réglé sur une valeur comprise entre 0,1:1 et 1000:1 selon une suite 1-2-5.

Le facteur d'atténuation de la sonde doit être défini correctement, sous peine de mesures erronées.

**10 Touche Mode/Coupling (Mode/Couplage) de la section Trigger (Déclenchement)**

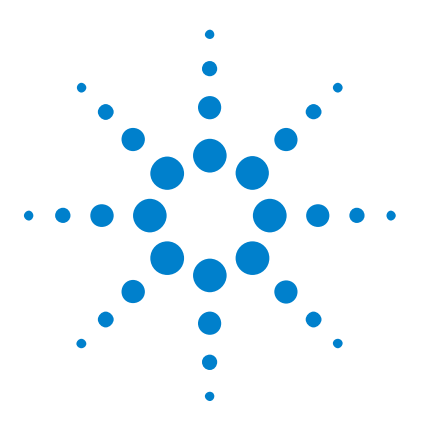

**Oscilloscopes Agilent InfiniiVision série 2000 X Guide d'utilisation**

# **Contrôle d'acquisition**

**11**

[Exécution, arrêt et réalisation d'acquisitions mono-coup \(commande](#page-150-0)  [Exécuter\)](#page-150-0) 151 [Présentation de l'échantillonnage](#page-152-0) 153 [Sélection du mode d'acquisition](#page-157-0) 158 [Acquisition en mémoire segmentée](#page-165-0) 166

Ce chapitre vous explique comment utiliser les commandes d'exécution et d'acquisition de l'oscilloscope.

# <span id="page-150-0"></span>**Exécution, arrêt et réalisation d'acquisitions mono-coup (commande Exécuter)**

Deux touches du panneau avant permettent de démarrer et d'arrêter le système d'acquisition de l'oscilloscope : **[Run/Stop]** (Exécuter/Arrêter) et **[Single]** (Unique).

**•** Lorsque la touche **[Run/Stop]** (Exécuter/Arrêter) est de couleur verte, cela signifie que l'oscilloscope fonctionne ; en d'autres termes, il procède à l'acquisition des données lorsque les conditions sont réunies.

Pour arrêter l'acquisition des données, appuyez sur **[Run/Stop]** (Exécuter/Arrêter). Une fois l'acquisition arrêtée, le dernier signal capturé est affiché.

**•** Lorsque la touche **[Run/Stop]** (Exécuter/Arrêter) est de couleur rouge, l'acquisition des données est arrêtée.

La mention « Arrêter » est affichée en regard du type de déclenchement, dans la ligne d'état en haut de l'écran.

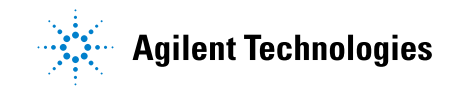

Pour démarrer l'acquisition des données, appuyez sur **[Run/Stop]** (Exécuter/Arrêter).

**•** Pour réaliser et afficher une acquisition unique (que l'oscilloscope fonctionne ou soit arrêté), appuyez sur la touche **[Single]** (Unique).

La touche **[Single]** (Unique) permet de visualiser des événements mono- coup sans que les données des signaux suivants n'encombrent l'écran. Utilisez la touche **[Single]** (Unique) lorsque vous souhaitez disposer de la profondeur mémoire maximale pour l'affichage panoramique ou l'agrandissement.

Lorsque vous appuyez sur **[Single]** (Unique), l'écran est effacé, le mode de déclenchement passe temporairement sur Normal (pour empêcher l'oscilloscope de déclencher automatiquement immédiatement), le circuit de déclenchement est armé, la touche **[Single]** (Unique) s'allume et l'oscilloscope attend qu'une condition de déclenchement se produise avant d'afficher un signal.

Lorsque l'oscilloscope se déclenche, la capture unique s'affiche et l'oscilloscope est arrêté (la touche **[Run/Stop]** (Exécuter/Arrêter) s'allume en rouge). Appuyez à nouveau sur la touche **[Single]** (Unique) pour capturer un autre signal.

Si l'oscilloscope ne déclenche pas, vous pouvez appuyer sur la touche **[Force Trigger]** (Forcer le déclenchement) pour exécuter le déclenchement sur tout événement et réaliser une acquisition mono- coup.

Pour afficher les résultats de plusieurs acquisitions, utilisez la persistance. Voir ["Définition ou effacement d'une persistance"](#page-106-0) à la page 107.

**Mode Unique / En cours et Longueur** La longueur maximale d'enregistrement des données est plus importante pour une acquisition mono- coup que lorsque l'oscilloscope est en cours d'exécution (ou lorsqu'il a été arrêté) :

**d'enregistrement**

**• Unique** — Les acquisitions uniques (mono- coup) utilisent le maximum de mémoire disponible (au moins le double de la mémoire utilisée en mode d'exécution) et l'oscilloscope enregistre au moins deux fois plus d'échantillons. Aux vitesses de balayage lentes, l'oscilloscope fonctionne avec une fréquence d'échantillonnage effective plus élevée, en raison de la mémoire disponible plus importante pour une acquisition mono- coup. **• En cours** — La réalisation d'acquisitions dans ce mode utilise moitié moins de mémoire que l'acquisition en mode mono coup. Cela permet au système d'acquisition de recueillir un enregistrement pendant qu'il traite l'acquisition précédente, ce qui augmente considérablement le nombre de signaux traités par l'oscilloscope par seconde. Dans ce mode, la meilleure représentation du signal d'entrée est obtenue avec une vitesse de rafraîchissement élevée des signaux.

Pour disposer de la longueur d'enregistrement maximale lors de l'acquisition de données, appuyez sur la touche **[Single]** (Unique).

Pour plus d'informations sur les réglages qui ont une incidence sur la longueur d'enregistrement, reportez- vous à la section ["Commande](#page-235-0)  Longueur" [à la page 236.](#page-235-0)

# <span id="page-152-0"></span>**Présentation de l'échantillonnage**

Pour bien comprendre les modes d'échantillonnage et d'acquisition de l'oscilloscope, il est préférable de maîtriser les concepts suivants : théorie d'échantillonnage, repliement, fréquence d'échantillonnage et bande passante de l'oscilloscope, temps de montée de l'oscilloscope, bande passante requise et incidence de la profondeur de mémoire sur la fréquence d'échantillonnage.

### **Théorie de l'échantillonnage**

Le théorème d'échantillonnage de Nyquist énonce que, pour un signal de bande passante limitée de fréquence maximale  $f_{MAX}$ , la fréquence d'échantillonnage équidistante  $f_E$  doit être supérieure au double de la fréquence maximale  $f_{MAX}$ , pour que le signal soit reconstruit sans repliement.

 $f_{MAX} = f_E/2$  = fréquence de Nyquist ( $f_N$ ) = fréquence repliée

#### **11 Contrôle d'acquisition**

#### **Repliement**

Le repliement a lieu lorsque les signaux sont sous-échantillonnés ( $f_E$  <  $2f_{MAX}$ ). Le repliement désigne la déformation des signaux due à des basses fréquences incorrectement converties à partir d'un nombre insuffisant de points d'échantillonnage.

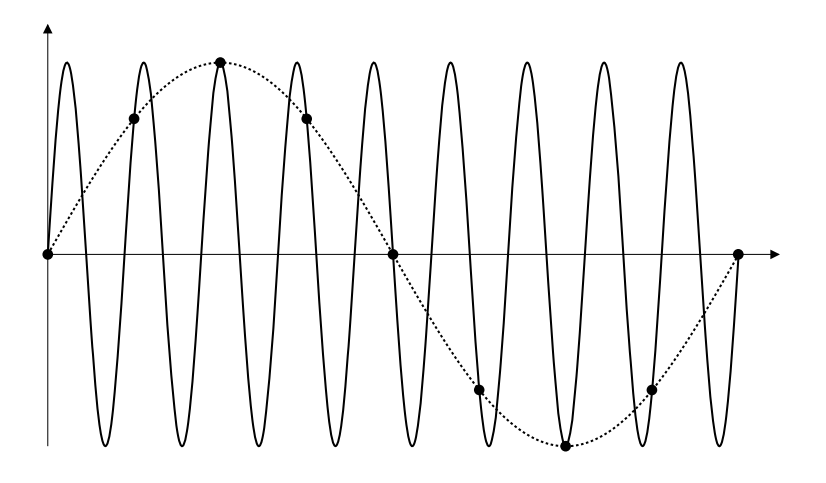

**Figure 21** Repliement

#### **Fréquence d'échantillonnage et bande passante de l'oscilloscope**

La bande passante d'un oscilloscope se définit généralement comme la fréquence la plus basse à laquelle les ondes sinusoïdales du signal d'entrée sont atténuées de 3 dB (erreur d'amplitude de - 30 %).

A la valeur de bande passante de l'oscilloscope, la théorie d'échantillonnage énonce que la fréquence d'échantillonnage requise est de  $f_E = 2f_{BP}$ . Cependant, la théorie suppose l'absence de composantes fréquentielles au- delà de  $f_{MAX}$  ( $f_{BB}$ , dans le cas présent) et impose un système avec une réponse en fréquence de type « mur de briques » idéale.

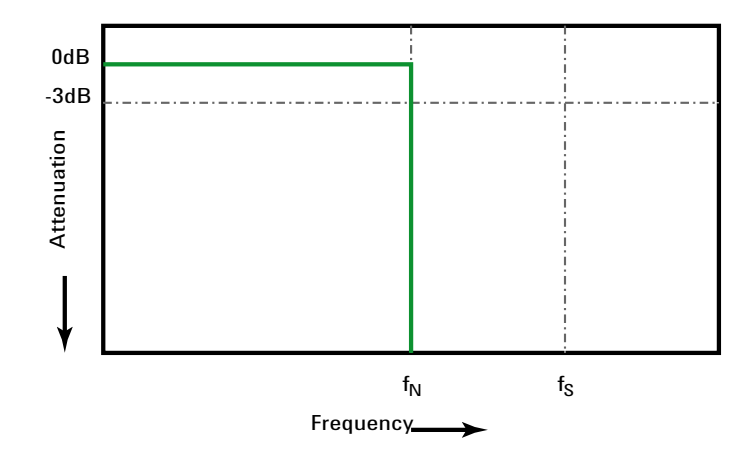

**Figure 22** Réponse en fréquence « mur de briques » théorique

Cependant, dans le cas des signaux numériques, les composantes fréquentielles sont supérieures à la fréquence fondamentale (les ondes carrées sont constituées d'ondes sinusoïdales et d'un nombre infini d'harmoniques impairs) et, généralement, pour les bandes passantes inférieures et égales à 500 MHz, les oscilloscopes présentent une réponse en fréquence gaussienne.

#### **11 Contrôle d'acquisition**

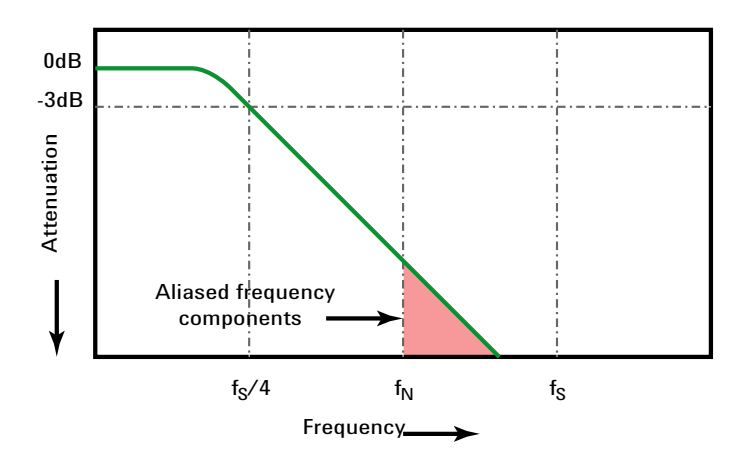

Limiting oscilloscope bandwidth (faw) to 1/4 the sample rate (fs/4) reduces frequency components above the Nyquist frequency (fN).

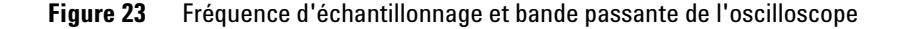

Dans la pratique, la fréquence d'échantillonnage de l'oscilloscope doit être égale à au moins quatre fois sa bande passante :  $f_E = 4f_{BP}$ . De cette manière, le repliement est moindre et les composantes fréquentielles repliées présentent moins d'atténuation.

**Voir également** Note d'application Agilent n°1587 *Evaluating Oscilloscope Sample Rates vs. Sampling Fidelity: How to Make the Most Accurate Digital Measurements* (["http://cp.literature.agilent.com/litweb/pdf/5989- 5732EN.pdf"](http://cp.literature.agilent.com/litweb/pdf/5989-5732EN.pdf))

#### **Temps de montée de l'oscilloscope**

Les caractéristiques du temps de montée de l'oscilloscope sont étroitement liées à celles de sa bande passante. Les oscilloscopes ayant une réponse en fréquence de type gaussien présentent un temps de montée approximatif de  $0.35/f_{BP}$  sur la base d'un critère compris entre 10 % et 90 %.

Le temps de montée d'un oscilloscope ne désigne pas la vitesse de front la plus grande que l'oscilloscope peut mesurer avec précision. Il désigne la vitesse de front la plus élevée que l'oscilloscope peut atteindre.

#### **Bande passante requise de l'oscilloscope**

La bande passante requise pour mesurer, avec précision, un signal est principalement déterminée par le temps de montée du signal et non par sa fréquence. Vous pouvez procéder comme suit pour calculer la bande passante requise de l'oscilloscope :

**1** Déterminez les vitesses de front les plus élevées.

Les informations relatives au temps de montée sont généralement disponibles dans les spécifications publiées pour les appareils utilisés dans vos conceptions.

**2** Calculez la composante fréquentielle « pratique » maximale.

D'après l'ouvrage du Dr Howard W. Johnson, *High- Speed Digital Design – A Handbook of Black Magic*, tous les fronts rapides ont un spectre infini de composantes fréquentielles. Toutefois, il existe une inflexion (un « coude ») dans le spectre de fréquences des fronts rapides pour laquelle les composantes fréquentielles supérieures à f<sub>inflexion</sub> sont négligeables dans la détermination de la forme du signal.

 $f_{\text{inflexion}} = 0.5 / \text{temps de montée du signal (sur la base de seulis})$ compris entre 10 et 90 %)

 $f_{\text{inflexion}} = 0.4$  / temps de montée du signal (sur la base de seuils compris entre 20 et 80 %)

**3** Utilisez un facteur de multiplication pour la précision requise en vue de déterminer la bande passante d'oscilloscope requise.

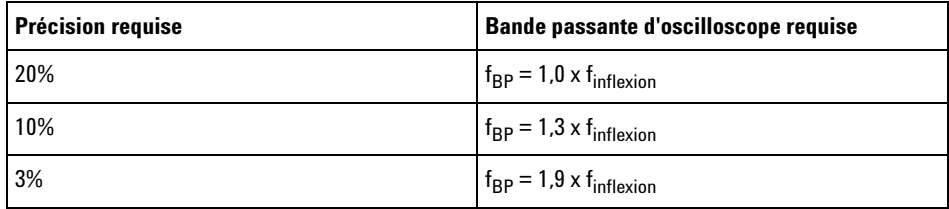

**Voir également** Note d'application Agilent n°1588 *Choosing an Oscilloscope with the Right Bandwidth for your Application* (["http://cp.literature.agilent.com/litweb/pdf/5989- 5733EN.pdf"](http://cp.literature.agilent.com/litweb/pdf/5989-5733EN.pdf))

#### **Profondeur de mémoire et fréquence d'échantillonnage**

Le nombre de points de la mémoire d'un oscilloscope est fixe et une fréquence d'échantillonnage maximale est associée au convertisseur analogique/numérique de l'oscilloscope. Toutefois, la fréquence d'échantillonnage réelle est déterminée par le temps d'acquisition (lui- même défini par l'échelle temps/div horizontale de l'oscilloscope).

fréquence d'échantillonnage = nombre d'échantillons / temps d'acquisition

Par exemple, si vous stockez 50 µs de données dans 50 000 points de mémoire, la fréquence d'échantillonnage réelle est de 1 Géch/s.

De la même manière, si vous stockez 50 ms de données dans 50 000 points de mémoire, la fréquence d'échantillonnage réelle est de 1 Méch/s.

La fréquence d'échantillonnage réelle est affichée dans la zone d'informations de droite.

L'oscilloscope atteint la fréquence d'échantillonnage réelle par abandon (décimation) des échantillons qui ne sont pas nécessaires.

# <span id="page-157-0"></span>**Sélection du mode d'acquisition**

Lors de la sélection du mode d'acquisition de l'oscilloscope, veuillez tenir compte du fait que les échantillons sont normalement décimés aux vitesses de balayage (temps/div) plus lentes.

Aux vitesses de balayage plus lentes, la fréquence d'échantillonnage réelle chute (et la période d'échantillonnage augmente), car le temps d'acquisition augmente et le numériseur de l'oscilloscope échantillonne plus rapidement qu'il ne le doit pour remplir la mémoire.

Supposons, par exemple, que le numériseur d'un oscilloscope ait une période d'échantillonnage de 1 ns (fréquence d'échantillonnage maximale de 1 Géch/s) et une profondeur de mémoire de 1 M. A cette fréquence, la mémoire se remplit en 1 ms. Si le temps d'acquisition est de 100 ms (10 ms/div), seul 1 échantillon sur 100 est nécessaire pour remplir la mémoire.

Pour sélectionner le mode d'acquisition :

- **1** Appuyez sur la touche **[Acquire]** (Acquérir) sur le panneau avant.
- **2** Appuyez sur la touche de fonction **Mode acq** du Menu Acquisit., puis faites tourner le bouton Entry pour sélectionner le mode d'acquisition.

Les modes d'acquisition suivants sont disponibles sur les oscilloscopes InfiniiVision :

- **• Normal** Aux vitesses de balayage plus lentes, une décimation normale a lieu et aucun moyennage n'est effectué. Utilisez ce mode pour la plupart des signaux. Voir ["Mode d'acquisition Normal"](#page-158-0) à la [page 159.](#page-158-0)
- **• Détection de crête** Aux vitesses de balayage plus lentes, les échantillons minimaux et maximaux sont enregistrés dans la période d'échantillonnage effective. Utilisez ce mode pour afficher des impulsions brèves peu fréquentes. Voir ["Mode d'acquisition Détection](#page-158-1)  de crête" [à la page 159](#page-158-1).
- **• Moyennage** Quelle que soit la vitesse de balayage (temps/div), la moyenne est calculée sur le nombre spécifié de déclenchements. Utilisez ce mode pour réduire le bruit et augmenter la résolution des signaux périodiques sans dégradation de la bande passante ou du temps de montée. Voir ["Mode d'acquisition Moyennage"](#page-161-0) à la page 162.
- **• Haute résolution** Aux vitesses de balayage plus lentes, tous les échantillons de la période d'échantillonnage effective sont moyennés et la valeur moyenne est enregistrée. Utilisez ce mode pour réduire le bruit aléatoire. Voir ["Mode d'acquisition Haute résolution"](#page-164-0) à la [page 165.](#page-164-0)

#### <span id="page-158-0"></span>**Mode d'acquisition Normal**

En mode Normal, et aux vitesses de balayage les plus lentes, des échantillons supplémentaires sont décimés (en d'autres termes, certains sont rejetés). Ce mode offre le meilleur affichage pour la plupart des signaux.

#### <span id="page-158-1"></span>**Mode d'acquisition Détection de crête**

En mode de détection de crête, aux vitesses de balayage (temps/div) plus lentes où la décimation a généralement lieu, des échantillons minimaux et maximaux sont conservés afin de capturer des événements peu fréquents

et étroits (au prix d'une augmentation du bruit). Ce mode affiche toutes les impulsions qui sont au moins aussi larges que la période d'échantillonnage.

Dans le cas des oscilloscopes InfiniiVision série 2000 X, qui ont une fréquence d'échantillonnage maximale de 2 Géch/s, un échantillon est recueilli toutes les 500 ps (période d'échantillonnage).

#### **Voir également •** ["Capture transitoire ou à impulsion brève"](#page-159-0) à la page 160

**•** ["Utilisation du mode de détection de crête pour repérer une impulsion](#page-161-1)  transitoire" [à la page 162](#page-161-1)

#### <span id="page-159-0"></span>**Capture transitoire ou à impulsion brève**

Une impulsion transitoire est un changement rapide du signal, qui est généralement étroit par rapport au signal. Vous pouvez utiliser le mode de détection de crête pour visualiser plus facilement les impulsions transitoires ou brèves. Dans ce mode, les impulsions transitoires brèves et les fronts nets apparaissent plus clairement qu'en mode d'acquisition Normal, ce qui rend leur détection plus aisée.

Pour caractériser l'impulsion transitoire, utilisez les curseurs ou les fonctionnalités de mesure automatique de l'oscilloscope.

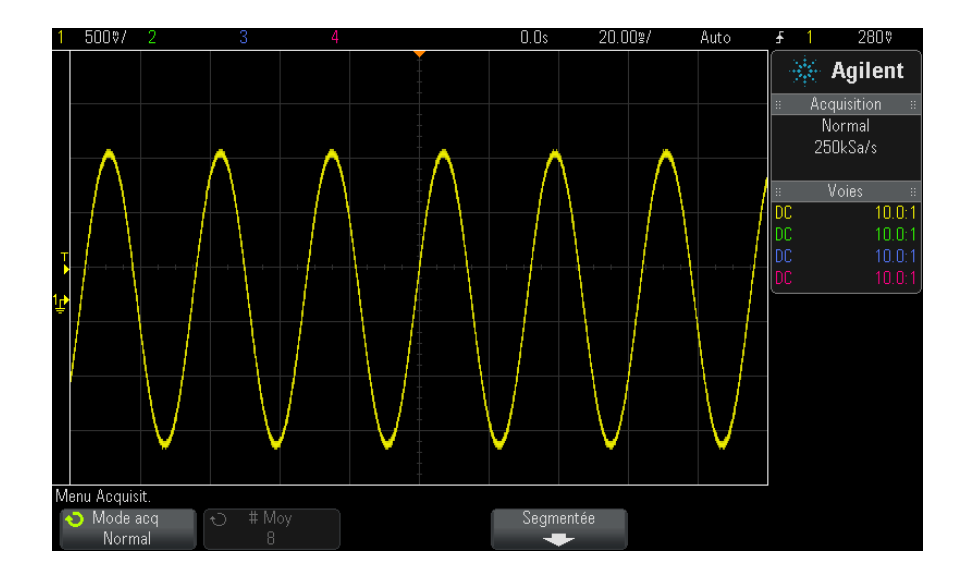

**Figure 24** Sinusoïde avec impulsion transitoire, mode Normal

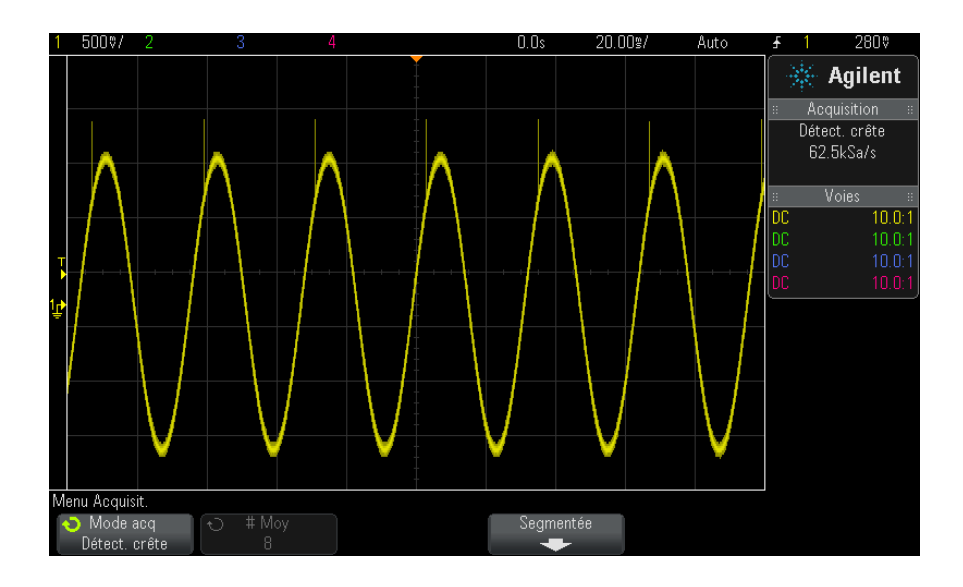

**Figure 25** Sinusoïde avec impulsion transitoire, mode de détection de crête

#### **11 Contrôle d'acquisition**

#### <span id="page-161-1"></span>**Utilisation du mode de détection de crête pour repérer une impulsion transitoire**

- **1** Connectez un signal à l'oscilloscope et obtenez un affichage stable.
- **2** Pour détecter une impulsion transitoire, appuyez sur la touche **[Acquire]** (Acquérir), puis sur la touche de fonction **Mode acq** jusqu'à ce que **Détect. crête** soit sélectionné.
- **3** Appuyez sur la touche **[Display]** (Ecran), puis sur la touche de fonction ∞ **Persistance** (persistance infinie).

La persistance infinie actualise l'affichage avec de nouvelles acquisitions sans supprimer les acquisitions précédentes. Les nouvelles acquisitions sont représentées avec une intensité normale, tandis que les acquisitions précédentes sont affichées avec une luminosité réduite. La persistance des signaux n'est pas conservée au- delà des limites de la zone d'affichage.

Appuyez sur la touche de fonction **Effac écran** pour supprimer les points acquis précédemment. L'écran capture des points jusqu'à ce que la ∞ **Persistance** soit désactivée.

- **4** Caractérisez l'impulsion transitoire en mode Zoom :
	- **a** Appuyez sur la touche de zoom  $\odot$  (ou appuyez sur la touche **[Horiz**], puis sur la touche de fonction **Zoom**).
	- **b** Pour obtenir une meilleure résolution de l'impulsion transitoire, agrandissez la base de temps.

Utilisez le bouton de position horizontale  $\leftrightarrow$  pour parcourir le signal et définir la partie étendue de la fenêtre normale autour de l'impulsion transitoire.

#### <span id="page-161-0"></span>**Mode d'acquisition Moyennage**

Le mode Moyennage permet de calculer la moyenne de plusieurs acquisitions afin de réduire le bruit et d'augmenter la résolution verticale (quel que soit le paramètre temps/div). Ce mode nécessite un déclenchement stable.

Le nombre de moyennes est réglable entre 2 à 65 536, par incréments de puissances de 2.

Un nombre peu élevé de moyennes a pour effet de réduire le bruit et d'augmenter la résolution verticale.

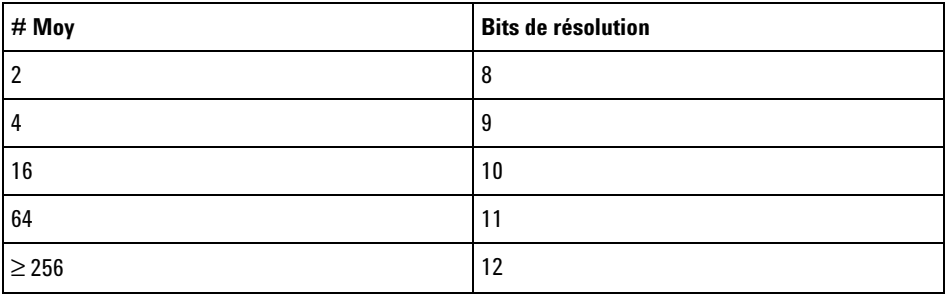

Plus le nombre de moyennes est élevé, plus lente sera la réponse de l'affichage des signaux aux modifications. Vous devez trouver le bon compromis entre la vitesse de réponse des signaux aux modifications et l'amplitude de réduction du bruit affiché sur le signal.

Pour utiliser le mode d'acquisition Moyennage :

- **1** Appuyez sur la touche **[Acquire]** (Acquérir) , puis sur la touche de fonction **Mode acq** jusqu'à ce que le mode Moyennage soit sélectionné.
- **2** Appuyez sur la touche de fonction **# Moy** et faites tourner le bouton Entry pour définir le nombre de moyennes qui élimine le mieux le bruit du signal affiché. Le nombre d'acquisitions pris en compte pour calculer la moyenne est affiché dans la touche de fonction **# Moy**.

### **11 Contrôle d'acquisition**

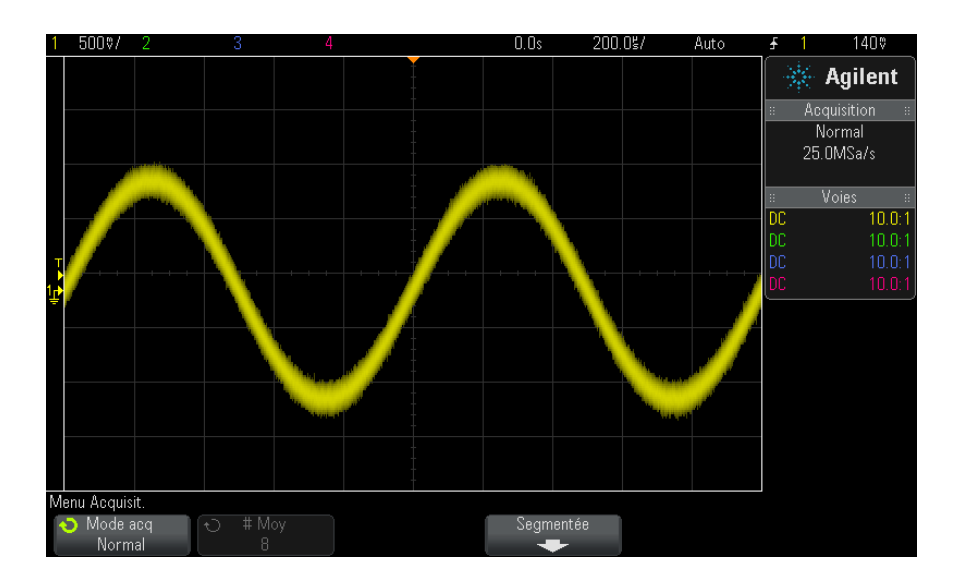

**Figure 26** Bruit aléatoire sur le signal affiché

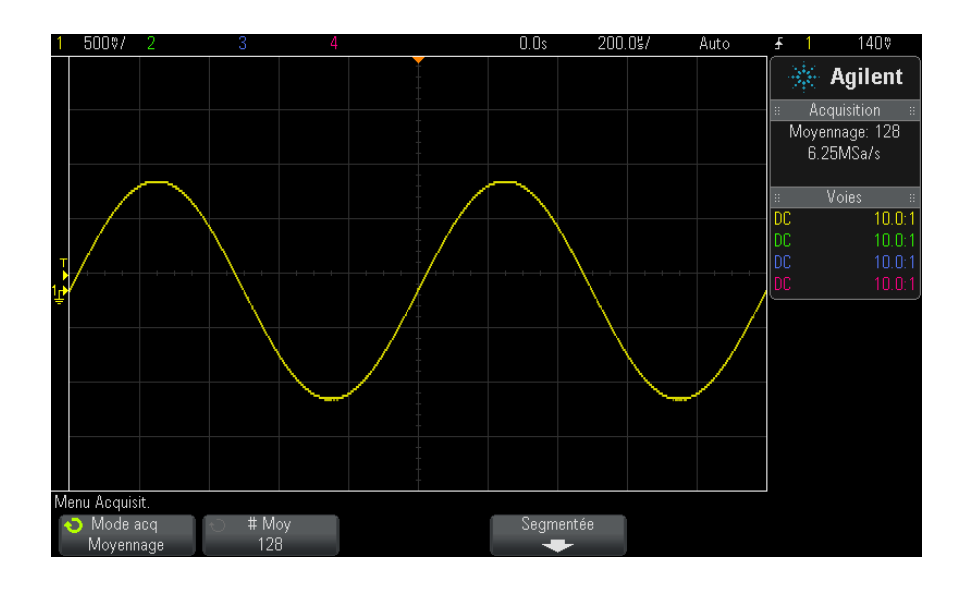

**Figure 27** 128 moyennes utilisées pour réduire le bruit aléatoire

#### **Voir également •** [Chapitre 10, "Touche Mode/Coupling \(Mode/Couplage\) de la section](#page-140-0)  [Trigger \(Déclenchement\)," qui débute à la page 141](#page-140-0)

#### <span id="page-164-0"></span>**Mode d'acquisition Haute résolution**

En mode haute résolution, aux vitesses de balayage plus lentes où la décimation a généralement lieu, la moyenne des échantillons supplémentaires est calculée afin de réduire le bruit aléatoire, de produire une trace plus lisse sur l'écran et d'augmenter réellement la résolution verticale.

Ce mode calcule la moyenne des points d'échantillon séquentiels dans la même acquisition. Un bit de résolution verticale supplémentaire est généré pour chaque facteur de 4 moyennes. Le nombre de bits de résolution verticale supplémentaires dépend du réglage de temps par division (vitesse de balayage) de l'oscilloscope et de la fréquence d'échantillonnage affichée.

Plus la vitesse de balayage est faible, plus le nombre d'échantillons utilisés pour calculer la moyenne de chaque point d'affichage est important.

Le mode Haute résolution sert à la fois pour les signaux mono- coup et pour les signaux répétitifs. Il ne ralentit pas l'actualisation des signaux parce que le calcul est effectué dans le circuit ASIC personnalisé MegaZoom. Le mode Haute résolution limite la bande passante en temps réel de l'oscilloscope car il se comporte, en réalité, comme un filtre passe- bas.

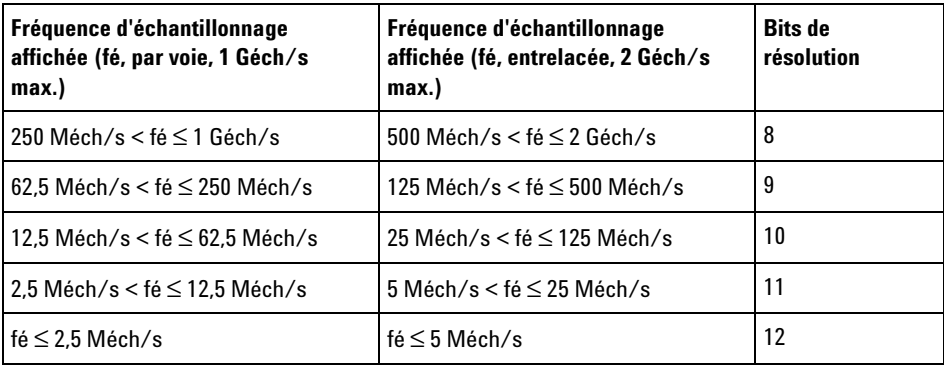

# <span id="page-165-0"></span>**Acquisition en mémoire segmentée**

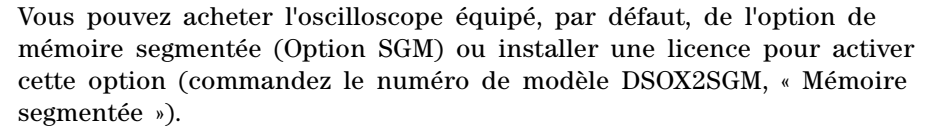

Lors de la capture de plusieurs événements de déclenchement peu fréquents, il est préférable de diviser la mémoire de l'oscilloscope en segments. Cela vous permet de capturer l'activité du signal sans capturer de longues périodes d'inactivité.

Chaque segment comprend toutes les données des voies analogiques et des voies numériques (sur les modèles MSO).

Lors de l'utilisation de la mémoire segmentée, utilisez la fonction d'analyse de segments (voir ["Persistance infinie avec la mémoire segmentée"](#page-167-0) à la [page 168](#page-167-0)) pour visualiser la persistance infinie sur tous les segments recueillis. Pour de plus amples informations, reportez- vous à la section ["Définition ou effacement d'une persistance"](#page-106-0) à la page 107.

**Acquisition de données dans la mémoire segmentée**

- **1** Configurez une condition de déclenchement. (Pour de plus amples informations, reportez- vous à la section [Chapitre 9, "Déclenchements,"](#page-116-0)  [qui débute à la page 117](#page-116-0).)
	- **2** Appuyez sur la touche **[Acquire]** (Acquérir) dans la section Waveform (Signal) du panneau avant.
	- **3** Appuyez sur la touche de fonction **Segmentée**.
	- **4** Dans le Menu Mémoire segmentée, appuyez sur la touche de fonction **Segmentée** pour activer les acquisitions en mémoire segmentée.
	- **5** Appuyez sur la touche de fonction **# de segs** et faites tourner le bouton Entry pour sélectionner le nombre de segments dans lequel vous souhaitez diviser la mémoire d'acquisition de l'oscilloscope.

Vous pouvez diviser la mémoire sur une valeur comprise entre 2 et 25 segments.

**6** Appuyez sur la touche **[Run]** (Exécuter) ou **[Single]** (Unique).

L'oscilloscope s'exécute et remplit un segment de mémoire avec chaque événement de déclenchement. Lorsque l'oscilloscope est occupé en recueillant plusieurs segments, le processus s'affiche dans le coin supérieur droit de l'écran. L'oscilloscope continue à déclencher jusqu'à ce que la mémoire soit pleine, puis il s'arrête.

Si le signal qui fait l'objet de la mesure contient plus de 1 s d'inactivité, pensez à sélectionner le mode de déclenchement **Normal** pour empêcher tout déclenchement automatique. Voir ["Sélection du mode de](#page-141-0)  [déclenchement Normal ou Auto"](#page-141-0) à la page 142.

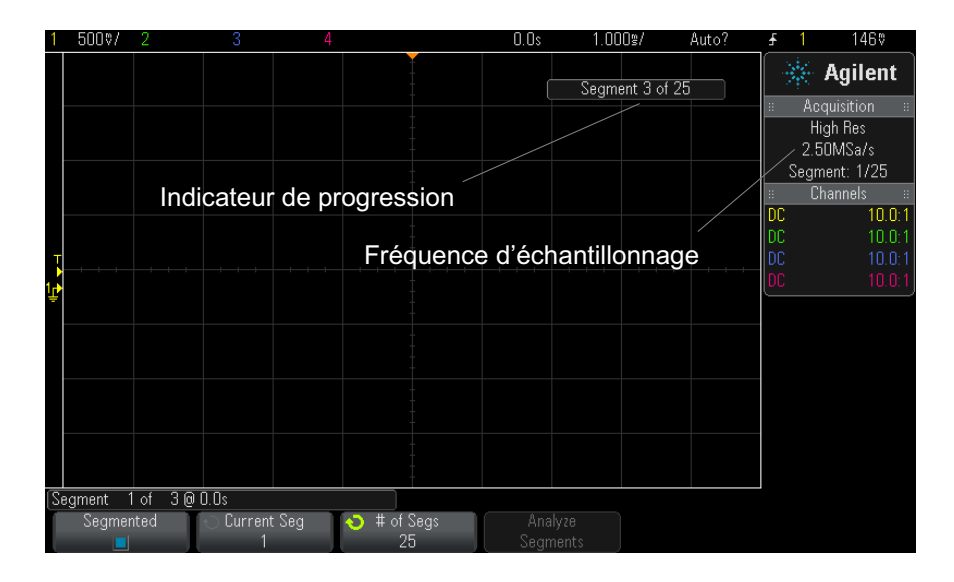

**Voir également •** ["Exploration de segments"](#page-166-0) à la page 167

- **•** ["Persistance infinie avec la mémoire segmentée"](#page-167-0) à la page 168
- **•** ["Temps de réarmement de la mémoire segmentée"](#page-167-1) à la page 168
- **•** ["Enregistrement de données issues de la mémoire segmentée"](#page-168-0) à la [page 169](#page-168-0)

#### <span id="page-166-0"></span>**Exploration de segments**

**1** Appuyez sur la touche de fonction **Seg actif** et faites tourner le bouton Entry pour afficher le segment de votre choix, accompagné d'un

horodatage indiquant le temps écoulé depuis le premier événement de déclenchement.

Vous pouvez également parcourir les segments à l'aide de la touche **[Navigate]** (Naviguer) et des commandes correspondantes. Voir ["Défilement](#page-56-0)  [des segments"](#page-56-0) à la page 57.

#### <span id="page-167-0"></span>**Persistance infinie avec la mémoire segmentée**

Lorsque des données ont été recueillies dans la mémoire segmentée, vous pouvez également activer la persistance infinie (dans le Menu Ecran) et appuyer sur la touche de fonction **Analyser Segments** pour créer un affichage en persistance infinie. La touche de fonction **Analyser Segments** n'apparaît que lorsque l'acquisition est arrêtée et que la fonction de mémoire segmentée est activée.

#### <span id="page-167-1"></span>**Temps de réarmement de la mémoire segmentée**

Une fois chaque segment rempli, l'oscilloscope se réarme et se tient prêt à déclencher dans un délai d'environ 8 µs.

Veuillez toutefois tenir compte des points suivants : si la vitesse de balayage horizontal est réglée sur 5 µs/div, et que la référence de temps est placée au **Centre**, il lui faudra au moins 50 µs pour remplir les dix divisions et se réarmer (en d'autres termes, 25 µs pour capturer les données de pré- déclenchement et 25 µs pour capturer les données de post- déclenchement).

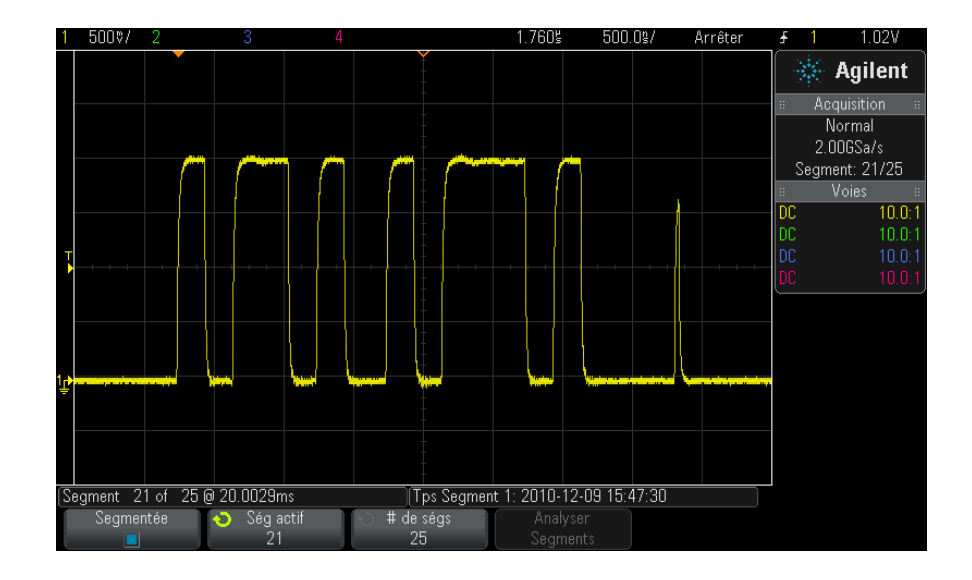

# <span id="page-168-0"></span>**Enregistrement de données issues de la mémoire segmentée**

Vous pouvez, au choix, enregistrer le segment affiché actuellement (**Enr. segment - Courant**) ou tous les segments **Enr. segment - Tts**) aux formats suivants : CSV, ASCII XY et BIN.

Veillez à régler la commande Longueur pour capturer suffisamment de points afin de représenter le signal capturé avec précision. Lorsque l'oscilloscope est occupé à enregistrer plusieurs segments, la progression s'affiche dans le coin supérieur droit de l'écran.

Pour de plus amples informations, reportez- vous à la section ["Sauvegarde](#page-232-0)  [de fichiers de données CSV, ASCII XY ou BIN"](#page-232-0) à la page 233.

# **11 Contrôle d'acquisition**

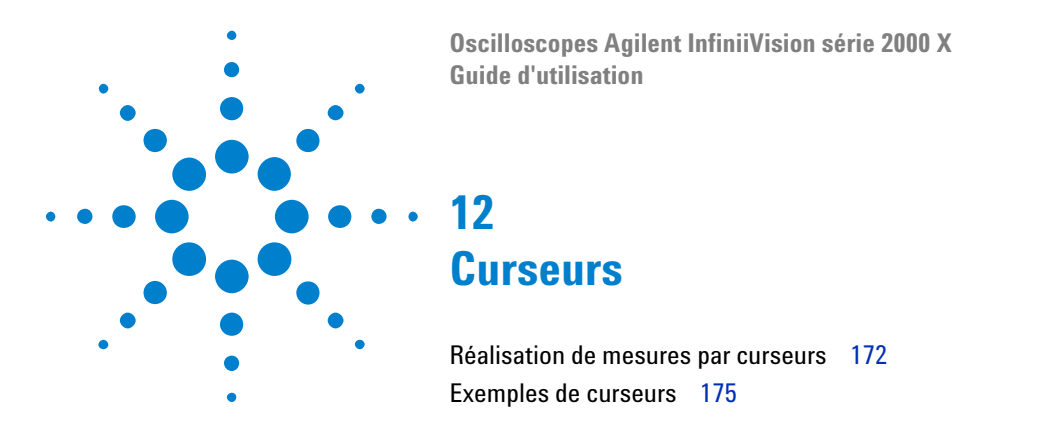

Les curseurs sont des marqueurs horizontaux et verticaux qui indiquent les valeurs de l'axe X et Y sur une source de signal sélectionnée. Vous pouvez utiliser les curseurs pour réaliser des mesures personnalisées de tension, temps, phase ou rapport sur les signaux de l'oscilloscope.

Les informations relatives aux curseurs sont affichées dans la zone d'informations de droite.

Les curseurs peuvent se trouver en dehors de l'affichage visible. Si vous réglez un curseur, puis effectuez un panoramique et un zoom sur le signal jusqu'à ce que le curseur ne soit plus visible à l'écran, la valeur du curseur ne sera pas modifiée. Le curseur reprendra sa place lorsque vous rétablirez l'affichage initial.

**Curseurs X** Les curseurs X sont des lignes pointillées verticales qui peuvent être utilisées pour mesurer le temps (s), la fréquence  $(1/s)$ , la phase  $(°)$  et le rapport (%).

> Le curseur X1 est la ligne verticale en pointillés courts, le curseur X2 la ligne verticale en pointillés longs.

Lorsque la fonction mathématique FFT est utilisée comme source, les curseurs X indiquent la fréquence.

En mode horizontal XY, les curseurs X affichent les valeurs de la voie 1 (volts ou ampères).

Les valeurs de curseurs X1 et X2 de la source de signal sélectionnée sont affichées dans la zone de menus des touches de fonction.

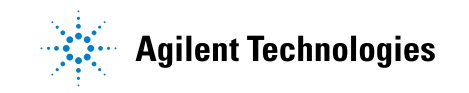

La différence entre X1 et X2 ( $\Delta X$ ) et 1/ $\Delta X$  est affichée dans la zone Curseurs située dans la zone d'informations de droite.

**Curseurs Y** Les curseurs Y sont des lignes pointillées horizontales qui se positionnent verticalement. Ils peuvent être utilisés pour mesurer une tension (V) ou une intensité (A), selon le réglage **Unités de sonde** de la voie ; ils servent également à mesurer des rapports (%). Lorsque la source est une fonction mathématique, les unités de mesure correspondent à cette fonction.

> Le curseur Y1 est la ligne horizontale en pointillés courts, le curseur Y2 la ligne horizontale en pointillés longs.

> Les curseurs Y se positionnent verticalement et indiquent généralement les valeurs du signal par rapport à sa masse, sauf pour la valeur FFT mathématique où les valeurs sont données relativement à 0 dB.

En mode horizontal XY, les curseurs Y affichent les valeurs de la voie 2 (volts ou ampères).

Lorsqu'elles sont actives, les valeurs des curseurs Y1 et Y2 de la source de signal sélectionnée sont affichées dans la zone de menus des touches de fonction.

La différence entre Y1 et Y2 (ΔY) est affichée dans la zone Curseurs située dans la zone d'informations de droite.

# <span id="page-171-0"></span>**Réalisation de mesures par curseurs**

- **1** Connectez un signal à l'oscilloscope et stabilisez l'affichage.
- **2** Appuyez sur la touche **[Cursors]** (Curseurs).

La case Curseurs apparaît dans la zone d'informations de droite, ce qui indique que les curseurs sont activés. (Appuyez à nouveau sur la touche **[Cursors]** (Curseurs) si vous souhaitez désactiver les curseurs.)

- **3** Appuyez sur **Mode** dans le menu Curseurs, puis sélectionnez le mode désiré :
	- **• Manuel** Les valeurs ΔX, 1/ΔX et ΔY sont affichées. ΔX est la différence entre les curseurs X1 et X2 ; ΔY est la différence entre les curseurs Y1 et Y2.

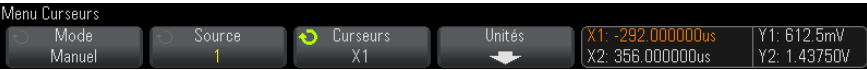

- **• Suivre signal** Lorsque vous déplacez un marqueur horizontalement, l'amplitude verticale du signal est contrôlée et mesurée. Les positions de temps et de tension sont indiquées pour les marqueurs. Les différences verticale (Y) et horizontale (X) entre les marqueurs sont indiquées en tant que valeurs ΔX et ΔY.
- **• Binaire** Les niveaux logiques des signaux affichés aux positions actuelles des curseurs X1 et X2 sont indiqués au format binaire au- dessus des touches de fonction. Un code de couleur est affiché, correspondant à la couleur du signal de voie concerné.

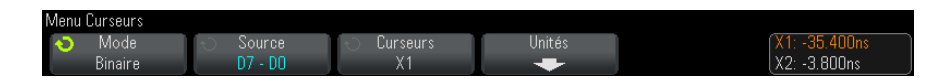

**• Hex** — Les niveaux logiques des signaux affichés aux positions actuelles des curseurs X1 et X2 sont indiqués au format hexadécimal au- dessus des touches de fonction.

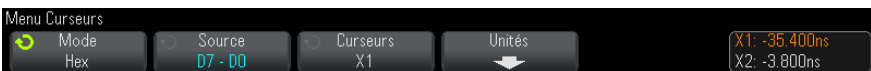

Les modes **Manuel** et **Suivre signal** peuvent être utilisés sur les signaux affichés sur les voies d'entrée analogiques (y compris les fonctions mathématiques).

Les modes **Binaire** et **Hex** s'appliquent aux signaux numériques (des modèles d'oscilloscope MSO).

Dans les modes **Hex** et **Binaire**, un niveau peut être affiché sous la forme 1 (supérieur au niveau de déclenchement), 0 (inférieur au niveau de déclenchement), indéterminé  $(\uparrow)$  ou X (indifférent).

En mode **Binaire**, X s'affiche si la voie est désactivée.

En mode **Hex**, la voie est interprétée comme un 0 si elle est désactivée.

**4** Appuyez sur **Source** (ou **Source X1**, **Source X2** en mode **Suivre signal**), puis sélectionnez la source d'entrée pour les valeurs des curseurs.

- **5** Sélectionnez le(s) curseur(s) à ajuster :
	- **•** Appuyez sur le bouton Curseurs, puis tournez- le. Pour finaliser votre sélection, vous pouvez soit appuyer à nouveau sur le bouton Curseurs, soit patienter environ 5 secondes jusqu'à ce que le menu contextuel disparaisse.

Autre méthode :

**•** Appuyez sur la touche de fonction **Curseurs**, puis tournez le bouton Entrée.

Les sélections **X1 X2 liés** et **Y1 Y2 liés** vous permettent d'ajuster les deux curseurs en même temps, sans modifier la valeur delta. Cela peut s'avérer utile, par exemple, pour vérifier les variations de largeur dans un train d'impulsions.

Le ou les curseurs sélectionnés sont plus lumineux que les autres.

**6** Pour modifier les unités de curseur, appuyez sur la touche de fonction **Unités**.

Dans le menu Unités Curseurs :

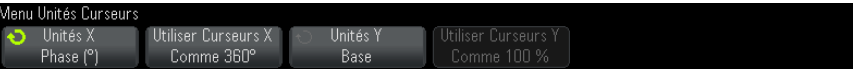

Vous pouvez appuyer sur la touche de fonction **Unités X** pour sélectionner :

- **• Secondes (s)**.
- **• Hz (1/s)**.
- **• Phase (°)** Si sélectionné, utilisez la touche de fonction **Utiliser Curseurs X** pour définir l'emplacement actuel de X1 sur 0 degré et l'emplacement actuel de X2 sur 360 degrés.
- **• Rapport (%)** Si sélectionné, utilisez la touche de fonction **Utiliser Curseurs X** pour définir l'emplacement actuel de X1 sur 0 % et l'emplacement actuel de X2 sur 100 %.

Vous pouvez appuyer sur la touche de fonction **Unités Y** pour sélectionner :

**• Base** — Les mêmes unités que celles utilisées pour le signal source.

**• Rapport (%)** — Si sélectionné, utilisez la touche de fonction Utiliser **Curseurs Y** pour définir l'emplacement actuel de Y1 sur 0 % et l'emplacement actuel de Y2 sur 100 %.

Pour les unités de phase ou de rapport, une fois les emplacements 0 et 360 degré(s) ou 0 et 100 % définis, le réglage des curseurs entraînera l'affichage des mesures relatives à ces emplacements.

**7** Pour régler le ou les curseurs sélectionnés, tournez le bouton Curseurs.

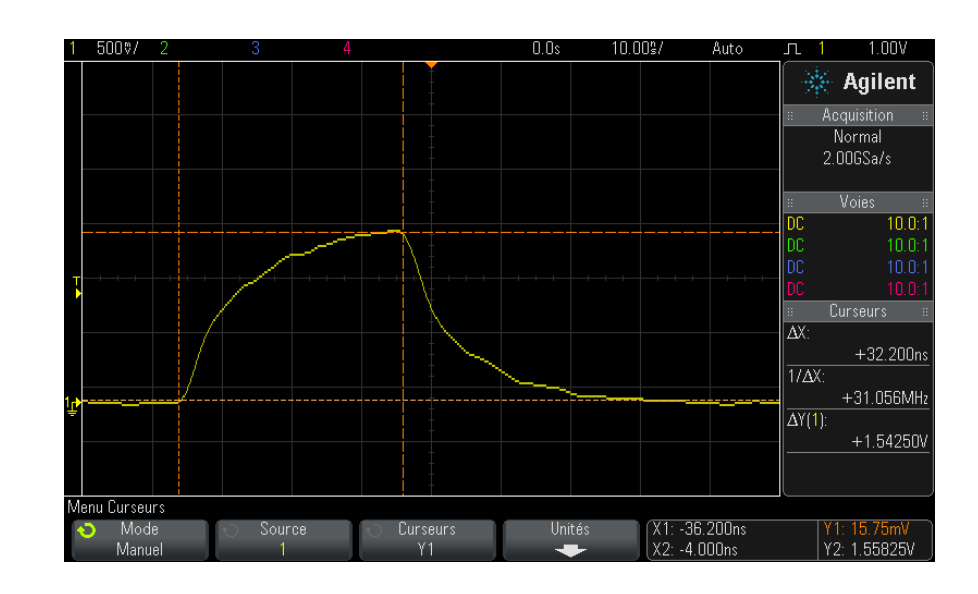

# <span id="page-174-0"></span>**Exemples de curseurs**

**Figure 28** Curseurs utilisés pour mesurer des largeurs d'impulsion (autres que les points de seuil à mi-hauteur)

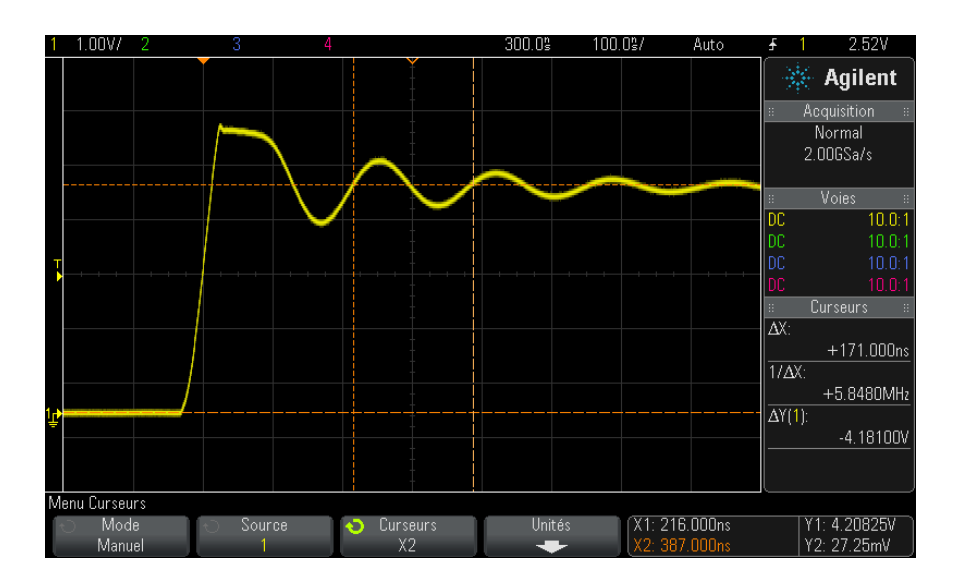

**Figure 29** Mesure par curseurs de la fréquence des oscillations transitoires de l'impulsion

Utilisez le mode Zoom pour élargir l'affichage, puis caractérisez l'événement à examiner à l'aide des curseurs.

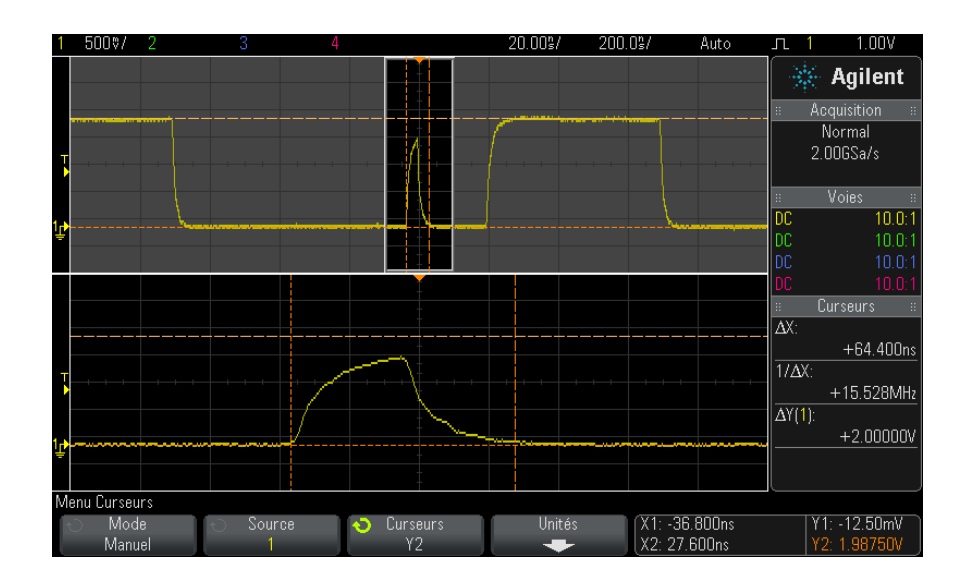

**Figure 30** Curseurs de suivi - Fenêtre de zoom

Positionnez le curseur **X1** sur un côté d'une impulsion et le curseur **X2** sur l'autre côté de la même impulsion.

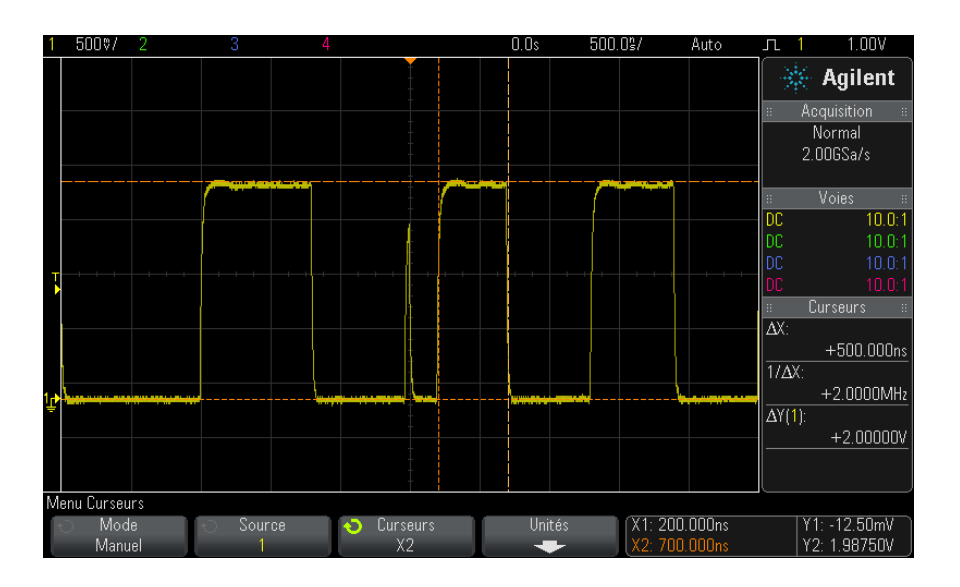

**Figure 31** Mesure de la largeur d'impulsion à l'aide des curseurs

Appuyez sur la touche de fonction **X1 X2 liés** et déplacez simultanément les deux curseurs pour rechercher des variations de largeur dans un train d'impulsions.

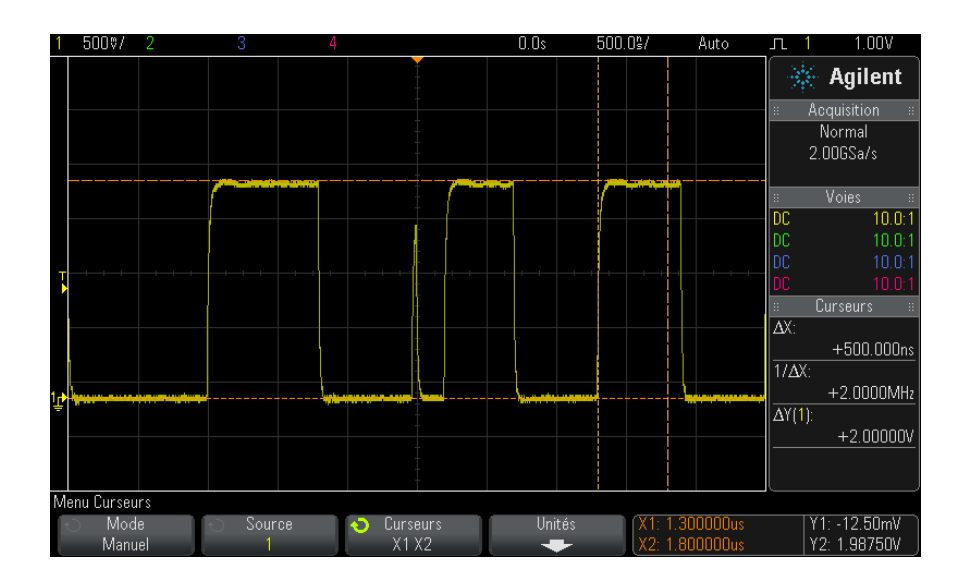

**Figure 32** Déplacement simultané des curseurs pour rechercher des variations de largeur d'impulsion

# **12 Curseurs**
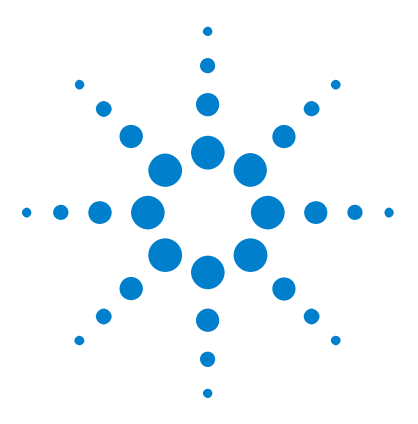

**Oscilloscopes Agilent InfiniiVision série 2000 X Guide d'utilisation**

# **Mesures**

**13**

[Réalisation de mesures automatiques](#page-181-0) 182 [Résumé des mesures](#page-182-0) 183 [Mesures de tension](#page-185-0) 186 [Mesures de temps](#page-193-0) 194 [Seuils de mesure](#page-199-0) 200 [Fenêtre de mesure avec agrandissement](#page-202-0) 203

La touche **[Meas]** (Mes) vous permet d'effectuer des mesures automatiques sur les signaux. Certaines mesures ne peuvent être réalisées que sur des voies d'entrée analogiques.

Les résultats des quatre dernières mesures sélectionnées sont affichés dans la zone d'informations Mesures située à droite de l'écran.

Pour la dernière mesure sélectionnée (tout en bas de la zone de mesure de droite), des curseurs sont activés afin de délimiter la partie du signal mesuré.

## **REMARQUE Traitement post-acquisition**

Après l'acquisition, vous pouvez non seulement modifier les paramètres d'affichage, mais encore utiliser tous les outils de mesure et toutes les fonctions mathématiques. Les mesures et fonctions mathématiques sont recalculées lorsque vous activez et désactivez les voies ou effectuez un panoramique ou un agrandissement. Le fait d'effectuer un zoom avant / arrière sur un signal à l'aide du bouton de réglage de la vitesse de balayage (horizontal) ou du bouton volts/division (vertical) a une incidence sur la résolution de l'affichage. La résolution des mesures et des fonctions mathématiques est également affectée, puisque ces outils traitent les données affichées.

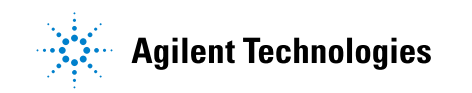

## <span id="page-181-0"></span>**Réalisation de mesures automatiques**

**1** Appuyez sur la touche **[Meas]** (Mes) pour afficher le Menu Mesures.

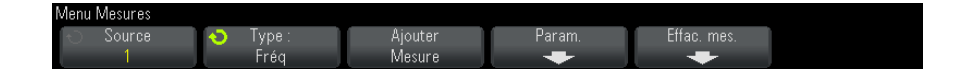

**2** Appuyez sur la touche de fonction **Source** pour sélectionner la voie, la fonction mathématique ou le signal de référence sur lequel porteront les mesures.

Seules les voies, les fonctions mathématiques ou les signaux de référence affichés peuvent faire l'objet de mesures.

Si une partie du signal requis pour une mesure présente une résolution d'affichage insuffisante ou n'apparaît pas du tout à l'écran, l'oscilloscope affiche un message de type « Pas de front », « Ecrêté », « Signal faible », « < valeur » ou « > valeur » pour indiquer que la mesure n'est pas absolument fiable.

**3** Appuyez sur la touche de fonction **Type**, puis faites tourner le bouton Entry pour sélectionner la mesure à réaliser.

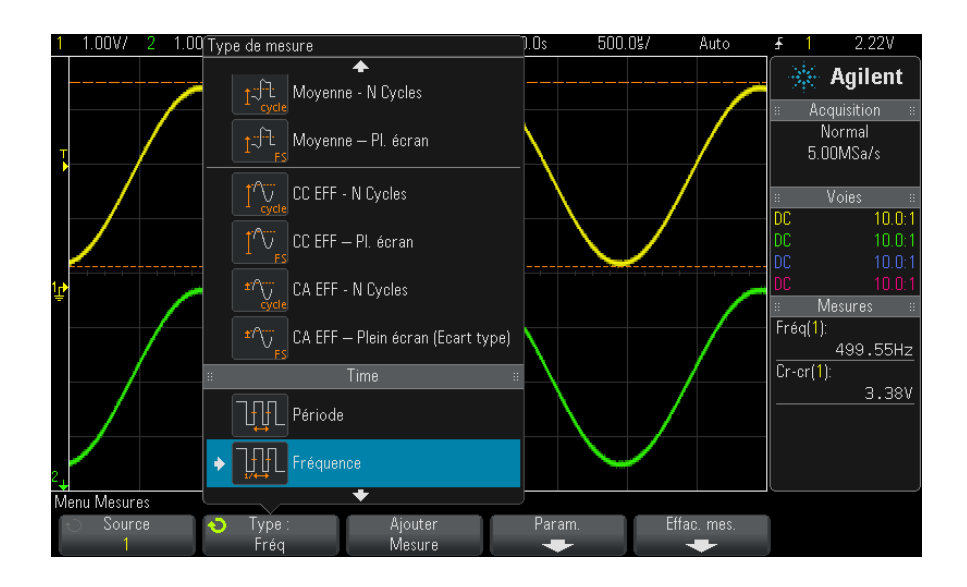

Pour plus d'informations sur les types de mesures, reportez- vous à la section ["Résumé des mesures"](#page-182-0) à la page 183.

- **4** La touche **Param** vous permet de configurer des paramètres de mesure supplémentaires sur certaines mesures.
- **5** Appuyez sur la touche de fonction **Ajouter Mesure** ou appuyez sur le bouton Entry pour afficher la mesure.
- **6** Appuyez de nouveau sur la touche **[Meas]** (Mes) pour désactiver les mesures.

Les mesures sont effacées de l'écran.

**7** Pour arrêter une ou plusieurs mesures en cours, appuyez sur la touche de fonction **Effac. mes.** et sélectionnez la mesure à effacer ou appuyez sur **Effac. tous**.

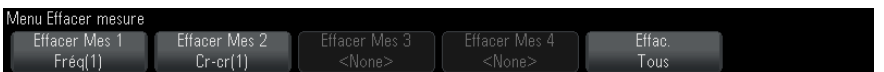

Après l'effacement de toutes les mesures, les mesures définies par défaut lorsque vous appuyez à nouveau sur la touche **[Meas]** (Mes) sont Fréquence et Crête- crête.

## <span id="page-182-0"></span>**Résumé des mesures**

Les mesures automatiques fournies par l'oscilloscope sont répertoriées dans le tableau ci- dessous. Toutes sont disponibles pour les signaux de voies analogiques Toutes, à l'exception de Compteur, sont disponibles pour les signaux mathématiques autres que FFT. Un ensemble limité de mesures est disponible pour les signaux mathématiques FFT et les signaux de voies numériques (ainsi qu'il est décrit dans le tableau).

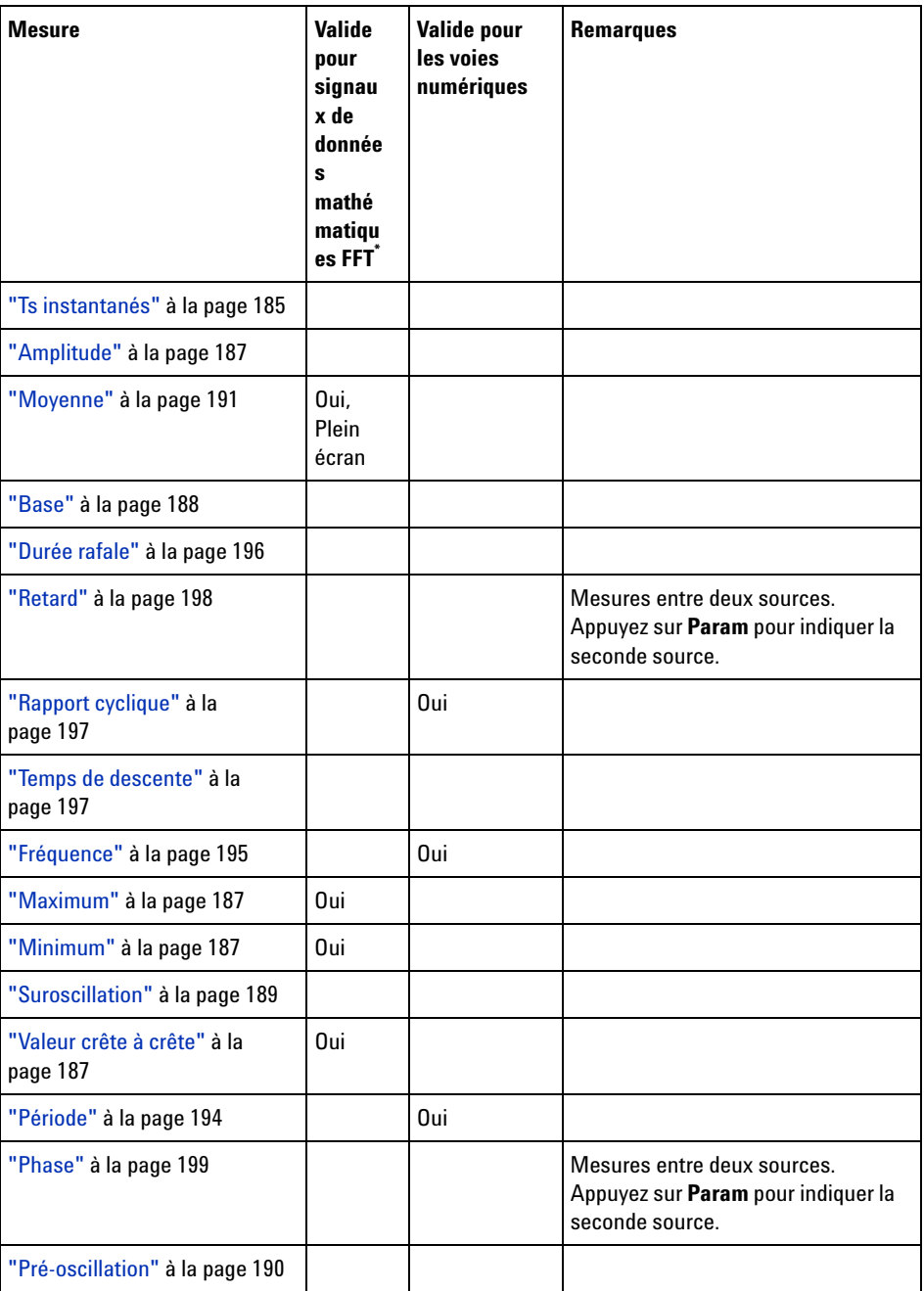

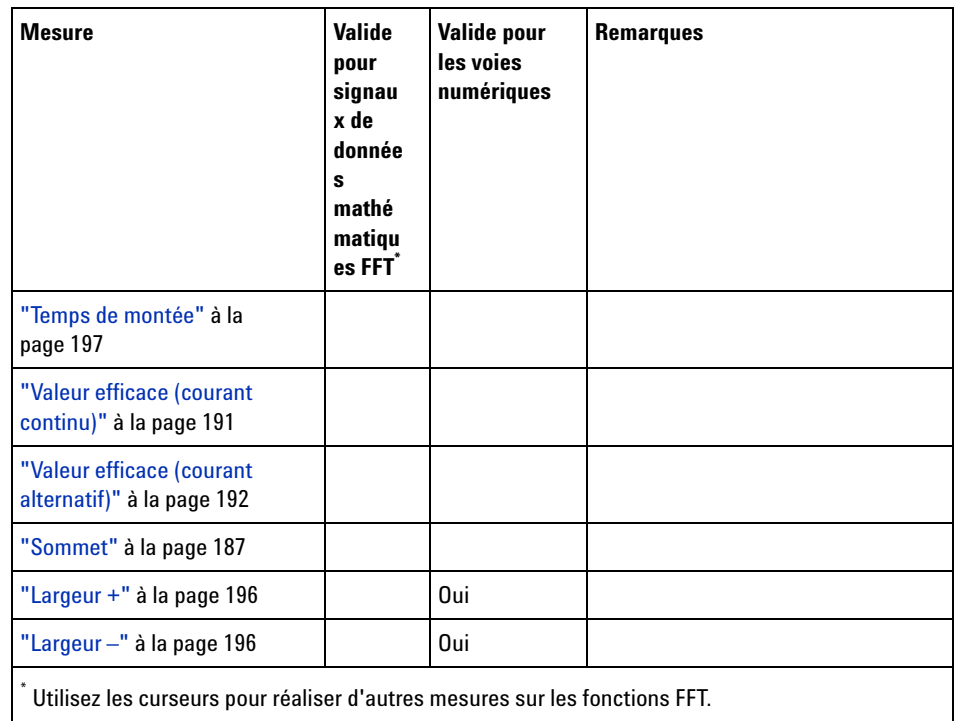

## <span id="page-184-0"></span>**Ts instantanés**

Le type de mesure Ts instantanés affiche un menu contextuel contenant un instantané de toutes les mesures de signaux uniques.

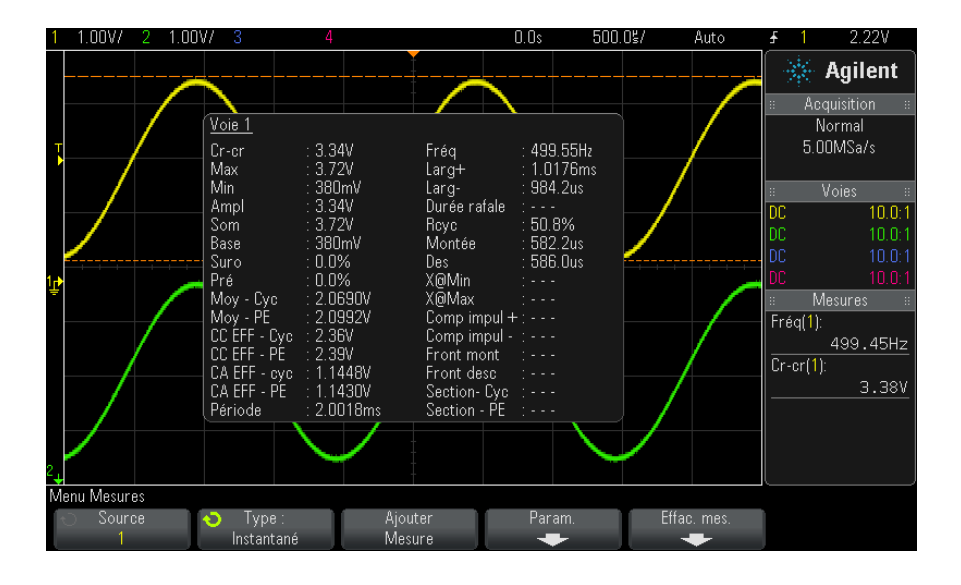

Vous pouvez également configurer la touche **[Quick Action]** (Action rapide) de manière à afficher le menu contextuel Ts instantanés. Voir ["Configuration de la touche \[Quick Action\] \(Action rapide\)"](#page-268-0) à la page 269.

## <span id="page-185-0"></span>**Mesures de tension**

La figure ci- dessous illustre les points de mesure de la tension.

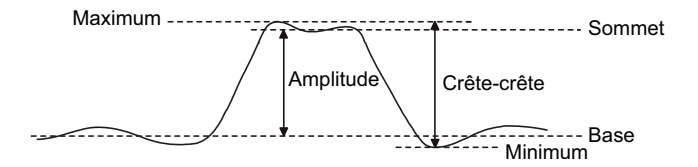

Les unités de mesure de chaque voie d'entrée peuvent être définies sur V ou A à l'aide de la touche de fonction **Probe Units** (Unités de sonde) de la voie concernée. Voir ["Pour spécifier les unités de voie"](#page-63-0) à la page 64.

Les unités des signaux mathématiques sont décrites à la section ["Unités](#page-69-0)  [des signaux de fonctions mathématiques"](#page-69-0) à la page 70.

**•** ["Valeur crête à crête"](#page-186-3) à la page 187

- **•** "Maximum" [à la page 187](#page-186-1)
- **•** "Minimum" [à la page 187](#page-186-2)
- **•** "Amplitude" [à la page 187](#page-186-0)
- **•** "Sommet" [à la page 187](#page-186-4)
- **•** "Base" [à la page 188](#page-187-0)
- **•** ["Suroscillation"](#page-188-0) à la page 189
- **•** ["Pré- oscillation"](#page-189-0) à la page 190
- **•** "Moyenne" [à la page 191](#page-190-0)
- **•** ["Valeur efficace \(courant continu\)"](#page-190-1) à la page 191
- **•** ["Valeur efficace \(courant alternatif\)"](#page-191-0) à la page 192

#### <span id="page-186-3"></span>**Valeur crête à crête**

La valeur crête à crête est la différence entre le maximum et le minimum. Les curseurs Y indiquent les valeurs mesurées.

#### <span id="page-186-1"></span>**Maximum**

Le maximum est la valeur la plus élevée de l'affichage d'un signal. Le curseur Y indique la valeur mesurée.

#### <span id="page-186-2"></span>**Minimum**

Le minimum est la valeur la plus basse de l'affichage d'un signal. Le curseur Y indique la valeur mesurée.

#### <span id="page-186-0"></span>**Amplitude**

L'amplitude d'un signal est la différence entre ses valeurs Sommet et Base. Les curseurs Y indiquent les valeurs mesurées.

#### <span id="page-186-4"></span>**Sommet**

Le sommet d'un signal est le mode (valeur la plus fréquente) de la partie supérieure d'un signal. Si le mode est mal défini, le sommet se confond avec le maximum. Le curseur Y indique la valeur mesurée.

#### **Voir également •** ["Isolation d'une impulsion à des fins de mesure du sommet"](#page-187-1) à la [page 188](#page-187-1)

#### <span id="page-187-1"></span>**Isolation d'une impulsion à des fins de mesure du sommet**

La figure ci- dessous montre comment utiliser le mode Zoom pour isoler une impulsion en vue de mesurer un **Sommet**.

Il se peut que vous deviez modifier le réglage de la fenêtre de mesure, de telle sorte que les mesures soient réalisées dans la fenêtre Zoom inférieure. Voir ["Fenêtre de mesure avec agrandissement"](#page-202-0) à la page 203.

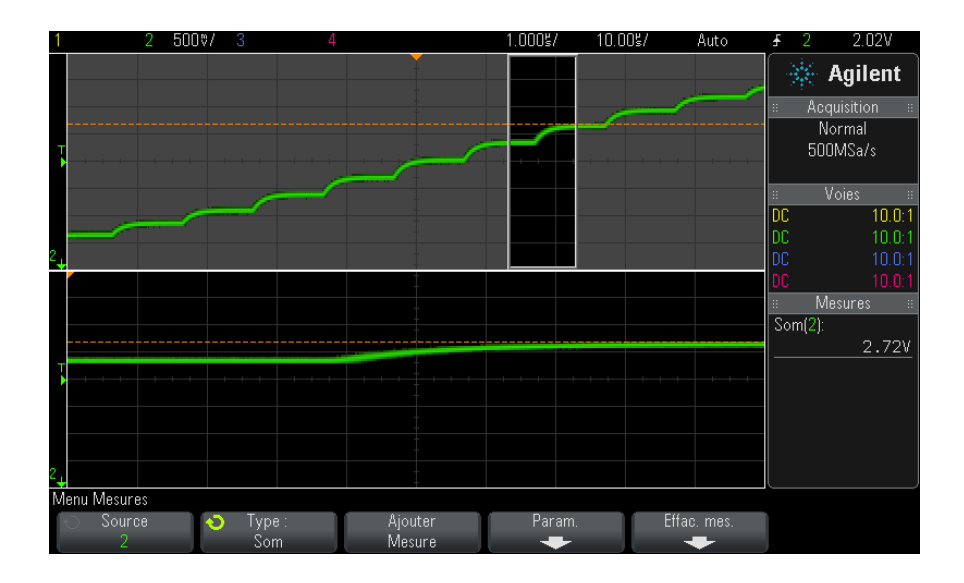

**Figure 33** Isolation d'une zone à des fins de mesure du sommet

#### <span id="page-187-0"></span>**Base**

La base d'un signal est le mode (valeur la plus fréquente) de la partie inférieure du signal ; si le mode est mal défini, elle se confond avec le minimum. Le curseur Y indique la valeur mesurée.

### <span id="page-188-0"></span>**Suroscillation**

La suroscillation est la distorsion qui suit une transition de front importante ; elle est exprimée en pourcentage de l'amplitude. Les curseurs X indiquent le front sur lequel porte la mesure (front le plus proche du point de référence de déclenchement).

Rising edge overshoot =  $\frac{\text{local Maximum} - \text{D Top}}{\text{Amplitude}} \times 100$ 

Falling edge overshoot =  $\frac{\text{Base} - \text{D local Minimum}}{\text{Amplitude}} \times 100$ 

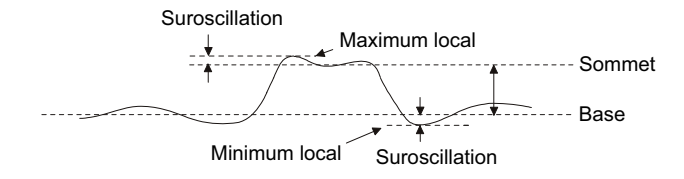

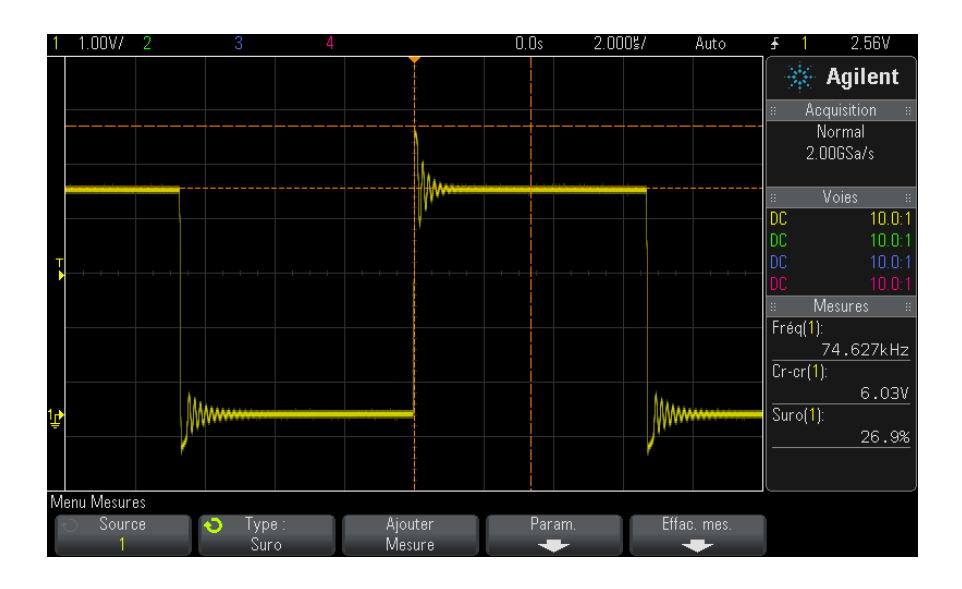

**Figure 34** Mesure automatique de la suroscillation

## <span id="page-189-0"></span>**Pré-oscillation**

La pré- oscillation est la distorsion qui précède une transition de front importante ; elle est exprimée en pourcentage de l'amplitude. Les curseurs X indiquent le front sur lequel porte la mesure (front le plus proche du point de référence de déclenchement).

Rising edge preshoot = 
$$
\frac{\text{local Maximum} - \text{D Top}}{\text{Amplitude}} \times 100
$$

Falling edge preshoot = 
$$
\frac{\text{Base} - \text{D local Minimum}}{\text{Amplitude}} \times 100
$$

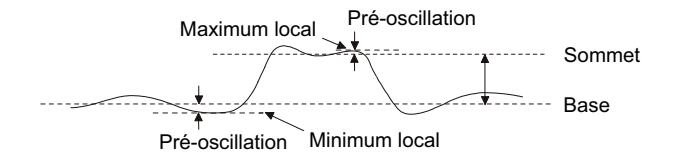

#### <span id="page-190-0"></span>**Moyenne**

La moyenne est la somme des niveaux des échantillons du signal, divisée par le nombre d'échantillons

$$
Average = \frac{\sum x_i}{n}
$$

Où x<sub>i</sub> = valeur au *i*ème point mesuré, n = nombre de points dans l'intervalle de mesure.

La variation d'intervalle de mesure plein écran mesure la valeur de tous les points de données affichés.

La variation d'intervalle de mesure sur N Cycles mesure la valeur du signal affiché sur un nombre entier de périodes. Si moins de trois fronts sont présents, la mesure indique « Pas de front ».

Les curseurs X indiquent l'intervalle du signal en cours de mesure.

#### <span id="page-190-1"></span>**Valeur efficace (courant continu)**

La valeur efficace (courant continu) (CC EFF) est la valeur quadratique moyenne du signal sur une ou plusieurs périodes complètes.

RMS (dc) = 
$$
\sqrt{\frac{\sum_{i=1}^{n} x_i^2}{n}}
$$

Où x<sub>i</sub> = valeur au *i*ème point mesuré, n = nombre de points dans l'intervalle de mesure.

La variation d'intervalle de mesure plein écran mesure la valeur de tous les points de données affichés.

La variation d'intervalle de mesure sur N Cycles mesure la valeur du signal affiché sur un nombre entier de périodes. Si moins de trois fronts sont présents, la mesure indique « Pas de front ».

Les curseurs X indiquent l'intervalle mesuré du signal.

#### <span id="page-191-0"></span>**Valeur efficace (courant alternatif)**

CA EFF est la valeur quadratique moyenne du signal, sans composante continue (CC). Elle se révèle particulièrement utile pour mesurer, par exemple, le bruit d'une alimentation.

L'intervalle de mesure sur N Cycles mesure la valeur du signal affiché sur un nombre entier de périodes. Si moins de trois fronts sont présents, la mesure indique « Pas de front ».

Les curseurs X indiquent l'intervalle mesuré du signal.

La variation d'intervalle de mesure plein écran (Ecart type) est une mesure de la valeur efficace sur toute la largeur de l'écran, sans composante continue (CC). Elle indique l'écart type des valeurs de tension mesurées.

L'écart type d'une mesure caractérise sa variation par rapport à la valeur moyenne. La valeur moyenne d'une mesure est la moyenne statistique de la mesure.

La figure ci- après illustre la relation entre la moyenne et l'écart type. L'écart type est représenté par la lettre grecque sigma : σ. Dans une distribution gaussienne, 68,3 % des résultats de mesures se situent dans un intervalle de 2 σ ( $\pm$  1 σ) autour de la movenne. 99,7 % de ces résultats varient de moins de 6 σ (± 3σ) par rapport à cette dernière.

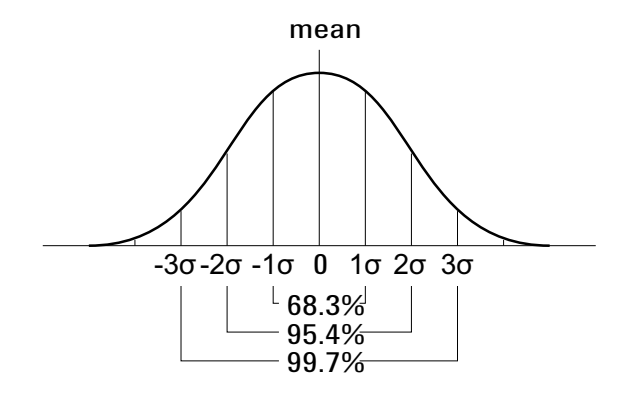

La moyenne est calculée selon la formule suivante :

$$
\overline{x} = \frac{\sum_{i=1}^{N} x_i}{N}
$$

où :

- **•** x = moyenne.
- **•** N = nombre de mesures réalisées.
- $x_i$  = ième résultat de mesure.

L'écart type est calculé à l'aide de la formule suivante :

$$
\sigma = \sqrt{\frac{\sum_{i=1}^{N} (x_i - \overline{x})^2}{N}}
$$

où :

- **•** σ = écart type.
- **•** N = nombre de mesures réalisées.
- $x_i$  = ième résultat de mesure.
- **•** x = moyenne.

## <span id="page-193-0"></span>**Mesures de temps**

La figure ci- dessous illustre les points de mesure du temps.

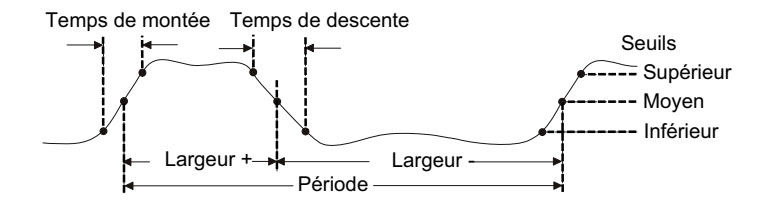

Par défaut, les seuils de mesure inférieur, à mi- hauteur et supérieur sont fixés, respectivement, sur 10 %, 50 % et 90 % entre les valeurs Sommet et Base. Pour plus d'informations sur les autres réglages de seuils (en pourcentage et en valeur absolue), reportez- vous à la section ["Seuils de](#page-199-0)  mesure" [à la page 200.](#page-199-0)

- **•** "Période" [à la page 194](#page-193-1)
- **•** "Fréquence" [à la page 195](#page-194-0)
- **•** "Largeur +" [à la page 196](#page-195-1)
- **•** "Largeur –" [à la page 196](#page-195-2)
- **•** ["Durée rafale"](#page-195-0) à la page 196
- **•** ["Rapport cyclique"](#page-196-0) à la page 197
- **•** ["Temps de montée"](#page-196-2) à la page 197
- **•** ["Temps de descente"](#page-196-1) à la page 197
- **•** "Retard" [à la page 198](#page-197-0)
- **•** "Phase" [à la page 199](#page-198-0)

#### <span id="page-193-1"></span>**Période**

La période correspond à la durée d'un cycle complet du signal. Elle est mesurée entre les points de seuil à mi- hauteur de deux fronts consécutifs de même polarité. Pour qu'il y ait franchissement du seuil à mi- hauteur, le signal doit également passer par les seuils inférieur et supérieur ; les impulsions avortées sont donc éliminées. Les curseurs X délimitent la partie du signal soumise à la mesure. Le curseur Y indique le point de seuil à mi- hauteur.

#### <span id="page-194-0"></span>**Fréquence**

La fréquence se définit comme l'inverse de la période (1/période). La période est définie comme le temps écoulé entre les franchissements du seuil à mi- hauteur par deux fronts consécutifs de même polarité. Pour qu'il y ait franchissement du seuil à mi- hauteur, le signal doit également passer par les seuils inférieur et supérieur ; les impulsions avortées sont donc éliminées. Les curseurs X délimitent la partie du signal soumise à la mesure. Le curseur Y indique le point de seuil à mi- hauteur.

**Voir également •** ["Isolation d'un événement à des fins de mesure de la fréquence"](#page-194-1) à la [page 195](#page-194-1)

#### <span id="page-194-1"></span>**Isolation d'un événement à des fins de mesure de la fréquence**

La figure suivante montre comment utiliser le mode Zoom pour isoler un événement en vue de mesurer une fréquence.

Il se peut que vous deviez modifier le réglage de la fenêtre de mesure, de telle sorte que les mesures soient réalisées dans la fenêtre Zoom inférieure. Voir ["Fenêtre de mesure avec agrandissement"](#page-202-0) à la page 203.

Si le signal est tronqué, la mesure risque d'échouer.

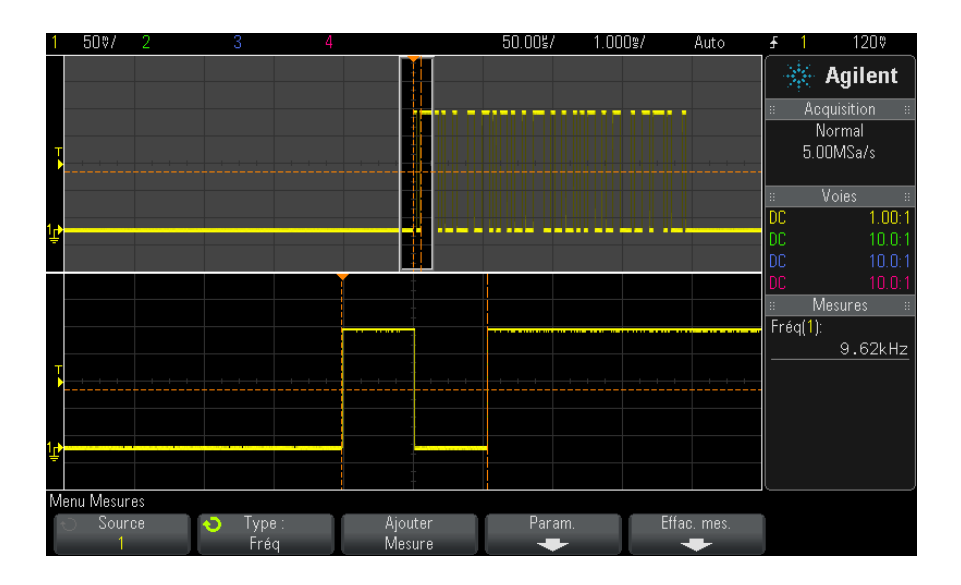

**Figure 35** Isolation d'un événement à des fins de mesure de la fréquence

#### <span id="page-195-1"></span>**Largeur +**

La valeur **Largeur +** est la durée entre le seuil à mi- hauteur du front montant et le seuil à mi- hauteur du front descendant suivant. Les curseurs X indiquent les impulsions mesurées. Le curseur Y indique le point de seuil à mi- hauteur.

#### <span id="page-195-2"></span>**Largeur –**

La valeur **Largeur –** est la durée entre le seuil à mi- hauteur du front descendant et le seuil à mi- hauteur du front montant suivant. Les curseurs X indiquent les impulsions mesurées. Le curseur Y indique le point de seuil à mi- hauteur.

### <span id="page-195-0"></span>**Durée rafale**

La mesure de durée de rafale est la mesure du temps écoulé entre le premier front et le dernier front affichés à l'écran.

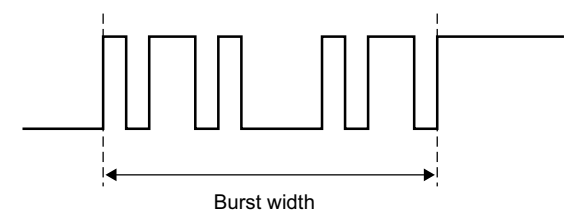

### <span id="page-196-0"></span>**Rapport cyclique**

Le rapport cyclique d'un train d'impulsions répétitives est le rapport entre la largeur d'impulsion positive et la période ; il est exprimé en pourcentage. Les curseurs X délimitent la période soumise à la mesure. Le curseur Y indique le point de seuil à mi- hauteur.

$$
Duty cycle = \frac{+Width}{Period} \times 100
$$

#### <span id="page-196-2"></span>**Temps de montée**

Le temps de montée d'un signal correspond au temps écoulé entre le franchissement du seuil inférieur et celui du seuil supérieur, dans le cas d'un front montant (positif). Le curseur X indique le front mesuré. Pour une précision de mesure maximale, réglez la vitesse de balayage horizontal (temps/div) sur la valeur la plus élevée possible tout en conservant le front montant du signal à l'écran. Les curseurs Y montrent les points de seuil inférieur et supérieur.

#### <span id="page-196-1"></span>**Temps de descente**

Le temps de descente d'une impulsion est le temps écoulé entre le franchissement du seuil supérieur et celui du seuil inférieur, dans le cas d'un front descendant. Le curseur X indique le front mesuré. Pour une précision de mesure maximale, réglez la vitesse de balayage horizontal (temps/div) sur la valeur la plus élevée possible tout en conservant le front descendant du signal à l'écran. Les curseurs Y montrent les points de seuil inférieur et supérieur.

#### <span id="page-197-0"></span>**Retard**

Le retard mesure le temps écoulé entre le front sélectionné sur la source 1 et le front sélectionné sur la source 2 les plus proches du point de référence de déclenchement au niveau des points de seuil à mi- hauteur des signaux. Un retard négatif indique que le front sélectionné de la source 1 est survenu après celui de la source 2.

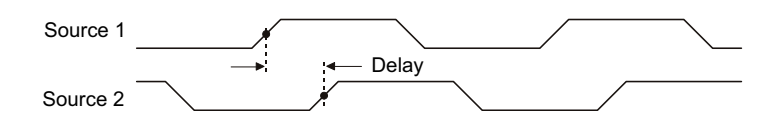

- **1** Appuyez sur la touche **[Meas]** (Mes) pour afficher le Menu Mesures.
- **2** Appuyez sur la touche de fonction **Source**, puis faites tourner le bouton Entry pour sélectionner la première source de voies analogiques.
- **3** Appuyez sur la touche de fonction **Type :**, puis faites tourner le bouton Entry pour sélectionner **Retard**.
- **4** Appuyez sur la touche de fonction **Param** pour sélectionner la deuxième source de voies analogiques et la pente pour la mesure du retard.

Avec les paramètres de retard par défaut, la mesure est réalisée depuis le front montant de la voie 1 jusqu'au front montant de la voie 2.

- **5** Appuyez sur la touche Back/Up pour revenir au Menu Mesures. **Back**
- **6** Appuyez sur la touche de fonction **Ajouter Mesure** pour réaliser la mesure.

L'exemple ci- dessous illustre une mesure du retard entre le front montant de la voie 1 et celui de la voie 2.

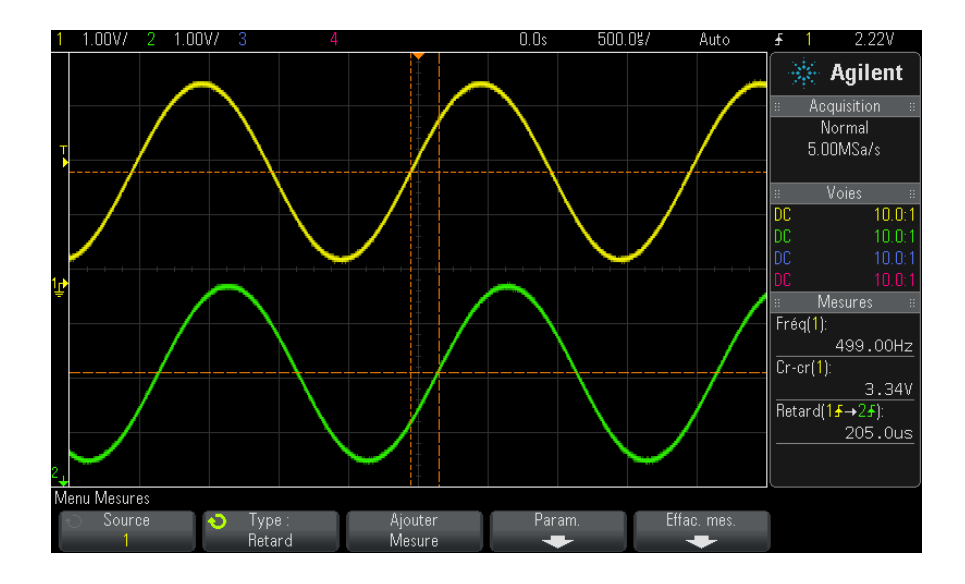

#### <span id="page-198-0"></span>**Phase**

La fonction Phase calcule la différence de phase, en degrés, entre la source 1 et la source 2. Une différence de phase négative indique que le front montant de la source 1 est survenu après celui de la source 2.

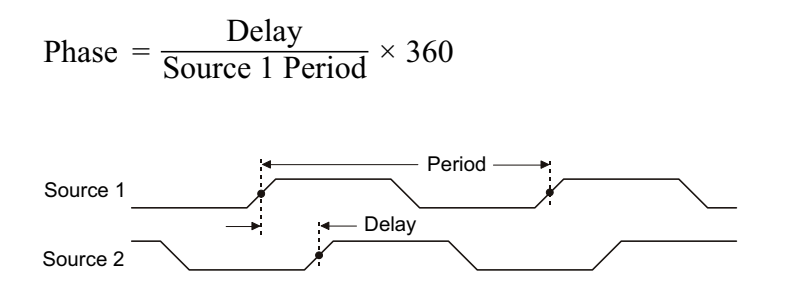

- **1** Appuyez sur la touche **[Meas]** (Mes) pour afficher le Menu Mesures.
- **2** Appuyez sur la touche de fonction **Source**, puis faites tourner le bouton Entry pour sélectionner la première source de voies analogiques.
- **3** Appuyez sur la touche de fonction **Type :**, puis faites tourner le bouton Entry pour sélectionner **Retard**.

**4** Appuyez sur la touche de fonction **Param** pour sélectionner la deuxième source de voies analogiques pour la mesure de la phase.

Par défaut, la fonction Phase calcule la différence de phase entre la voie 1 et la voie 2.

- **5** Appuyez sur la touche Back/Up pour revenir au Menu Mesures. **Back**
- **6** Appuyez sur la touche de fonction **Ajouter Mesure** pour réaliser la mesure.

L'exemple ci- dessous illustre la mesure de la phase entre la voie 1 et la fonction mathématique d/dt sur la voie 1.

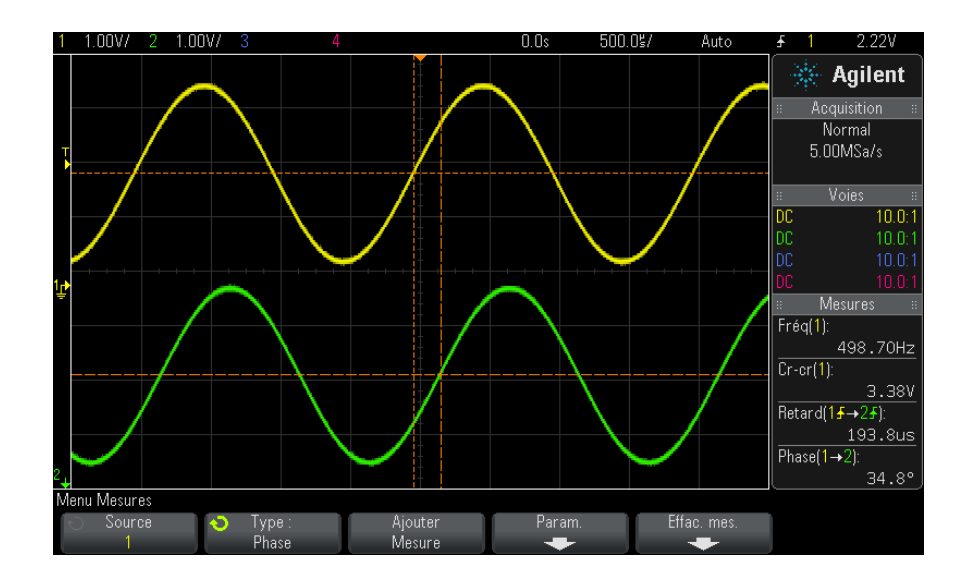

## <span id="page-199-0"></span>**Seuils de mesure**

Le réglage des seuils de mesure permet de définir les niveaux verticaux associés aux mesures qui seront réalisées sur une voie analogique ou un signal mathématique.

## **REMARQUE Effets du changement des seuils par défaut sur les résultats de mesure**

Par défaut, le seuil inférieur, le seuil à mi-hauteur et le seuil supérieur sont fixés, respectivement, sur 10 %, 50 % et 90 % de l'intervalle entre les valeurs Base et Sommet. La modification des valeurs de seuil peut avoir une incidence sur les résultats des mesures Moyenne, Retard, Rapport cyclique, Temps de descente, Fréquence, Suroscillation, Période, Phase, Pré-oscillation, Temps de montée; Largeur + et Largeur -.

**1** Dans le Menu Mesures, appuyez sur la touche de fonction **Param**, puis sur la touche de fonction **Seuils** pour régler les seuils de mesure des voies analogiques.

Vous pouvez également ouvrir le Menu Seuils de mesure en appuyant sur **[Analyze] (Analyser) > Fonctions**, puis en sélectionnant **Seuils de mesure**.

**2** La touche de fonction **Source** permet de sélectionner la source de la voie analogique ou du signal mathématique pour laquelle vous souhaitez modifier les seuils de mesure.

Vous pouvez affecter des valeurs de seuil uniques à chaque voie analogique et au signal mathématique.

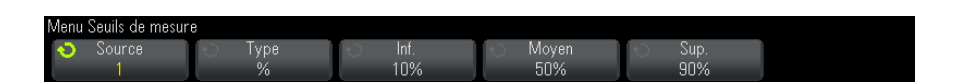

- **3** Appuyez sur la touche de fonction **Type** pour définir le type de valeur de seuil sur **%** (pourcentage de l'écart entre les valeurs Base et Sommet) ou sur **Absolu** (valeur absolue).
	- **•** Les seuils de pourcentage valides s'échelonnent entre 5 % et 95 %.
	- **•** Le menu de la sonde de la voie permet de régler les valeurs de seuil absolu de chaque voie.
	- **•** Si **Source** est défini sur **Math : f(t)**, le **Type** de seuil peut uniquement être défini sur **Pourcent**.

## **ASTUCE Conseils relatifs aux seuils en valeur absolue**

- **•** Les seuils en valeur absolue dépendent de l'échelle de la voie, ainsi que de l'atténuation et des unités de la sonde. Il est impératif de définir ces valeurs avant de régler les seuils en valeur absolue.
- **•** Les valeurs de seuil minimales et maximales sont limitées aux valeurs visibles à l'écran.
- **•** Si l'une des valeurs de seuil absolu sort de l'intervalle délimité par les valeurs maximale et minimale du signal, la mesure risque d'être erronée.
- **4** Appuyez sur la touche de fonction **Inf.**, puis faites tourner le bouton Entry pour régler la valeur du seuil de mesure inférieur.

Si vous augmentez la valeur inférieure jusqu'à ce qu'elle dépasse la valeur à mi- hauteur, cette dernière sera automatiquement réajustée pour rester supérieure à la valeur inférieure. Par défaut, le seuil inférieur est de 10 % ou de 800 mV.

Si le **Type** de seuil est réglé sur **%**, vous pouvez ajuster la valeur de seuil inférieure entre 5 % et 93 %.

**5** Appuyez sur la touche de fonction **Moyen**, puis faites tourner le bouton Entry pour définir la valeur du seuil de mesure moyenne (à mi- hauteur).

La valeur moyenne est limitée par les valeurs définies pour les seuils inférieur et supérieur. Le seuil moyen par défaut est de 50 % ou de 1,20 V.

- **•** Si le **Type** de seuil est réglé sur **%**, vous pouvez ajuster la valeur de seuil moyenne entre 6 % et 94 %.
- **6** Appuyez sur la touche de fonction **Sup.**, puis faites tourner le bouton Entry pour définir la valeur du seuil de mesure supérieure.

Si vous abaissez la valeur supérieure en deçà de la valeur moyenne définie, celle- ci sera automatiquement réajustée pour rester inférieure à la valeur supérieure. Par défaut, le seuil supérieur est de 90 % ou de 1,50 V.

**•** Si le **Type** de seuil est réglé sur **%**, vous pouvez ajuster la valeur de seuil supérieure entre 7 % et 95 %.

## <span id="page-202-0"></span>**Fenêtre de mesure avec agrandissement**

Lorsque la base de temps agrandie est affichée, vous pouvez indiquer si les mesures doivent être réalisées dans la partie Fenêtre principale ou Fenêtre Zoom de l'écran.

- **1** Appuyez sur la touche **[Meas]** (Mes).
- **2** Dans le Menu Mesures, appuyez sur la touche de fonction **Param**.
- **3** Dans le Menu Paramètres de mesure, appuyez sur la touche de fonction **Fenêtre Mes**, puis faites tourner le bouton Entry pour sélectionner l'une des options suivantes :
	- **• Sélect auto** La mesure est essayée dans la fenêtre Zoom inférieure ; si cela s'avère impossible, la fenêtre principale supérieure est utilisée.
	- **• Principal** La fenêtre de mesure est la fenêtre principale supérieure.
	- **• Zoom** La fenêtre de mesure est la fenêtre Zoom inférieure.

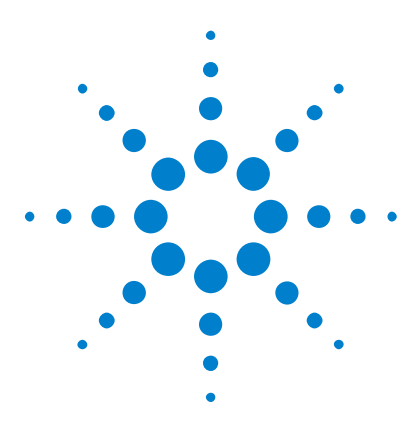

**Oscilloscopes Agilent InfiniiVision série 2000 X Guide d'utilisation**

## **14 Test de masque**

[Création d'un masque à partir d'un signal conforme \(Automasq\)](#page-204-0) 205 [Options de configuration du test de masque](#page-207-0) 208 [Statistiques de masque](#page-210-0) 211 [Modification manuelle d'un fichier de masque](#page-211-0) 212 [Création d'un fichier de masque](#page-215-0) 216

Un moyen de vérifier la conformité d'un signal avec des paramètres spécifiques consiste à utiliser le test de masque. Un masque définit une zone d'affichage de l'oscilloscope dans laquelle le signal doit rester afin de correspondre aux paramètres sélectionnés. La conformité avec le masque se vérifie point par point dans l'affichage. Un test de masque fonctionne uniquement sur les voies analogiques affichées.

Pour activer le test de masque, commandez l'option LMT au moment de l'achat de l'oscilloscope, ou commandez la référence DSOX2MASK comme un élément autonome après cet achat.

## <span id="page-204-0"></span>**Création d'un masque à partir d'un signal conforme (Automasq)**

Un signal conforme réunit tous les paramètres choisis ; il s'agit du signal auquel tous les autres seront comparés.

- **1** Configurez l'oscilloscope pour qu'il affiche le signal conforme.
- **2** Appuyez sur la touche **[Analyze]** (Analyser).
- **3** Appuyez sur **Fonctions**, puis sur **Test masq**.
- **4** Appuyez à nouveau sur **Fonctions** pour activer le test de masque.

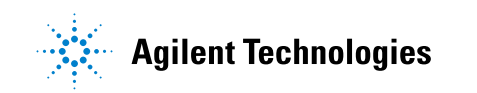

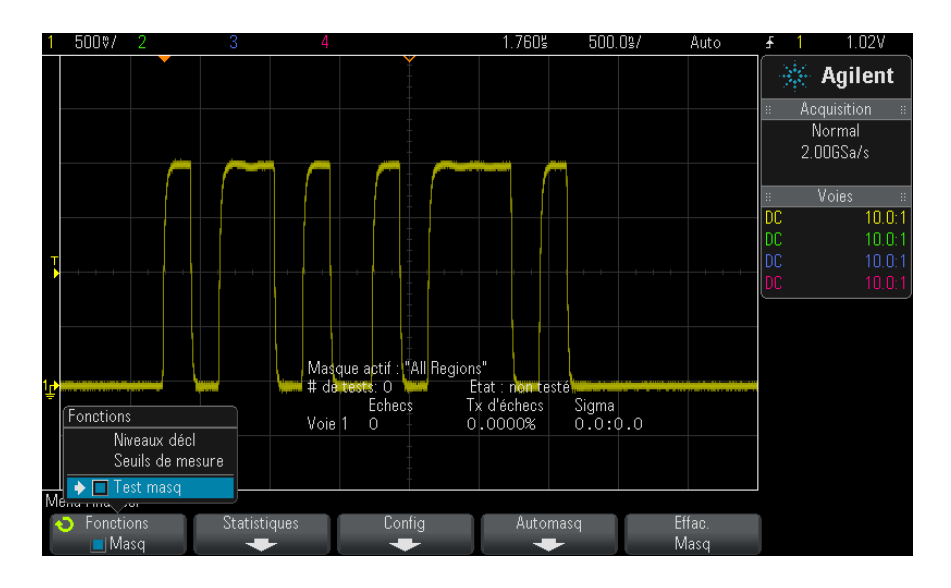

- **5** Appuyez sur **Automasq**.
- **6** Dans le menu Automasq, appuyez sur la touche de fonction **Source** et assurez- vous que la voie analogique de votre choix est bien sélectionnée.

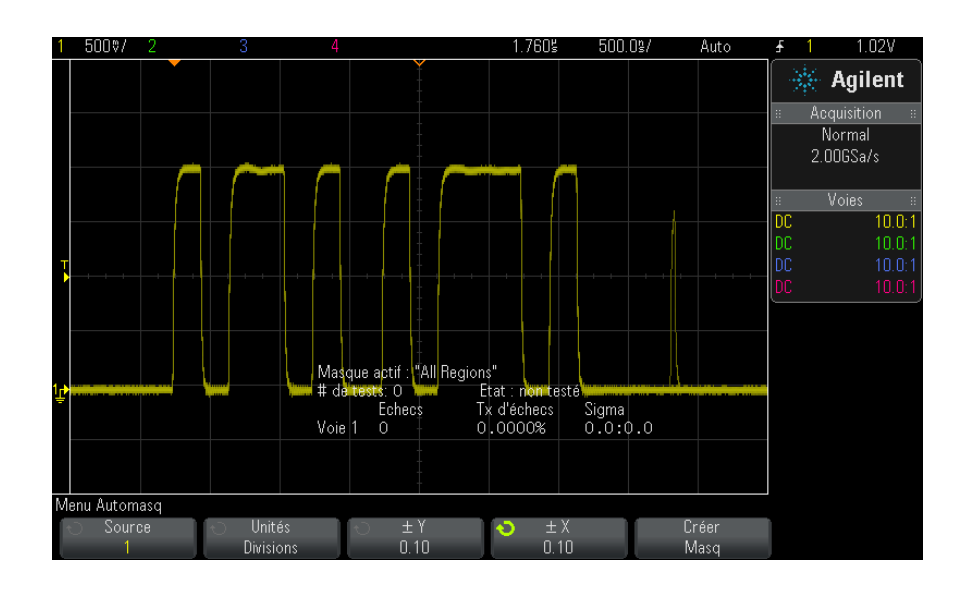

- **7** Réglez la tolérance horizontale (± Y) et la tolérance verticale (± X) du masque. Ces valeurs sont réglables en divisions de graticule ou en unités absolues (volts ou secondes) ; vous pouvez les sélectionner à l'aide de la touche de fonction **Unités**.
- **8** Appuyez sur la touche de fonction **Créer masq**.

Le masque est créé et le test commence.

Chaque fois que vous appuyez sur la touche de fonction **Créer masq**, l'ancien masque est effacé et un nouveau est créé.

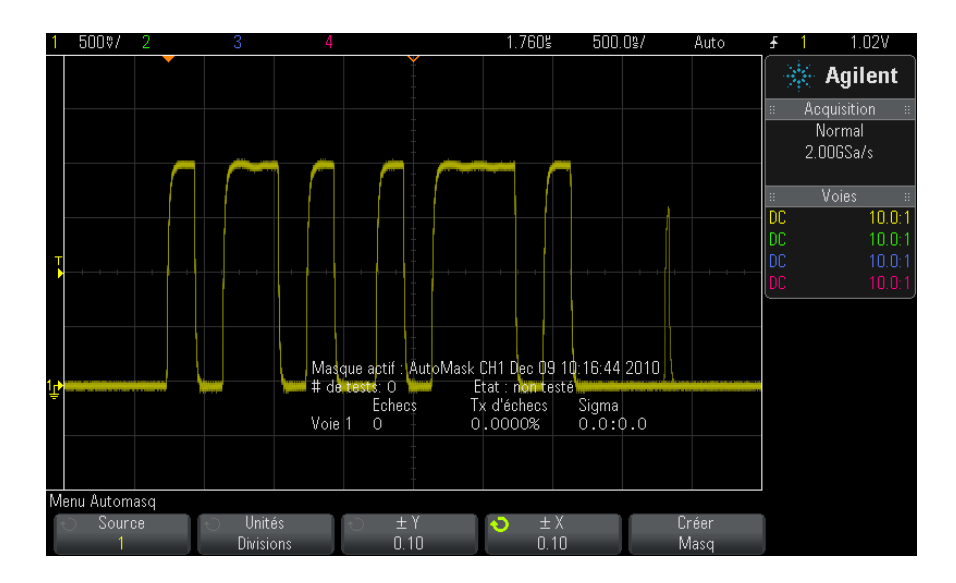

**9** Pour effacer le masque et désactiver le test de masque, appuyez sur la touche Back/Up pour revenir au Menu Test masq et appuyez **Back**ensuite sur la touche de fonction **Effac. Masq**.

Si le mode d'affichage de la persistance infinie (voir ["Définition ou](#page-106-0)  [effacement d'une persistance"](#page-106-0) à la page 107) est actif alors que le test de masque est activé, il reste dans cet état. Dans le cas contraire, il est activé lors de l'activation du test de masque ; la persistance infinie est désactivée lors de la désactivation du test de masque.

**Dépannage de la configuration d'un masque** Si vous appuyez sur **Créer masq** et que le masque semble couvrir la totalité de l'écran, vérifiez les paramètres  $\pm$  Y et  $\pm$  X dans le menu Automasq. S'ils sont définis sur zéro, le masque résultant sera extrêmement resserré autour du signal.

> Si vous appuyez sur **Créer masq** et qu'il semble qu'aucun masque n'ait été créé, vérifiez les paramètres  $\pm Y$  et  $\pm X$ . Il est possible qu'ils soient définis sur une valeur tellement grande que le masque n'est pas visible.

## <span id="page-207-0"></span>**Options de configuration du test de masque**

Dans le Menu Test masq, appuyez sur la touche de fonction **Config** pour accéder au Menu Config Masq.

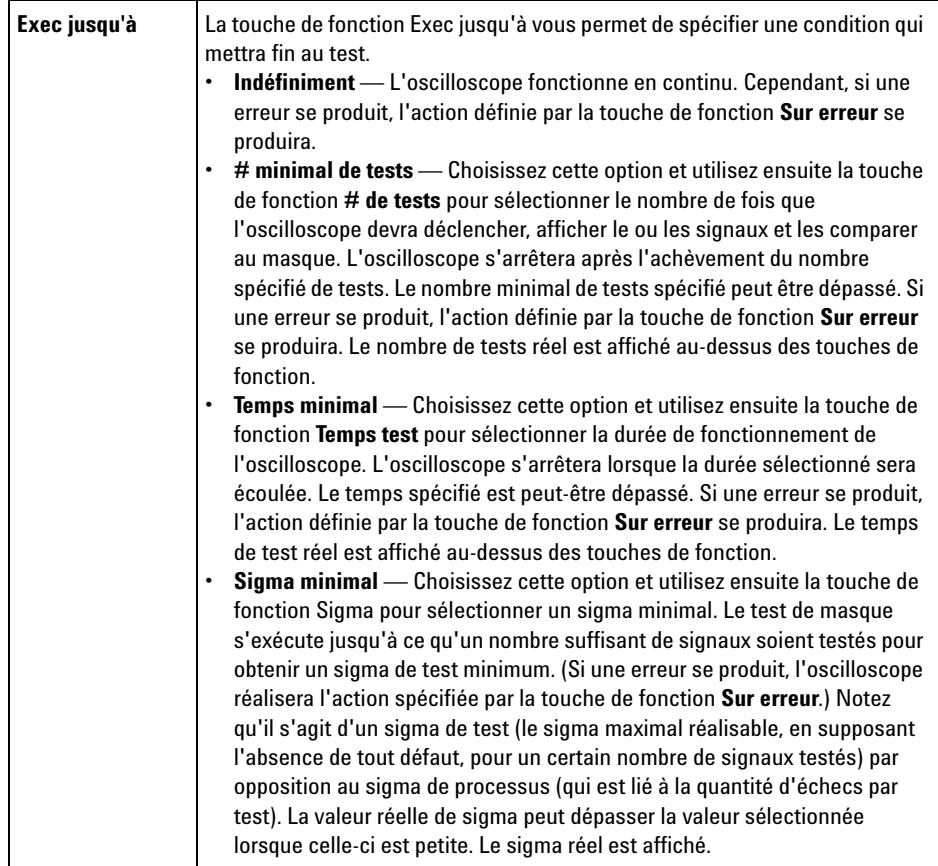

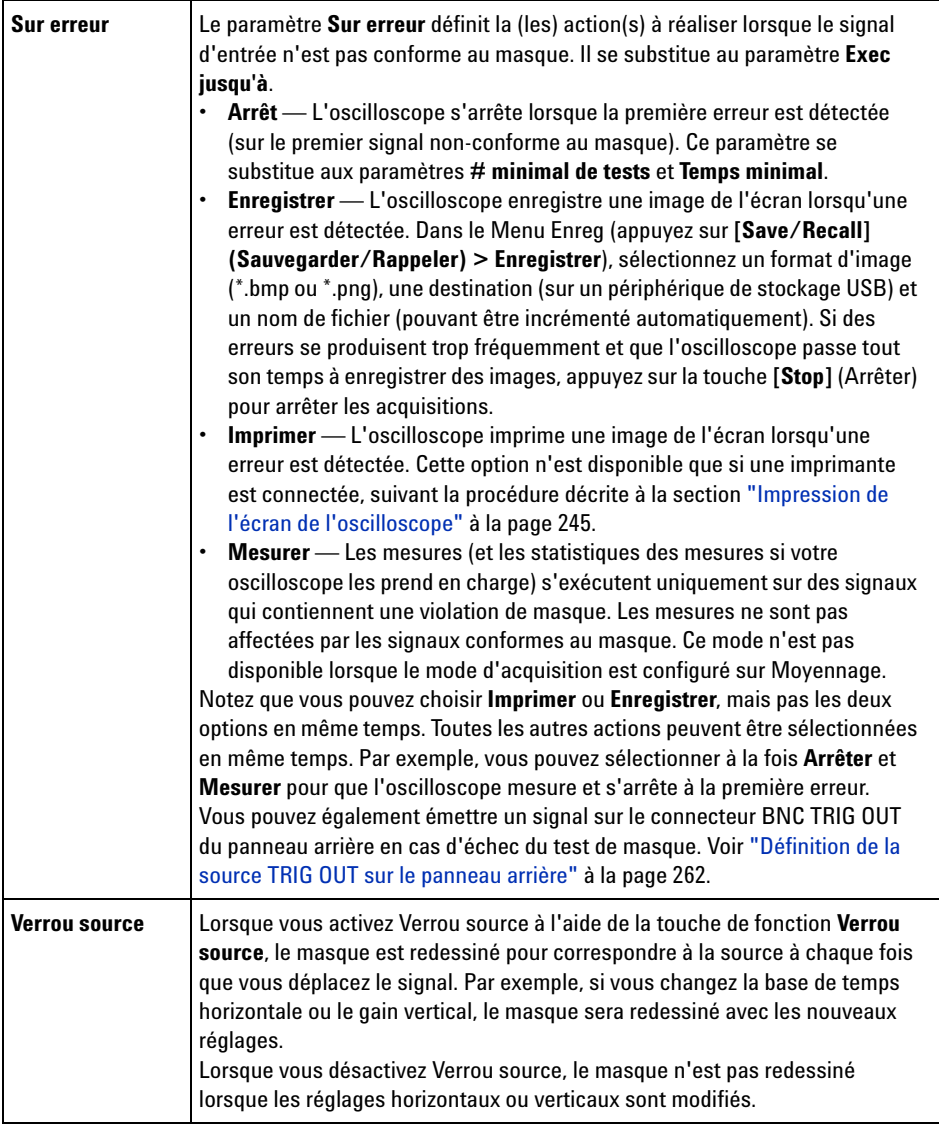

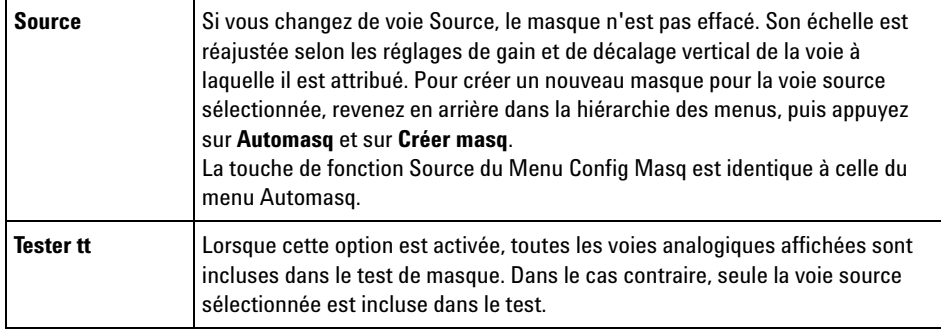

## <span id="page-210-0"></span>**Statistiques de masque**

Dans le Menu Test masq, appuyez sur la touche de fonction **Statistiques** pour accéder au Menu Stat. masque.

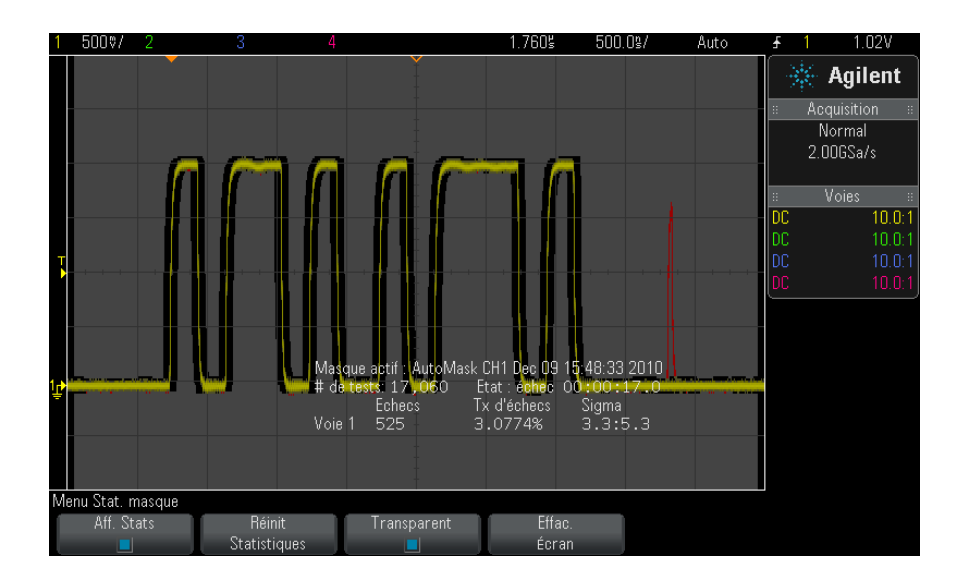

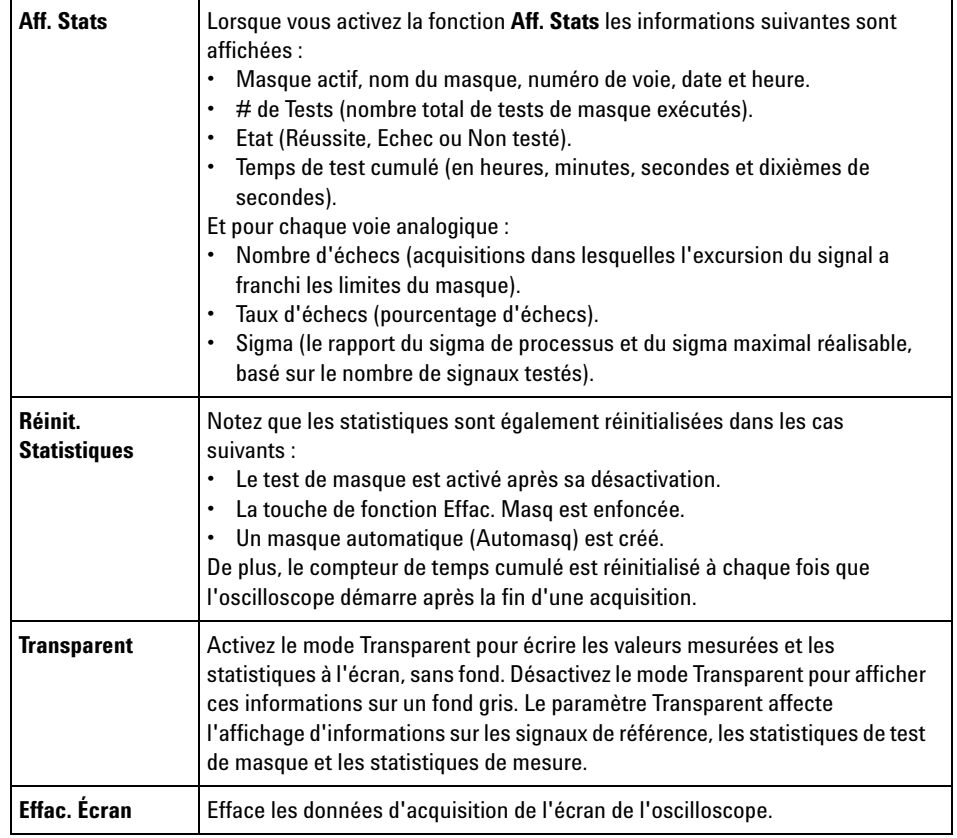

## <span id="page-211-0"></span>**Modification manuelle d'un fichier de masque**

Vous pouvez modifier manuellement un fichier de masque que vous avez créé à l'aide de la fonction Automasq.

- **1** Suivez les étapes 1- 7 de la section ["Création d'un masque à partir d'un](#page-204-0)  [signal conforme \(Automasq\)"](#page-204-0) à la page 205. N'effacez pas le masque après l'avoir créé.
- **2** Connectez un périphérique de stockage de masse USB à l'oscilloscope.
- **3** Appuyez sur la touche **[Save/Recall]** (Sauvegarder/Rappeler).
- **4** Appuyez sur la touche de fonction **Enregistrer**.

**5** Appuyez sur la touche de fonction **Format** et sélectionnez **Masque**.

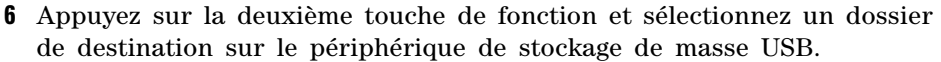

- **7** Appuyez sur la touche de fonction **Appuyer pour enregistrer**. Cela a pour effet de créer un fichier texte ASCII qui décrit le masque.
- **8** Déconnectez le périphérique de stockage de masse USB et connectez- le à un ordinateur.
- **9** Ouvrez le fichier .msk que vous avez créé à l'aide d'un éditeur de texte (Wordpad, par exemple).

**10** Modifiez le fichier, enregistrez- le et fermez- le.

Le fichier de masque se compose des sections suivantes :

- **•** Identificateur de fichier de masque.
- **•** Titre du masque.
- **•** Régions de violation du masque.
- Informations sur la configuration de l'oscilloscope.

**Identificateur de** L'identificateur de fichier de masque est MASK\_FILE\_548XX.

#### **fichier de masque**

**Titre du masque** Le titre du masque est constitué d'une chaîne de caractères ASCII. Exemple : autoMask CH1 OCT 03 09:40:26 2008

> When a mask file contains the keyword "autoMask" in the title, the edge of the mask is passing by definition. Dans le cas contraire, le front du masque est défini en tant qu'échec.

#### **14 Test de masque**

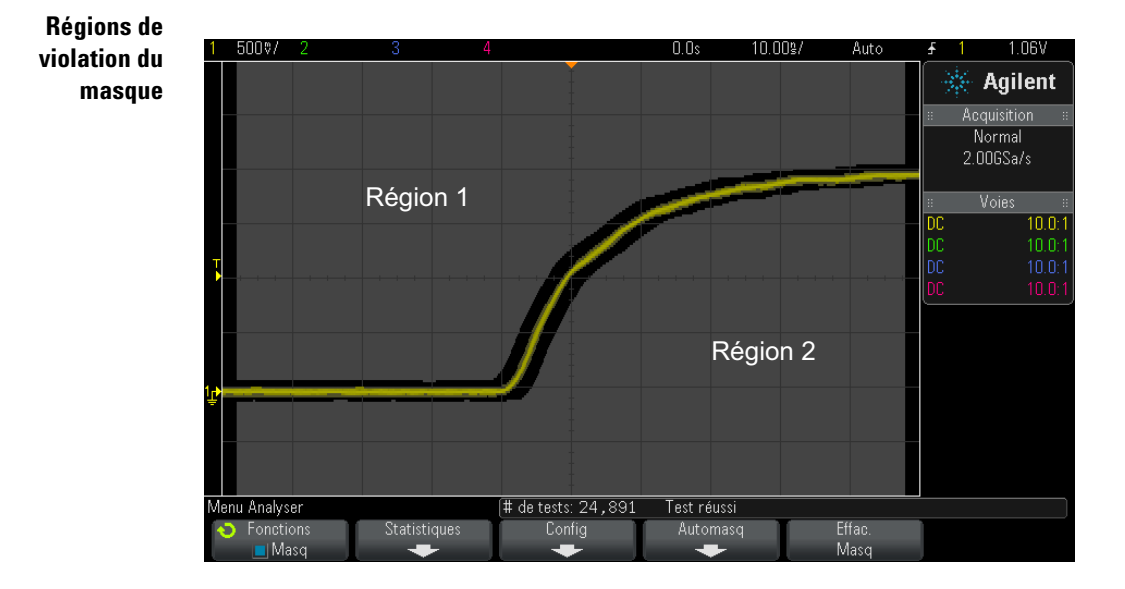

Il est possible de définir jusqu'à 8 régions pour un masque. Elles peuvent être numérotées de 1 à 8 et apparaître dans n'importe quel ordre dans le fichier .msk. La numérotation des régions doit s'établir de haut en bas, de la gauche vers la droite.

Un fichier Automasq contient deux régions spéciales : la région « collée » en haut de l'écran et celle « collée » en bas. La région supérieure est indiquée par des valeurs y de « MAX » pour les premier et dernier points. La région inférieure est indiquée par des valeurs y de « MIN » pour ces mêmes points.

La région supérieure doit être celle dont le numéro est le plus petit dans le fichier, tandis que la région inférieure est celle ayant le numéro le plus grand.

La région numéro 1 est la région de masque supérieure. Les sommets de la Région 1 décrivent des points le long d'une ligne ; laquelle correspond au bord inférieur de la partie supérieure du masque.

De même, les sommets de la Région 2 décrivent la ligne formant le haut de la partie inférieure du masque.

Les sommets d'un fichier de masque sont normalisés. Quatre paramètres définissent le mode de normalisation des valeurs :

- **•** X1
- **•** ΔX
- **•** Y1
- **•** Y2

Ces quatre paramètres sont définis dans la partie Configuration de l'oscilloscope du fichier de masque.

Les valeurs Y (il s'agit généralement de la tension) sont normalisées dans le fichier à l'aide de la formule suivante :

 $Y_{norm} = (Y - Y1)/\Delta Y$ où ΔY = Y2 - Y1

Pour convertir des valeurs Y normalisées du fichier de masque en tension :

 $Y = (Y_{norm} * \Delta Y) + Y1$ 

où ΔY = Y2 - Y1

Les valeurs X (il s'agit généralement du temps) sont normalisées dans le fichier à l'aide de la formule suivante :

$$
X_{norm} = (X - X1)/\Delta X
$$

Pour convertir des valeurs X normalisées en temps :

 $X = (X_{norm} * \Delta X) + X1$ 

**Informations sur la configuration de l'oscilloscope**

Les mots- clés « setup » et « end\_setup » (qui apparaissent seuls sur une ligne) définissent le début et la fin de la région de configuration de l'oscilloscope dans le fichier de masque. Les informations de configuration contiennent les commandes du langage de programmation à distance que l'oscilloscope exécute au chargement du fichier de masque.

Cette section accepte toute commande de programmation à distance valide.

La mise à l'échelle du masque définit l'interprétation des vecteurs normalisés, ce qui détermine l'affichage du masque sur l'écran. Les commandes de programmation à distance qui contrôlent la mise à l'échelle du masque sont les suivantes :

:MTES:SCAL:BIND 0 :MTES:SCAL:X1 -400.000E-06

```
:MTES:SCAL:XDEL +800.000E-06
:MTES:SCAL:Y1 +359.000E-03
:MTES:SCAL:Y2 +2.35900E+00
```
## <span id="page-215-0"></span>**Création d'un fichier de masque**

Le masque suivant utilise les huit régions de masque. S'agissant de la création d'un fichier de masque, la phase la plus complexe consiste à normaliser les valeurs X et Y à partir des valeurs de temps et de tension. L'exemple ci- dessous illustre une méthode simple pour convertir des valeurs de tension et de temps en valeurs X et Y normalisées dans le fichier de masque.

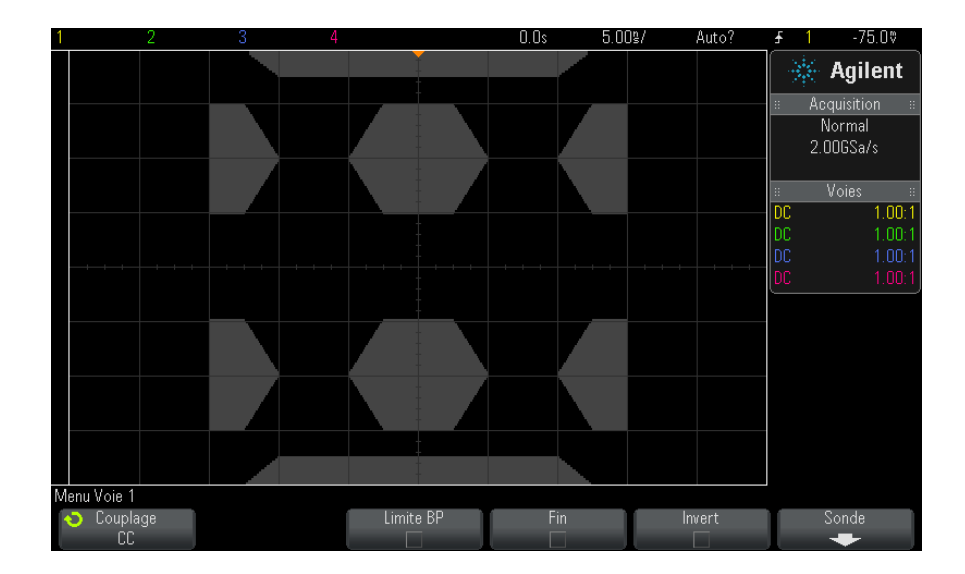

Le fichier de masque suivant a généré le masque illustré ci- dessus : MASK\_FILE\_548XX

```
"All Regions"
/* Region Number */ 1
/* Number of vertices */ 4<br>-12.50, MAX
     -12.50, MAX<br>-10.00, 1.750-10.00,10.00, 1.750<br>12.50, MAX
      12.50,/* Region Number */ 2
```
```
/* Number of vertices */ 5
    -10.00, 1.000
    -12.50, 0.500
     -15.00, 0.500
-15.00, 1.500
-12.50, 1.500
/* Region Number */ 3
/* Number of vertices */ 6
    -05.00, 1.000
    -02.50, 0.500
      02.50, 0.500
      05.00, 1.000
02.50, 1.500
    -02.50, 1.500/* Region Number */ 4
/* Number of vertices */ 5
      10.00, 1.000
12.50, 0.500
     15.00, 0.500
     15.00, 1.500
     12.50, 1.500
/* Region Number */ 5
/* Number of vertices */ 5
     -10.00, -1.000
-12.50, -0.500
    -15.00, -0.500
     -15.00, -1.500
-12.50, -1.500
/* Region Number */ 6
/* Number of vertices */ 6
    -05.00, -1.000-02.50, -0.500
02.50, -0.500
      05.00, -1.000
     02.50, -1.500
-02.50, -1.500
/* Region Number */ 7
/* Number of vertices */ 5
     10.00, -1.000
      12.50, -0.500
15.00, -0.500
15.00, -1.500
      12.50, -1.500
/* Region Number */ 8
/* Number of vertices */ 4
     -12.50, MIN
-10.00, -1.750
      10.00, -1.750
     12.50, MIN
setup
:MTES:ENAB 1
:CHAN1:RANG +4.00E+00;OFFS +0.0E+00;COUP DC;IMP ONEM;DISP 1;BWL 0;INV 0
:CHAN1:LAB "1";UNIT VOLT;PROB +1.0E+00;PROB:SKEW +0.0E+00;STYP SING
:CHAN2:RANG +16.0E+00;OFFS +1.62400E+00;COUP DC;IMP FIFT;DISP 0;BWL 0;INV
0
```
:CHAN2:LAB "2";UNIT VOLT;PROB +1.0E+00;PROB:SKEW +0.0E+00;STYP SING :CHAN3:RANG +40.0E+00;OFFS +0.0E+00;COUP DC;IMP ONEM;DISP 0;BWL 0;INV 0 :CHAN3:LAB "3";UNIT VOLT;PROB +1.0E+00;PROB:SKEW +0.0E+00;STYP SING :CHAN4:RANG +40.0E+00;OFFS +0.0E+00;COUP DC;IMP ONEM;DISP 0;BWL 0;INV 0 :CHAN4:LAB "4";UNIT VOLT;PROB +1.0E+00;PROB:SKEW +0.0E+00;STYP SING :EXT:BWL 0;IMP ONEM;RANG +5E+00;UNIT VOLT;PROB +1.0E+00;PROB:STYP SING :TIM:MODE MAIN;REF CENT;MAIN:RANG +50.00E-09;POS +0.0E+00 :TRIG:MODE EDGE;SWE AUTO;NREJ 0;HFR 0;HOLD +60E-09 :TRIG:EDGE:SOUR CHAN1;LEV -75.00E-03;SLOP POS;REJ OFF;COUP DC :ACQ:MODE RTIM;TYPE NORM;COMP 100;COUNT 8;SEGM:COUN 2 :DISP:LAB 0;CONN 1;PERS MIN;SOUR PMEM1 :HARD:APR "";AREA SCR;FACT 0;FFE 0;INKS 1;PAL NONE;LAY PORT :SAVE:FIL "mask\_0" :SAVE:IMAG:AREA GRAT;FACT 0;FORM NONE;INKS 0;PAL COL :SAVE:WAV:FORM NONE :MTES:SOUR CHAN1;ENAB 1;LOCK 1 :MTES:AMAS:SOUR CHAN1;UNIT DIV;XDEL +3.00000000E-001;YDEL +2.00000000E-00 1 :MTES:SCAL:BIND 0;X1 +0.0E+00;XDEL +1.0000E-09;Y1 +0.0E+00;Y2 +1.00000E+0  $\Omega$ :MTES:RMOD FOR;RMOD:TIME +1E+00;WAV 1000;SIGM +6.0E+00 :MTES:RMOD:FACT:STOP 0;PRIN 0;SAVE 0 end\_setup

#### **Comment s'effectue le test de masque ?**

Les oscilloscopes InfiniiVision démarrent le test de masque en créant une base de données de 200 x 640 pour la zone d'affichage du signal. Chaque emplacement dans le tableau est désigné soit par une violation, soit par une zone de réussite. Chaque fois qu'un point de données provenant d'un signal se produit dans une zone de violation, une erreur est enregistrée. Si l'option **Tester tt** a été sélectionnée, toutes les voies analogiques actives sont testées par rapport à la base de données des masques pour chaque acquisition. Plus de 2 milliards d'échecs peuvent être enregistrés par voie. Le nombre d'acquisitions testées est également enregistré et affiché sous la forme « # de Tests ».

Le fichier de masque permet une résolution supérieure à la base de données 200 x 640. Une quantification des données est effectuée afin de réduire les données du fichier de masque en vue de les afficher à l'écran.

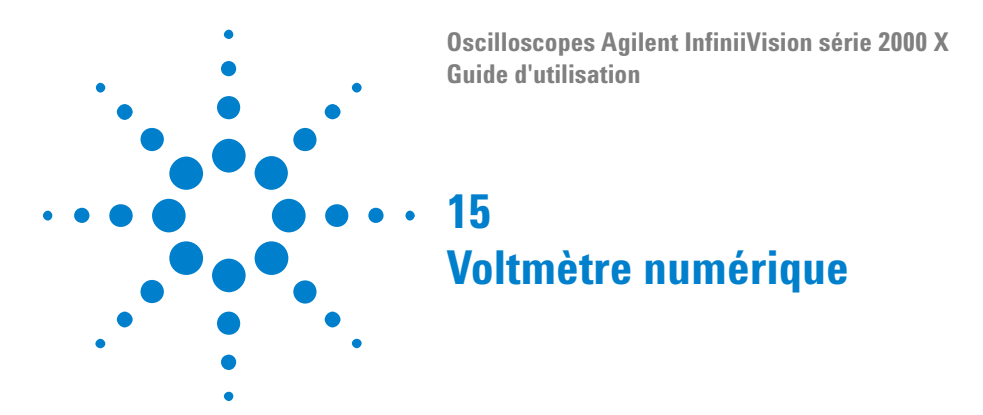

La fonctionnalité d'analyse du voltmètre numérique (DVM) permet de réaliser des mesures de tension à 3 chiffres et de fréquence à 5 chiffres à partir de n'importe quel signal analogique. Les mesures du DVM sont asynchrones à partir du système d'acquisition de l'oscilloscope et recueillent constamment des données.

Pour activer la fonctionnalité d'analyse du voltmètre numérique, commandez l'option DVM au moment de l'achat de l'oscilloscope, ou commandez la référence DSOXDVM en tant qu'élément autonome après cet achat.

L'écran du DVM est un panneau d'affichage à sept segments, comme ceux que l'on rencontre sur un voltmètre numérique. Il affiche le mode sélectionné ainsi que les unités. Les unités sont sélectionnées à l'aide de la touche de fonction **Unités** du menu Sonde de l'oscilloscope.

Après avoir appuyé sur la touche **[Analyser]**, l'écran du DVM apparaît également dans le graticule accompagné d'une échelle et de la valeur du fréquencemètre. L'échelle du DVM est déterminée par l'échelle verticale et le niveau de référence de la voie. Le pointeur triangulaire bleu de l'échelle affiche la mesure la plus récente. La barre blanche au- dessus affiche les extrema de mesure au cours des 3 dernières secondes.

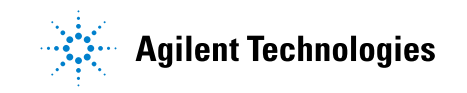

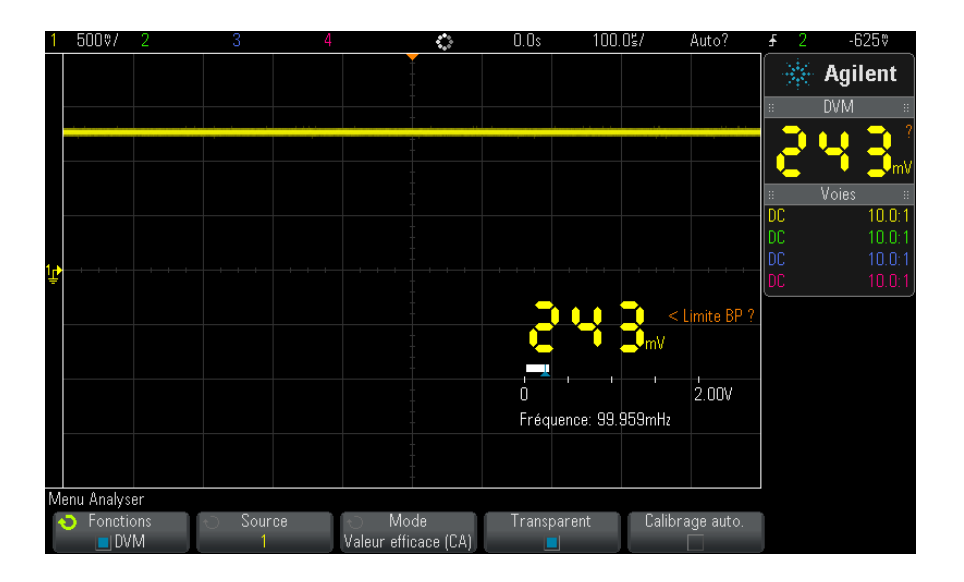

Le DVM permet d'effectuer avec précision des mesures de la valeur efficace vraie lorsque la fréquence du signal est comprise entre 20 Hz et 100 kHz. Lorsque la fréquence de signal est située en dehors de cette plage, "<Limite BP ?" ou ">Limite BP ?" apparaît sur l'écran du DVM pour vous alerter des résultats inexacts de mesure de la valeur efficace vraie.

Pour utiliser le voltmètre numérique, procédez comme suit :

- **1** Appuyez sur la touche **[Analyser]**.
- **2** Appuyez sur **Fonctions**, puis sélectionnez **Voltmètre numérique**.
- **3** Appuyez à nouveau sur **Fonctions** pour activer les mesures du DVM.
- **4** Appuyez sur la touche de fonction **Source** et tournez le bouton Entrée pour sélectionner la voie analogique sur laquelle les mesures du voltmètre numérique (DVM) sont effectuées.

Il n'est pas nécessaire que la voie sélectionnée soit activée (en affichant un signal) pour que les mesures du DVM soient effectuées.

- **5** Appuyez sur la touche de fonction **Mode** et tournez le bouton Entrée pour sélectionner le mode du voltmètre numérique (DVM) :
	- **• CA EFF** affiche la valeur quadratique moyenne des données acquises, sans composante continue (CC).
	- **• CC** affiche la valeur CC des données acquises.
- **• CC EFF** affiche la valeur quadratique moyenne des données acquises.
- **• Fréquence** affiche la mesure du fréquencemètre.
- **6** Appuyez sur **Transparent** pour basculer entre un arrière- plan transparent et grisé pour l'écran du DVM.
- **7** Si la voie source sélectionnée n'est pas utilisée dans le déclenchement de l'oscilloscope, appuyez sur **Commutation automatique de calibre** pour désactiver ou activer l'ajustement automatique de l'échelle verticale de la voie du DVM, la position (niveau de masse) verticale et le niveau de déclenchement (tension de seuil) (utilisé pour la mesure du fréquencemètre).

Lorsqu'elle est activée, l'option **Commutation automatique de calibre** remplace les réglages tentés des boutons d'échelle verticale et de position de la voie.

Lorsqu'elle est désactivée, vous pouvez utiliser normalement les boutons d'échelle verticale et de position de la voie.

### **15 Voltmètre numérique**

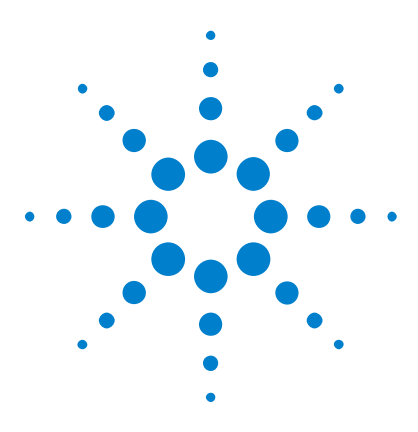

**Oscilloscopes Agilent InfiniiVision série 2000 X Guide d'utilisation**

# **16 Générateur de signal**

[Sélection des types et réglages des signaux générés](#page-222-0) 223 [Sortie de l'impulsion de synchronisation du générateur de signal](#page-225-0) 226 [Sélection de la charge de sortie attendue](#page-226-0) 227 [Utilisation des préréglages logiques du générateur de signal](#page-226-1) 227 [Restauration des réglages par défaut du générateur de signal](#page-227-0) 228

Un générateur de signal est intégré dans l'oscilloscope. Il est activé par l'option WGN ou la mise à niveau DSOX2WAVEGEN. Le générateur de signal constitue un moyen simple pour obtenir des signaux d'entrée lors du test de circuits avec l'oscilloscope.

Vous pouvez enregistrer et rappeler les paramètres du générateur de signal avec les configurations de l'oscilloscope. Voir [Chapitre 17,](#page-228-0)  ["Enregistrement/Rappel \(Configurations, Ecrans, Données\)," qui débute à](#page-228-0)  [la page 229](#page-228-0).

# <span id="page-222-0"></span>**Sélection des types et réglages des signaux générés**

**1** Pour accéder au Menu Générateur de signal et activer ou désactiver la sortie du générateur de signal sur le connecteur BNC Gen Out du panneau avant, appuyez sur la touche **[Wave Gen]** (Gén. onde).

Lorsque la sortie du générateur de signal est activée, la touche **[Wave Gen]** (Gén. onde) est allumée. Lorsque cette sortie est désactivée, la touche **[Wave Gen]** (Gén. onde) est éteinte.

La sortie du générateur de signal est toujours désactivée lors de la mise sous tension initiale de l'instrument.

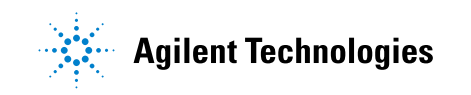

La sortie du générateur de signal est automatiquement désactivée en cas d'application d'une tension excessive au connecteur BNC Gen Out.

**2** Dans le Menu Générateur de signal, appuyez sur la touche de fonction **Signal**, puis faites tourner le bouton Entry pour sélectionner le type de signal.

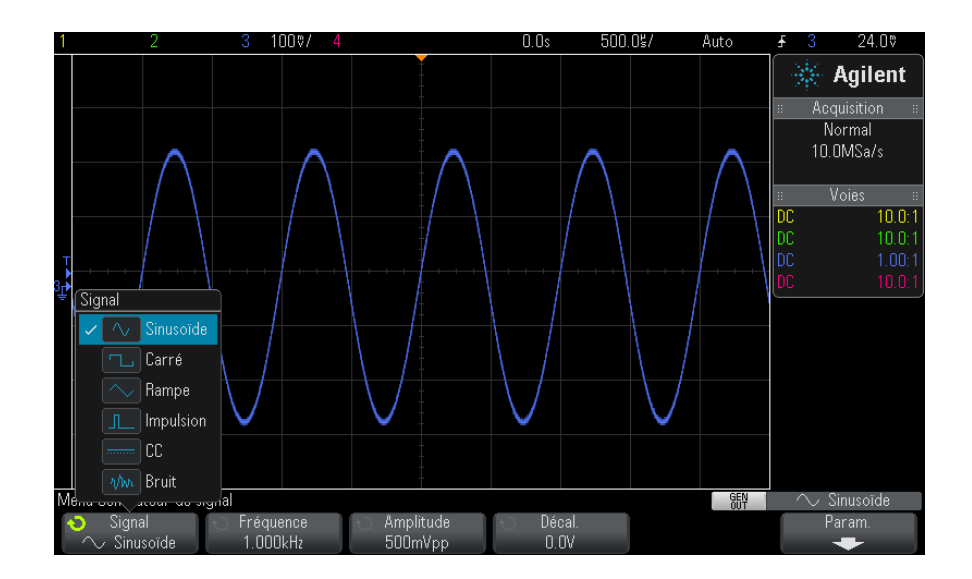

**3** En fonction du type de signal sélectionné, utilisez les autres touches de fonction et le bouton Entry pour définir les caractéristiques du signal.

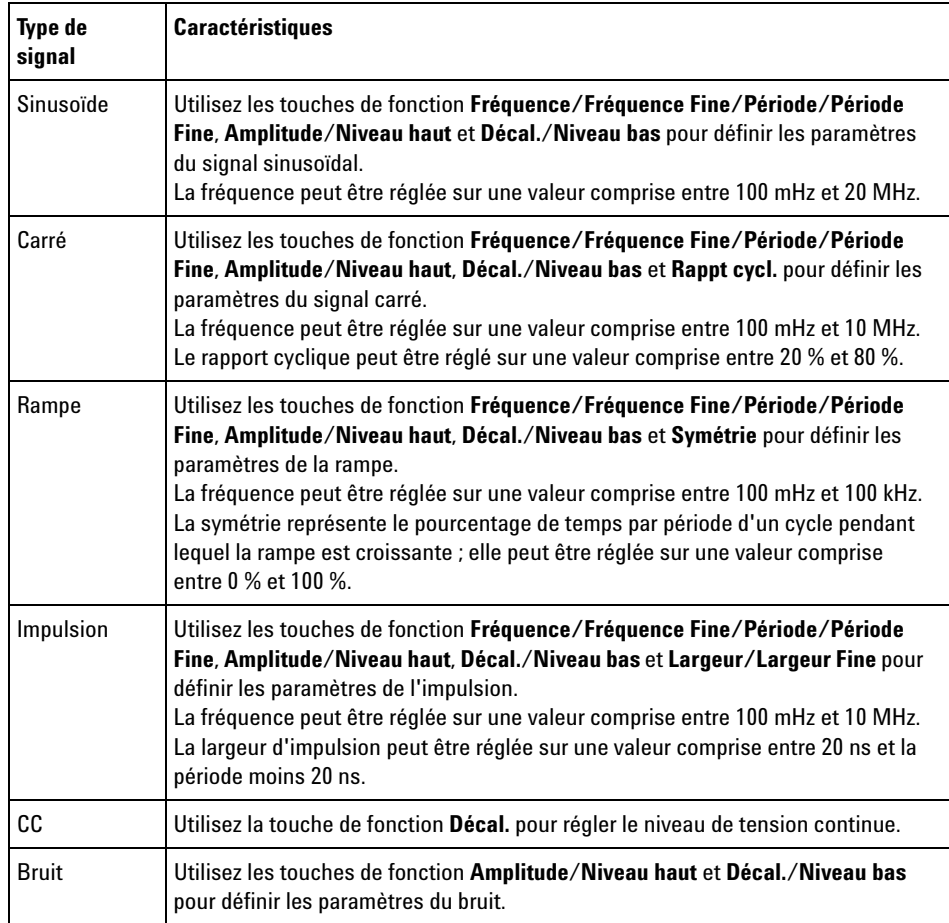

Pour tous les types de signaux, l'amplitude de sortie, dans 50 Ω, peut être réglée sur une valeur comprise entre 10 mV crête à crête et 2,5 V crête à crête (ou entre 20 mV crête à crête et 5 V crête à crête dans une charge à circuit ouvert).

L'activation d'une touche de fonction des paramètres du signal permet d'accéder à un menu de sélection du type de réglage. Vous pouvez, par exemple, choisir de saisir des valeurs d'amplitude et de décalage ou des valeurs de niveau haut et de niveau bas. Une autre possibilité consiste

à saisir des valeurs de fréquence ou de période. Continuez à appuyer sur la touche de fonction pour sélectionner le type de réglage. Faites tourner le bouton Entry pour régler la valeur.

Les paramètres de fréquence, de période et de largeur vous offrent le choix entre un réglage fin ou grossier. Vous pouvez également appuyer sur le bouton Entry pour basculer rapidement entre ces deux modes de réglage.

La touche de fonction **Param** ouvre le Menu Param Générateur de signal qui vous permet d'effectuer d'autres réglages associés au générateur de signal.

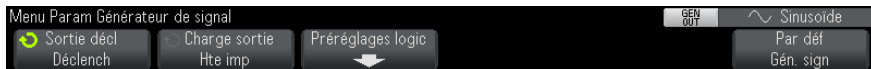

Voir :

- **•** ["Sortie de l'impulsion de synchronisation du générateur de signal"](#page-225-0) à la [page 226](#page-225-0)
- **•** ["Sélection de la charge de sortie attendue"](#page-226-0) à la page 227
- **•** ["Utilisation des préréglages logiques du générateur de signal"](#page-226-1) à la [page 227](#page-226-1)
- **•** ["Restauration des réglages par défaut du générateur de signal"](#page-227-0) à la [page 228](#page-227-0)

### <span id="page-225-0"></span>**Sortie de l'impulsion de synchronisation du générateur de signal**

- **1** Si le Menu Générateur de signal n'est pas affiché sur les touches de fonction de l'oscilloscope, appuyez sur la touche **[Wave Gen]** (Gén. onde).
- **2** Dans le Menu Générateur de signal, appuyez sur la touche de fonction **Param**.
- **3** Dans le Menu Param Générateur de signal, appuyez sur la touche de fonction **Sortie décl**, puis faites tourner le bouton Entry pour sélectionner **Impul sync générateur de signal**.

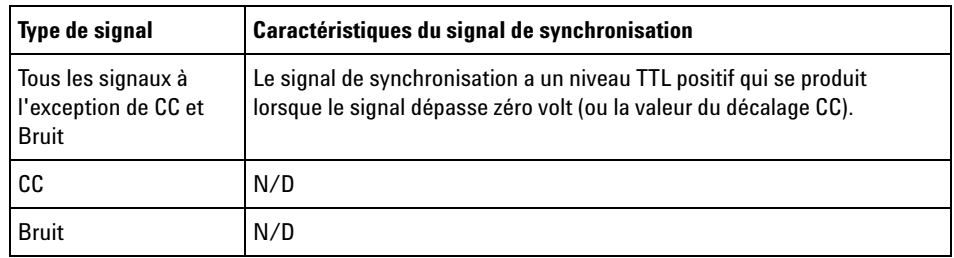

### <span id="page-226-0"></span>**Sélection de la charge de sortie attendue**

- **1** Si le menu Générateur de signal n'apparaît pas sur les touches de fonction de l'oscilloscope, appuyez sur la touche **[Wave Gen]** (Gén. onde).
- **2** Dans le menu Générateur de signal, appuyez sur la touche de fonction **Param**.
- **3** Dans le menu Param Générateur de signal, appuyez sur la touche de fonction **Charge sortie**, puis tournez le bouton Entrée pour sélectionner l'une des options suivantes :
	- **• 50** Ω
	- **• Hte imp**

L'impédance de sortie du connecteur BNC Gen Out est fixée à 50 ohms. Toutefois, la sélection de la charge de sortie permet au générateur de signal d'afficher l'amplitude et le niveau de décalage corrects pour la charge de sortie prévue.

Si l'impédance de charge réelle diffère de la valeur sélectionnée, l'amplitude et les niveaux de décalage affichés seront incorrects.

# <span id="page-226-1"></span>**Utilisation des préréglages logiques du générateur de signal**

Les préréglages de niveau logique vous permettent de définir aisément la tension de sortie sur TTL, CMOS  $(5 V)$ , CMOS  $(3,3 V)$ , CMOS  $(2,5 V)$  ou des niveaux Bas et Haut compatibles ECL.

**1** Si le Menu Générateur de signal n'est pas affiché sur les touches de fonction de l'oscilloscope, appuyez sur la touche **[Wave Gen]** (Gén. onde).

- **2** Dans le Menu Générateur de signal, appuyez sur la touche de fonction **Param**.
- **3** Dans le Menu Param Générateur de signal, appuyez sur la touche de fonction **Logic Presets** (Préréglages logiques).
- **4** Dans le Menu Préréglages de niveau logique du générateur de signal, appuyez sur l'une des touches de fonction pour définir les tensions Bas et Haut du signal généré sur des niveaux logiques compatibles :

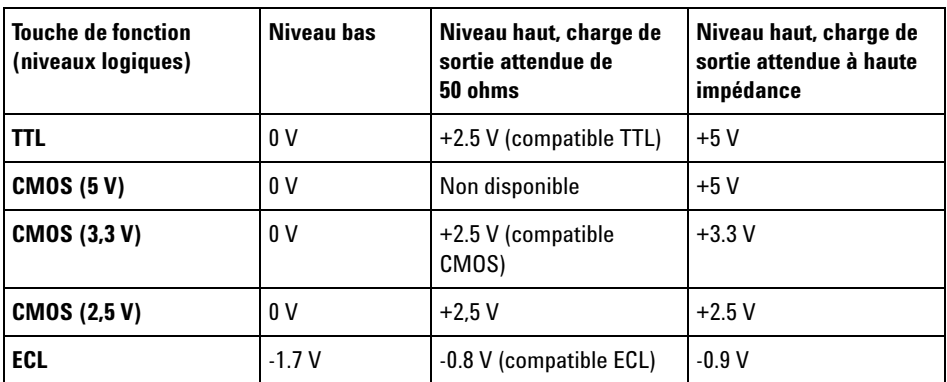

# <span id="page-227-0"></span>**Restauration des réglages par défaut du générateur de signal**

- **1** Si le Menu Générateur de signal n'est pas affiché sur les touches de fonction de l'oscilloscope, appuyez sur la touche **[Wave Gen]** (Gén. onde).
- **2** Dans le Menu Générateur de signal, appuyez sur la touche de fonction **Param**.
- **3** Dans le Menu Param Générateur de signal, appuyez sur la touche de fonction **Par déf. Gén. sign**.

Les réglages d'usine par défaut du générateur de signal (onde sinusoïdale 1 kHz, 500 mV crête à crête, décalage 0 V et charge de sortie Hte imp) sont restaurés.

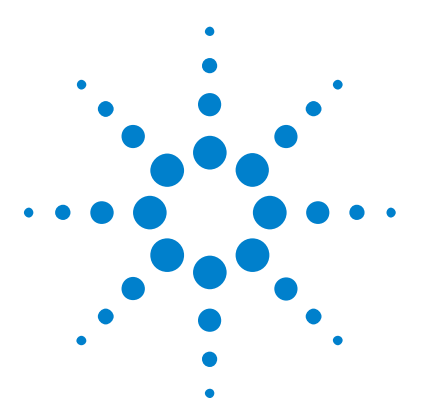

**Oscilloscopes Agilent InfiniiVision série 2000 X Guide d'utilisation**

# <span id="page-228-0"></span>**17 Enregistrement/Rappel (Configurations, Ecrans, Données)**

[Enregistrement de configurations, d'images d'écran ou de données](#page-228-1) 229 [Rappel de configurations, de masques ou de signaux de référence](#page-239-0) 240 [Rappel des configurations par défaut](#page-241-0) 242 [Exécution d'un effacement sécurisé](#page-242-0) 243

Les fichiers de masque, signaux de référence et configurations de l'oscilloscope peuvent être enregistrés dans la mémoire interne de l'oscilloscope ou sur un périphérique de stockage USB en vue d'être rappelés ultérieurement. Vous pouvez également rappeler des configurations d'usine par défaut.

Les images de l'écran de l'oscilloscope peuvent être enregistrées sur un périphérique de stockage USB au format BMP ou PNG.

Les données de signal recueillies peuvent être enregistrées sur un périphérique de stockage USB au format CSV (valeurs séparées par une virgule), ASCII XY, BIN (binaire) ou ALB (Agilent Logic Analyzer Binary).

Une commande vous permet également d'effacer, de manière sécurisée, toute la mémoire rémanente interne de l'oscilloscope.

# <span id="page-228-1"></span>**Enregistrement de configurations, d'images d'écran ou de données**

- **1** Appuyez sur la touche **[Save/Recall]** (Sauvegarder/Rappeler).
- **2** Dans le Menu Enreg./Rappel, appuyez sur **Enregistrer**.

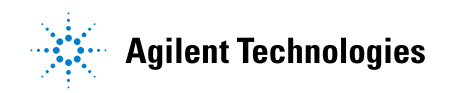

- **3** Appuyez sur **Format** dans le Menu Save Trace and Setup (Enregistrer la trace et la configuration), puis faites tourner le bouton Entry pour sélectionner le type de fichier à enregistrer :
	- **• Config (\*.scp)** Paramètres (base de temps horizontale, sensibilité verticale, mode de déclenchement, niveau de déclenchement, mesures, curseurs et fonctions mathématiques) indiquant à l'oscilloscope comment réaliser une mesure spécifique. Voir ["Sauvegarde de fichiers](#page-230-0)  [de configuration"](#page-230-0) à la page 231.
	- **• Image Bitmap 8 bits (\*.bmp)** Image d'écran complète au format couleur réduit (8 bits). Voir ["Sauvegarde de fichiers images BMP ou PNG"](#page-230-1) à la [page 231.](#page-230-1)
	- **• Image Bitmap 24 bits (\*.bmp)** Image d'écran complète au format couleur 24 bits. Voir ["Sauvegarde de fichiers images BMP ou PNG"](#page-230-1) à la [page 231.](#page-230-1)
	- **• Image PNG 24 bits (\*.png)** Image d'écran complète au format couleur 24 bits qui utilise la compression sans perte. Les fichiers sont moins lourds qu'au format BMP. Voir ["Sauvegarde de fichiers images BMP](#page-230-1)  ou PNG" [à la page 231](#page-230-1).
	- **• Données CSV (\*.csv)** Ce mode crée un fichier de valeurs séparées par une virgule de l'ensemble des signaux mathématiques et des voies affichés. Ce format est exploitable pour analyse dans une feuille de calcul. Voir ["Sauvegarde de fichiers de données CSV, ASCII XY ou](#page-232-0)  BIN" [à la page 233.](#page-232-0)
	- **• Données ASCII XY (\*.csv)** Ce mode crée un fichier distinct de valeurs séparées par une virgule pour chaque voie affichée. Ce format est également exploitable dans une feuille de calcul. Voir ["Sauvegarde de](#page-232-0)  [fichiers de données CSV, ASCII XY ou BIN"](#page-232-0) à la page 233.
	- **• Données signaux référence (\*.h5)** Enregistre les données de signal dans un format pouvant être rappelé depuis l'une des destinations des signaux de référence de l'oscilloscope. Voir ["Sauvegarde de fichiers de](#page-237-0)  [signaux de référence sur un périphérique de stockage USB"](#page-237-0) à la [page 238.](#page-237-0)
	- **• Données ALB (\*.alb)** Crée un fichier au format propriétaire Agilent qui peut être importé dans l'application d'*analyseur logique Agilent* à l'aide de l'outil d'importation de données Agilent B4610, à des fins de visualisation et d'analyse hors ligne. Voir ["Sauvegarde de fichiers](#page-233-0)  [de données ALB"](#page-233-0) à la page 234.
- **• Données bin (\*.bin)** Créer un fichier binaire avec un en- tête et des données sous la forme de paires de valeurs de temps et de tension. Ce fichier est beaucoup moins lourd qu'un fichier ASCII XY. Voir ["Sauvegarde de fichiers de données CSV, ASCII XY ou BIN"](#page-232-0) à la [page 233.](#page-232-0)
- **• Masq (\*.msk)** Crée un fichier de masque dans un format propriétaire Agilent, lisible par les oscilloscopes Agilent InfiniiVision. Un fichier de données de masque contient certaines informations de configuration de l'oscilloscope, mais pas toutes. Pour enregistrer toutes les informations de configuration, y compris les données de masque, choisissez plutôt le format « Config (\*.scp) ». Voir ["Sauvegarde de masques"](#page-237-1) à la page 238.

Vous pouvez également configurer la touche **[Quick Action]** (Action rapide) pour qu'elle enregistre les configurations, les images d'écran ou les données. Voir ["Configuration de la touche \[Quick Action\] \(Action](#page-268-0)  rapide)" [à la page 269.](#page-268-0)

#### <span id="page-230-0"></span>**Sauvegarde de fichiers de configuration**

Vous pouvez sauvegarder des fichiers de configuration dans l'un des 10 emplacements internes (\Agilent Flash) ou sur un périphérique de stockage USB externe.

- **1** Appuyez sur **[Save/Recall] (Sauvegarder/Rappeler) > Enregistrer > Format**, puis faites tourner le bouton Entry pour sélectionner **Config (\*.scp)**.
- **2** Appuyez sur la deuxième touche de fonction et utilisez le bouton Entry pour accéder à l'emplacement de sauvegarde. Voir ["Défilement des](#page-238-0)  [destinations d'enregistrement"](#page-238-0) à la page 239.
- **3** Enfin, appuyez sur la touche de fonction **Appuyer pour enregistrer**.

Un message s'affiche alors pour vous indiquer si la sauvegarde s'est déroulée avec succès.

Les fichiers de configuration portent l'extension SCP. Ces extensions sont visibles lorsque vous utilisez l'Explorateur de fichiers (voir ["Explorateur de](#page-254-0)  fichiers" [à la page 255\)](#page-254-0), mais pas avec le Menu Rappel.

#### <span id="page-230-1"></span>**Sauvegarde de fichiers images BMP ou PNG**

Vous pouvez sauvegarder des fichiers images sur un périphérique de stockage USB externe.

- **1** Appuyez sur **[Save/Recall] (Rappeler/Sauvegarder) > Enregistrer > Format**, puis faites tourner le bouton Entry pour sélectionner **Image Bitmap 8 bits (\*.bmp)**, **Image Bitmap 24 bits (\*.bmp)** ou **Image PNG 24 bits (\*.png)**.
- **2** Appuyez sur la deuxième touche de fonction et utilisez le bouton Entry pour accéder à l'emplacement de sauvegarde. Voir ["Défilement des](#page-238-0)  [destinations d'enregistrement"](#page-238-0) à la page 239.
- **3** Appuyez sur la touche de fonction **Param**.

Les touches de fonction et options suivantes sont disponibles dans le Menu Param. fichier :

- **• Info config** Les informations de configuration (facteur d'échelle vertical, facteur d'échelle horizontal, déclenchement, mode d'acquisition, fonctions mathématiques et paramètres d'affichage) sont également sauvegardées dans un fichier distinct portant l'extension TXT.
- **• Invert Grat** Un fond blanc est appliqué au graticule du fichier image, plutôt que le fond noir affiché à l'écran.

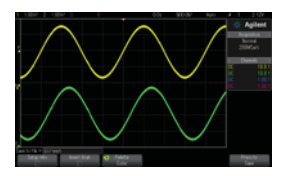

Graticule non inversé Graticule inversé

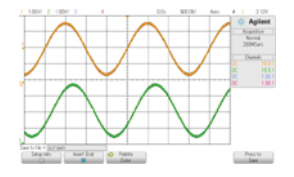

- **• Palette** Cette option vous permet de choisir des images **Couleur** ou en **Val. gris**.
- **4** Enfin, appuyez sur la touche de fonction **Appuyer pour enregistrer**.

Un message s'affiche alors pour vous indiquer si la sauvegarde s'est déroulée avec succès.

REMARQUE Lorsque vous sauvegardez des images d'écran, l'oscilloscope utilise le dernier menu consulté avant l'activation de la touche **[Save/Recall]** (Rappeler/Sauvegarder). Cela vous donne la possibilité de sauvegarder toute information importante dans la zone de menus des touches de fonction.

> Pour sauvegarder une image d'écran au bas de laquelle apparaît le Menu Enreg./Rappel, appuyez à deux reprises sur la touche **[Save/Recall]** (Rappeler/Sauvegarder) avant de procéder à la sauvegarde.

**REMARQUE** Vous pouvez également sauvegarder l'image d'écran de l'oscilloscope à l'aide d'un navigateur Web. Pour de plus amples informations, reportez-vous à la section ["Obtention](#page-282-0)  [d'une image"](#page-282-0) à la page 283.

<span id="page-232-0"></span>**Voir également •** ["Ajout d'une annotation"](#page-269-0) à la page 270

#### **Sauvegarde de fichiers de données CSV, ASCII XY ou BIN**

Vous pouvez sauvegarder des fichiers de données sur un périphérique de stockage USB externe.

- **1** Appuyez sur **[Save/Recall] (Rappeler/Sauvegarder) > Enregistrer > Format**, puis faites tourner le bouton Entry pour sélectionner **Données CSV (\*.csv)**, **Données ASCII XY(\*.csv)** ou **Données bin (\*.bin)**.
- **2** Appuyez sur la deuxième touche de fonction et utilisez le bouton Entry pour accéder à l'emplacement de sauvegarde. Voir ["Défilement des](#page-238-0)  [destinations d'enregistrement"](#page-238-0) à la page 239.
- **3** Appuyez sur la touche de fonction **Param**.

Les touches de fonction et options suivantes sont disponibles dans le Menu Param. fichier :

- **• Info config** Lorsque cette option est activée, les informations de configuration (facteur d'échelle vertical, facteur d'échelle horizontal, déclenchement, mode d'acquisition, fonctions mathématiques et paramètres d'affichage) sont également sauvegardées dans un fichier distinct portant l'extension TXT.
- **• Longueur** Définit le nombre de points de données qui seront générés dans le fichier. Pour de plus amples informations, reportez- vous à la section ["Commande Longueur"](#page-235-0) à la page 236.
- **• Enreg seg** Lors de l'acquisition de données dans la mémoire segmentée, vous pouvez indiquer si l'enregistrement doit porter sur le seul segment affiché ou sur l'ensemble des segments recueillis. (Voir également la section ["Enregistrement de données issues de la](#page-168-0)  [mémoire segmentée"](#page-168-0) à la page 169.)
- **4** Enfin, appuyez sur la touche de fonction **Appuyer pour enregistrer**.

Un message s'affiche alors pour vous indiquer si la sauvegarde s'est déroulée avec succès.

**Voir également •** ["Format Données binaires \(.bin\)"](#page-297-0) à la page 298

- **•** ["Fichiers CSV et ASCII XY"](#page-304-0) à la page 305
- **•** ["Valeurs minimales et maximales des fichiers CSV"](#page-305-0) à la page 306

#### <span id="page-233-0"></span>**Sauvegarde de fichiers de données ALB**

Vous pouvez afficher et analyser les fichiers de données au format ALB (Agilent Logic Analyzer Binary) hors ligne sur un ordinateur à l'aide de l'application *Analyseur logique Agilent* et de l'outil d'importation de données pour Agilent B4610A. Pour plus d'informations à ce sujet, consultez le document ["](http://cp.literature.agilent.com/litweb/pdf/5989-7834EN.pdf)*Agilent Technologies B4610A Data Import Tool for Offline Viewing and Analysis Data Sheet* (numéro de publication 5989- 7834EN)".

Vous pouvez sauvegarder des fichiers de données ALB sur un périphérique de stockage USB externe.

- **1** Appuyez sur **[Save/Recall] (Sauvegarder/Rappeler) > Enregistrer > Format**, puis faites tourner le bouton Entry pour sélectionner **Données ALB (\*.alb)**.
- **2** Appuyez sur la deuxième touche de fonction et utilisez le bouton Entry pour accéder à l'emplacement de sauvegarde. Voir ["Défilement des](#page-238-0)  [destinations d'enregistrement"](#page-238-0) à la page 239.
- **3** Appuyez sur la touche de fonction **Param**.

Les touches de fonction et options suivantes sont disponibles dans le Menu Param. fichier :

**• Info config** — Lorsque cette option est activée, les informations de configuration (facteur d'échelle vertical, facteur d'échelle horizontal, déclenchement, mode d'acquisition, fonctions mathématiques et paramètres d'affichage) sont également sauvegardées dans un fichier distinct portant l'extension TXT.

- **• Longueur** Définit le nombre de points de données qui seront générés dans le fichier. Pour de plus amples informations, reportez- vous à la section ["Commande Longueur"](#page-235-0) à la page 236.
- **• Format Alb** Les formats série ALB disponibles sont les suivants :
	- **•** Par déf
	- **•** CAN
	- **•** I2C
	- **•** LIN
	- **•** UART/RS232
	- **•** SPI (série 2 fils)
	- **•** SPI (série 3 fils)
	- **•** SPI (série 4 fils)

Lorsque vous choisissez un format ALB autre que le format par défaut, les signaux des voies analogiques (s'ils sont affichés) sont également numérisés et affichés comme des signaux numériques. Le niveau de déclenchement des voies analogiques détermine le point auquel la tension est considérée comme un 1 ou un 0 logique.

Si vous connectez vos signaux de bus série à l'oscilloscope selon le tableau suivant, les noms de bus/signaux indiqués dans l'application *Analyseur logique Agilent* seront corrects. Dans le cas contraire, vous devrez réaffecter les signaux dans l'application *Analyseur logique Agilent*.

| Libellé          | <b>Signal</b>  | Voie de l'oscilloscope | Affectations à la voie<br>d'analyseur logique |
|------------------|----------------|------------------------|-----------------------------------------------|
| <b>TxRS232</b>   | Tx             | Ch1                    | D <sub>0</sub>                                |
| <b>RxRS232</b>   | <b>R</b> x     | Ch2                    | D <sub>1</sub>                                |
| I <sub>2</sub> C | <b>Données</b> | Ch1                    | D <sub>0</sub>                                |
|                  | Clk            | Ch2                    | D1                                            |
| SPI2 (2 fils)    | Clk            | Ch1                    | D <sub>0</sub>                                |
|                  | Données        | Ch2                    | D <sub>1</sub>                                |
| SPI2 (3 fils)    | ~Chip Select   | Ch1                    | D <sub>0</sub>                                |
|                  | Clk            | Ch2                    | D1                                            |
|                  | Données        | Ch <sub>3</sub>        | D <sub>2</sub>                                |
| SPI2 (4 fils)    | ~Chip Select   | Ch1                    | D <sub>0</sub>                                |
|                  | Clk            | Ch2                    | D <sub>1</sub>                                |
|                  | Dataln         | Ch <sub>3</sub>        | D <sub>2</sub>                                |
|                  | DataOut        | Ch4                    | D <sub>3</sub>                                |
| CAN              | Données        | Ch1                    | D <sub>0</sub>                                |
| LIN              | Données        | Ch1                    | D <sub>0</sub>                                |

**Table 5** Affectation recommandée des signaux

**4** Enfin, appuyez sur la touche de fonction **Appuyer pour enregistrer**.

Un message s'affiche alors pour vous indiquer si la sauvegarde s'est déroulée avec succès.

#### <span id="page-235-0"></span>**Commande Longueur**

La commande **Longueur** est disponible lors de l'enregistrement de données au format CSV, ASCII XY, BIN ou ALB. Elle définit le nombre de points de données qui seront générés dans le fichier. Seuls les points de données affichés sont enregistrés.

Le nombre maximal de points de données dépend des considérations suivantes :

- **•** Si des acquisitions sont en cours. Lorsqu'elles sont arrêtées, les données proviennent de l'enregistrement d'acquisition brut. Lorsqu'elles sont en cours, les données proviennent de l'enregistrement de mesure plus petit.
- **•** Si l'oscilloscope a été arrêté à l'aide des touches **[Stop]** (Arrêter) ou **[Single]** (Unique). L'exécution des acquisitions divise la mémoire pour disposer de vitesses de rafraichissement plus rapides. Les acquisitions uniques (mono- coup) utilise la totalité de la mémoire.
- **•** Si une seule voie d'une paire est activée. (Les voies 1 et 2 constituent une paire, les voies 3 et 4 en constituent une autre.) La mémoire d'acquisition est divisée entre les voies d'une paire.
- **•** Si les signaux de référence sont activés. Les signaux de référence affichés consomment de la mémoire d'acquisition.
- **•** Si les voies numériques sont activées. Les voies numériques affichées consomment de la mémoire d'acquisition.
- **•** Si la segmentation de la mémoire est activée. La mémoire d'acquisition est divisée par le nombre de segments.
- **•** Le réglage de la vitesse de balayage horizontal (Temps/div). Plus rapide est la vitesse, moins il y a de points de données à l'écran.
- **•** Lors de l'enregistrement d'un fichier au format CSV, le nombre maximum de points de données est de 50 000.

Le réglage de la longueur effectue une réduction des données de « 1 sur n » lorsque cela est nécessaire. Par exemple : si **Longueur** est défini sur 1000 et que vous affichez un enregistrement dont la longueur est de 5000 points de données, quatre points de données sur cinq seront décimés, créant ainsi un fichier de sortie d'une longueur de 1000 points de données.

Lors de l'enregistrement de données de signal, les temps de sauvegarde dépendent du format choisi :

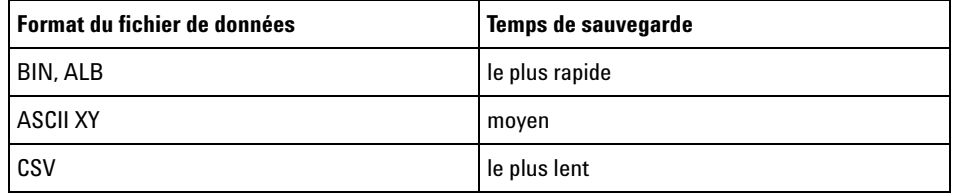

**Voir également •** ["Format Données binaires \(.bin\)"](#page-297-0) à la page 298

- **•** ["Fichiers CSV et ASCII XY"](#page-304-0) à la page 305
- **•** ["Valeurs minimales et maximales des fichiers CSV"](#page-305-0) à la page 306

#### <span id="page-237-0"></span>**Sauvegarde de fichiers de signaux de référence sur un périphérique de stockage USB**

- **1** Appuyez sur la touche **[Save/Recall]** (Sauvegarder/Rappeler).
- **2** Dans le Menu Enreg./Rappel, appuyez sur la touche de fonction **Enregistrer**.
- **3** Dans le Menu Enreg, appuyez sur la touche de fonction **Format** et faites tourner le bouton Entry pour sélectionner **Données signaux référence (\*.h5)**.
- **4** Appuyez sur la touche de fonction **Source** et faites tourner le bouton Entry pour sélectionner le signal source.
- **5** Appuyez sur la deuxième touche de fonction et utilisez le bouton Entry pour accéder à l'emplacement de sauvegarde. Voir ["Défilement des](#page-238-0)  [destinations d'enregistrement"](#page-238-0) à la page 239.
- **6** Enfin, appuyez sur la touche de fonction **Appuyer pour enregistrer**.

Un message s'affiche alors pour vous indiquer si la sauvegarde s'est déroulée avec succès.

#### <span id="page-237-1"></span>**Sauvegarde de masques**

Vous pouvez sauvegarder des fichiers de masque dans l'un des 4 emplacements internes (\Agilent Flash) ou sur un périphérique de stockage USB externe.

- **1** Appuyez sur **[Save/Recall] (Sauvegarder/Rappeler) > Enregistrer > Format**, puis faites tourner le bouton Entry pour sélectionner **Masq (\*.msk)**.
- **2** Appuyez sur la deuxième touche de fonction et utilisez le bouton Entry pour accéder à l'emplacement de sauvegarde. Voir ["Défilement des](#page-238-0)  [destinations d'enregistrement"](#page-238-0) à la page 239.
- **3** Enfin, appuyez sur la touche de fonction **Appuyer pour enregistrer**.

Un message s'affiche alors pour vous indiquer si la sauvegarde s'est déroulée avec succès.

Les fichiers de masque portent l'extension MSK.

**REMARQUE** Des masques sont également enregistrés comme composantes des fichiers de configuration. Voir ["Sauvegarde de fichiers de configuration"](#page-230-0) à la page 231.

<span id="page-238-0"></span>**Voir également •** [Chapitre 14, "Test de masque," qui débute à la page 205](#page-204-0)

#### **Défilement des destinations d'enregistrement**

Lors de la sauvegarde ou du rappel de fichiers, la deuxième touche de fonction du Menu Enreg ou du Menu Rappel, ainsi que le bouton Entry, sont utilisés pour parcourir les destinations d'enregistrement. Ces destinations peuvent être internes à l'oscilloscope (dans le cas des fichiers de masque ou de configuration) ou externes (sur un périphérique de stockage USB connecté).

Les libellés suivants peuvent être affectés à cette touche de fonction :

- **• Ap pr aller** Vous pouvez appuyer sur le bouton Entry pour accéder à un nouveau dossier ou une nouvelle destination d'enregistrement.
- **• Destination** Après avoir accédé à l'emplacement de dossier actuel (et si vous ne sauvegardez pas de fichiers).
- **• Enrg ss** Lorsqu'il est possible d'effectuer un enregistrement à l'emplacement sélectionné.
- **• Charger de** Lorsqu'il est possible de rappeler des données dans le fichier sélectionné.

Lors de la sauvegarde de fichiers :

- **•** Le nom de fichier proposé est affiché sur la ligne **Enreg fichier =** au- dessus des touches de fonction.
- **•** Pour écraser un fichier existant, vous devez le rechercher et le sélectionner. Pour créer un nom de fichier, reportez- vous à la section ["Saisie de noms de fichiers"](#page-238-1) à la page 239.

#### <span id="page-238-1"></span>**Saisie de noms de fichiers**

Pour créer des noms de fichiers lors de leur sauvegarde sur un périphérique de stockage USB :

**1** Dans le Menu Enreg, appuyez sur la touche de fonction **Nom de fichier**.

Pour que cette touche de fonction soit active, un périphérique de stockage USB doit être connecté à l'oscilloscope.

- **2** Dans le Menu Nom fichier, utilisez les touches de fonction **Epeler**, **Entrée** et **Suppr Caractère** pour entrer le nom du fichier :
	- **• Epeler** Appuyez sur cette touche et faites tourner le bouton Entry pour sélectionner le caractère à la position actuelle.
	- **• Entrée** Appuyez sur cette touche de fonction pour saisir des caractères et déplacer le curseur à l'emplacement du caractère suivant. Enfoncer le bouton Entry revient à appuyer sur la touche de fonction **Entrée**.
	- **• Suppr Caractère** Appuyez sur cette touche de fonction pour supprimer le caractère à la position actuelle.

**REMARQUE** Vous pouvez utiliser un clavier USB connecté au lieu des touches de fonction de modification des caractères **Epeler** (et autres).

> Lorsqu'elle est disponible, la touche de fonction **Incrément** permet d'activer ou de désactiver les noms de fichiers incrémentés automatiquement. La fonction Incrément auto ajoute un suffixe numérique à votre nom de fichier et incrémente le numéro lors de chaque enregistrement successif. Elle tronque les caractères lorsque la longueur du nom de fichier est maximale et lorsque le nom de fichier nécessite d'autres chiffres pour sa section numérique.

### <span id="page-239-0"></span>**Rappel de configurations, de masques ou de signaux de référence**

- **1** Appuyez sur la touche **[Save/Recall]** (Sauvegarder/Rappeler).
- **2** Dans le Menu Enreg./Rappel, appuyez sur **Rappeler**.
- **3** Appuyez sur **Rappeler :** dans le Menu Rappel, puis faites tourner le bouton Entry pour sélectionner le type de fichier à rappeler :
	- **• Config (\*.scp)** Voir ["Rappel de fichiers de configuration"](#page-240-0) à la [page 241.](#page-240-0)
	- **• Masq (\*.msk)** Voir ["Rappel de fichiers de masque"](#page-240-1) à la page 241.

**• Données signaux référence (\*.h5)** — Voir ["Rappel de fichiers de signaux de](#page-241-1)  [référence depuis un périphérique de stockage USB"](#page-241-1) à la page 242.

Vous pouvez également rappeler des configurations et des fichiers de masque en les chargeant à l'aide de l'Explorateur de fichiers. Voir ["Explorateur de fichiers"](#page-254-0) à la page 255.

Vous pouvez également configurer la touche **[Quick Action]** (Action rapide) pour qu'elle rappelle des configurations, des masques ou des signaux de référence. Voir ["Configuration de la touche \[Quick Action\] \(Action](#page-268-0)  rapide)" [à la page 269.](#page-268-0)

#### <span id="page-240-0"></span>**Rappel de fichiers de configuration**

Vous pouvez rappeler des fichiers de configuration depuis l'un des 10 emplacements internes (\Agilent Flash) ou un périphérique de stockage USB externe.

- **1** Appuyez sur **[Save/Recall] (Sauvegarder/Rappeler) > Rappeler > Rappeler :**, puis faites tourner le bouton Entry pour sélectionner **Config (\*.scp)**.
- **2** Appuyez sur la deuxième touche de fonction et utilisez le bouton Entry pour accéder au fichier à rappeler. Voir ["Défilement des destinations](#page-238-0)  [d'enregistrement"](#page-238-0) à la page 239.
- **3** Appuyez sur la touche de fonction **Appuyer pour rappeler**.

Un message s'affiche alors pour vous indiquer si le rappel s'est déroulé avec succès.

**4** Pour effacer l'écran, appuyez sur **Effac écran**.

#### <span id="page-240-1"></span>**Rappel de fichiers de masque**

Vous pouvez rappeler des fichiers de masque depuis l'un des 4 emplacements internes (\Agilent Flash) ou un périphérique de stockage USB externe.

- **1** Appuyez sur **[Save/Recall] (Sauvegarder/Rappeler) > Rappeler > Rappeler :**, puis faites tourner le bouton Entry pour sélectionner **Masq (\*.msk)**.
- **2** Appuyez sur la deuxième touche de fonction et utilisez le bouton Entry pour accéder au fichier à rappeler. Voir ["Défilement des destinations](#page-238-0)  [d'enregistrement"](#page-238-0) à la page 239.
- **3** Appuyez sur la touche de fonction **Appuyer pour rappeler**.

Un message s'affiche alors pour vous indiquer si le rappel s'est déroulé avec succès.

**4** Selon que vous souhaitez effacer l'écran ou le masque rappelé, appuyez sur **Effac écran** ou **Effac. masque**.

### <span id="page-241-1"></span>**Rappel de fichiers de signaux de référence depuis un périphérique de stockage USB**

- **1** Appuyez sur la touche **[Save/Recall]** (Sauvegarder/Rappeler).
- **2** Dans le Menu Enreg./Rappel, appuyez sur la touche de fonction **Rappeler**.
- **3** Dans le Menu Rappel, appuyez sur la touche de fonction **Rappeler** et faites tourner le bouton Entry pour sélectionner **Données signaux référence (\*.h5)**.
- **4** Appuyez sur la touche de fonction **Vers Ref :** et faites tourner le bouton Entry pour sélectionner l'emplacement de signaux de référence de votre choix.
- **5** Appuyez sur la deuxième touche de fonction et utilisez le bouton Entry pour accéder au fichier à rappeler. Voir ["Défilement des destinations](#page-238-0)  [d'enregistrement"](#page-238-0) à la page 239.
- **6** Appuyez sur la touche de fonction **Appuyer pour rappeler**.

Un message s'affiche alors pour vous indiquer si le rappel s'est déroulé avec succès.

**7** Si vous souhaitez effacer tout le contenu de l'écran, à l'exception du signal de référence, appuyez sur **Effac écran**.

# <span id="page-241-0"></span>**Rappel des configurations par défaut**

- **1** Appuyez sur la touche **[Save/Recall]** (Sauvegarder/Rappeler).
- **2** Dans le Menu Enreg./Rappel, appuyez sur **Défaut/Effacer**.
- **3** Dans le Menu Défaut, appuyez sur l'une des touches de fonction ci- dessous :
	- **• Configuration par défaut** - Rétablit la configuration par défaut de l'oscilloscope. Cela revient à appuyer sur la touche **[Default Setup]** (Configuration par défaut) du panneau avant. Voir ["Restauration de](#page-24-0)  [la configuration par défaut de l'oscilloscope"](#page-24-0) à la page 25.

Certains réglages réalisés par l'utilisateur ne sont pas modifiés par le rappel de la configuration par défaut.

**• Factory Default** (Réglages d'usine)— Rétablit les réglages d'usine de l'oscilloscope.

Vous devez confirmer le rappel, car aucun réglage réalisé par l'utilisateur n'est conservé.

# <span id="page-242-0"></span>**Exécution d'un effacement sécurisé**

- **1** Appuyez sur la touche **[Save/Recall]** (Sauvegarder/Rappeler).
- **2** Dans le Menu Enreg./Rappel, appuyez sur **Défaut/Effacer**.
- **3** Appuyez sur **Secure Erase** (Effacement sécurisé) dans le Menu Défaut.

Cette option effectue un effacement sécurisé de toute la mémoire rémanente, conformément aux exigences du Chapitre 8 du NISPOM (National Industrial Security Program Operation Manual).

Vous devez confirmer l'effacement sécurisé. L'oscilloscope redémarrera une fois l'opération terminée.

# **17 Enregistrement/Rappel (Configurations, Ecrans, Données)**

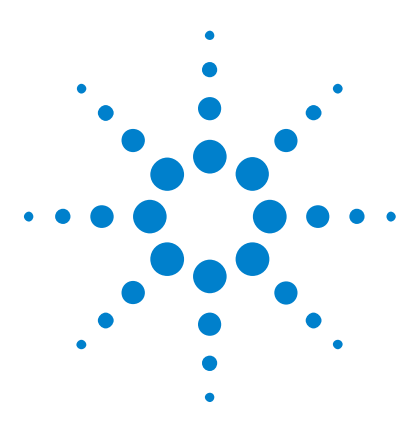

**Oscilloscopes Agilent InfiniiVision série 2000 X Guide d'utilisation**

# **Impression (écrans)**

**18**

[Impression de l'écran de l'oscilloscope](#page-244-0) 245 [Configuration des connexions d'imprimante réseau](#page-246-0) 247 [Sélection des options d'impression](#page-247-0) 248 [Sélection de l'option de palette](#page-248-0) 249

Vous pouvez imprimer l'intégralité de l'écran, y compris la ligne d'état et les touches de fonction, sur une imprimante USB ou réseau lorsque le module DSOXLAN LAN/VGA est installé.

Le Menu Configuration impr s'ouvre lorsque vous appuyez sur la touche **[Print]** (Imprimer). Les touches d'option d'impression et la touche de fonction **Appuyer pour Imprimer** ne sont pas disponibles tant qu'aucune imprimante n'est connectée.

# <span id="page-244-0"></span>**Impression de l'écran de l'oscilloscope**

- **1** Connectez une imprimante. Vous pouvez :
	- **•** Connecter une imprimante USB au port USB situé sur le panneau avant ou au port hôte USB rectangulaire situé sur le panneau arrière.

Pour consulter la liste actualisée des imprimantes compatibles avec les oscilloscopes InfiniiVision, rendez- vous sur ["www.agilent.com/find/InfiniiVision- printers"](http://www.agilent.com/find/InfiniiVision-printers).

- **•** Configurer une connexion à une imprimante réseau. Voir ["Configuration des connexions d'imprimante réseau"](#page-246-0) à la page 247.
- **2** Appuyez sur la touche **[Print]** (Imprimer) sur le panneau avant.

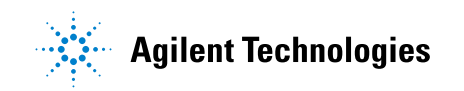

#### **18 Impression (écrans)**

- **3** Dans le Menu Configuration impr, appuyez sur la touche de fonction **Imprimer vers**, puis faites tourner le bouton Entry pour sélectionner l'imprimante de votre choix.
- **4** Appuyez sur la touche de fonction **Options** pour sélectionner les options d'impression.

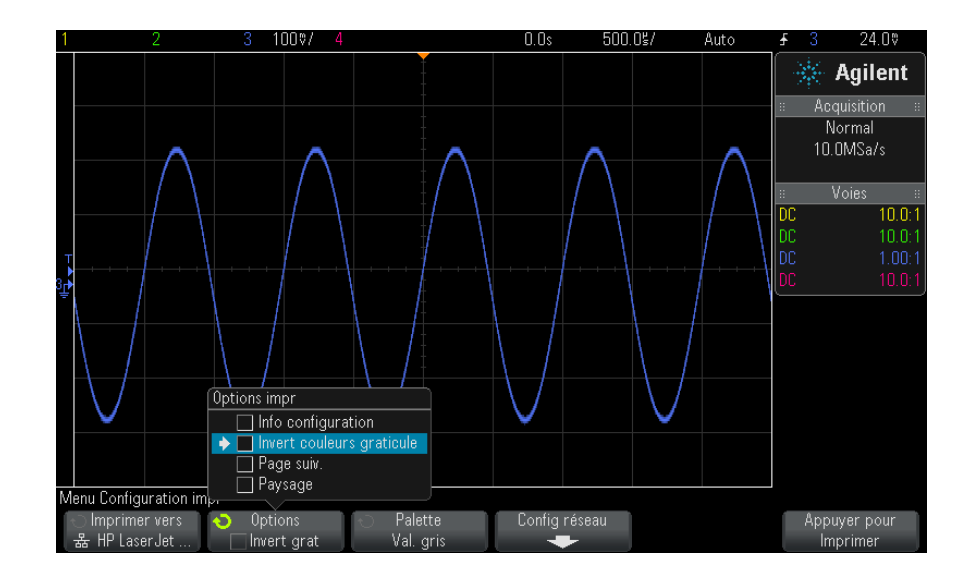

Voir ["Sélection des options d'impression"](#page-247-0) à la page 248.

- **5** Appuyez sur la touche de fonction **Palette** pour sélectionner la palette d'impression. Voir ["Sélection de l'option de palette"](#page-248-0) à la page 249.
- **6** Appuyez sur la touche de fonction **Appuyer pour Imprimer**.

Vous pouvez arrêter l'impression en appuyant sur la touche de fonction **Cancel Print** (Annuler Impression).

**REMARQUE** L'oscilloscope imprime le dernier menu consulté avant l'activation de la touche **[Print]** (Imprimer). Par conséquent, si des mesures (Amplitude, Fréquence, etc.) sont affichées sur l'écran avant d'appuyer sur la touche **[Print]** (Imprimer), elles apparaîtront sur l'impression.

> Pour imprimer l'écran au bas duquel apparaît le Menu Configuration impr, appuyez deux fois sur la touche **[Print]** (Imprimer), puis appuyez sur la touche de fonction **Appuyer pour Imprimer**.

Vous pouvez également configurer la touche **[Quick Action]** (Action rapide) pour imprimer l'écran. Voir ["Configuration de la touche \[Quick Action\]](#page-268-0)  [\(Action rapide\)"](#page-268-0) à la page 269.

**Voir également •** ["Ajout d'une annotation"](#page-269-0) à la page 270

### <span id="page-246-0"></span>**Configuration des connexions d'imprimante réseau**

Lorsque le module DSOXLAN LAN/VGA est installé, vous pouvez configurer des connexions d'imprimante réseau.

On appelle *imprimante réseau* une imprimante connectée à un ordinateur ou un serveur d'impression sur le réseau.

- **1** Appuyez sur la touche **[Print]** (Imprimer) sur le panneau avant.
- **2** Dans le Menu Configuration impr, appuyez sur la touche de fonction **Imprimer vers**, puis faites tourner le bouton Entry pour sélectionner l'imprimante réseau à configurer (#0 ou #1).
- **3** Appuyez sur la touche de fonction **Config réseau**.
- **4** Dans le Menu Config imprim réseau, appuyez sur la touche de fonction **Modifier**, puis tournez le bouton Entrée pour sélectionner le paramètre réseau à renseigner.

Vous devez renseigner le paramètre suivant :

- **• Adresse imprim** adresse de l'imprimante ou du serveur d'impression dans l'un des formats suivants :
	- **•** Adresse IP d'une imprimante réseau (par exemple : 192.168.1.100 ou 192.168.1.100:650). Vous pouvez également spécifier un numéro de port non standard après deux points.
	- **•** Adresse IP d'un serveur d'impression, suivie du chemin d'accès à l'imprimante (par exemple : 192.168.1.100/imprimantes/nom- imprimante ou 192.168.1.100:650/imprimantes/nom- imprimante).
	- **•** Chemin d'accès à un partage d'imprimante réseau Windows (par exemple : \\server\share).

Lorsque l'adresse d'imprimante est un partage d'imprimante réseau Windows, la touche de fonction **Modifier** vous permet également de saisir les paramètres suivants :

- **• Domaine réseau** nom de domaine réseau de Windows.
- **• Nom d'util** votre nom de connexion au domaine réseau de Windows.
- **• Mot de passe** votre mot de passe de connexion au domaine réseau de Windows.

Pour effacer un mot de passe saisi, appuyez sur la touche de fonction **Effacer mot de passe**.

- **5** Utilisez les touches de fonction **Epeler**, **Entrée** et **Supprimer caractère** pour saisir les paramètres de l'imprimante réseau :
	- **• Epeler** Appuyez sur cette touche et faites tourner le bouton Entry pour sélectionner le caractère à la position actuelle.
	- **• Entrée** Appuyez sur cette touche de fonction pour saisir des caractères et déplacer le curseur à l'emplacement du caractère suivant.
	- **• Supprimer caractère** Appuyez sur la touche de fonction **Entrée** jusqu'à ce que le caractère voulu apparaisse en surbrillance, puis appuyez sur cette touche pour le supprimer.

**REMARQUE** Vous pouvez utiliser un clavier USB connecté au lieu des touches de fonction de modification des caractères **Epeler** (et autres).

> **6** Appuyez sur la touche de fonction **Appliquer** pour établir la connexion avec l'imprimante.

Un message vous informe que la connexion a été établie avec succès (ou a échoué).

### <span id="page-247-0"></span>**Sélection des options d'impression**

Appuyez sur la touche de fonction **Options** dans le Menu Configuration impr pour modifier les options suivantes :

**• Info configuration** — Sélectionnez cette option pour imprimer les informations de configuration de l'oscilloscope, y compris le facteur d'échelle vertical, le facteur d'échelle horizontal, le déclenchement, le mode d'acquisition, les fonctions mathématiques et les paramètres d'affichage.

**• Invert couleurs graticule** — Sélectionnez cette option pour réduire la quantité d'encre noire utilisée pour imprimer les images d'écran de l'oscilloscope en changeant le fond noir en blanc. **Invert couleurs graticule** est le mode par défaut.

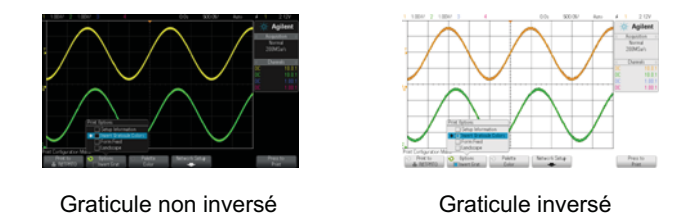

- **• Page suiv.** Sélectionnez cette option pour envoyer une commande de changement de feuille à l'imprimante à l'issue de l'impression du signal et avant l'impression des informations de configuration. Désactivez l'option **Page suiv.** si vous souhaitez que les informations de configuration soient imprimées sur la même feuille que le signal. Cette option ne s'applique que lorsque l'option **Info configuration** est sélectionnée. Si la quantité d'informations de configuration est trop importante pour tenir sur la même page que le signal, ces informations sont imprimées sur une nouvelle page, quel que soit le réglage de l'option **Page suiv.**
- **• Paysage** Sélectionnez cette option pour imprimer les informations horizontalement, plutôt que verticalement (mode Portrait).

# <span id="page-248-0"></span>**Sélection de l'option de palette**

Appuyez sur la touche de fonction **Palette** dans le Menu Configuration impr pour modifier les options suivantes :

**• Couleur** — Sélectionnez cette option pour imprimer l'écran en couleur.

Le pilote d'impression de l'oscilloscope n'est pas en mesure d'imprimer des images couleur sur des imprimantes laser couleur. L'option **Couleur** est donc désactivée lorsque l'oscilloscope est connecté à ce type d'imprimante.

**• Val. gris** — Sélectionnez cette option pour imprimer l'écran en nuances de gris.

### **18 Impression (écrans)**

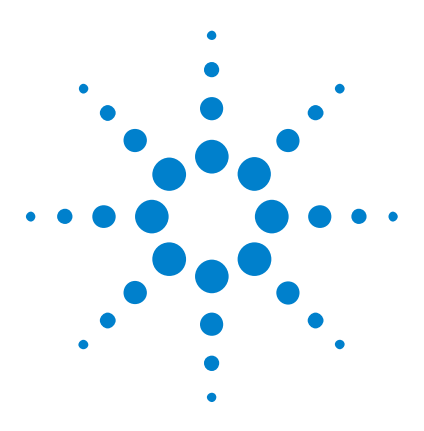

**Oscilloscopes Agilent InfiniiVision série 2000 X Guide d'utilisation**

# **19 Paramètres des utilitaires**

[Paramètres d'interface d'E/S](#page-250-0) 251 [Configuration de la connexion réseau \(LAN\) de l'oscilloscope](#page-251-0) 252 [Explorateur de fichiers](#page-254-1) 255 [Définition des préférences de l'oscilloscope](#page-257-0) 258 [Réglage de l'horloge de l'oscilloscope](#page-260-0) 261 [Définition de la source TRIG OUT sur le panneau arrière](#page-261-0) 262 [Exécution de tâches de maintenance](#page-262-0) 263 [Configuration de la touche \[Quick Action\] \(Action rapide\)](#page-268-1) 269 [Ajout d'une annotation](#page-269-1) 270

Ce chapitre décrit les fonctions des utilitaires de l'oscilloscope.

# <span id="page-250-0"></span>**Paramètres d'interface d'E/S**

Il est possible d'accéder à l'oscilloscope et de le commander à distance par l'intermédiaire des interfaces d'E/S suivantes :

- **•** Port de périphérique USB situé sur le panneau arrière (port USB de forme carrée).
- **•** Interface LAN en cas d'installation d'un module LAN/VGA dans l'emplacement pour module du panneau arrière.
- **•** Interface GPIB en cas d'installation d'un module GPIB dans l'emplacement pour module du panneau arrière.

Pour configurer les interfaces d'E/S, procédez comme suit :

**1** Appuyez sur la touche **[Utility]** (Utilitaire) située sur le panneau avant de l'oscilloscope.

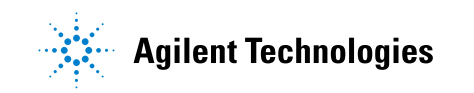

- **2** Dans le Menu Utilitaire, appuyez sur **E-S**.
- **3** Dans le Menu E- S, appuyez sur **Configurer**.
	- **• LAN** Lorsqu'un module DSOXLAN LAN/VGA est installé, vous pouvez utiliser les touches de fonction **Param. LAN** et **Réinit. LAN** pour configurer l'interface LAN. Voir ["Configuration de la connexion](#page-251-0)  [réseau \(LAN\) de l'oscilloscope"](#page-251-0) à la page 252.
	- **• GPIB** Lorsqu'un module DSOXGPIB GPIB est installé, vous pouvez utiliser la touche de fonction **Adresse** pour configurer l'adresse GPIB.
	- **•** Aucun paramètre de configuration n'est disponible pour l'interface USB.

Lorsqu'une interface d'E/S est installée, la commande à distance est toujours activée sur cette interface. Il est, en outre, possible de commander l'oscilloscope à distance par l'intermédiaire de plusieurs interfaces d'E/S (LAN et USB, par exemple) en même temps.

#### **Voir également •** [Chapitre 20, "Interface Web," qui débute à la page 273](#page-272-0) (lorsque l'oscilloscope est connecté à un LAN).

- **•** ["Programmation à distance via l'interface Web"](#page-277-0) à la page 278
- **•** *Guide du programmeur* de l'oscilloscope.
- **•** ["Programmation à distance avec Agilent IO Libraries"](#page-278-0) à la page 279

# <span id="page-251-0"></span>**Configuration de la connexion réseau (LAN) de l'oscilloscope**

Lorsque le module DSOXLAN LAN/VGA est installé, vous pouvez connecter l'oscilloscope au réseau et configurer sa connexion réseau (LAN). Une fois cette opération effectuée, vous pouvez utiliser l'interface Web de l'oscilloscope ou le commander à distance par le biais de l'interface LAN.

L'oscilloscope prend en charge la méthode de configuration LAN automatisée ou manuelle (voir ["Etablissement d'une connexion LAN"](#page-252-0) à la [page 253](#page-252-0)). Il est également possible d'établir une connexion LAN point à point entre un ordinateur et l'oscilloscope (voir ["Connexion autonome](#page-253-0)  [\(point à point\) à un ordinateur"](#page-253-0) à la page 254).
Une fois que l'oscilloscope est configuré sur le réseau, vous pouvez utiliser sa page Web pour afficher ou modifier sa configuration réseau et accéder à des paramètres supplémentaires (comme le mot de passe réseau). Voir [Chapitre 20, "Interface Web," qui débute à la page 273](#page-272-0).

REMARQUE Lorsque vous connectez l'oscilloscope à un réseau local (LAN), il peut être judicieux de définir un mot de passe afin d'en limiter l'accès. Par défaut, l'oscilloscope n'est pas protégé par un mot de passe. Pour plus d'informations sur la définition d'un mot de passe, reportez-vous à la section ["Définition d'un mot de passe"](#page-284-0) à la page 285.

**REMARQUE** Chaque fois que vous modifiez le nom d'hôte de l'oscilloscope, la connexion réseau est interrompue. Vous devez alors rétablir la communication avec l'oscilloscope à l'aide du nouveau nom d'hôte.

## <span id="page-252-0"></span>**Etablissement d'une connexion LAN**

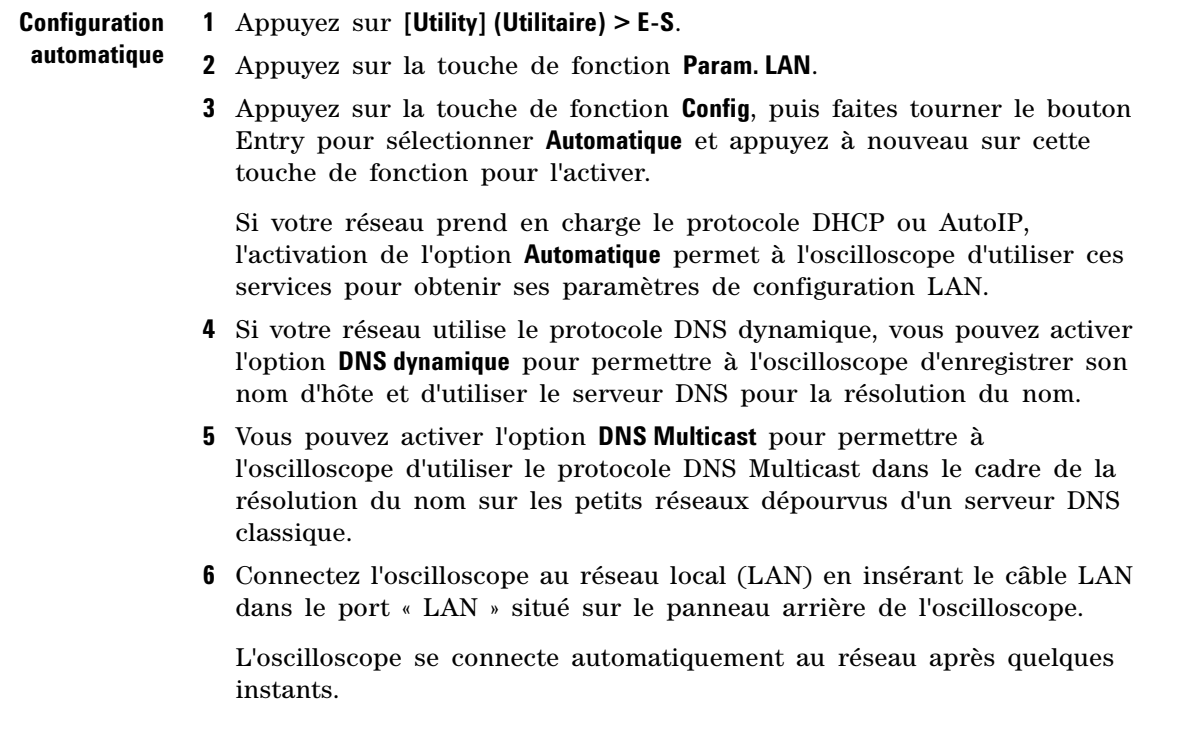

Si la connexion au réseau ne s'établit pas automatiquement, appuyez sur **[Utility] (Utilitaire) > E-S > Réinit. LAN**. L'oscilloscope se connecte au réseau après quelques instants.

- **Configuration manuelle 1** Obtenez les paramètres réseau de l'oscilloscope (nom d'hôte, adresse IP, masque de sous- réseau, IP de passerelle, IP DNS, etc.) auprès de votre administrateur réseau.
	- **2** Appuyez sur **[Utility] (Utilitaire) > E-S**.
	- **3** Appuyez sur la touche de fonction **Param. LAN**.
	- **4** Appuyez sur la touche de fonction **Config**, puis faites tourner le bouton Entry pour sélectionner **Automatique** et appuyez à nouveau sur cette touche de fonction pour la désactiver.

Si Automatique n'est pas activé, la configuration LAN de l'oscilloscope doit être définie manuellement à l'aide des touches de fonction **Adresses** et **Nom d'hôte**.

- **5** Configurez l'interface LAN de l'oscilloscope :
	- **a** Appuyez sur la touche de fonction **Adresses**.
	- **b** Utilisez la touche de fonction **Modifier** (ainsi que les autres touches de fonction et le bouton Entry) pour saisir les valeurs Adresse IP, Masque de sous- réseau, Passerelle IP et DNS IP. Lorsque vous avez terminé, remontez dans la hiérarchie des menus.
	- **c** Appuyez sur la touche de fonction **Nom d'hôte**. Utilisez les touches de fonction et le bouton rotatif Entry pour saisir le nom d'hôte. Lorsque vous avez terminé, remontez dans la hiérarchie des menus.
	- **d** Appuyez sur la touche de fonction **Appliquer**.
- **6** Connectez l'oscilloscope au réseau local (LAN) en insérant le câble LAN dans le port « LAN » situé sur le panneau arrière de l'oscilloscope.

#### <span id="page-253-0"></span>**Connexion autonome (point à point) à un ordinateur**

La procédure ci- dessous explique comment établir une connexion point à point (autonome) avec l'oscilloscope. Cela se révèle particulièrement utile lorsque vous souhaitez commander l'oscilloscope depuis un ordinateur portable ou autonome.

- **1** Appuyez sur **[Utility] (Utilitaire) > E-S**.
- **2** Appuyez sur la touche de fonction **Param. LAN**.

**3** Appuyez sur la touche de fonction **Config**, puis faites tourner le bouton Entry pour sélectionner **Automatique** et appuyez à nouveau sur cette touche de fonction pour l'activer.

Si votre réseau prend en charge le protocole DHCP ou AutoIP, l'activation de l'option **Automatique** permet à l'oscilloscope d'utiliser ces services pour obtenir ses paramètres de configuration LAN.

- **4** Connectez votre ordinateur à l'oscilloscope à l'aide d'un câble LAN à connexions croisées (par exemple, le câble Agilent référence 5061- 0701, disponible à l'adresse ["www.parts.agilent.com"\)](http://www.parts.agilent.com).
- **5** Arrêtez l'oscilloscope et remettez- le sous tension. Attendez que la connexion LAN soit configurée :
	- **•** Appuyez sur **[Utility] (Utilitaire) > E-S** et attendez que l'état LAN indique que l'oscilloscope est « configuré ».

Cette opération peut prendre quelques minutes.

L'oscilloscope est maintenant connecté et vous pouvez utiliser son interface Web ou la fonction de commande à distance sur le LAN.

## **Explorateur de fichiers**

L'Explorateur de fichiers vous permet de parcourir le système de fichiers interne de l'oscilloscope, ainsi que les systèmes de fichiers des périphériques de stockage USB connectés.

A partir du système de fichiers interne, vous pouvez charger des fichiers de masque ou de configuration de l'oscilloscope.

A partir du périphérique de stockage USB connecté, vous pouvez charger des fichiers de configuration, de masque, de licence, de mise à jour de microprogramme (\*.cab), de libellé, etc. Vous avez également la possibilité de supprimer les fichiers qui sont stockés sur ce périphérique.

**REMARQUE** Le port USB du panneau avant, ainsi que celui du panneau arrière, libellé « HOST » sont des prises USB de type A. Vous pouvez utiliser ces ports pour connecter des périphériques de stockage de masse et des imprimantes USB.

> La prise carrée située sur le panneau arrière, libellée « DEVICE », permet de commander l'oscilloscope au moyen d'un contrôleur USB. Pour de plus amples informations, reportez-vous au *Guide du programmeur*.

Le système de fichiers interne de l'oscilloscope, sous « \Agilent Flash », se compose de 10 emplacements pour les fichiers de configuration de l'oscilloscope et 4 emplacements pour les fichiers de masque.

Utilisation de l'Explorateur de fichiers

- **1** Appuyez sur **[Utility] (Utilitaire) > Explor. fichiers**.
- **2** Dans le Menu Explor. fichiers, appuyez sur la touche de fonction la plus à gauche et utilisez le bouton Entry pour la navigation.

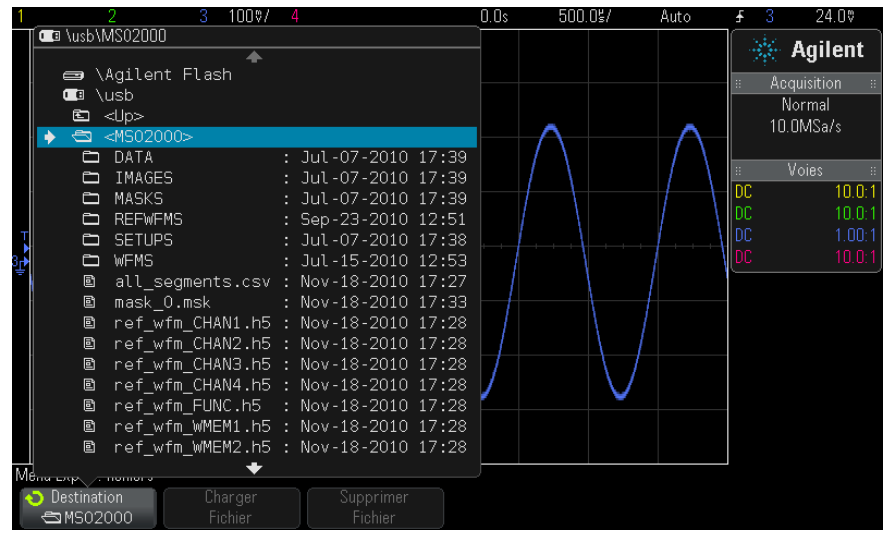

Les libellés suivants peuvent être affectés à cette touche de fonction :

- **• Ap pr aller** Vous pouvez appuyer sur le bouton Entry pour accéder à un nouveau dossier ou une nouvelle destination d'enregistrement.
- **• Destination** Lorsque la touche pointe vers un répertoire sélectionné.

**• Sélectionné** — Lorsque la touche pointe vers un fichier qu'il est possible de charger ou de supprimer.

Lorsque ce libellé apparaît, vous pouvez appuyer sur la touche de fonction **Charger Fichier** ou **Supprimer Fichier** pour exécuter l'opération appropriée.

Enfoncer le bouton Entry revient à appuyer sur la touche de fonction **Charger Fichier**.

L'oscilloscope ne peut pas récupérer un fichier qui a été supprimé d'un périphérique de stockage USB.

Pour créer des répertoires sur un périphérique de stockage USB, utilisez votre ordinateur.

**Périphériques de stockage USB** La plupart des périphériques de stockage de masse USB sont compatibles avec l'oscilloscope. Avec certains périphériques, la lecture ou l'écriture de données peut toutefois se révéler impossible.

> Lorsque le périphérique de stockage de masse USB est connecté au port hôte USB avant ou arrière de l'oscilloscope, il se peut qu'une petite icône circulaire de quatre couleurs s'affiche brièvement pendant la lecture des données.

> Il n'est pas obligatoire d'éjecter le périphérique de stockage de masse USB avant de le déconnecter. Assurez- vous simplement qu'aucune opération n'est en cours avant de déconnecter le lecteur USB du port hôte de l'oscilloscope.

> Ne connectez pas de périphériques USB qui s'identifient comme étant de type matériel « CD », car ils ne sont pas compatibles avec les oscilloscopes InfiniiVision de la série X.

Si deux périphériques de stockage de masse USB sont connectés à l'oscilloscope, le premier est désigné sous la forme « \usb » et le second, sous la forme « \usb2 ».

**Voir également •** [Chapitre 17, "Enregistrement/Rappel \(Configurations, Ecrans, Données\),"](#page-228-0)  [qui débute à la page 229](#page-228-0)

#### **19 Paramètres des utilitaires**

# **Définition des préférences de l'oscilloscope**

Le Menu Préférences utilis (accessible en appuyant sur **[Utility] (Utilitaire) > Options > Préférences**) vous permet de spécifier les préférences de l'oscilloscope.

- **•** ["Développement autour du centre ou de la masse"](#page-257-0) à la page 258
- **•** ["Activation/désactivation des fonds transparents"](#page-258-0) à la page 259
- **•** ["Chargement de la bibliothèque de libellés par défaut"](#page-258-1) à la page 259
- **•** ["Configuration de l'économiseur d'écran"](#page-258-2) à la page 259
- **•** ["Définition des préférences de réglage automatique de l'échelle"](#page-259-0) à la [page 260](#page-259-0)

#### <span id="page-257-0"></span>**Développement autour du centre ou de la masse**

Lorsque vous modifiez le réglage volts/division d'une voie, l'affichage du signal peut être réglé de sorte qu'il se développe (ou se comprime) autour du niveau de masse du signal ou autour du centre de l'écran.

Pour définir le point de référence de développement des signaux :

- **1** Appuyez sur **[Utility] (Utilitaire) > Options > Préférences > Dévelop** et sélectionnez :
	- **• Masse** Le signal affiché se développe autour de la position de la masse de la voie. Il s'agit de la configuration par défaut.

Le niveau de masse du signal est identifié par la position de l'icône du niveau de masse  $(\bigoplus)$  située à l'extrême gauche de l'écran.

Le niveau de masse ne se déplace pas lorsque vous modifiez le réglage de sensibilité verticale (volts/division).

Si le niveau de masse se trouve en dehors de l'écran, le signal se développe autour du bord supérieur ou inférieur de l'écran, en fonction de l'endroit où le niveau de masse sort de l'écran.

**• Centre**— Le signal affiché se développe autour du centre de l'écran.

#### <span id="page-258-0"></span>**Activation/désactivation des fonds transparents**

Une préférence permet d'indiquer si les mesures, statistiques, informations sur les signaux de référence et autres données de texte doivent s'afficher sur des fonds opaques ou transparents.

- **1** Appuyez sur **[Utility] (Utilitaire) > Options > Préférences**.
- **2** Appuyez sur **Transparent** pour basculer entre les fonds d'affichage de texte transparent et opaque.

#### <span id="page-258-1"></span>**Chargement de la bibliothèque de libellés par défaut**

Voir ["Réinitialisation de la bibliothèque de libellés à sa configuration](#page-115-0)  [d'usine par défaut"](#page-115-0) à la page 116.

### <span id="page-258-2"></span>**Configuration de l'économiseur d'écran**

L'oscilloscope peut être configuré de sorte qu'il active un économiseur d'écran lorsqu'il est demeuré inactif pendant un laps de temps prédéfini.

**1** Appuyez sur **[Utility] (Utilitaire) > Options > Préférences > Econom écran** pour ouvrir le Menu Econom écran.

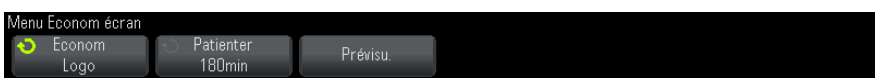

**2** Appuyez sur la touche de fonction **Econom** pour sélectionner le type d'économiseur d'écran.

L'économiseur d'écran peut être désactivé (**Désact.**), afficher l'une des images indiquées dans la liste ou encore afficher une chaîne de texte définie par l'utilisateur.

Si **Utilisateur** est sélectionné, appuyez sur la touche de fonction **Epeler** pour sélectionner le premier caractère de la chaîne de texte. Utilisez le bouton Entry pour choisir un caractère. Appuyez ensuite sur la touche de fonction **Entrée** pour passer au caractère suivant et répétez le processus.

**REMARQUE** Vous pouvez utiliser un clavier USB connecté au lieu des touches de fonction de modification des caractères **Epeler** (et autres).

#### **19 Paramètres des utilitaires**

Le texte final est affiché dans la ligne « Texte = » située au- dessus des touches de fonction.

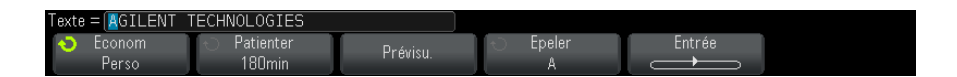

**3** Appuyez sur la touche de fonction **Patienter**, puis faites tourner le bouton Entry pour sélectionner le nombre de minutes d'attente avant l'activation de l'économiseur d'écran.

Lorsque vous tournez ce bouton, le nombre de minutes apparaît dans la touche de fonction **Patienter**. Le délai par défaut est de 180 minutes (3 heures).

- **4** Appuyez sur la touche de fonction **Prévisu.** pour prévisualiser l'économiseur d'écran que vous avez sélectionné à l'aide de la touche de fonction **Econom**.
- **5** Pour revenir à l'affichage normal après le démarrage de l'économiseur d'écran, appuyez sur une touche ou faites tourner un bouton quelconque.

#### <span id="page-259-0"></span>**Définition des préférences de réglage automatique de l'échelle**

- **1** Appuyez sur **[Utility] (Utilitaire) > Options > Préférences > Echelle auto**.
- **2** Le Menu Préférences régl auto éch vous offre les possibilités suivantes :
	- **•** Appuyez sur la touche de fonction **Débog rapide** pour activer/désactiver ce type de réglage automatique de l'échelle.

Lorsque le débogage rapide est activé, le réglage automatique de l'échelle vous permet d'effectuer des comparaisons visuelles rapides afin de déterminer si le signal testé est une tension continue, une masse ou un signal alternatif actif.

Le couplage des voies est conservé pour permettre de visualiser facilement les signaux oscillants.

**•** Appuyez sur la touche de fonction **Voies** et faites tourner le bouton Entry pour indiquer les voies dont l'échelle doit faire l'objet d'un réglage automatique :

- **• Ttes voies** La prochaine fois que vous appuierez sur la touche **[AutoScale]** (Réglage automatique de l'échelle), toutes les voies remplissant les conditions requises par cette fonction seront affichées.
- **• Voies affichées seules** La prochaine fois que vous appuierez sur la touche **[AutoScale]** (Réglage automatique de l'échelle), une activité des signaux sera recherchée sur les seules voies activées. Cette option est utile lorsque vous souhaitez ne voir que des voies actives spécifiques après avoir appuyé sur **[AutoScale]** (Réglage automatique de l'échelle).
- **•** Appuyez sur la touche de fonction **Mode acq** et faites tourner le bouton Entry pour indiquer si le mode d'acquisition doit être conservé pendant le réglage automatique de l'échelle :
	- **• Normal** L'oscilloscope passe en mode d'acquisition Normal à chaque pression de la touche **[AutoScale]** (Réglage automatique de l'échelle). Il s'agit du mode par défaut.
	- **• Conserver** L'oscilloscope reste dans le mode d'acquisition choisi lors de l'enfoncement de la touche **[AutoScale]** (Réglage automatique de l'échelle).

# **Réglage de l'horloge de l'oscilloscope**

Le Menu Horloge vous permet de régler la date et l'heure (au format 24 heures) Cet horodatage apparaît sur les copies papier et dans les informations de répertoires du périphérique de stockage de masse USB.

Pour régler la date et l'heure ou afficher la date et l'heure actuelles, procédez comme suit :

**1** Appuyez sur **[Utility] (Utilitaire) > Options > Horloge**.

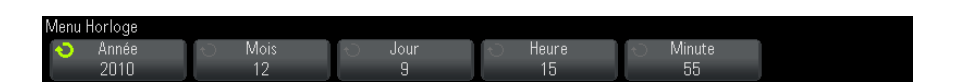

**2** Appuyez sur les touches de fonction **Année**, **Mois**, **Jour**, **Heure** ou **Minute**, puis faites tourner le bouton Entry pour obtenir la valeur désirée.

Les heures sont affichées au format 24 heures. Ainsi, 1 heure de l'après midi apparaît sous la forme 13.

L'horloge en temps réel permet uniquement de sélectionner des dates valides. Si un jour est sélectionné et que le mois ou l'année est modifié, rendant ainsi la date incorrecte, le jour est réglé automatiquement.

## **Définition de la source TRIG OUT sur le panneau arrière**

Vous pouvez choisir la source du connecteur TRIG OUT sur le panneau arrière de l'oscilloscope :

- **1** Appuyez sur **[Utility] (Utilitaire) > Options > Face arrière**.
- **2** Dans le Menu Face arrière, appuyez sur **Sortie décl**, puis faites tourner le bouton Entry pour sélectionner l'une des options suivantes :
	- **• Déclench** Chaque fois que l'oscilloscope se déclenche, un front montant apparaît sur la sortie TRIG OUT. Le front montant est retardé de 30 ns par rapport au point de déclenchement de l'oscilloscope. Le niveau de sortie est 0- 5 V en circuit ouvert ou 0- 2,5 V dans 50 Ω. Voir [Chapitre 9, "Déclenchements," qui débute à](#page-116-0)  [la page 117.](#page-116-0)
	- **• Masq** L'état réussite/échec fait l'objet d'une évaluation régulière. Lorsque l'évaluation de la période de test se solde par un échec, la sortie de déclenchement produit des impulsions à haut niveau (+5 V). Dans le cas contraire, la sortie de déclenchement reste à un niveau bas (0 V). Voir [Chapitre 14, "Test de masque," qui débute à la page](#page-204-0)  [205](#page-204-0).
	- **• Impul sync générateur de signal** Un signal de synchronisation est associé à toutes les fonctions de sortie du générateur de signal (à l'exception de la tension continue et du bruit) :

Le signal de synchronisation a un niveau TTL positif qui se produit lorsque le signal dépasse zéro volt (ou la valeur du décalage CC).

Voir [Chapitre 16, "Générateur de signal," qui débute à la page 223](#page-222-0).

Le connecteur TRIG OUT émet également le signal Etal. utilis. Voir ["Etalonnage utilisateur"](#page-262-0) à la page 263.

# **Exécution de tâches de maintenance**

Le Menu Service (accessible sous **[Utility] (Utilitaire) > Service**) vous permet de réaliser des tâches ayant trait à la maintenance :

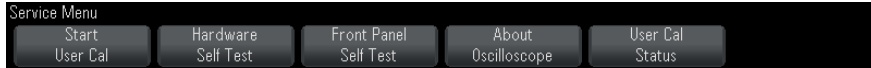

- **•** ["Etalonnage utilisateur"](#page-262-0) à la page 263
- **•** ["Exécution de l'autotest matériel"](#page-265-0) à la page 266
- **•** ["Exécution de l'autotest du panneau avant"](#page-266-0) à la page 267
- **•** ["Affichage d'informations sur l'oscilloscope"](#page-266-1) à la page 267
- **•** ["Affichage de l'état de l'étalonnage utilisateur"](#page-266-2) à la page 267

Pour de plus amples informations sur la maintenance de l'oscilloscope, reportez- vous aux sections suivantes :

- **•** ["Nettoyage de l'oscilloscope"](#page-266-3) à la page 267
- **•** ["Vérification de l'état de la garantie et des services supplémentaires"](#page-267-0) à [la page 268](#page-267-0)
- **•** ["Contacter Agilent"](#page-267-1) à la page 268
- **•** ["Retour de l'instrument"](#page-267-2) à la page 268

#### <span id="page-262-0"></span>**Etalonnage utilisateur**

Effectuez un étalonnage utilisateur :

- **•** Tous les deux ans ou après 4 000 heures d'utilisation.
- **•** Si la température ambiante est >10 °C par rapport à la température d'étalonnage.
- **•** Si vous souhaitez obtenir la précision de mesure maximale.

La durée d'utilisation, les conditions d'environnement et votre expérience avec d'autres instruments vous aideront à déterminer s'il faut ou non raccourcir la périodicité de l'étalonnage utilisateur.

La fonction Etal. utilis lance un sous- programme d'autoréglage interne destiné à optimiser le parcours du signal dans l'oscilloscope. Ce sous- programme utilise des signaux générés en interne pour optimiser les circuits qui affectent la sensibilité de la voie, le décalage et les paramètres de déclenchement.

L'exécution d'un étalonnage utilisateur invalide votre Certificat d'étalonnage. Si une traçabilité du NIST (National Institute of Standards and Technology) est requise, effectuez la procédure de vérification des performances décrite dans le document *Agilent InfiniiVision 2000/3000 X- Series Oscilloscopes Service Guide* en utilisant des sources soumises à traçabilité.

Pour exécuter un étalonnage utilisateur :

- **1** Débranchez toutes les entrées des panneaux avant et arrière, y compris le câble des voies numériques sur un MSO, et laissez l'oscilloscope préchauffer avant d'exécuter cette procédure.
- **2** Appuyez sur le bouton CAL situé sur le panneau arrière pour désactiver la protection d'étalonnage.
- **3** Branchez des câbles courts (d'une longueur maximale de 30 cm) et de longueur identique sur le connecteur BNC de chaque voie analogique sur le panneau avant de l'oscilloscope. Deux câbles de longueur identique sont nécessaires pour un oscilloscope à deux voies et quatre câbles pour un oscilloscope à quatre voies.

Utilisez des câbles BNC 50W RG58AU ou équivalents pour effectuer l'étalonnage utilisateur.

Dans le cas d'un oscilloscope à deux voies, connectez un té BNC aux câbles de longueur identique. Connectez ensuite un adaptateur BNC(f)- BNC(f) (également appelé prolongateur) au té (voir la figure ci- dessous).

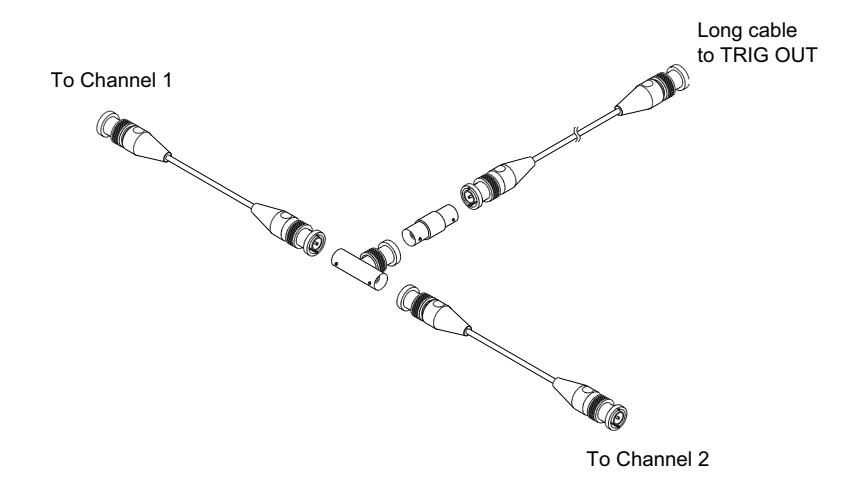

**Figure 36** Câble d'étalonnage utilisateur pour un oscilloscope à deux voies

Dans le cas d'un oscilloscope à quatre voies, connectez des tés BNC aux câbles de longueur identique (voir la figure ci- dessous). Connectez ensuite un adaptateur BNC(f)- BNC(f) (prolongateur) au té (voir la figure ci- dessous).

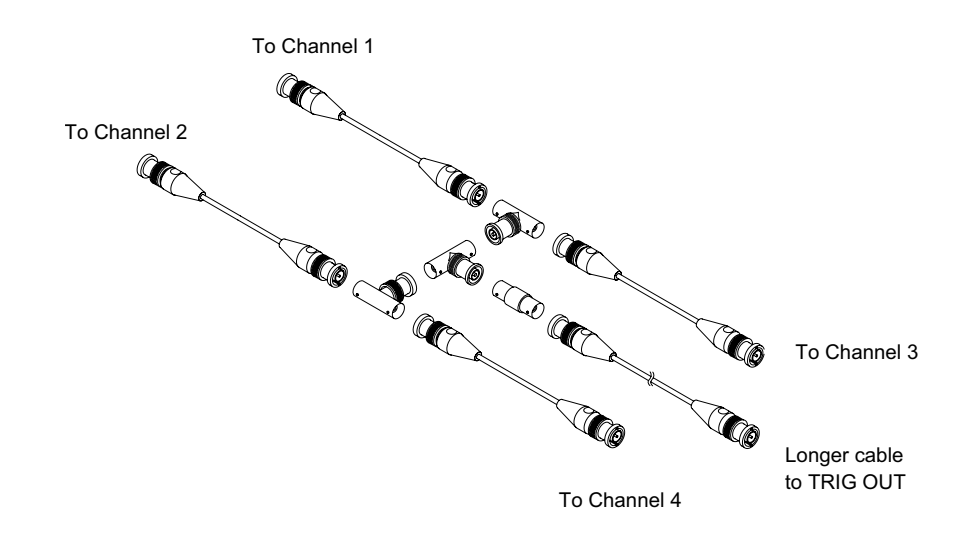

**Figure 37** Câble d'étalonnage utilisateur pour un oscilloscope à quatre voies

- **4** Connectez un câble BNC (d'une longueur maximale de 1 m) entre le connecteur TRIG OUT situé sur le panneau arrière et le prolongateur BNC.
- **5** Appuyez sur la touche **[Utility]** (Utilitaire), puis sur la touche de fonction **Service**.
- **6** Lancez l'auto- étalonnage en appuyant sur la touche de fonction **Démar. étal. util.**

#### <span id="page-265-0"></span>**Exécution de l'autotest matériel**

Les touches **[Utility] (Utilitaire) > Service > Hardware Self Test (Autotest matériel)** permettent d'exécuter une série de procédures internes pour vérifier l'état de fonctionnement de l'oscilloscope.

Il est recommandé d'effectuer un autotest matériel dans les cas suivants :

- **•** A la suite d'un fonctionnement anormal.
- **•** Pour obtenir des informations supplémentaires destinées à mieux décrire une panne de l'oscilloscope.
- **•** Pour vérifier le bon fonctionnement de l'oscilloscope après réparation.

La réussite de l'autotest ne garantit pas le fonctionnement parfait à 100 % de l'oscilloscope. L'autotest matériel est conçu pour assurer un niveau de confiance de 80 % quant au bon fonctionnement de l'oscilloscope.

### <span id="page-266-0"></span>**Exécution de l'autotest du panneau avant**

Vous pouvez appuyer sur **[Utility] (Utilitaire) > Service > Front Panel Self Test (Autotest du panneau avant)** pour tester les touches et boutons du panneau avant, ainsi que l'écran de l'oscilloscope.

Suivez les instructions à l'écran.

#### <span id="page-266-1"></span>**Affichage d'informations sur l'oscilloscope**

Appuyez sur **[Aide] > A propos de cet oscilloscope** pour afficher des informations sur votre oscilloscope :

- **•** Numéro de modèle.
- **•** Numéro de série.
- **•** Bande passante.
- **•** Module installé.
- **•** Version du logiciel.
- **•** Licences installées. Voir également ["Chargement des licences et affichage](#page-294-0)  [des informations les concernant"](#page-294-0) à la page 295.

#### <span id="page-266-2"></span>**Affichage de l'état de l'étalonnage utilisateur**

La séquence de touches **[Utility] (Utilitaire) > Service > Etat Etal. utilis** permet d'afficher les résultats résumés de l'étalonnage utilisateur précédent, ainsi que l'état de l'étalonnage des sondes pouvant être étalonnées. Notez que les sondes passives ne nécessitent aucun étalonnage.

```
Résultats :
Date de l'étalonnage utilisateur :
Variation de la température depuis le dernier étalonnage utilisateur :
Anomalie :
Commentaires :
Etat de l'étalonnage des sondes :
```
#### <span id="page-266-3"></span>**Nettoyage de l'oscilloscope**

**1** Débranchez l'oscilloscope de son alimentation.

- **2** Nettoyez les surfaces externes de l'oscilloscope avec un chiffon doux imbibé d'une solution de détergent doux et d'eau.
- **3** Assurez- vous que l'instrument est entièrement sec avant de le reconnecter à sa source d'alimentation.

#### <span id="page-267-0"></span>**Vérification de l'état de la garantie et des services supplémentaires**

Pour connaître l'état de la garantie de votre oscilloscope, procédez comme suit :

- **1** Consultez le site Web : ["www.agilent.com/find/warrantystatus"](http://www.agilent.com/find/warrantystatus)
- **2** Saisissez le numéro de modèle et le numéro de série de votre produit. Le système recherche l'état de la garantie de votre produit et affiche les résultats. Si l'état de la garantie de votre produit est introuvable, sélectionnez **Contact Us** et contactez un représentant d'Agilent Technologies.

### <span id="page-267-1"></span>**Contacter Agilent**

Vous trouverez des informations utiles pour contacter Agilent Technologies à l'adresse : ["www.agilent.com/find/contactus"](http://www.agilent.com/find/contactus)

#### <span id="page-267-2"></span>**Retour de l'instrument**

Avant d'expédier l'oscilloscope à Agilent Technologies, veuillez contacter votre bureau commercial ou de services après- vente Agilent Technologies le plus proche afin d'obtenir des informations supplémentaires. Vous trouverez des informations utiles pour contacter Agilent Technologies à l'adresse : ["www.agilent.com/find/contactus"](http://www.agilent.com/find/contactus)

- **1** Inscrivez les informations suivantes sur une étiquette que vous apposerez sur l'oscilloscope :
	- **•** Nom et adresse du propriétaire.
	- **•** Numéro de modèle.
	- **•** Numéro de série.
	- **•** Description du service demandé ou du symptôme de la panne.
- **2** Retirez tous les accessoires de l'oscilloscope.

Ne retournez des accessoires à Agilent Technologies que s'ils sont associés à des symptômes de la panne.

**3** Emballez l'oscilloscope.

Vous pouvez utiliser le conteneur d'expédition d'origine. Vous avez également la possibilité d'utiliser votre propre matériel, à condition qu'il protège suffisamment l'instrument lors de son expédition.

**4** Fermez solidement le conteneur et faites- y figurer la mention FRAGILE.

## **Configuration de la touche [Quick Action] (Action rapide)**

La touche **[Quick Action]** (Action rapide) vous permet d'effectuer des actions répétitives en appuyant sur une seule touche.

Pour configurer la touche **[Quick Action]** (Action rapide) :

- **1** Appuyez sur **[Utility] (Utilitaire) > Action rapide > Action**, puis sélectionnez l'action à effectuer :
	- **• Désact.** Désactive la touche **[Quick Action]** (Action rapide).
	- **• Tts mesures rapides** Affiche un menu contextuel contenant un instantané de toutes les mesures de signaux simples. La touche de fonction **Source** vous permet de sélectionner la source du signal (laquelle devient également la sélection source dans Menu Mesures). Voir [Chapitre 13, "Mesures," qui débute à la page 181.](#page-180-0)
	- **• Impr. rapide** Imprime une image de l'écran actif. Appuyez sur **Param** pour configurer les options d'impression. Voir [Chapitre 18,](#page-244-0)  ["Impression \(écrans\)," qui débute à la page 245.](#page-244-0)
	- **• Enreg rapide** Enregistre l'image, les données de signaux ou la configuration actives. Appuyez sur **Param** pour configurer les options d'enregistrement. Voir [Chapitre 17, "Enregistrement/Rappel](#page-228-0)  [\(Configurations, Ecrans, Données\)," qui débute à la page 229](#page-228-0).
	- **• Rappel rapide** Rappelle une configuration, un masque ou un signal de référence. Appuyez sur **Param** pour configurer les options de rappel. Voir [Chapitre 17, "Enregistrement/Rappel \(Configurations,](#page-228-0)  [Ecrans, Données\)," qui débute à la page 229.](#page-228-0)
	- **• Ecran figé rapide** Fige l'écran sans arrêter les acquisitions en cours ou désactive cette fonction si l'écran était figé. Pour de plus amples informations, reportez- vous à la section ["Gel de l'affichage"](#page-109-0) à la [page 110.](#page-109-0)
- **• Mode décl rapide** Bascule entre les modes de déclenchement Auto et Normal. Voir ["Sélection du mode de déclenchement Normal ou](#page-141-0)  Auto" [à la page 142](#page-141-0).
- **• Effac rapide écran** Efface l'écran. Voir ["Effacement de l'écran"](#page-107-0) à la [page 108.](#page-107-0)

Lorsque la touche **[Quick Action]** (Action rapide) est configurée, il vous suffit de l'enfoncer pour réaliser l'action sélectionnée.

# **Ajout d'une annotation**

Vous pouvez ajouter une annotation dans le coin supérieur gauche de l'écran de l'oscilloscope. L'annotation est utile à des fins de documentation, car elle permet d'ajouter des notes avant de capturer des écrans.

Pour ajouter une annotation, procédez comme suit :

- **1** Appuyez sur la touche **[Utilitaire]** située sur le panneau avant de l'oscilloscope.
- **2** Dans le menu Utilitaire, appuyez sur **Annotation**.
- **3** Dans le menu Annotation, appuyez sur **Annotation** pour activer l'annotation.
- **4** Appuyez sur **Modifier**
- **5** Dans le menu Editer l'annotation :

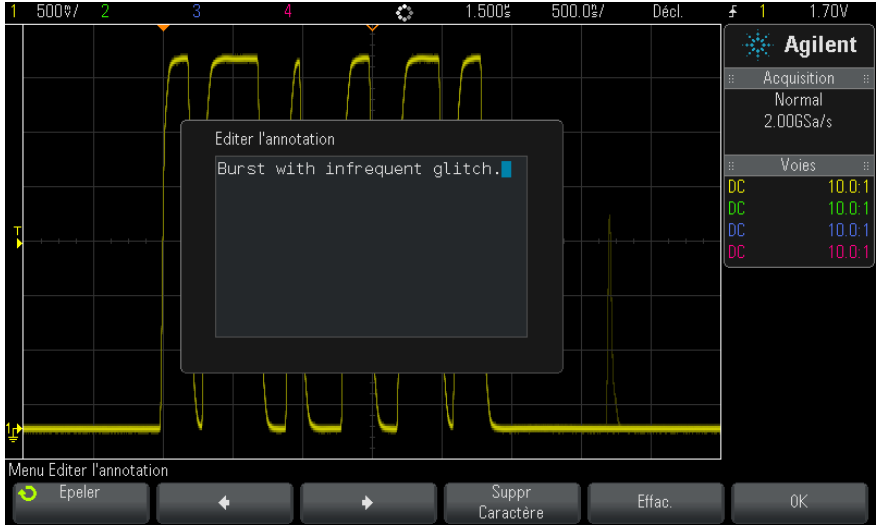

- Utilisez les touches de fonction **Epeler,**  $\bullet$ ,  $\bullet$  et **Supprimer caractère** pour saisir le texte de l'annotation :
	- **• Epeler** appuyez sur cette touche de fonction et tournez le bouton Entrée pour sélectionner le caractère à la position actuelle.
	- $\bullet$  appuyez sur cette touche de fonction pour saisir des caractères et déplacer le curseur vers la position de caractère suivante.
	- **•**  $\rightarrow$  appuyez sur cette touche de fonction pour saisir des caractères et déplacer le curseur vers la position de caractère précédente.
	- **Supprimer caractère**  $-$  appuyez sur les touches de fonction  $\bullet$  ou

 $\bullet$  jusqu'à ce que le caractère souhaité soit mis en surbrillance, puis appuyez sur cette touche de fonction pour supprimer le caractère.

**REMARQUE** Vous pouvez utiliser un clavier USB connecté au lieu des touches de fonction de modification des caractères **Epeler** (et autres).

#### **19 Paramètres des utilitaires**

- **•** Appuyez sur la touche de fonction **Effacer** pour supprimer tous les caractères d'annotation.
- **•** Appuyez sur **OK** pour enregistrer les modifications de l'annotation.
- **6** Appuyez sur la touche de fonction **Couleur du texte** et tournez le bouton Entrée pour sélectionner la couleur de l'annotation.

Vous pouvez choisir le blanc, le rouge ou des couleurs correspondant aux signaux analogiques, signaux numériques, signaux mathématiques, signaux de référence ou marqueurs.

- **7** Appuyez sur la touche de fonction **Arrière-plan** et tournez le bouton Entrée pour sélectionner l'arrière- plan de l'annotation :
	- **• Opaque** l'arrière- plan de l'annotation est solide.
	- **• Inversé** les couleurs d'avant- plan et d'arrière- plan de l'annotation sont inversées.

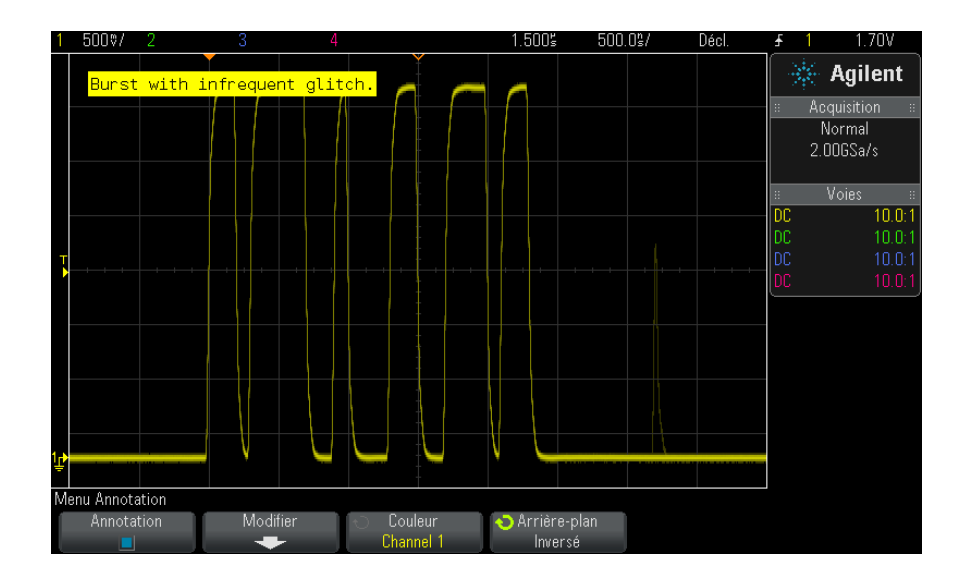

**• Transparent** — l'arrière- plan de l'annotation est transparent.

- **Voir également •** ["Sauvegarde de fichiers images BMP ou PNG"](#page-230-0) à la page 231
	- **•** ["Impression de l'écran de l'oscilloscope"](#page-244-1) à la page 245

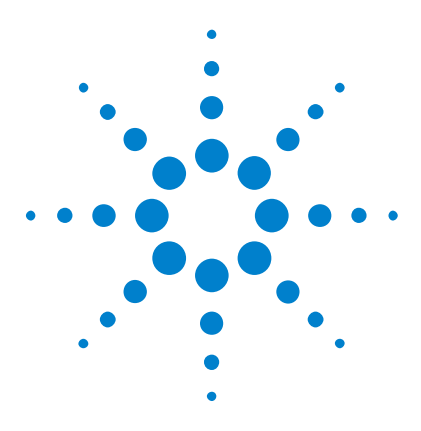

**Oscilloscopes Agilent InfiniiVision série 2000 X Guide d'utilisation**

# <span id="page-272-0"></span>**20 Interface Web**

[Accès à l'interface Web](#page-273-0) 274 [Browser Web Control](#page-274-0) 275 [Enregistrement/Rappel](#page-279-0) 280 [Obtention d'une image](#page-282-0) 283 [Fonction d'identification](#page-282-1) 283 [Instrument Utilities \(Utilitaires de l'instrument\)](#page-283-0) 284 [Définition d'un mot de passe](#page-284-1) 285

Lorsque le module DSOXLAN LAN/VGA en option est installé sur un oscilloscope Agilent InfiniiVision de la série X, vous pouvez accéder au serveur Web intégré de l'instrument à l'aide d'un navigateur Web compatible Java. L'interface Web de l'oscilloscope vous permet d'effectuer les opérations suivantes :

- **•** Afficher des informations sur l'oscilloscope, comme par exemple son numéro de modèle, son numéro de série, son nom d'hôte, son adresse IP et sa chaîne de connexion (adresse) VISA.
- **•** Commander l'oscilloscope à l'aide de la fonction Remote Front Panel (Panneau avant à distance).
- **•** Envoyer des commandes de programmation à distance SCPI (Standard Commands for Programmable Instrumentation) par le biais de la fenêtre de l'applet SCPI Commands (Commandes SCPI).
- **•** Enregistrer des configurations, des images d'écran, des données de signal et des fichiers de masque.
- **•** Rappeler des fichiers de configuration, des fichiers de données de signaux de référence ou des fichiers de masque.
- **•** Obtenir des images d'écran et les enregistrer ou les imprimer à partir du navigateur.

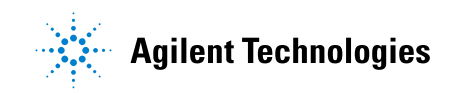

- **•** Activer la fonction Identification afin d'identifier un instrument particulier en provoquant l'affichage d'un message ou le clignotement d'un voyant sur son panneau avant.
- **•** Afficher les options installées, visualiser les versions du microprogramme, installer des fichiers de mise à niveau du microprogramme et afficher l'état d'étalonnage (au moyen de la page Instrument Utilities).
- **•** Afficher et modifier la configuration réseau de l'oscilloscope.

L'interface Web des oscilloscopes InfiniiVision de la série X fournit également de l'aide sur chacune de ses pages.

Il est conseillé d'utiliser le navigateur Web Microsoft Internet Explorer pour communiquer avec l'oscilloscope et le commander. D'autres navigateurs Web peuvent convenir mais leur fonctionnement avec l'oscilloscope n'est pas garanti Les applets Java doivent être activées dans le navigateur Web avec le plug- in Java Sun Microsystems™.

Avant de pouvoir utiliser l'interface Web, vous devez mettre l'oscilloscope en réseau et configurer sa connexion LAN.

# <span id="page-273-0"></span>**Accès à l'interface Web**

Pour accéder à l'interface Web de l'oscilloscope, procédez comme suit :

**1** Connectez l'oscilloscope à votre réseau local (voir ["Etablissement d'une](#page-252-0)  [connexion LAN"](#page-252-0) à la page 253) ou établissez une connexion point à point (voir ["Connexion autonome \(point à point\) à un ordinateur"](#page-253-0) à la [page 254\)](#page-253-0).

Bien qu'il soit possible d'utiliser une connexion point à point, il est conseillé d'opter pour une connexion réseau normale.

**2** Saisissez le nom d'hôte ou l'adresse IP de l'oscilloscope dans la barre d'adresse du navigateur Web.

La page de bienvenue de l'interface Web de l'oscilloscope s'affiche.

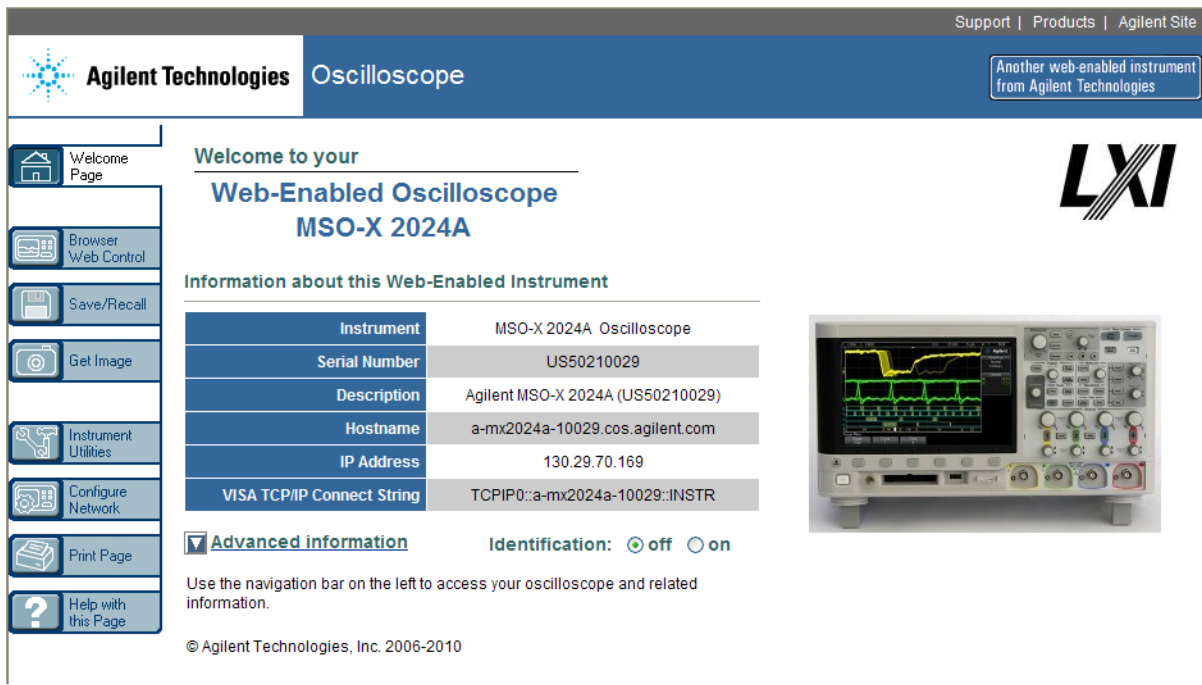

# <span id="page-274-0"></span>**Browser Web Control**

La page Browser Web Control de l'interface Web vous permet d'accéder à :

- **•** Real Scope Remote Front panel (panneau avant à distance à portée réelle) (voir ["Real Scope Remote Front Panel \(panneau avant à distance](#page-275-0)  [à portée réelle\)"](#page-275-0) à la page 276).
- **•** Simple Remote Front Panel (panneau avant à distance simple) (voir ["Simple Remote Front Panel"](#page-276-0) à la page 277).
- **•** La fenêtre de l'applet SCPI Command (Commandes SCPI) pour la programmation à distance (voir ["Programmation à distance via](#page-277-0)  [l'interface Web"](#page-277-0) à la page 278).

**REMARQUE** Si Java n'est pas installé sur votre ordinateur, vous serez invité à installer le plug-in Java de Sun Microsystems. Celui-ci doit être installé sur l'ordinateur de commande pour permettre l'utilisation des fonctions Remote Front Panel (Panneau avant à distance) et Remote Programming (Programmation à distance) de l'interface Web.

> La fenêtre SCPI Command (Commandes SCPI) se révèle particulièrement utile pour tester des commandes ou saisir quelques commandes de manière interactive. Lors de la création de programmes automatisés pour commander l'oscilloscope, vous utilisez généralement Agilent IO Libraries à partir d'un environnement de programmation tel que Microsoft Visual Studio (voir ["Programmation à distance avec Agilent IO Libraries"](#page-278-0) à la [page 279](#page-278-0)).

### <span id="page-275-0"></span>**Real Scope Remote Front Panel (panneau avant à distance à portée réelle)**

Pour utiliser l'oscilloscope à l'aide de la fonction Remote Front Panel (Panneau avant à distance) de l'interface Web :

- **1** Accédez à l'interface Web de l'oscilloscope (voir ["Accès à l'interface](#page-273-0)  Web" [à la page 274\)](#page-273-0).
- **2** Une fois l'interface Web de l'oscilloscope affichée, sélectionnez **Browser Web Control**, puis **Real Scope Remote Front Panel**. Le panneau avant à distance s'affiche après quelques secondes.
- **3** Cliquez sur les clés ou les boutons que vous manipulez en temps normal sur le panneau avant de l'oscilloscope. Faites glisser les bords des boutons pour les tourner.

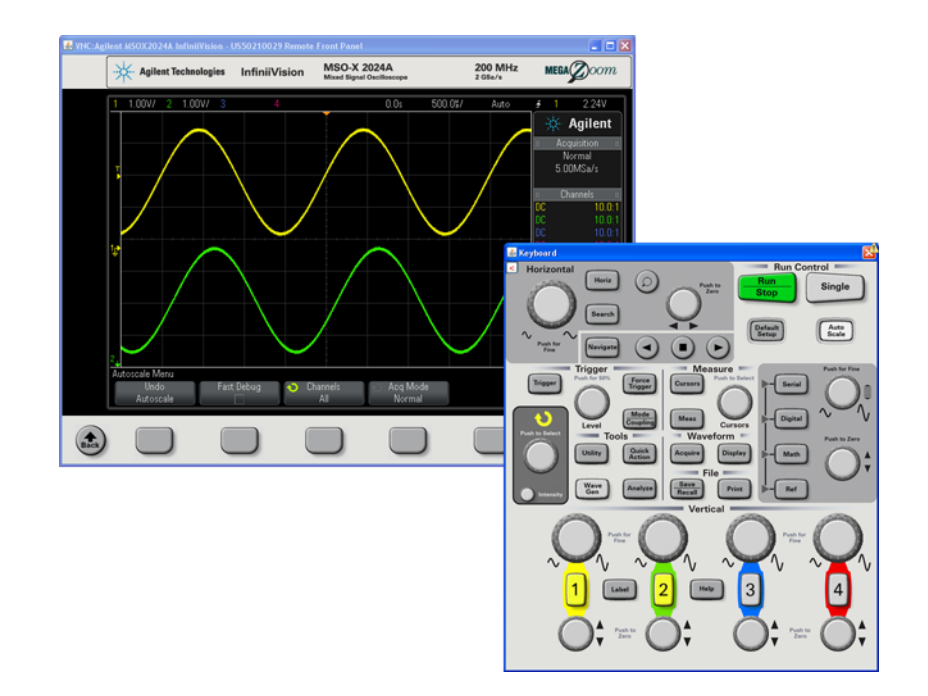

### <span id="page-276-0"></span>**Simple Remote Front Panel**

Pour utiliser l'oscilloscope à l'aide de la fonction Simple Remote Front Panel (Panneau avant à distance simple) de l'interface Web :

- **1** Accédez à l'interface Web de l'oscilloscope (voir ["Accès à l'interface](#page-273-0)  Web" [à la page 274\)](#page-273-0).
- **2** Une fois l'interface Web de l'oscilloscope affichée, sélectionnez **Browser Web Control**, puis **Simple Remote Front Panel**. Le panneau avant à distance s'affiche après quelques secondes.
- **3** Utilisez le menu principal et les touches de fonction pour commander l'oscilloscope. Pour consulter l'aide- mémoire (Quick Help), cliquez sur une touche de fonction à l'aide du bouton droit de la souris.

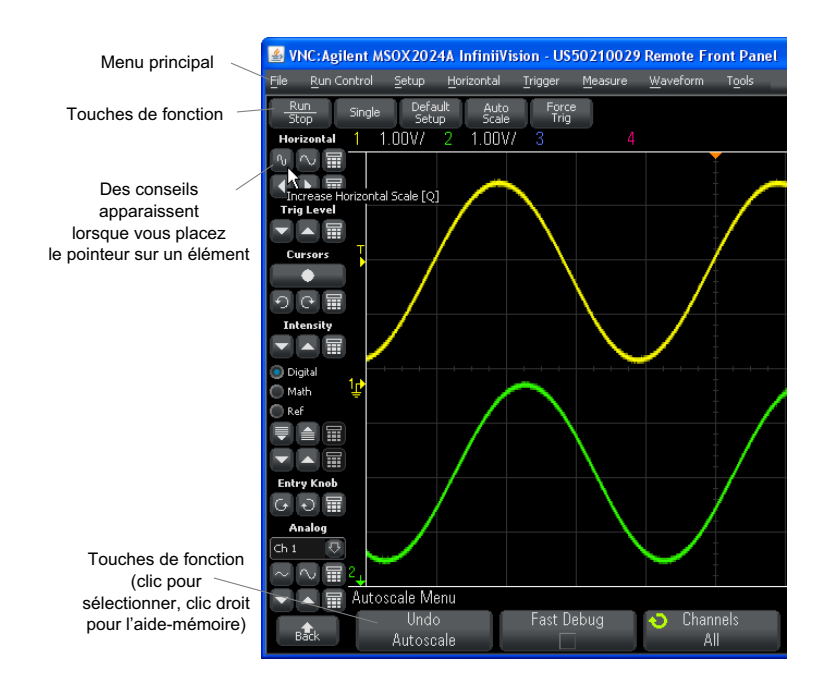

**Défilement et résolution d'écran** Lorsque vous utilisez une résolution d'écran de 800 x 600 ou inférieure sur l'ordinateur distant, vous devez faire défiler l'image pour accéder à la totalité du panneau avant à distance. Pour afficher celui- ci sans les barres de défilement, utilisez une résolution supérieure à 800 x 600 sur l'écran de votre ordinateur.

#### <span id="page-277-0"></span>**Programmation à distance via l'interface Web**

Pour envoyer des commandes de programmation à distance à l'oscilloscope par le biais de la fenêtre de l'applet SCPI Commands (Commandes SCPI) :

- **1** Accédez à l'interface Web de l'oscilloscope (voir ["Accès à l'interface](#page-273-0)  Web" [à la page 274\)](#page-273-0).
- **2** Une fois l'interface Web de l'oscilloscope affichée, sélectionnez **Browser Web Control**, puis **Remote Programming**.

L'applet SCPI Commands s'affiche dans la page Web du navigateur.

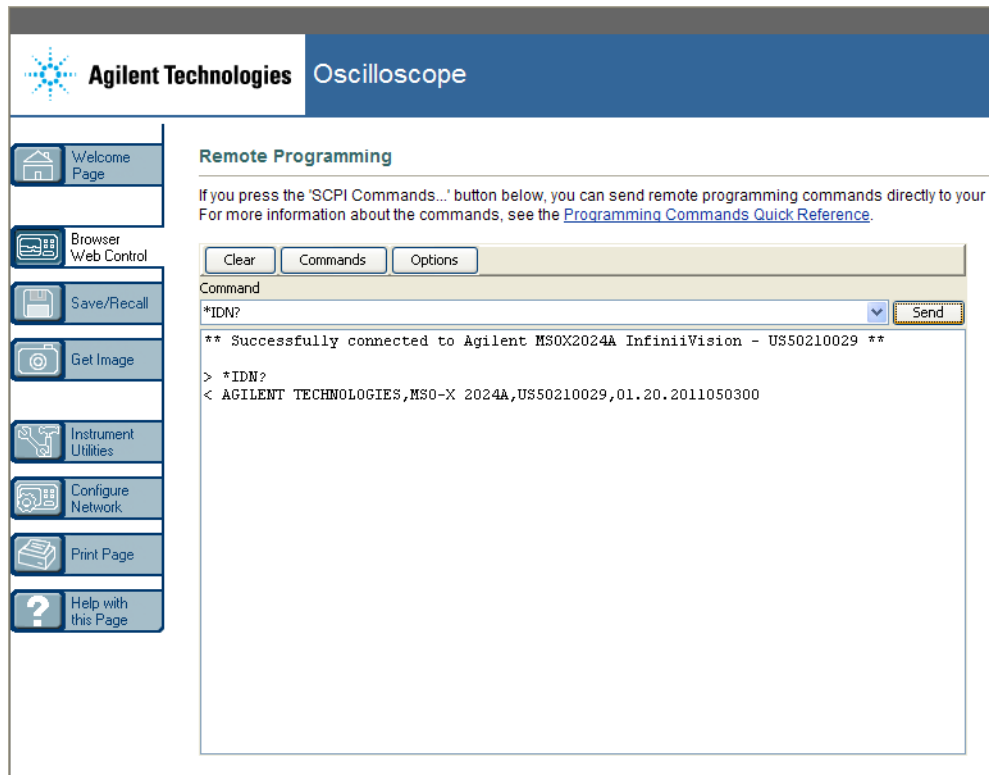

### <span id="page-278-0"></span>**Programmation à distance avec Agilent IO Libraries**

Alors que la fenêtre de l'applet SCPI Commands (Commandes SCPI) vous permet de saisir des commandes de programmation à distance, ce type de programmation pour les tests automatisés et l'acquisition de données s'effectue généralement à l'aide d'Agilent IO Libraries, une suite logicielle distincte de l'interface Web de l'instrument.

La suite Agilent IO Libraries permet à un ordinateur de commande de communiquer avec des oscilloscopes Agilent InfiniiVision par l'intermédiaire de leurs interfaces USB, LAN (si le module LAN/VGA en option est installé) ou GPIB (si le module GPIB en option est installé).

Le logiciel de connectivité d'Agilent IO Libraries Suite permet de communiquer par le biais de ces interfaces. Vous pouvez télécharger Agilent IO Libraries Suite à l'adresse suivante : ["www.agilent.com/find/iolib"](http://www.agilent.com/find/iolib).

Pour plus d'informations sur le contrôle de l'oscilloscope au moyen des commandes à distance, consultez le *Guide du programmeur*, situé sur le CD de documentation fourni avec cet oscilloscope. Ce document est également accessible sur le site Web d'Agilent.

Pour plus d'informations sur la connexion à l'oscilloscope, reportez- vous au document intitulé *Agilent Technologies USB/LAN/GPIB Interfaces Connectivity Guide*. Pour obtenir une copie imprimable du *Guide de connectivité*, rendez- vous sur ["www.agilent.com"](http://www.agilent.com) et effectuez une recherche sur « Connectivity Guide ».

# <span id="page-279-0"></span>**Enregistrement/Rappel**

Vous pouvez enregistrer des fichiers de configuration, des images d'écran, des fichiers de données de signaux ou des fichiers de masque sur votre ordinateur par l'intermédiaire de l'interface Web de l'oscilloscope (voir ["Enregistrement de fichiers via l'interface Web"](#page-279-1) à la page 280).

Vous pouvez également récupérer des fichiers de configuration, des fichiers de données de signaux de référence ou des fichiers de masque stockés sur votre ordinateur par l'intermédiaire de l'interface Web de l'oscilloscope (voir ["Rappel de fichiers via l'interface Web"](#page-281-0) à la page 282).

#### <span id="page-279-1"></span>**Enregistrement de fichiers via l'interface Web**

Pour enregistrer des fichiers de configuration, des images d'écran, des fichiers de données de signal ou des fichiers de masque sur votre ordinateur par l'intermédiaire de l'interface Web de l'oscilloscope, procédez comme suit :

- **1** Accédez à l'interface Web de l'oscilloscope (voir ["Accès à l'interface](#page-273-0)  Web" [à la page 274\)](#page-273-0).
- **2** Une fois l'interface Web de l'oscilloscope affichée, sélectionnez l'onglet **Save/Recall** (Enregistrer/Rappeler) dans la partie gauche de l'écran Welcome (Bienvenue).
- **3** Cliquez sur le lien **Save** (Enregistrer).
- **4** Sur la page Save :
	- **a** Entrez le nom du fichier cible de l'enregistrement.
	- **b** Sélectionnez le format.

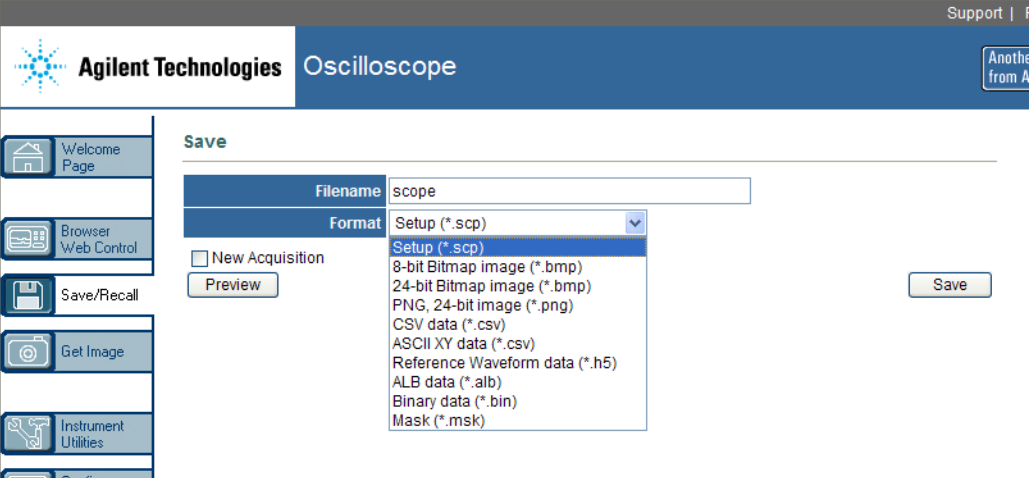

Vous pouvez cliquer sur **Preview** (Aperçu) pour afficher l'image d'écran en cours de l'oscilloscope. Lors de la prévisualisation, vous pouvez cocher la case **New Acquisition** (Nouvelle acquisition) pour forcer une nouvelle acquisition avant l'aperçu.

Avec certains formats, vous pouvez cliquer sur **Save Setup Info** (Enregistrer les infos de configuration) pour enregistrer les informations de configuration dans un fichier au format .txt ASCII.

**c** Cliquez sur **Save**.

L'acquisition en cours est enregistrée.

- **d** Cliquez sur **Save** dans la boîte de dialogue File Download (Téléchargement du fichier).
- **e** Dans la boîte de dialogue Save As (Enregistrer sous), accédez au dossier dans lequel vous souhaitez enregistrer le fichier, puis cliquez sur **Save**.

### <span id="page-281-0"></span>**Rappel de fichiers via l'interface Web**

Pour récupérer des fichiers de configuration, des fichiers de données de signaux de référence ou des fichiers de masque stockés sur votre ordinateur par l'intermédiaire de l'interface Web de l'oscilloscope, procédez comme suit :

- **1** Accédez à l'interface Web de l'oscilloscope (voir ["Accès à l'interface](#page-273-0)  Web" [à la page 274\)](#page-273-0).
- **2** Une fois l'interface Web de l'oscilloscope affichée, sélectionnez l'onglet **Save/Recall** (Enregistrer/Rappeler) dans la partie gauche de l'écran Welcome (Bienvenue).
- **3** Cliquez sur le lien **Recall** (Rappeler).
- **4** Sur la page Recall :
	- **a** Cliquez sur **Browse...** (Parcourir...).
	- **b** Dans la boîte de dialogue « Choose file » (Choisir un fichier), sélectionnez le fichier que vous souhaitez rappeler, puis cliquez sur **Open** (Ouvrir).
	- **c** Pour rappeler des fichiers de données de signaux de référence, sélectionnez l'emplacement **To Reference Waveform** (Vers le signal de référence).

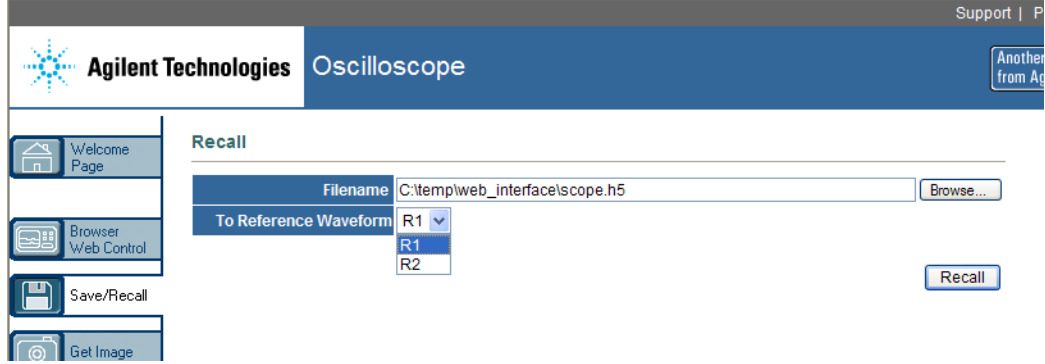

**d** Cliquez sur **Recall** (Rappeler).

# <span id="page-282-0"></span>**Obtention d'une image**

Pour enregistrer (ou imprimer) l'écran de l'oscilloscope à partir de l'interface Web :

- **1** Accédez à l'interface Web de l'oscilloscope (voir ["Accès à l'interface](#page-273-0)  Web" [à la page 274\)](#page-273-0).
- **2** Une fois l'interface Web de l'oscilloscope affichée, sélectionnez l'onglet **Get Image** (Obtenir l'image) dans la partie gauche de l'écran Welcome (Bienvenue). L'image de l'écran de l'oscilloscope apparaît après quelques secondes.
- **3** Cliquez sur l'image avec le bouton droit de la souris et sélectionnez **Save Picture As...** (Enregistrer l'image sous...) (ou **Print Picture...** (Imprimer l'image)).
- **4** Sélectionnez l'emplacement de stockage du fichier image et cliquez ensuite sur **Save** (Enregistrer).

# <span id="page-282-1"></span>**Fonction d'identification**

La fonction d'identification se révèle particulièrement utile lorsque vous essayez de localiser un instruments donné dans une baie.

- **1** Accédez à l'interface Web de l'oscilloscope (voir ["Accès à l'interface](#page-273-0)  Web" [à la page 274\)](#page-273-0).
- **2** Lorsque la page de bienvenue de l'interface Web de l'oscilloscope est affichée, sélectionnez la case d'option **on** en regard de l'option Identification.

Le message « Identify » apparaît sur l'écran de l'oscilloscope ; vous pouvez soit activer la case d'option **off** en regard de l'option Identification, soit appuyer sur la touche de fonction **OK** de l'oscilloscope pour continuer.

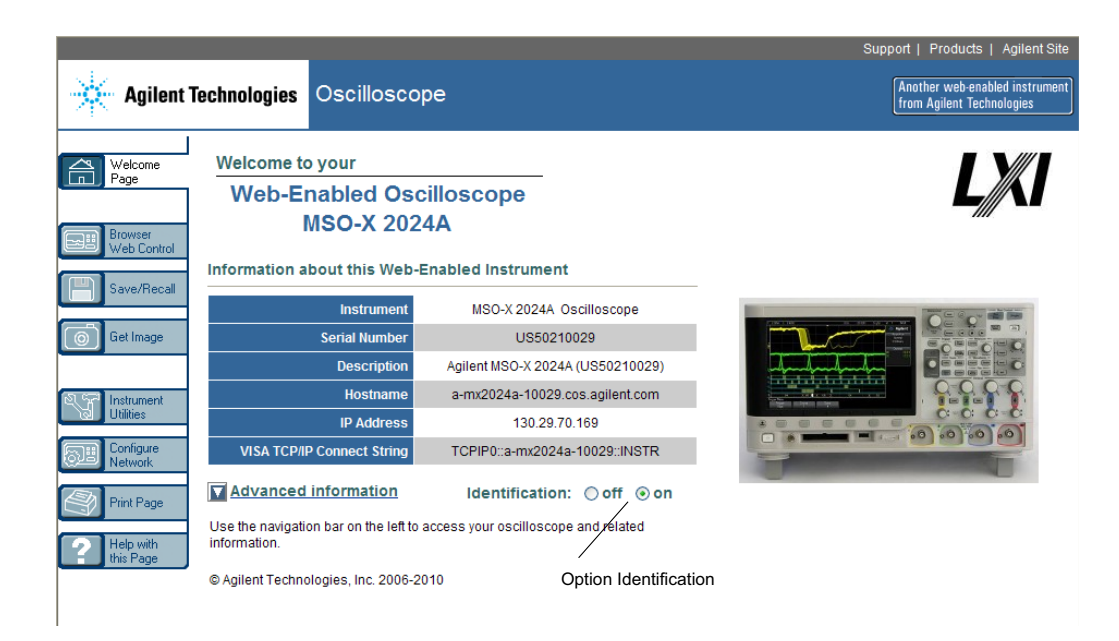

# <span id="page-283-0"></span>**Instrument Utilities (Utilitaires de l'instrument)**

La page Instrument Utilities de l'interface Web vous permet d'effectuer les opérations suivantes :

- **•** Visualiser les options installées.
- **•** Visualiser les versions du microprogramme.
- **•** Installer des fichiers de mise à niveau du microprogramme.
- **•** Afficher l'état d'étalonnage.

Ces fonctionnalités sont accessibles par le biais d'un menu déroulant.

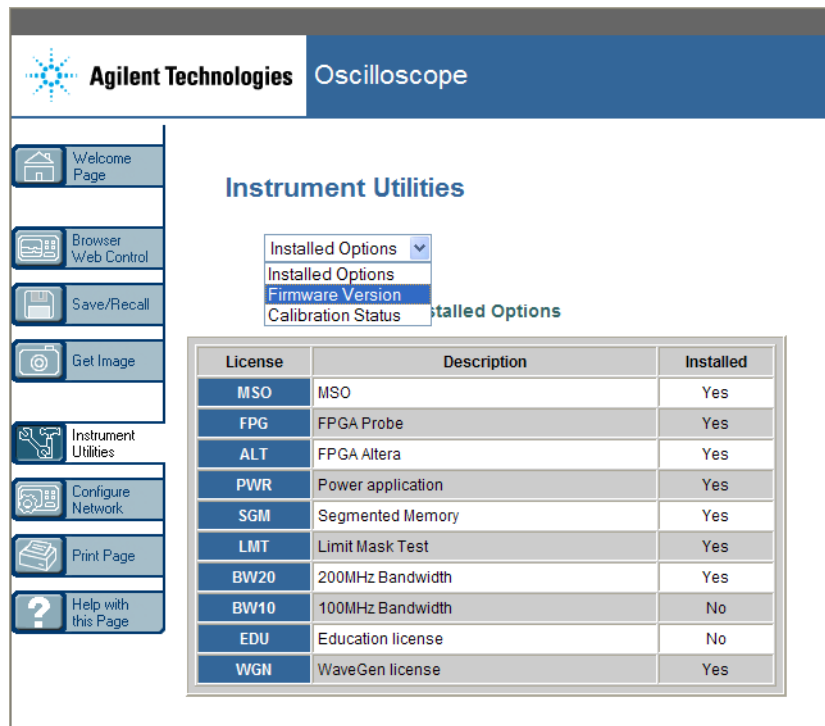

# <span id="page-284-1"></span><span id="page-284-0"></span>**Définition d'un mot de passe**

Lorsque vous connectez l'oscilloscope à un réseau local (LAN), il peut être judicieux de définir un mot de passe pour empêcher tout accès à distance non autorisé à l'oscilloscope via le navigateur Web et la modification des paramètres. Les utilisateurs distants qui ne disposent pas du mot de passe peuvent toujours visualiser l'écran de bienvenue, afficher l'état du réseau, etc. En revanche, il leur est impossible de commander l'instrument ou d'en modifier la configuration.

Pour définir un mot de passe :

**1** Accédez à l'interface Web de l'oscilloscope (voir ["Accès à l'interface](#page-273-0)  Web" [à la page 274\)](#page-273-0).

- **2** Une fois l'interface Web de l'oscilloscope affichée, sélectionnez l'onglet Configure Network (Configurer le réseau) dans la page de bienvenue de l'instrument.
- **3** Cliquez sur le bouton **Modify Configuration** (Modifier la configuration).

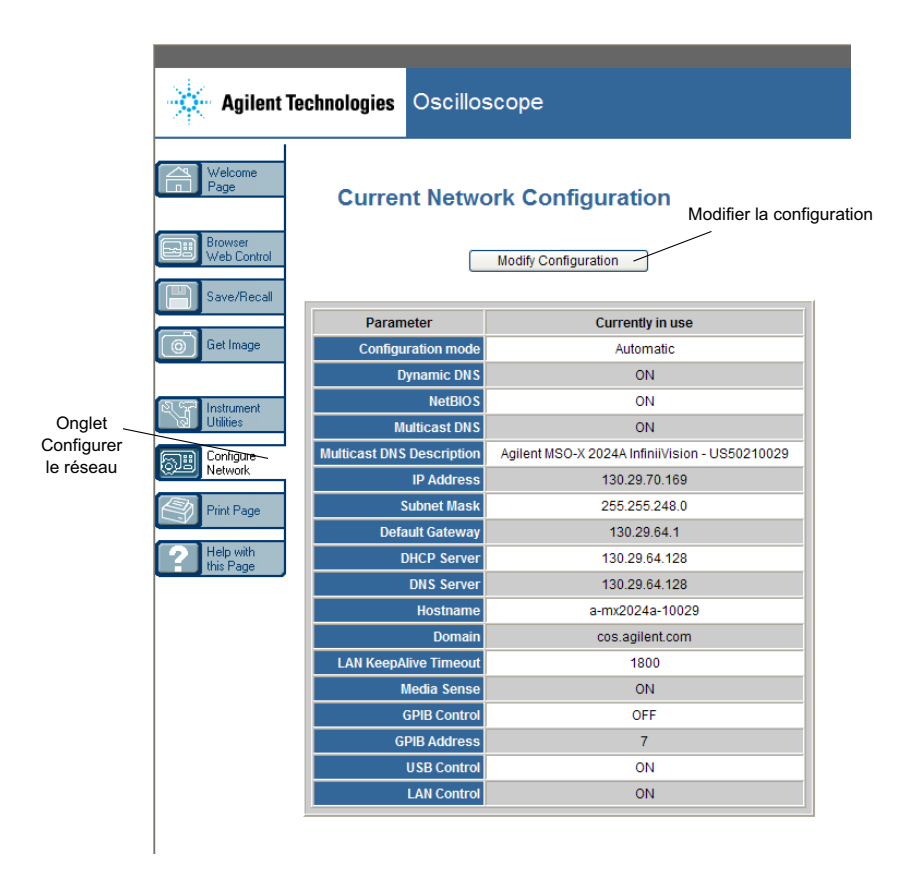

**4** Entrez le mot de passe de votre choix et cliquez ensuite sur **Apply Changes** (Appliquer les modifications).

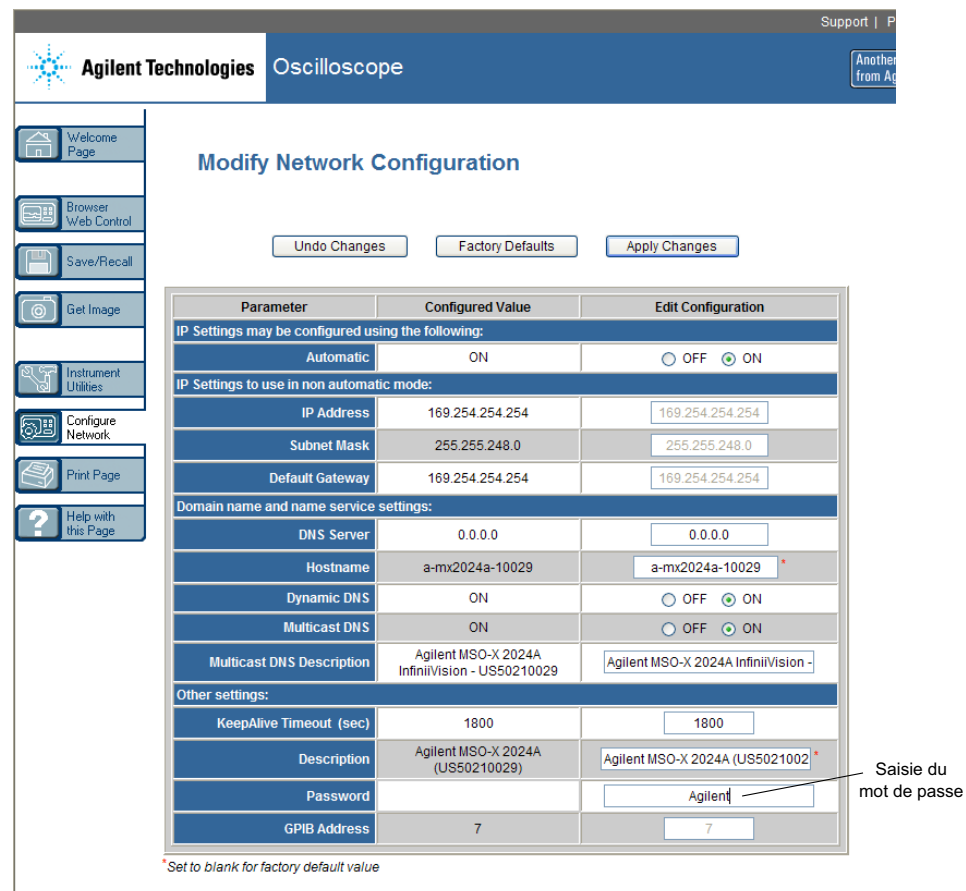

Lors de l'accès à un oscilloscope protégé par un mot de passe, le nom d'utilisateur correspond à l'adresse IP de l'instrument.

**Réinitialisation du mot de passe** Pour réinitialiser le mot de passe, effectuez l'une des opérations suivantes :

- **•** A l'aide des touches du panneau avant de l'oscilloscope : appuyez sur **[Utility] (Utilitaire) > E-S > Réinit. LAN**.
- **•** A l'aide du navigateur Web : sélectionnez l'onglet **Configure Network**, cliquez sur **Modify Configuration**, effacez le mot de passe et sélectionnez enfin **Apply Changes**.

## **20 Interface Web**
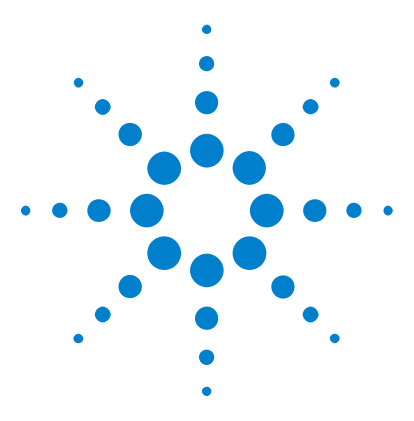

**Oscilloscopes Agilent InfiniiVision série 2000 X Guide d'utilisation**

# **21 Référence**

[Spécifications et caractéristiques](#page-288-0) 289 [Catégorie de mesure](#page-289-0) 290 [Conditions d'environnement](#page-290-0) 291 [Sondes et accessoires](#page-291-0) 292 [Chargement des licences et affichage des informations les](#page-294-0)  [concernant](#page-294-0) 295 [Mises à jour du logiciel et du microprogramme](#page-296-0) 297 [Format Données binaires \(.bin\)](#page-297-0) 298 [Fichiers CSV et ASCII XY](#page-304-0) 305 [Reconnaissances](#page-306-0) 307

# <span id="page-288-0"></span>**Spécifications et caractéristiques**

<span id="page-288-1"></span>Pour obtenir les spécifications et caractéristiques les plus récentes, consultez les fiches techniques de l'oscilloscope InfiniiVision. Pour télécharger une fiche technique, rendez- vous sur : ["www.agilent.com/find/2000X- Series"](http://www.agilent.com/find/2000X-Series)

Sélectionnez ensuite l'onglet **Library** (Bibliothèque), puis **Specifications** (Spécifications).

Vous pouvez également vous rendre sur la page d'accueil d'Agilent à l'adresse ["www.agilent.com"](http://www.agilent.com) et effectuer une recherche sur « 2000 X- Series oscilloscopes data sheet ».

Pour commander une fiche technique par téléphone, contactez votre distributeur Agilent le plus proche. La liste complète des distributeurs est disponible à l'adresse ["www.agilent.com/find/contactus"](http://www.agilent.com/find/contactus) ou dans la section ["Contacter Agilent"](#page-267-0) à la page 268.

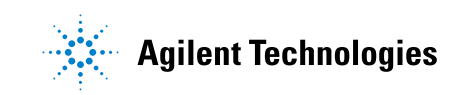

# <span id="page-289-0"></span>**Catégorie de mesure**

- **•** ["Catégorie de mesure de l'oscilloscope"](#page-289-1) à la page 290
- **•** ["Définitions des catégories de mesure"](#page-289-2) à la page 290
- **•** ["Capacité de résistance aux transitoires"](#page-290-1) à la page 291

## <span id="page-289-1"></span>**Catégorie de mesure de l'oscilloscope**

Les oscilloscopes InfiniiVision sont conçus pour réaliser des mesures de catégorie I.

#### **AVERTISSEMENT Utilisez cet instrument pour réaliser des mesures relevant exclusivement de la catégorie spécifiée.**

# <span id="page-289-2"></span>**Définitions des catégories de mesure**

<span id="page-289-3"></span>La catégorie I correspond aux mesures réalisées sur les circuits non connectés directement au secteur. Exemples : mesures effectuées sur les circuits non dérivés du secteur et sur ceux dérivés du secteur, mais équipés d'une protection spéciale (interne). Dans le dernier cas, les contraintes liées aux transitoires sont variables ; c'est la raison pour laquelle la capacité de résistance aux transitoires de l'équipement est communiquée à l'utilisateur.

La catégorie II correspond à des mesures réalisées sur des circuits connectés directement à des installations basse tension. Exemples : mesures effectuées sur les appareils électroménagers, les outils portables et autres équipements similaires.

La catégorie III correspond aux mesures réalisées sur les installations électriques de bâtiments. Exemples : mesures effectuées sur les tableaux de distribution, les disjoncteurs, le câblage, y compris les câbles, les barres omnibus, les boîtes de jonction, les commutateurs et les prises de courant de l'installation fixe, les équipements à usage industriel et d'autres équipements, tels que les moteurs stationnaires disposant d'une connexion permanente à l'installation fixe.

<span id="page-290-2"></span>La catégorie IV correspond à des mesures réalisées au niveau de la source d'installations basse tension. Exemples : compteurs électriques et mesures effectuées sur les dispositifs principaux de protection contre les surintensités et les unités de télécommande centralisée.

# **Capacité de résistance aux transitoires**

# <span id="page-290-1"></span>**ATTENTION**  $\hat{\Lambda}$  Tension d'entrée maximale au niveau des signaux analogiques CAT I 300 V eff., 400 V crête ; surtension transitoire 1,6 kV crête Avec une sonde 10:1 10073C : CAT I 500 V crête, CAT II 400 V crête Avec une sonde 10:1 N2862A ou N2863A : 300 V eff

**ATTENTION**  $\triangle$  Tension d'entrée maximale au niveau des signaux numériques

CAT I ±40 V crête ; surtension transitoire 800 V crête

# <span id="page-290-0"></span>**Conditions d'environnement**

<span id="page-290-4"></span><span id="page-290-3"></span>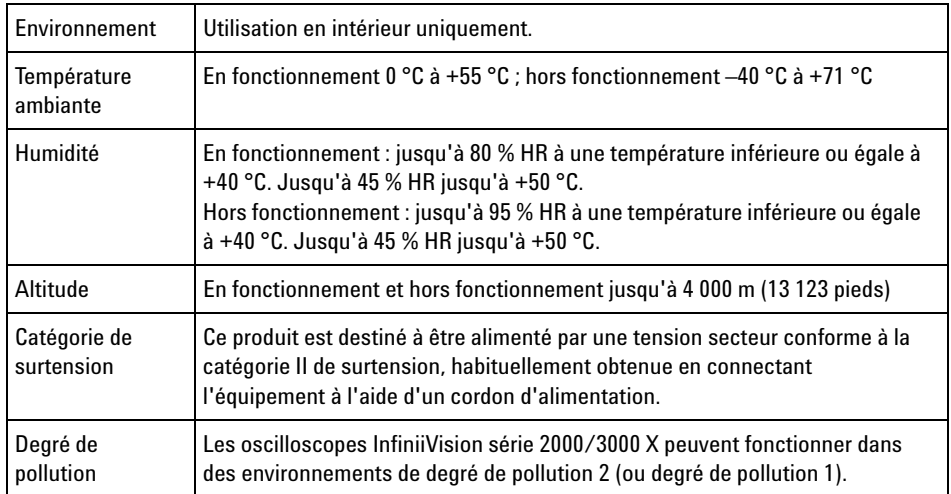

<span id="page-291-3"></span>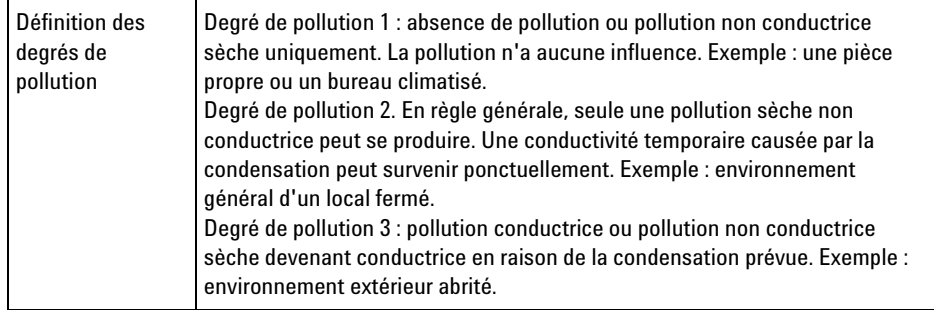

# <span id="page-291-0"></span>**Sondes et accessoires**

<span id="page-291-2"></span>Cette section répertorie les sondes et accessoires compatibles avec les oscilloscopes de la série 2000 X.

- **•** ["Sondes passives"](#page-291-1) à la page 292
- **•** ["Sondes différentielles"](#page-292-0) à la page 293
- **•** ["Sondes de courant"](#page-293-0) à la page 294
- **•** ["Accessoires disponibles"](#page-293-1) à la page 294

Les oscilloscopes de la série 2000 X sont dépourvus de bague autour du connecteur BNC destiné à l'identification des sondes. Vous devez donc régler manuellement le facteur d'atténuation de la sonde. Voir ["Définition](#page-63-0)  [de l'atténuation de la sonde"](#page-63-0) à la page 64.

- **Voir également** Pour de plus amples informations sur les sondes et les accessoires, rendez- vous sur ["www.agilent.com"](http://www.agilent.com) et consultez les documents :
	- **•** ["Probes and Accessories Selection Guide \(5989- 6162EN\)"](http://cp.literature.agilent.com/litweb/pdf/5989-6162EN.pdf)
	- **•** ["5000, 6000, and 7000 Series InfiniiVision Oscilloscope Probes and](http://cp.literature.agilent.com/litweb/pdf/5968-8153EN.pdf)  Accessories Data Sheet (5968- 8153EN)"

## <span id="page-291-1"></span>**Sondes passives**

<span id="page-291-4"></span>Des sondes passives sont incluses avec les oscilloscopes de la série 2000 X pour chaque voie analogique.

Les sondes passives ci- dessous peuvent être utilisées avec les oscilloscopes InfiniiVision série 2000 X. Toute combinaison de sondes passives est autorisée.

| Modèle   | <b>Description</b>                      |  |
|----------|-----------------------------------------|--|
| 1165A    | Sonde passive, 10:1, 600 MHz, 1,5 m     |  |
| 10070C/D | Sonde passive, 1:1 20 MHz, 1,5 m        |  |
| 10073C   | Sonde passive, 10:1, 500 MHz, 1,5 m     |  |
| 10074C   | Sonde passive, 10:1, 150 MHz, 1,5 m     |  |
| 10076A/B | Sonde passive, 100:1, 4 kV, 250 MHz     |  |
| N2771A/B | Sonde passive, 1000:1, 30 kV, 50 MHz    |  |
| N2862A/B | Sonde passive, 10:1, 150 MHz, 1,2 m     |  |
| N2862A/B | Sonde passive, 10:1, 300 MHz, 1,2 m     |  |
| N2889A   | Sonde passive, 10:1/1:1, 350 MHz, 1,2 m |  |
| N2890A   | Sonde passive, 10:1, 500 MHz, 1,2 m     |  |

**Table 6** Sondes passives

# <span id="page-292-0"></span>**Sondes différentielles**

<span id="page-292-1"></span>Les sondes différentielles ci- dessous peuvent être utilisées avec les oscilloscopes InfiniiVision série 2000 X.

**Table 7** Sondes différentielles

| Modèle | <b>Description</b>                                                                                      |  |
|--------|----------------------------------------------------------------------------------------------------|--|
| 1,141A | Sonde différentielle active, 200 MHz, 200 VCC + CA crête max. (source<br>d'alimentation 1142A requise)  |  |
| 1.144A | Sonde active, 800 MHz (source d'alimentation 1142A requise)                                             |  |
| 1.145A | Sonde active, 750 MHz 2 voies (source d'alimentation 1142A requise)                                     |  |
| N2772A | Sonde différentielle active, 20 MHz, 1,2 kVCC + CA crête max. (source<br>d'alimentation N2773A requise) |  |

### **21 Référence**

**Table 7** Sondes différentielles (suite)

| Modèle | <b>Description</b>                                                                                 |  |
|--------|----------------------------------------------------------------------------------------------------|--|
| N2791A | Sonde différentielle haute tension, 25 MHz, +/-700 V, charge 1 MOhm,<br>10:1 ou 100:1 (commutable) |  |
| N2792A | Sonde différentielle, 200 MHz 10:1, charge 50 Ohm                                                  |  |
| N2793A | Sonde différentielle, 800 MHz 10:1, $+/-15$ V, charge 50 Ohm                                       |  |

# <span id="page-293-0"></span>**Sondes de courant**

<span id="page-293-3"></span>Les sondes de courant ci- dessous peuvent être utilisées avec les oscilloscopes InfiniiVision série 2000 X.

| Modèle | <b>Description</b>                                                                          |  |
|--------|---------------------------------------------------------------------------------------------|--|
| 1.146A | Sonde de courant, 100 kHz, 100 A, CA/CC                                                     |  |
| N2774A | (Obsolète, remplacée par le modèle N2782A) avec alimentation N2775A                         |  |
| N2780A | Sonde de courant, 2 MHz, 500 A, CA/CC (à utiliser avec la source<br>d'alimentation N2779A)  |  |
| N2781A | Sonde de courant, 10 MHz, 150 A, CA/CC (à utiliser avec la source<br>d'alimentation N2779A) |  |
| N2782A | Sonde de courant, 50 MHz, 30 A, CA/CC (à utiliser avec la source<br>d'alimentation N2779A)  |  |
| N2783A | Sonde de courant, 100 MHz, 30 A, CA/CC (à utiliser avec la source<br>d'alimentation N2779A) |  |

**Table 8** Sondes de courant

# <span id="page-293-1"></span>**Accessoires disponibles**

<span id="page-293-2"></span>Outre les sondes passives (["Sondes passives"](#page-291-1) à la page 292), les sondes différentielles (["Sondes différentielles"](#page-292-0) à la page 293) et les sondes de courant [\("Sondes de courant"](#page-293-0) à la page 294), les accessoires ci- dessous sont disponibles pour les oscilloscopes InfiniiVision série 2000 X.

| Modèle/Référe<br>nce | <b>Description</b>                                                                                                    |
|----------------------|----------------------------------------------------------------------------------------------------|
| DSOXLAN              | Module de connexion LAN/VGA                                                                                           |
| <b>DSOXGPIB</b>      | Module de connexion GPIB                                                                                              |
| N6456A               | Kit de montage en baie                                                                                                |
| N6457A               | Sac de transport et cache de panneau avant                                                                            |
| N2786A               | Positionneur de sonde à 2 béquilles                                                                                   |
| N2787A               | Positionneur de sonde 3D                                                                                              |
| 1180CZ               | Dispositif de test mobile                                                                                             |
| N6458A               | Guide d'utilisation au format papier                                                                                  |
| divers               | Caches pour panneau avant ; voir "Caches de panneau avant pour différentes<br>langues" à la page 37.                  |
| N6459-60001          | Kit d'accessoires et la sonde logique 8 voies (en standard avec les modèles<br>MSO et avec la mise à niveau DSOX2MSO) |

**Table 9** Accessoires disponibles pour les oscilloscopes Agilent InfiniiVision série 2000 X

Ces articles sont disponibles sur ["www.agilent.com"](http://www.agilent.com) ou ["www.parts.agilent.com".](http://www.parts.agilent.com)

# <span id="page-294-0"></span>**Chargement des licences et affichage des informations les concernant**

- **•** ["Options sous licence disponibles"](#page-295-0) à la page 296
- **•** ["Autres options disponibles"](#page-296-1) à la page 297
- **•** ["Mise à niveau vers un modèle MSO"](#page-296-2) à la page 297

# <span id="page-295-0"></span>**Options sous licence disponibles**

<span id="page-295-7"></span>Bon nombre des options sous licence ci- dessous peuvent être installées aisément sans qu'il faille renvoyer l'oscilloscope dans un centre de maintenance. Certaines options ne peuvent pas être installées sur tous les modèles. Pour de plus amples informations, consultez les fiches techniques.

<span id="page-295-6"></span><span id="page-295-5"></span><span id="page-295-4"></span><span id="page-295-3"></span><span id="page-295-2"></span><span id="page-295-1"></span>

| <b>Licence</b> | <b>Description</b>                                                                                                    | Numéro de modèle après l'achat,<br>remarques                                                    |
|----------------|----------------------------------------------------------------------------------------------------|-------------------------------------------------------------------------------------------------|
| <b>DVM</b>     | Voltmètre numérique<br>Permet de réaliser des mesures de tension à 3 chiffres et de<br>fréquence à 5 chiffres à partir de n'importe quel signal<br>analogique.                           | Commandez la référence DSOXDVM.                                                                 |
| <b>EDK</b>     | Kit du formateur<br>Fournit des signaux de démonstration sur les bornes Demo<br>de l'oscilloscope, ainsi qu'un didacticiel/guide de<br>laboratoire pour les environnements de formation. | Commander DSOXFDK                                                                               |
| <b>MASK</b>    | Test de limite de masque<br>Vous permet de créer un masque et de tester des signaux<br>afin de déterminer s'ils sont conformes au masque.                                                | Commander DSOX2MASK                                                                             |
| MS0            | MSO (Mixed Signal Oscilloscope - Oscilloscope à signaux<br>mixtes). Mise à niveau de DSO vers MSO.<br>Ajout de 8 voies numériques. Aucun composant matériel ne<br>doit être installé.    | Commander DSOX2MSO.<br>Le kit de câbles pour sonde numérique est<br>fourni avec la licence MSO. |
| SGM            | Mémoire segmentée.<br>Vous permet de capturer des signaux en rafale ou peu<br>fréquents en haute résolution, en éliminant la capture de<br>l'inactivité de votre signal.                 | Commander DSOX2SGM.                                                                             |
| WAVEGEN        | Générateur de signal.                                                                                                    | Commander DSOX2WAVEGEN.                                                                         |

**Table 10** Options sous licence disponibles

# <span id="page-296-1"></span>**Autres options disponibles**

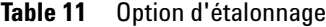

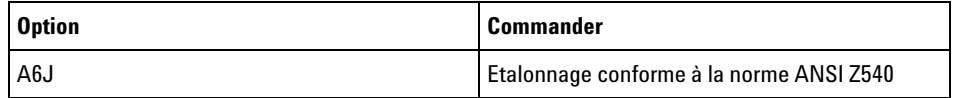

#### <span id="page-296-2"></span>**Mise à niveau vers un modèle MSO**

<span id="page-296-3"></span>Vous pouvez acheter une licence pour activer les voies numériques d'un oscilloscope commandé initialement en mode MSO. Outre les voies analogiques, un oscilloscope à signaux mixtes (MSO) dispose de 8 voies de synchronisation numérique en corrélation temporelle.

Pour plus d'informations sur la mise à niveau de votre oscilloscope par le biais de l'acquisition de licences, contactez votre représentant Agilent Technologies local ou rendez- vous sur ["www.agilent.com/find/2000X- Series".](http://www.agilent.com/find/2000X-Series)

# <span id="page-296-0"></span>**Mises à jour du logiciel et du microprogramme**

<span id="page-296-4"></span>Agilent Technologies publie périodiquement des mises à jour du logiciel et du microprogramme de ses produits. Pour rechercher des mises à jour du microprogramme de l'oscilloscope, rendez- vous à l'adresse suivante : ["www.agilent.com/find/2000X- Series- sw".](http://www.agilent.com/find/2000X-Series-sw)

Pour connaître la version du logiciel et du microprogramme installés, appuyez sur **[Help] (Aide) > A propos de cet oscilloscope**.

Après avoir téléchargé le fichier de mise à jour du microprogramme, vous pouvez l'enregistrer sur un périphérique de stockage USB et le charger à l'aide de l'Explorateur de fichiers (voir ["Explorateur de fichiers"](#page-254-0) à la [page 255](#page-254-0)). Une autre solution consiste à utiliser la page Instrument Utilities de l'interface Web de l'oscilloscope (voir ["Instrument Utilities](#page-283-0)  [\(Utilitaires de l'instrument\)"](#page-283-0) à la page 284).

# <span id="page-297-0"></span>**Format Données binaires (.bin)**

<span id="page-297-1"></span>Les informations des signaux sont enregistrées au format binaire. Elles contiennent des en- têtes les décrivant.

Les données étant dans un format binaire, la taille du fichier est approximativement 5 fois moins volumineuse que celle des fichiers au format ASCII XY.

Si plusieurs sources sont activées, toutes celles qui sont affichées sont enregistrées, à l'exception des fonctions mathématiques.

Lors de l'utilisation de la mémoire segmentée, chaque segment est considéré comme un signal distinct. Tous les segments d'une voie sont enregistrés, suivis de ceux de segments de la voie suivante (dont le numéro est plus élevé). Cela se poursuit jusqu'à ce que toutes les voies affichées aient été enregistrées.

Lorsque l'oscilloscope est en mode d'acquisition Détection de crête, les points de données des valeurs minimale et maximale des signaux sont enregistrés dans des tampons de signaux distincts. Les points de données des valeurs minimales sont enregistrés avant ceux des valeurs maximales.

**Données BIN - Utilisation de la mémoire segmentée** Lors de l'enregistrement de tous les segments, chacun possède son propre en- tête de signal (voir ["Format d'en- tête binaire"](#page-298-0) à la page 299). Dans le format de fichier BIN, les données sont présentées comme suit : **•** Données de la voie 1 (tous les segments)

- **•** Données de la voie 2 (tous les segments)
- **•** Données de la voie 3 (tous les segments)
- **•** Données de la voie 4 (tous les segments)
- **•** Données de la voie numérique (tous les segments)
- **•** Données du signal mathématique (tous les segments)

Si vous n'enregistrez pas tous les segments, le nombre de signaux équivaut à celui des voies actives (y compris les voies mathématiques et numériques, à concurrence de sept signaux au maximum par boîtier numérique). Lors de l'enregistrement de tous les segments, le nombre de signaux est égal au nombre de voies actives, multiplié par le nombre de segments recueillis.

# **Données binaires dans MATLAB**

<span id="page-298-1"></span>Les données binaires issues d'un oscilloscope InfiniiVision peuvent être importées dans le programme MATLAB® de The MathWorks. Vous pouvez télécharger les fonctions MATLAB appropriées depuis le site Web d'Agilent Technologies, à l'adresse ["www.agilent.com/find/2000X- Series- sw"](http://www.agilent.com/find/2000X-Series-sw).

Agilent fournit les fichiers .m, lesquels doivent être copiés dans le répertoire de travail de MATLAB. Le répertoire de travail par défaut est C:\MATLAB7\work.

# **Format d'en-tête binaire**

<span id="page-298-0"></span>**En-tête de fichier** Un fichier binaire comprend un seul en- tête de fichier, contenant les informations suivantes.

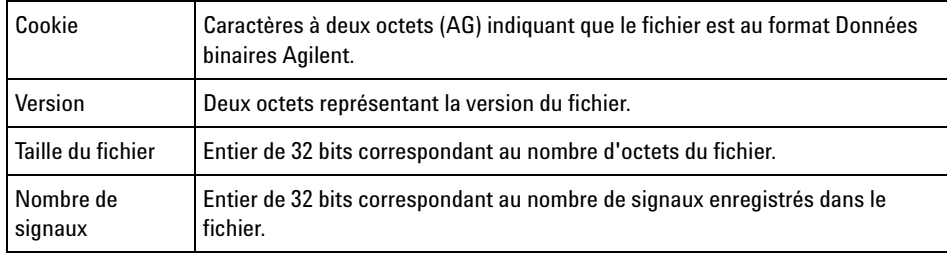

**En-tête de signal** Il est possible d'enregistrer plusieurs signaux dans le fichier ; chaque signal enregistré comporte un en- tête. Lors de l'utilisation de la mémoire segmentée, chaque segment est considéré comme un signal distinct. L'en- tête de signal contient des informations relatives au type des données de signal enregistrées à la suite de l'en- tête.

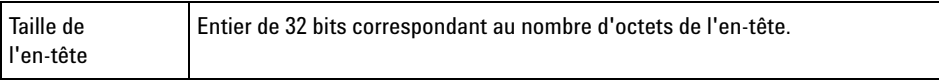

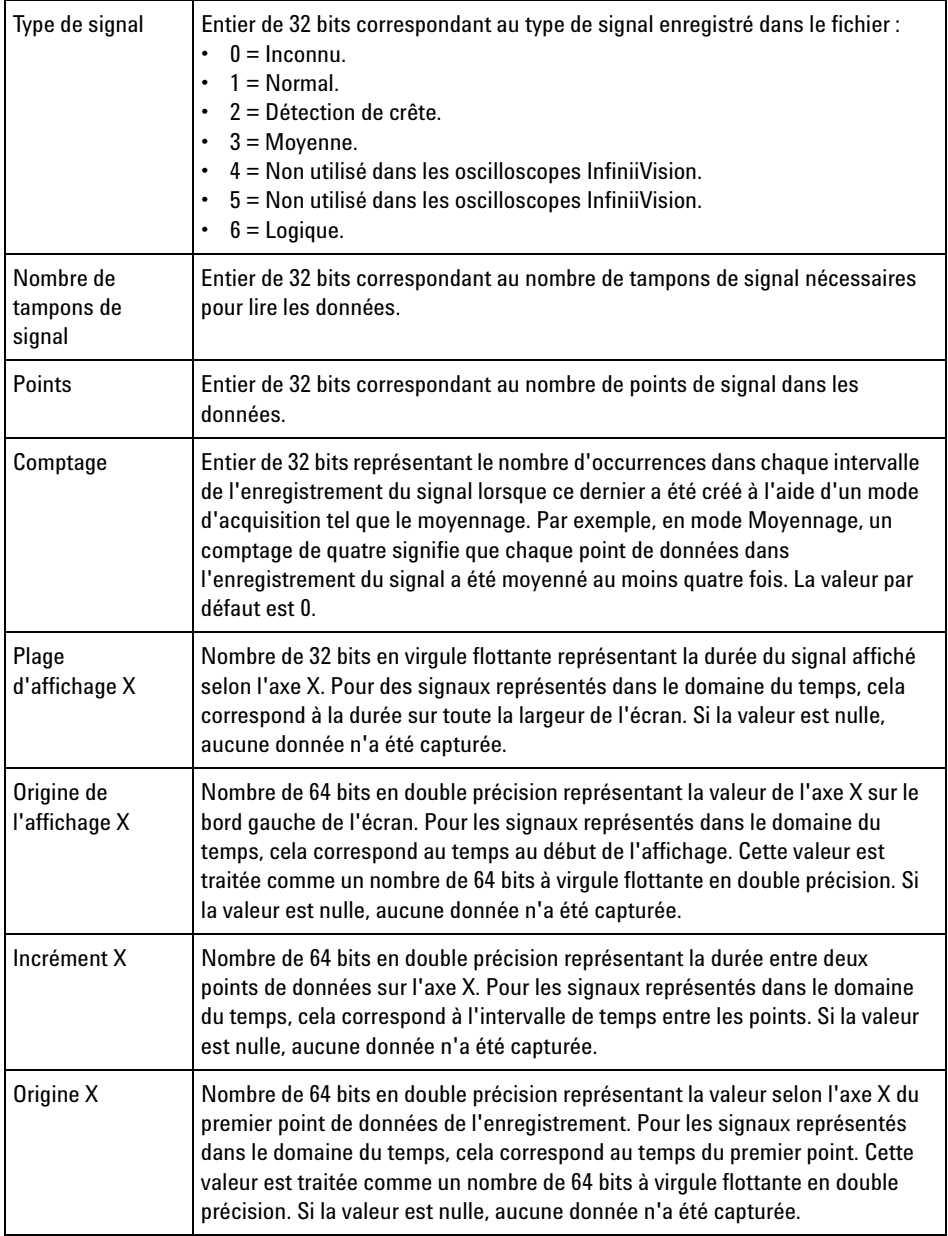

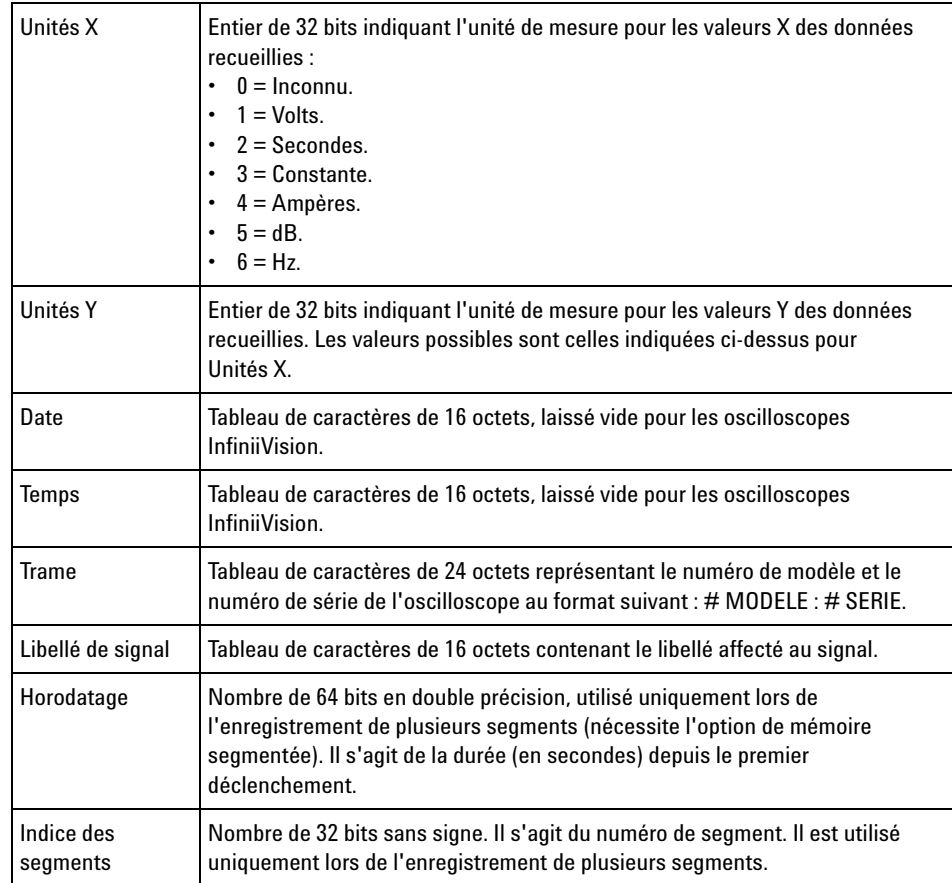

#### **En-tête de données de signal**

Un signal peut posséder plusieurs ensembles de données. Chaque jeu de données de signal comportera un en- tête. Cet en- tête se compose d'informations relatives au jeu de données du signal. Il est enregistré immédiatement avant le jeu de données.

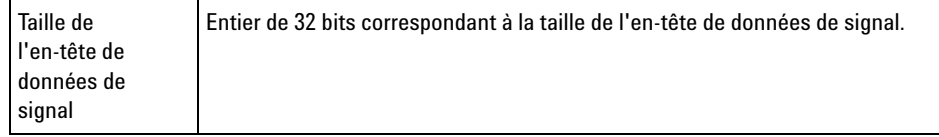

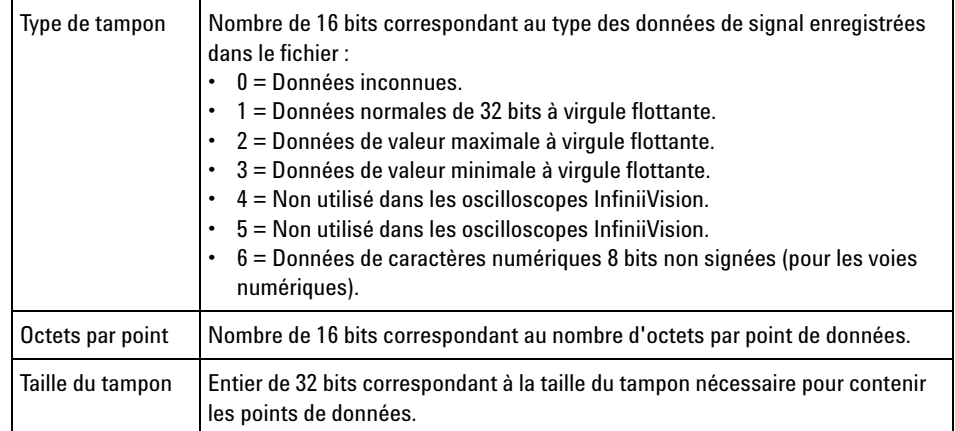

# **Exemple de programme pour la lecture de données binaires**

<span id="page-301-1"></span><span id="page-301-0"></span>Vous trouverez un exemple de programme pour lecture de données binaires sur la page ["www.agilent.com/find/2000X- Series- sw"](http://www.agilent.com/find/2000X-Series-sw) en sélectionnant "Example Program for Reading Binary Data".

# **Exemples de fichiers binaires**

**Acquisition unique - Voies analogiques multiples** L'illustration suivante représente un fichier binaire d'une acquisition unique avec plusieurs voies analogiques.

# **Référence 21**

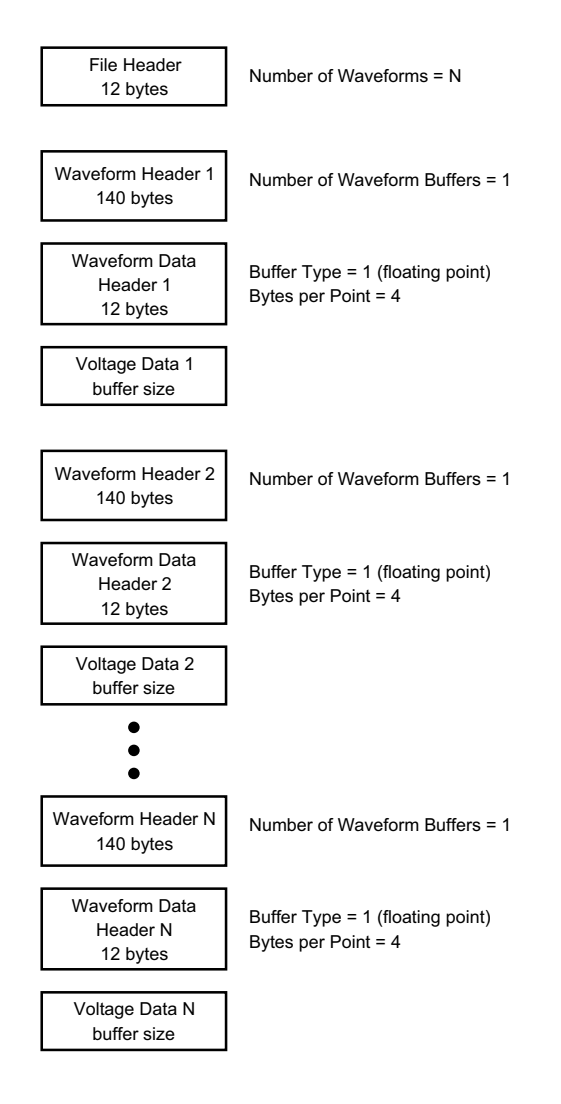

**Acquisition unique - Tous les boîtiers - Voies logiques** L'illustration suivante représente un fichier binaire d'une acquisition unique avec tous les boîtiers des voies logiques sauvegardées.

# **21 Référence**

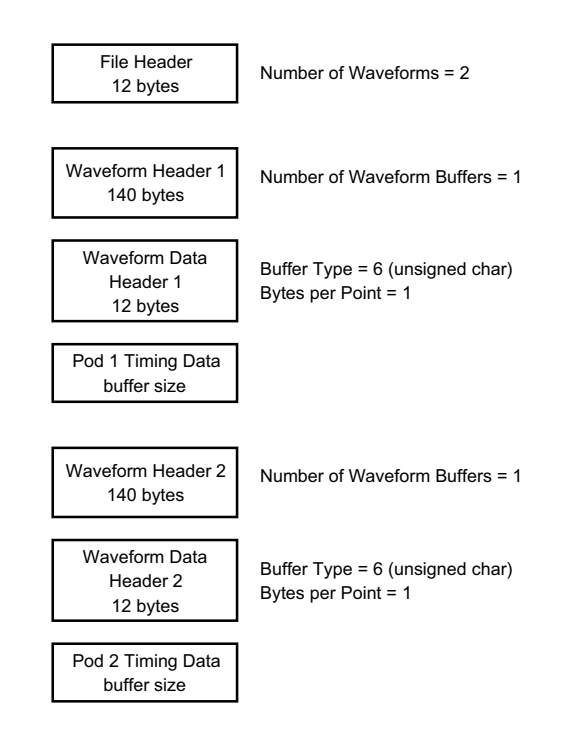

**Acquisition en mémoire segmentée sur une seule voie analogique** L'illustration suivante représente un fichier binaire d'une acquisition en mémoire segmentée sur une seule voie analogique.

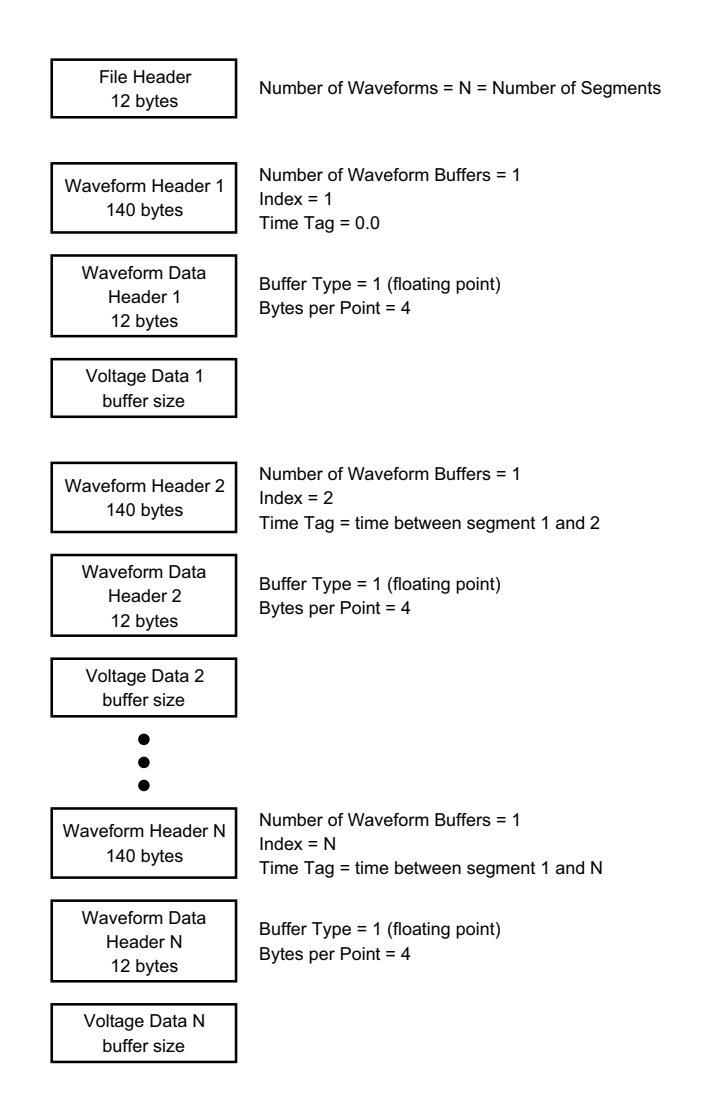

# <span id="page-304-0"></span>**Fichiers CSV et ASCII XY**

- **•** ["Structure des fichiers CSV et ASCII XY"](#page-305-0) à la page 306
- **•** ["Valeurs minimales et maximales des fichiers CSV"](#page-305-1) à la page 306

# <span id="page-305-0"></span>**Structure des fichiers CSV et ASCII XY**

Dans le format CSV ou ASCII XY, la commande **Longueur** sélectionne le nombre de points par segment. Tous les segments sont contenus dans le fichier CSV ou dans chaque fichier de données ASCII XY.

Par exemple : si la commande Longueur est réglée sur 1 000 points, il y aura 1 000 points (lignes dans la feuille de calcul) par segment. En cas de sauvegarde de tous les segments, il y a trois lignes d'en- tête. Par conséquent, les données du premier segment commenceront à la ligne 4. Les données du deuxième segment commenceront à la ligne 1004. La colonne de temps affiche le temps depuis le déclenchement sur le premier segment. La ligne supérieure affiche le nombre de points sélectionnés par segment.

Les fichiers BIN constituent un format de transfert de données plus efficace que CSV ou ASCII XY. Vous pouvez l'utiliser pour accélérer le transfert.

## <span id="page-305-1"></span>**Valeurs minimales et maximales des fichiers CSV**

<span id="page-305-3"></span>Si vous effectuez une mesure de minima ou de maxima, il se peut que les valeurs minimales et maximales affichées sur l'écran de mesure n'apparaissent pas dans le fichier CSV.

**Explication :** Lorsque la fréquence d'échantillonnage de l'oscilloscope est de 4 GEch/s, un échantillon est recueilli toutes les 250 ps. Si l'échelle horizontale est réglée sur 10 us/div, il y aura 1 000 us de données affichées (puisqu'il y a dix divisions sur la largeur de l'écran). Pour connaître le nombre total d'échantillons recueillis par l'oscilloscope :

<span id="page-305-2"></span>100 us x 4 GEch/s = 400 K échantillons

L'oscilloscope doit afficher ces 400 000 échantillons à l'aide de 640 colonnes de pixels. Il va réduire les 400 000 échantillons sur 640 colonnes de pixels. Cette décimation garde une trace des valeurs minimales et maximales de tous les points représentés par une colonne donnée. Ces valeurs seront affichées dans cette colonne d'écran.

Un processus semblable est utilisé pour réduire les données recueillies afin de générer un enregistrement utilisable pour satisfaire divers besoins en termes d'analyse, tels que des mesures et des données CSV. Cet enregistrement d'analyse (ou *enregistrement de mesure*) dépasse largement la valeur de 640 et peut, en réalité, contenir jusqu'à 65 536 points.

<span id="page-306-1"></span>Cependant, dès que le nombre de points recueillis dépasse 65 536, une décimation s'avère nécessaire. Le décimateur utilisé pour générer un enregistrement CSV est configuré de manière à fournir la meilleure estimation de tous les échantillons représentés par chaque point de l'enregistrement. Par conséquent, il se peut que les valeurs minimales et maximales n'apparaissent pas dans le fichier CSV.

# <span id="page-306-0"></span>**Reconnaissances**

**RealVNC** RealVNC est soumis aux dispositions du contrat de licence GNU General Public License. Copyright (C) 2002- 2005 RealVNC Ltd. Tous droits réservés.

> Ce programme est un logiciel libre. Vous pouvez le redistribuer et/ou le modifier en respectant les termes de la Licence GNU LGPL, telle que publiée par la Free Software Fondation, soit dans la version 2 de la licence, soit (à votre convenance) dans une version ultérieure.

Ce programme est distribué dans l'espoir qu'il vous sera utile, mais SANS GARANTIE D'AUCUNE SORTE, sans même la garantie implicite de QUALITE MARCHANDE ou d'ADAPTATION A UN USAGE PARTICULIER. Pour de plus amples informations, consultez la licence GNU General Public. Cette licence se trouve sur le CD- ROM de documentation des oscilloscopes Agilent InfiniiVision.

Le code source de RealVNC peut être obtenu auprès de RealVNC ou en contactant Agilent. Agilent facturera les coûts réels liés à la distribution du code source.

**HDF5** Les fichiers de signaux de référence utilisent HDF5.

HDF5 a été développé par ["The HDF Group"](http://www.hdfgroup.org/) et le National Center for Supercomputing Applications de l'Université de l'Illinois à Urbana- Champaign.

# **21 Référence**

# **A**

A propos de cet oscilloscope, [267](#page-266-0) accessoires, [19](#page-18-0), [292,](#page-291-2) [294](#page-293-2) Acquérir, [163](#page-162-0) acquérir, [151](#page-150-0) acquisition unique, [33](#page-32-0) acquisitions mono-coup, [144](#page-143-0) activité, indicateur, [91](#page-90-0) adresse GPIB, [252](#page-251-0) adresse IP, [254,](#page-253-0) [273](#page-272-0) affichage de plusieurs acquisitions, [152](#page-151-0) affichage numérique, interprétation, [90](#page-89-0) affichage, détails des signaux, [105](#page-104-0) affichage, interprétation, [41](#page-40-0) affichage, libellés des touches de fonction, [42](#page-41-0) affichage, ligne d'état, [41](#page-40-1) affichage, persistance, [107](#page-106-0) affichage, zone, [42](#page-41-1) Agilent IO Libraries Suite, [279](#page-278-0) agrandissement, fenêtre de mesure, [203](#page-202-0) aide intégrée, [42](#page-41-2) aide, intégrée, [42](#page-41-2) aide-mémoire, [42](#page-41-2) ajout d'une licence pour voies numériques, [297](#page-296-3) alimentation, [40](#page-39-0) Analyse de segments, [166](#page-165-0) Analyser Seaments, [168](#page-167-0) annotation, ajout, [270](#page-269-0) Ap pr aller, [239,](#page-238-0) [256](#page-255-0) arrêter l'acquisition, [33](#page-32-1) atténuation de la sonde, [64](#page-63-1) atténuation de la sonde, déclenchement externe, [149](#page-148-0) atténuation, sonde, [64](#page-63-1) atténuation, sonde, déclenchement externe, [149](#page-148-0) Auto, mode de déclenchement, [142](#page-141-0) Auto?, indicateur de déclenchement, [143](#page-142-0) AutoIP, [253](#page-252-0), [255](#page-254-1)

autotest du panneau avant, [267](#page-266-1) autotest matériel, [266](#page-265-0) autotest, matériel, [266](#page-265-0) autotest, panneau avant, [267](#page-266-1) avertissement de sécurité, [25](#page-24-0) avis, [3](#page-2-0)

### **B**

balayage retardé, [53](#page-52-0) bande passante, [267](#page-266-2) bande passante de l'oscilloscope, [154](#page-153-0) bande passante requise de l'oscilloscope, [157](#page-156-0) bande passante requise, oscilloscope, [157](#page-156-0) bande passante, oscilloscope, [154](#page-153-0) base de temps. [49](#page-48-0) bibliothèque de libellés par défaut, [116](#page-115-0) bibliothèque, libellés, [113](#page-112-0) borne Demo 1, [36](#page-35-0) borne Demo 2, [36](#page-35-1) borne Ground, [36](#page-35-2) bouton Cursors (Curseurs), [35](#page-34-0) bouton de position, [93](#page-92-0) bouton de position horizontale, [32,](#page-31-0) [47](#page-46-0) bouton de protection de l'étalonnage, [39](#page-38-0), [40](#page-39-1) bouton de retard, [47](#page-46-0) bouton de sélection, [93](#page-92-0) bouton rotatif Entry, [30](#page-29-0) bouton rotatif Entry, appuyer pour sélectionner, [30](#page-29-1) boutons (touches), panneau avant, [29](#page-28-0) boutons d'échelle verticale, [36](#page-35-3) boutons de position verticale, [36](#page-35-4) boutons rotatifs, panneau avant, [29](#page-28-0) Browser Web Control, [275](#page-274-0), [276,](#page-275-0) [277](#page-276-0), [278](#page-277-0) bruit aléatoire, [141](#page-140-0) bruit basse fréquence, réjection, [145](#page-144-0) bruit, basse fréquence, [145](#page-144-0) bruit, haute fréquence, [146](#page-145-0) bruit, sortie du générateur, [225](#page-224-0)

bus hexadécimal, déclenchement, [124](#page-123-0)

### **C**

CA EFF - Mesure plein écran, [192](#page-191-0) CA EFF - Mesure sur N Cycles, [192](#page-191-1) cache localisé pour panneau avant, [37](#page-36-1) cache, localisé, [37](#page-36-1) caches pour panneau avant en allemand, [39](#page-38-1) caches pour panneau avant en chinois simplifié, [39](#page-38-2) caches pour panneau avant en chinois traditionnel, [39](#page-38-3) caches pour panneau avant en coréen, [39](#page-38-4) caches pour panneau avant en espagnol, [39](#page-38-5) caches pour panneau avant en francais, [39](#page-38-6) caches pour panneau avant en italien, [39](#page-38-7) caches pour panneau avant en iaponais, [39](#page-38-8) caches pour panneau avant en portugais, [39](#page-38-9) caches pour panneau avant en russe, [39](#page-38-10) capacité de résistance aux transitoires, [291](#page-290-2) capture transitoire, [160](#page-159-0) capture, rafales de signaux, [166](#page-165-1) caractéristiques, [289](#page-288-1) catégorie de mesure, définitions, [290](#page-289-3) catégorie de surtension, [291](#page-290-3) CC EFF - Mesure plein écran, [191](#page-190-0) CC EFF - Mesure sur N Cycles, [192](#page-191-2) Centre, FFT, [73](#page-72-0) chaîne de connexion VISA, [273](#page-272-1) charge de sortie attendue du générateur de signal, [227](#page-226-0) charge de sortie attendue, générateur de signal, [227](#page-226-0) Charger de. [239](#page-238-1) charger le fichier, [255](#page-254-2)

clavier, USB, [114,](#page-113-0) [240](#page-239-0), [248,](#page-247-0) [259](#page-258-0), [271](#page-270-0) clé, [37](#page-36-2) clé USB, [37](#page-36-2) CMOS, seuil, [93](#page-92-1) commande à distance, [251](#page-250-0) commande d'intensité, [105](#page-104-0) commande de vitesse de balayage horizontale, [32](#page-31-1) commande temps/div horizontale, [32](#page-31-1) commande, à distance, [251](#page-250-0) commandes de décodage série, [34](#page-33-0) commandes de la section Horizontal. [32](#page-31-2). [49](#page-48-0)

commandes de la section Vertical, [36](#page-35-5) commandes de mesure, [35](#page-34-1) commandes de voies numériques, [34](#page-33-1) Commandes SCPI, fenêtre, [278](#page-277-1) commandes Trigger (Déclenchement), [31](#page-30-0) commandes, panneau avant, [29](#page-28-0) compensation des sondes, [36](#page-35-6) compensation des sondes passives, [27](#page-26-0) compensation, sondes passives, [36](#page-35-6) conditions d'alimentation, [23](#page-22-0) conditions de fréquence, source d'alimentation, [23](#page-22-0) conditions de ventilation, [23](#page-22-1) Config auto, FFT, [74,](#page-73-0) [75](#page-74-0) configuration automatique, [89](#page-88-0) configuration par défaut, [25,](#page-24-1) [242](#page-241-0) configuration, automatique, [89](#page-88-0) configuration, par défaut, [25](#page-24-1) configurations, rappel, [241](#page-240-0) connecteur du cordon d'alimentation, [40](#page-39-0) connecteur EXT TRIG IN, [40](#page-39-2) connecteur TRIG OUT, [40,](#page-39-3) [262](#page-261-0) connecteurs du panneau arrière, [39](#page-38-0) connecteurs et commandes du panneau avant, [29](#page-28-0) connecteurs, panneau arrière, [39](#page-38-0) connexion autonome, [254](#page-253-1) connexion d'imprimante réseau, [247](#page-246-0) connexion de sondes, numériques, [85](#page-84-0) connexion LAN, [253](#page-252-1) connexion PC, [254](#page-253-1) connexion point à point, [254](#page-253-1) connexion, à un ordinateur, [254](#page-253-1) conseils relatifs aux mesures de FFT, [76](#page-75-0) consommation électrique, [23](#page-22-0) contrôle de longueur, [236](#page-235-0)

copyright, [3](#page-2-0) couplage de déclenchement, [144](#page-143-1) couplage de voies CA, [62](#page-61-0) couplage de voies CC, [62](#page-61-1) couplage, déclenchement, [144](#page-143-1) couplage, voie, [61](#page-60-0) curseurs de suivi, [173](#page-172-0) curseurs, binaire, [173](#page-172-1) curseurs, hex, [173](#page-172-2) curseurs, manuel, [172](#page-171-0) curseurs, Suivre signal, [173](#page-172-0)

## **D**

D\*, [34,](#page-33-2) [94](#page-93-0) de polarité d'impulsion, [126](#page-125-0) Débog rapide Réglage automatique de l'échelle, [260](#page-259-0) décibels, unités verticales FFT, [74](#page-73-1) décimation d'échantillons, [158](#page-157-0) décimation, pour l'écran. [306](#page-305-2) décimation, pour l'enregistrement de mesure, [307](#page-306-1) Décl., indicateur de déclenchement, [143](#page-142-1) Décl.?, indicateur de déclenchement, [143](#page-142-2) déclenchement externe, [147](#page-146-0) déclenchement externe, atténuation de la sonde, [149](#page-148-0) déclenchement externe, impédance d'entrée, [148](#page-147-0) déclenchement externe, unités de sonde, [148](#page-147-1) déclenchement forcé, [119](#page-118-0) déclenchement sur front, [120](#page-119-0) déclenchement sur impulsion transitoire, [125](#page-124-0) déclenchement sur largeur d'impulsion, [125](#page-124-0) déclenchement sur séquence logique, [122](#page-121-0) déclenchement vidéo, [128](#page-127-0) déclenchement, définition, [118](#page-117-0) déclenchement externe, [147](#page-146-0) déclenchement, forcé, [119](#page-118-0) déclenchement, informations générales, [118](#page-117-1) déclenchement, mode/couplage, [141](#page-140-1) déclenchement, retard, [146](#page-145-1) déclenchement, signal TRIG OUT, [262](#page-261-1) déclenchement, source, [120](#page-119-1)

définitions des mesures, [183](#page-182-0) degré de pollution, [291](#page-290-4) degré de pollution, définitions, [292](#page-291-3) délai, voie analogique, [65](#page-64-0) démarrer l'acquisition, [33](#page-32-2) Destination, [239](#page-238-2), [256](#page-255-1) destinations d'enregistrement. navigation, [239](#page-238-3) détection de crête, mode, [158](#page-157-1), [159](#page-158-0) développement, [258](#page-257-0) développement autour, [61](#page-60-1) développement autour de la masse, [258](#page-257-1) développement autour du centre, [258](#page-257-2) développement vertical, [61](#page-60-1) DHCP, [253](#page-252-2), [255](#page-254-3) DNS dynamique, [253](#page-252-3) DNS Multicast, [253](#page-252-4) dommage lors de l'expédition, [19](#page-18-1) dommage, expédition, [19](#page-18-1) données binaires (.bin), [298](#page-297-1) données binaires dans MATLAB, [299](#page-298-1) données binaires, exemple de programme pour la lecture, [302](#page-301-0) DVM (voltmètre numérique), [219](#page-218-0)

# **E**

échantillonnage, présentation, [153](#page-152-0) ECL, seuil, [93](#page-92-2) économiseur d'écran, [259](#page-258-1) économiseur, écran, [259](#page-258-1) écran figé, [269](#page-268-0) Ecran figé rapide, [269](#page-268-0) écran figé, Ecran figé rapide, [269](#page-268-0) écran, impression, [245](#page-244-0) Effac écran, [162](#page-161-0) Effac rapide écran, [270](#page-269-1) effacement de l'écran, Effac rapide écran, [270](#page-269-1) effacement sécurisé, [243](#page-242-0) effacement, sécurisé, [243](#page-242-0) effacer la persistance, [108](#page-107-0) emplacement pour module, [40](#page-39-4) Enreg rapide, [269](#page-268-1) enregistrement, [269](#page-268-1) enregistrement d'acquisition brut, [237](#page-236-0) enregistrement de données, [229](#page-228-0) enregistrement de fichiers, interface Web, [280](#page-279-0)

enregistrement de mesure, [237](#page-236-1) enregistrement de segments, [234](#page-233-0) enregistrement, Enreg rapide, [269](#page-268-1) enregistrement/rappel à partir de l'interface Web, [280](#page-279-1) Enrg ss, [239](#page-238-4) entrées de voies numériques. [37](#page-36-3) étal. utilis, [263](#page-262-0) étalonnage, [263](#page-262-0) étalonnage utilisateur, [263](#page-262-0) état d'étalonnage, [284](#page-283-1) état indéterminé, [173](#page-172-3) état, Etal. utilis, [267](#page-266-3) événements mono-coup, [152](#page-151-1) exemples de fichiers de données binaires, [302](#page-301-1) explorateur de fichiers, [255](#page-254-2) exploration de la base de temps, [56](#page-55-0) exploration des fichiers, [255](#page-254-2) exportation de signaux, [229](#page-228-0) EXT TRIG IN comme entrée de l'axe Z, [53](#page-52-1) extinction, [53](#page-52-1) extinction d'axe Z, [53](#page-52-1)

# **F**

f(t), [69](#page-68-0) fenêtre de mesure avec agrandissement, [203](#page-202-0) fenêtre FFT, [74](#page-73-2) fenêtre FFT Blackman Harris, [74](#page-73-3) fenêtre FFT Hanning, [74](#page-73-4) fenêtre FFT Rectangulaire, [74](#page-73-5) fenêtre FFT Som plat, [74](#page-73-6) Fenêtre, FFT, [74](#page-73-2) fiche technique, [289](#page-288-1) fichier, sauvegarder, rappeler, charger, [255](#page-254-2) fichiers CSV, valeurs minimales et maximales, [306](#page-305-3) fichiers de configuration, sauvegarde, [231](#page-230-0) fichiers de masque, rappel, [241](#page-240-1) fichiers de mise à niveau, [284](#page-283-2) fichiers de mise à niveau du microprogramme, [284](#page-283-2) filtres analogiques, réglage, [73](#page-72-1) fonction d'identification, interface Web, [283](#page-282-0) fonction mathématique Addition, [70](#page-69-0)

fonction mathématique Multiplication, [71](#page-70-0) fonction mathématique Soustraction, [70](#page-69-0) fonction MSO, mise à niveau, [297](#page-296-3) fonctions de maintenance, [263](#page-262-1) Fonds transparents, [259](#page-258-2) format de fichier ASCII. [230](#page-229-0) format de fichier BIN, [231](#page-230-1) format de fichier BMP, [230](#page-229-1) format de fichier CSV, [230](#page-229-2) format de fichier PNG, [230](#page-229-3) format de fichier, ASCII, [230](#page-229-0) format de fichier, BIN, [231](#page-230-1) format de fichier, BMP, [230](#page-229-1) format de fichier, CSV, [230](#page-229-2) format de fichier, PNG, [230](#page-229-3) fréquence d'échantillonnage, [4](#page-3-0) fréquence d'échantillonnage de l'oscilloscope, [156](#page-155-0) fréquence d'échantillonnage et profondeur de mémoire, [158](#page-157-2) fréquence d'échantillonnage maximale, [158](#page-157-3) fréquence d'échantillonnage réelle, [158](#page-157-4) fréquence d'échantillonnage, affichage de la fréquence en cours, [46](#page-45-0) fréquence d'échantillonnage, oscilloscope, [154,](#page-153-1) [156](#page-155-1) fréquence de Nyquist, [79](#page-78-0) fréquence repliée, [153](#page-152-1) fréquence, Nyquist, [153](#page-152-2) front panel, real scope remote, [276](#page-275-1) front panel, simple remote, [277](#page-276-1) fronts alternants, déclenchement, [121](#page-120-0) fuite spectrale FFT, [80](#page-79-0) fuite spectrale, FFT, [80](#page-79-0)

# **G**

g(t), [69](#page-68-1) garantie, [268](#page-267-1) générateur de signal, [223](#page-222-0) générateur de signal, type de signal, [223](#page-222-1) guide du programmeur, [280](#page-279-2)

# **H**

haute résolution, mode, [165](#page-164-0) horloge, [261](#page-260-0)

#### **I**

image d'écran, via l'interface Web, [283](#page-282-1) impédance, sondes numériques, [97](#page-96-0) Impr. rapide, [269](#page-268-2) impression, [269](#page-268-2) impression de l'écran, [245](#page-244-0) impression, Impr. rapide, [269](#page-268-2) impression, paysage, [249](#page-248-0) imprimante USB, [245](#page-244-1) imprimante, USB, [37,](#page-36-2) [245](#page-244-0) imprimantes USB, prises en charge, [245](#page-244-2) impulsion de synchronisation du générateur de signal, [226](#page-225-0) impulsion de synchronisation du générateur de signal, signal TRIG OUT, [262](#page-261-2) impulsion de synchronisation, générateur de signal, [226](#page-225-0) impulsion, sortie du générateur, [225](#page-224-1) impulsions avortées, [194](#page-193-0) inclinaison pour visualisation, [22](#page-21-0) Incrément auto, [240](#page-239-1) indicateur de déclenchement, Auto?, [143](#page-142-0) indicateur de déclenchement, Décl., [143](#page-142-1) indicateur de déclenchement, Décl.?, [143](#page-142-2) indicateur de référence de temps, [56](#page-55-1) indicateur de temps de retard, [56](#page-55-2) informations de post-déclenchement, [48](#page-47-0) informations de prédéclenchement, [48](#page-47-1) informations sur la version du microprogramme, [274](#page-273-0) installation du module GPIB, [22](#page-21-1) installation du module LAN/VGA, [22](#page-21-1) intensité de la grille, [109](#page-108-0) intensité du graticule, [109](#page-108-0) interface GPIB, commande à distance, [251](#page-250-1) interface LAN, commande à distance, [251](#page-250-2) interface utilisateur et aide-mémoire en allemand, [43](#page-42-0) interface utilisateur et aide-mémoire en anglais, [43](#page-42-1) interface utilisateur et aide-mémoire en chinois simplifié, [43](#page-42-2) interface utilisateur et aide-mémoire en chinois traditionnel, [43](#page-42-3) interface utilisateur et aide-mémoire en  $cr$ éen  $43$ interface utilisateur et aide-mémoire en espagnol, [43](#page-42-5)

interface utilisateur et aide-mémoire en français, [43](#page-42-6) interface utilisateur et aide-mémoire en italien, [43](#page-42-7) interface utilisateur et aide-mémoire en japonais, [43](#page-42-8) interface utilisateur et aide-mémoire en portugais, [43](#page-42-9) interface utilisateur et aide-mémoire en russe, [43](#page-42-10) interface Web, [273](#page-272-2) interface Web, accès, [274](#page-273-1) Interrupteur, [29](#page-28-1) interrupteur, [24](#page-23-0) inversion d'une voie, [63](#page-62-0) Invert couleurs graticule, [232](#page-231-0) IP de passerelle, [254](#page-253-2) IP DNS, [254](#page-253-3)

# **L**

langue de l'aide-mémoire, [43](#page-42-11) langue de l'interface graphique, [43](#page-42-11) langue de l'interface utilisateur, [43](#page-42-11) langue, interface utilisateur et aide-mémoire, [43](#page-42-11) largeur -, mesure, [196](#page-195-0) largeur +, mesure, [196](#page-195-1) libellés, [111](#page-110-0) libellés des touches de fonction, [42](#page-41-0) libellés des voies, [111](#page-110-0) libellés prédéfinis, [112](#page-111-0) libellés, bibliothèque par défaut, [116](#page-115-0) libellés, incrémentation automatique, [114](#page-113-1) Licence DVM, [296](#page-295-1) licence EDK, [296](#page-295-2) licence MASK, [296](#page-295-3) Licence MSO, [296](#page-295-4) Licence SGM, [296](#page-295-5) Licence WAVEGEN, [296](#page-295-6) licences, [296](#page-295-7), [297](#page-296-3) licences installées, [267](#page-266-4) ligne d'état, [41](#page-40-1) ligne de menus, [42](#page-41-3) Limite BP ? dans l'écran du DVM, [220](#page-219-0) limite de bande passante, [62](#page-61-2) liste de libellés, [115](#page-114-0) liste de libellés, chargement à partir d'un fichier texte, [115](#page-114-1)

logiciel, mise à jour du logiciel, [297](#page-296-4) luminosité des signaux, [30](#page-29-2)

### **M**

masque de sous-réseau, [254](#page-253-4) masque, signal TRIG OUT, [262](#page-261-3) mathématique, 1\*2, [71](#page-70-0) mathématique, addition, [70](#page-69-0) mathématique, décalage, [69](#page-68-2) mathématique, échelle, [69](#page-68-2) mathématique, FFT, [72](#page-71-0) mathématique, fonctions de transformation sur des opérations arithmétiques, [69](#page-68-3) mathématique, multiplication, [71](#page-70-0) mathématique, Soustraction, [70](#page-69-0) mathématique, unité, [69](#page-68-2) mathématiques, fonctions, [67](#page-66-0) mathématiques, unités, [70](#page-69-1) mathématiques, utilisation de fonctions, [67](#page-66-1) MATLAB, données binaires, [299](#page-298-1) MegaZoom IV. [4](#page-3-1) mémoire d'acquisition, [118](#page-117-2) mémoire d'acquisition, enregistrement, [236](#page-235-0) mémoire externe, [37](#page-36-2) mémoire rémanente, effacement sécurisé, [243](#page-242-0) mémoire segmentée, [166](#page-165-1) mémoire segmentée, enregistrement de segments, [234](#page-233-0) mémoire segmentée, temps de réarmement, [168](#page-167-1) mémoire, segmentée, [166](#page-165-1) menu des voies numériques, [92](#page-91-0) mesure crête à crête, [187](#page-186-0) mesure de base, [188](#page-187-0) mesure de l'amplitude, [187](#page-186-1) mesure de l'écart type, [192](#page-191-0) Mesure de la fréquence, [195](#page-194-0) mesure de la largeur (-), [196](#page-195-0) mesure de la largeur (+), [196](#page-195-1) mesure de la période, [194](#page-193-1) mesure de la suroscillation, [189](#page-188-0) Mesure de phase, [184](#page-183-0) mesure de phase, [199](#page-198-0) mesure de pré-oscillation, [184,](#page-183-1) [190](#page-189-0) mesure de suroscillation, [184](#page-183-2) mesure du maximum, [187](#page-186-2)

mesure du minimum, [187](#page-186-3) mesure du rapport cyclique, [197](#page-196-0) Mesure du retard, [198](#page-197-0) mesure du retard, [184](#page-183-3) mesure du temps de descente, [197](#page-196-1) mesure du temps de montée, [197](#page-196-2) mesure Som, [187](#page-186-4) mesure, Tts mesures rapides, [269](#page-268-3) mesures, [183](#page-182-0) mesures automatiques, [181](#page-180-0), [183](#page-182-0) mesures de durée rafale, [196](#page-195-2) mesures de temps, [194](#page-193-2) mesures de tension, [186](#page-185-0) mesures de tous les instantanés, [185](#page-184-0) mesures FFT, [72](#page-71-0) mesures par curseurs, [171](#page-170-0) mesures, automatiques, [181](#page-180-0) mesures, phase, [184](#page-183-0) mesures, pré-oscillation, [184](#page-183-1) mesures, retard, [184](#page-183-3) mesures, suroscillation, [184](#page-183-2) mesures, temps, [194](#page-193-2) mesures, tension, [186](#page-185-0) mise à jour du logiciel, [297](#page-296-4) mise à jour du logiciel et du microprogramme, [297](#page-296-4) mise à niveau de l'oscilloscope, [297](#page-296-3) mise sous tension, [23](#page-22-2) mode bus numérique, [94](#page-93-1) mode d'acquisition, [158](#page-157-1) mode d'acquisition Moyennage, [162](#page-161-1), [163](#page-162-1) mode d'acquisition Normal, [159](#page-158-1) mode d'acquisition, conservation pendant le réglage automatique de l'échelle, [261](#page-260-1) mode d'acquisition, détection de crête, [159](#page-158-0) mode d'acquisition, haute résolution, [165](#page-164-0) mode d'acquisition, moyennage, [162](#page-161-1), [163](#page-162-1) mode d'acquisition, Normal, [159](#page-158-1) mode d'affichage du bus, [94](#page-93-1) mode de déclenchement, automatique ou normal, [142](#page-141-1) mode de déclenchement, Mode décl rapide, [270](#page-269-2) mode de détection de crête, [160](#page-159-0) Mode décl rapide, [270](#page-269-2) mode Défil., [50](#page-49-0) mode Haute résolution, [158](#page-157-1)

mode Normal, [159](#page-158-1) mode normal, [158](#page-157-1) mode Paysage, [249](#page-248-0) mode XY, [49](#page-48-1), [50](#page-49-1) modèle, panneau avant, [37](#page-36-1) modes d'acquisition, [151](#page-150-0) module GPIB, [22,](#page-21-2) [40](#page-39-5) module installé, [267](#page-266-5) module LAN/VGA, [22,](#page-21-3) [40](#page-39-6) mot de passe (réseau), définition, [285](#page-284-0) mot de passe (réseau), réinitialisation, [287](#page-286-0) moyennage, mode d'acquisition, [158](#page-157-1) Moyenne - Mesure plein écran, [191](#page-190-1) Moyenne - Mesure sur N Cycles, [191](#page-190-2) MSO, [4](#page-3-2)

## **N**

nettoyage, [267](#page-266-6) niveau de déclenchement, [119](#page-118-1) niveau de masse, [60](#page-59-0) niveau, déclenchement, [119](#page-118-1) nom d'hôte, [254,](#page-253-5) [273](#page-272-3) nom de fichier, nouveau, [239](#page-238-5) Normal, mode de déclenchement, [142](#page-141-2) nouveau libellé, [113](#page-112-1) numéro de modèle, [267](#page-266-7), [273](#page-272-4) numéro de série, [267](#page-266-8), [273](#page-272-5)

# **O**

ondes carrées, [155](#page-154-0) opérateurs mathématiques, [70](#page-69-2) opérateurs, mathématiques, [70](#page-69-2) options d'impression, [248](#page-247-1) options de mise à niveau, [296](#page-295-7) options installées, [284](#page-283-3) options, impression, [248](#page-247-1)

### **P**

page Web Instrument Utilities, [284](#page-283-4) palette, [232](#page-231-1) panneau avant, cache localisé, [37](#page-36-1) panoramique et zoom, [47](#page-46-1) paramètres d'interface d'E/S, [251](#page-250-0) paramètres de configuration réseau, [274](#page-273-2) pente, déclenchement, [120](#page-119-0) périphérique de stockage USB, [37](#page-36-2)

persistance, [107](#page-106-0) persistance infinie, [107,](#page-106-1) [152](#page-151-2), [160](#page-159-0) persistance variable, [107](#page-106-2) persistance, effacement, [108](#page-107-0) persistance, infinie, [152](#page-151-2) pièces de rechange, [103](#page-102-0) pièces, rechange, [103](#page-102-0) pince, [87](#page-86-0), [88](#page-87-0) Plage, FFT, [73](#page-72-2) point de référence, signal, [258](#page-257-0) port de périphérique USB, [40](#page-39-7) port de périphérique USB, commande à distance, [251](#page-250-3) port hôte USB, [40,](#page-39-8) [245](#page-244-3) Port LAN, [40](#page-39-9) ports hôtes USB, [37](#page-36-2) position verticale, [61](#page-60-2) position, analogique, [61](#page-60-2) positionnement de voies numériques, [93](#page-92-0) post-traitement, [181](#page-180-1) précautions d'expédition, [268](#page-267-2) préférences de réglage automatique de l'échelle, [260](#page-259-1) préréglages logiques du générateur de signal, [227](#page-226-1) préréglages logiques, générateur de signal, [227](#page-226-1) problèmes de diaphonie, [73](#page-72-3) problèmes de distorsion, [73](#page-72-4) profondeur de mémoire et fréquence d'échantillonnage, [158](#page-157-2) programmation à distance, Agilent IO Libraries, [279](#page-278-0) programmation à distance, interface Web, [278](#page-277-2)

# **Q**

qualificateur, largeur d'impulsion, [127](#page-126-0)

# **R**

rafales de signaux, capture, [166](#page-165-1) rampe, sortie du générateur, [225](#page-224-2) rappel, [269](#page-268-4) rappel de configurations, [241](#page-240-0) rappel de fichiers de masque, [241](#page-240-1) rappel de fichiers, interface Web, [282](#page-281-0) Rappel rapide, [269](#page-268-4)

rappel, Rappel rapide, [269](#page-268-4) Real Scope Remote Front Panel, [276](#page-275-0) Real Scope Remote Front Panel (panneau avant à distance à portée réelle), [276](#page-275-1) réglage automatique de l'échelle des voies affichées, [260](#page-259-2) Réglage automatique de l'échelle, annuler, [26](#page-25-0) réglage d'échelle automatique, voies numériques, [89](#page-88-0) réglage fin de l'échelle horizontale, [55](#page-54-0) réglage fin, échelle horizontale, [55](#page-54-0) réglages d'usine, [243](#page-242-1) réglages par défaut du générateur de signal, restauration, [228](#page-227-0) réglages par défaut, générateur de signal, [228](#page-227-0) réinitialisation, mot de passe réseau, [287](#page-286-0) Réject BF, [145](#page-144-0) réjection du bruit, [145](#page-144-1) réjection du bruit HF, [146](#page-145-0) réjection HF, [146](#page-145-0) Remote Front Panel, [278](#page-277-0) repliement, [154](#page-153-2) repliement FFT, [78](#page-77-0) repliement, FFT, [78](#page-77-0) réponse en fréquence « mur de briques », [154](#page-153-3) réponse en fréquence gaussienne, [155](#page-154-1) réseau, connexion, [253](#page-252-1) résolution FFT, [77](#page-76-0) retard, [146](#page-145-1) retour de l'instrument pour réparation, [268](#page-267-2)

### **S**

sauvegarde de fichiers de configuration, [231](#page-230-0) sauvegarder le fichier, [255](#page-254-2) sélection de valeurs. [30](#page-29-3) sélection de voies numériques, [93](#page-92-0) sélection, valeurs, [30](#page-29-3) Sélectionné, [257](#page-256-0) sensibilité verticale, [36,](#page-35-7) [61](#page-60-3) seuil logique, [93](#page-92-3) seuil personnalisé, [93](#page-92-4) seuil, mesures des voies analogiques, [200](#page-199-0) seuil, voies numériques. [93](#page-92-3) seuils de mesure, [200](#page-199-0)

#### SGM, [166](#page-165-1)

Sigma, minimal, [209](#page-208-0) signal carré, sortie du générateur, [225](#page-224-3) signal CC, sortie du générateur, [225](#page-224-4) signal sinusoïdal, sortie du générateur, [225](#page-224-5) signal, curseur de suivi, [173](#page-172-0) signal, impression, [245](#page-244-0) signal, intensité, [105](#page-104-0) signal, point de référence, [258](#page-257-0) signaux bruités, [141](#page-140-0) signaux CC, vérification, [143](#page-142-3) signaux de référence. [81](#page-80-0) signaux sous-échantillonnés, [154](#page-153-4) signaux, enregistrement/exportation, [229](#page-228-0) Simple Remote Front Panel, [277](#page-276-1) sondes, [292](#page-291-2), [294](#page-293-2) sondes de courant, [294](#page-293-3) sondes différentielles, [293](#page-292-1) sondes numériques, [85,](#page-84-0) [97](#page-96-0) sondes numériques, impédance, [97](#page-96-0) sondes passives, [292](#page-291-4) sondes passives, compensation, [27](#page-26-0) sondes, connexion à l'oscilloscope, [24](#page-23-1) sondes, courant, [294](#page-293-3) sondes, différentielles, [293](#page-292-1) sondes, numériques, [85](#page-84-0) sondes, passives, [292](#page-291-4) sondes, passives, compensation, [27](#page-26-0) sortie de déclenchement, [262](#page-261-0) sortie de déclenchement, test de masque, [210](#page-209-0), [262](#page-261-3) Sortie vidéo VGA, [40](#page-39-10) sortie, déclenchement, [262](#page-261-0) spécifications, [289](#page-288-1) spécifications garanties, [289](#page-288-1) statistiques, test de masque, [211](#page-210-0) suppression du caractère, [240](#page-239-2) supprimer le fichier, [255](#page-254-2)

# **T**

taille, [91](#page-90-1) télécharger un nouveau microprogramme, [274](#page-273-3) temps de montée de l'oscilloscope, [156](#page-155-2) temps de montée, oscilloscope, [156](#page-155-2) temps de montée, signal, [157](#page-156-1) temps de réarmement, [168](#page-167-1) temps de sauvegarde des données, [237](#page-236-2) temps de sauvegarde, données, [237](#page-236-2) temps mort (réarmement), [168](#page-167-1) temps, réarmement, [168](#page-167-1) tension secteur. [23](#page-22-0) test de masque, [205](#page-204-0) test de masque, sortie de déclenchement, [210,](#page-209-0) [262](#page-261-3) test de signal conforme, [205](#page-204-0) test, masque, [205](#page-204-0) théorème d'échantillonnage de Nyquist, [153](#page-152-3) théorie de l'échantillonnage, [153](#page-152-4) théorie, échantillonnage, [153](#page-152-4) touche [Meas] (Mes), [181](#page-180-2) touche [Quick Action] (Action rapide), [269](#page-268-5) touche [Single] (Unique), [152](#page-151-3) touche Acquire (Acquérir), [35](#page-34-2) touche Analyze (Analyser), [31](#page-30-1) touche AutoScale (Réglage automatique de l'échelle), [33](#page-32-3) touche Back Up. [30](#page-29-4) touche Cursors (Curseurs), [35](#page-34-3) touche de fonction Adresses, [254](#page-253-6) touche de fonction Chiffre, [124](#page-123-1) touche de fonction Config, [253](#page-252-5), [254,](#page-253-7) [255](#page-254-4) touche de fonction Hex, [124](#page-123-2) touche de fonction Longueur, [233](#page-232-0), [235](#page-234-0) touche de fonction Modifier, [254](#page-253-8) touche de fonction Nom d'hôte, [254](#page-253-9) touche de fonction Param. LAN, [253,](#page-252-6) [254](#page-253-10) touche de fonction Régler ts chiffres, [125](#page-124-1) touche Default Setup (Configuration par défaut), [33](#page-32-4) touche Display (Écran), [35](#page-34-4) touche Help (Aide), [35](#page-34-5) Touche Horiz, [32](#page-31-3) touche Horiz, [45](#page-44-0), [51,](#page-50-0) [53](#page-52-2), [162](#page-161-2) touche Intensity (Intensité), [30](#page-29-5) touche Label (Étiquette), [36](#page-35-8) touche Math, [34](#page-33-3) touche Meas (Mes), [35](#page-34-6) touche Mode/Coupling (Mode/Couplage), déclenchement, [141](#page-140-1) touche Navigate (Naviguer), [32](#page-31-4) touche Naviguer de la section Horizontal, [32](#page-31-4) touche Print (Imprimer), [35](#page-34-7) touche Quick Action (Action rapide), [31](#page-30-2)

touche Rechercher de la section Horizontal, [32](#page-31-5) touche Ref (Réf), [34](#page-33-4), [81](#page-80-1) touche Save/Recall (Sauvegarder/Rappeler), [35](#page-34-8) touche Search (Rechercher), [32](#page-31-5) touche Utility (Utilitaire), [31](#page-30-3) touche Wave Gen (Gén. onde), [31,](#page-30-4) [37](#page-36-4) touche Zoom, [32](#page-31-6) touche Zoom horizontal, [32](#page-31-6) touches de fonction, [6](#page-5-0), [30](#page-29-6) touches de la section File (Fichier), [35](#page-34-9) touches de la section Run Control (Exécution), [33](#page-32-5) touches de la section Tools (Outils), [31](#page-30-5) touches Waveform (Signal), [35](#page-34-10) touches, panneau avant, [29](#page-28-0) tout front, déclenchement, [121](#page-120-1) transformations mathématiques, [72](#page-71-1) transformations, mathématiques, [72](#page-71-1) Ts instantanés, action rapide, [269](#page-268-3) TTL, seuil, [93](#page-92-5) Tts mesures rapides, [269](#page-268-3) type de déclenchement, bus hexadécimal, [124](#page-123-0) type de déclenchement, front, [120](#page-119-0) type de déclenchement, impulsion transitoire, [125](#page-124-0) type de déclenchement, largeur d'impulsion, [125](#page-124-0) type de déclenchement, pente, [120](#page-119-0) type de déclenchement, séquence, [122](#page-121-0) type de déclenchement, vidéo, [128](#page-127-0) type de graticule, [108](#page-107-1) type de grille, [108](#page-107-1) type de signal, générateur de signal, [223](#page-222-1) types de déclenchement, [117](#page-116-0)

#### **U**

unité, mathématique, [69](#page-68-2) unités curseurs, [174](#page-173-0) unités de FFT, [78](#page-77-1) unités de sonde, [64](#page-63-2) unités du curseur X phase, [174](#page-173-1) unités du curseur X rapport, [174](#page-173-2) unités du curseur Y rapport, [175](#page-174-0) Unités verticales FFT, [74](#page-73-1) Unités verticales, FFT, [74](#page-73-1)

unités, curseurs, [174](#page-173-0) unités, mathématiques, [70](#page-69-1) unités, sonde, [64](#page-63-2) unités, sonde à déclenchement externe, [148](#page-147-1) usb, [257](#page-256-1) USB, éjection du périphérique, [37](#page-36-5) USB, numérotation des périphériques de stockage, [257](#page-256-2) USB, périphérique CD, [257](#page-256-3) usb2, [257](#page-256-4) utilitaires, [251](#page-250-4)

### **V**

V RMS, unités verticales FFT, [74](#page-73-1) valeur de courant continu FFT, [78](#page-77-2) valeurs, sélection, [30](#page-29-3) vernier, voie, [63](#page-62-1) version du logiciel, [267](#page-266-9) versions de microprogramme, [284](#page-283-5) visualisation, inclinaison de l'instrument, [22](#page-21-0) vitesses de front, [157](#page-156-2) voie analogique, atténuation de la sonde, [64](#page-63-1) voie analogique, configuration, [59](#page-58-0) voie, activation, [36](#page-35-9) voie, analogique, [59](#page-58-0) voie, couplage, [61](#page-60-0) voie, délai, [65](#page-64-0) voie, inversion, [63](#page-62-0) voie, limite de bande passante, [62](#page-61-2) voie, position, [61](#page-60-2) voie, sensibilité verticale, [61](#page-60-3) voie, touches d'activation/désactivation, [36](#page-35-9) voie, unités de sonde, [64](#page-63-2) voie, vernier, [63](#page-62-1) voies numériques, [92](#page-91-0) voies numériques, activation, [297](#page-296-3) voies numériques, réglage d'échelle automatique, [89](#page-88-0) voies numériques, seuil logique, [93](#page-92-3) voies numériques, sondage, [97](#page-96-0) voies numériques, taille, [91](#page-90-1) voltmètre numérique (DVM), [219](#page-218-0)

# **Z**

zone d'informations, [42](#page-41-4) zoom et panoramique, [47](#page-46-1)